# **Boundary and Annexation Survey (BAS) Respondent Guide: GUPS**

*Instructions for using the Geographic Update Partnership Software (GUPS)*

### **Revised as of November 12, 2020**

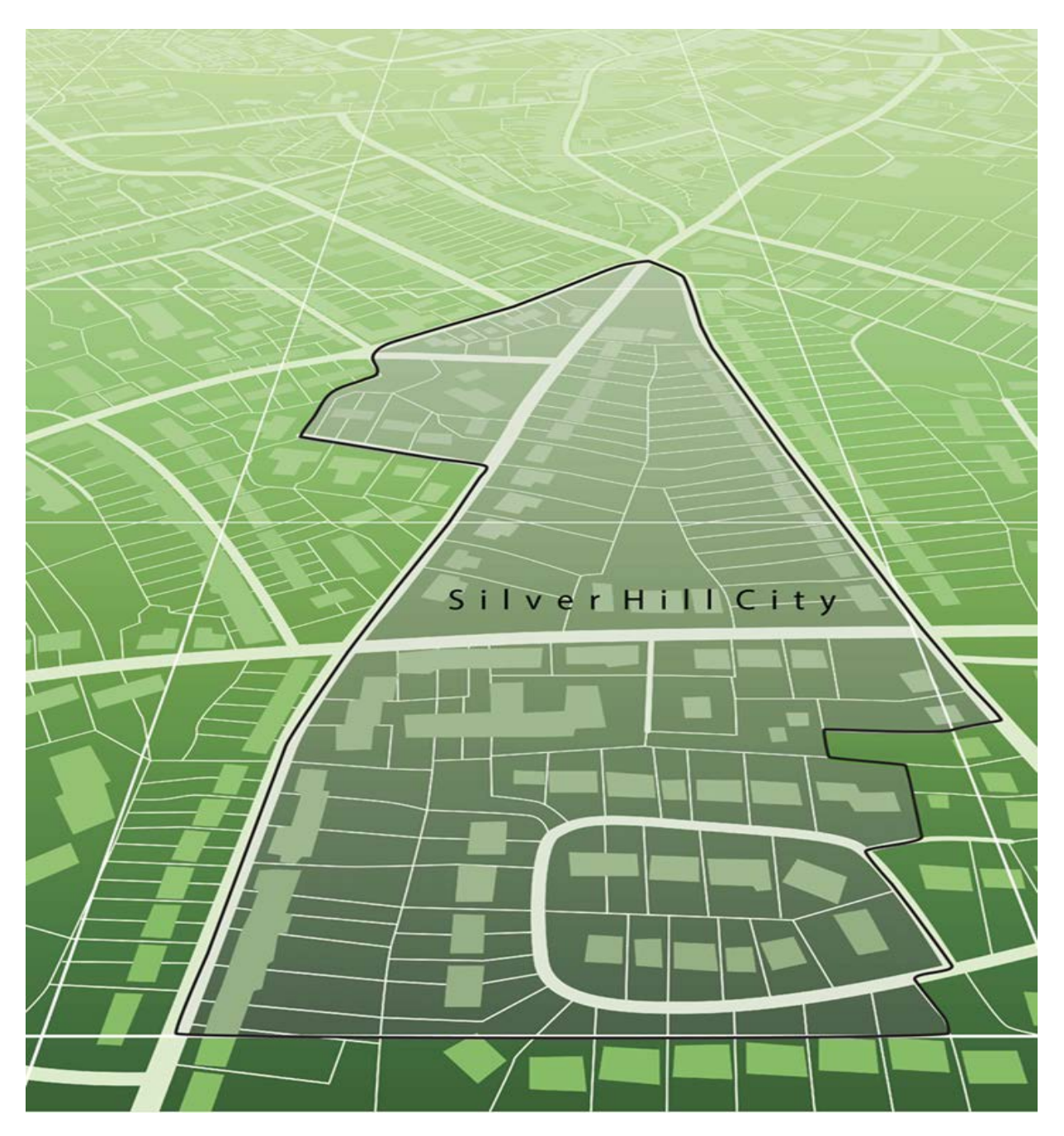

**This page intentionally left blank.**

# **TABLE OF CONTENTS**

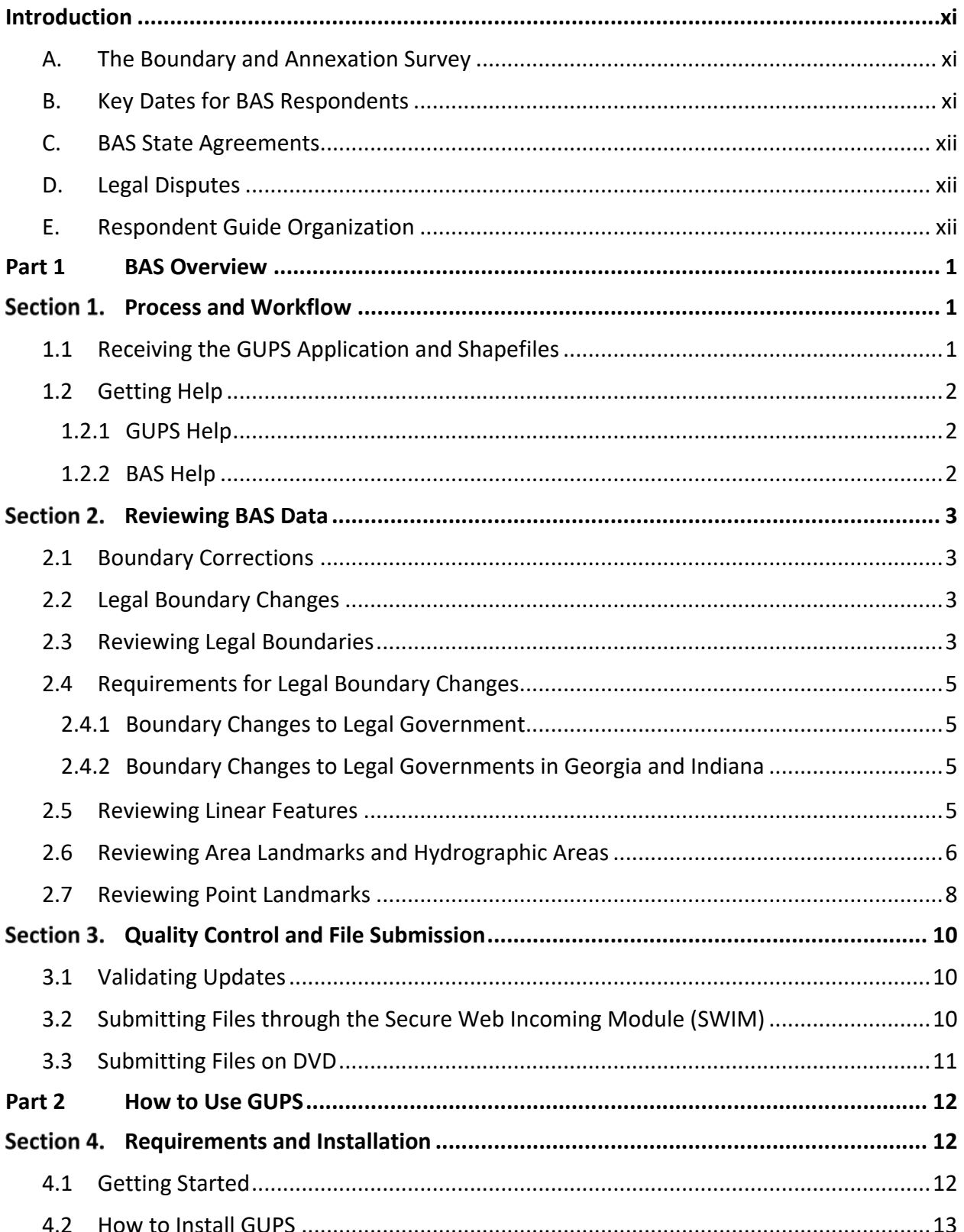

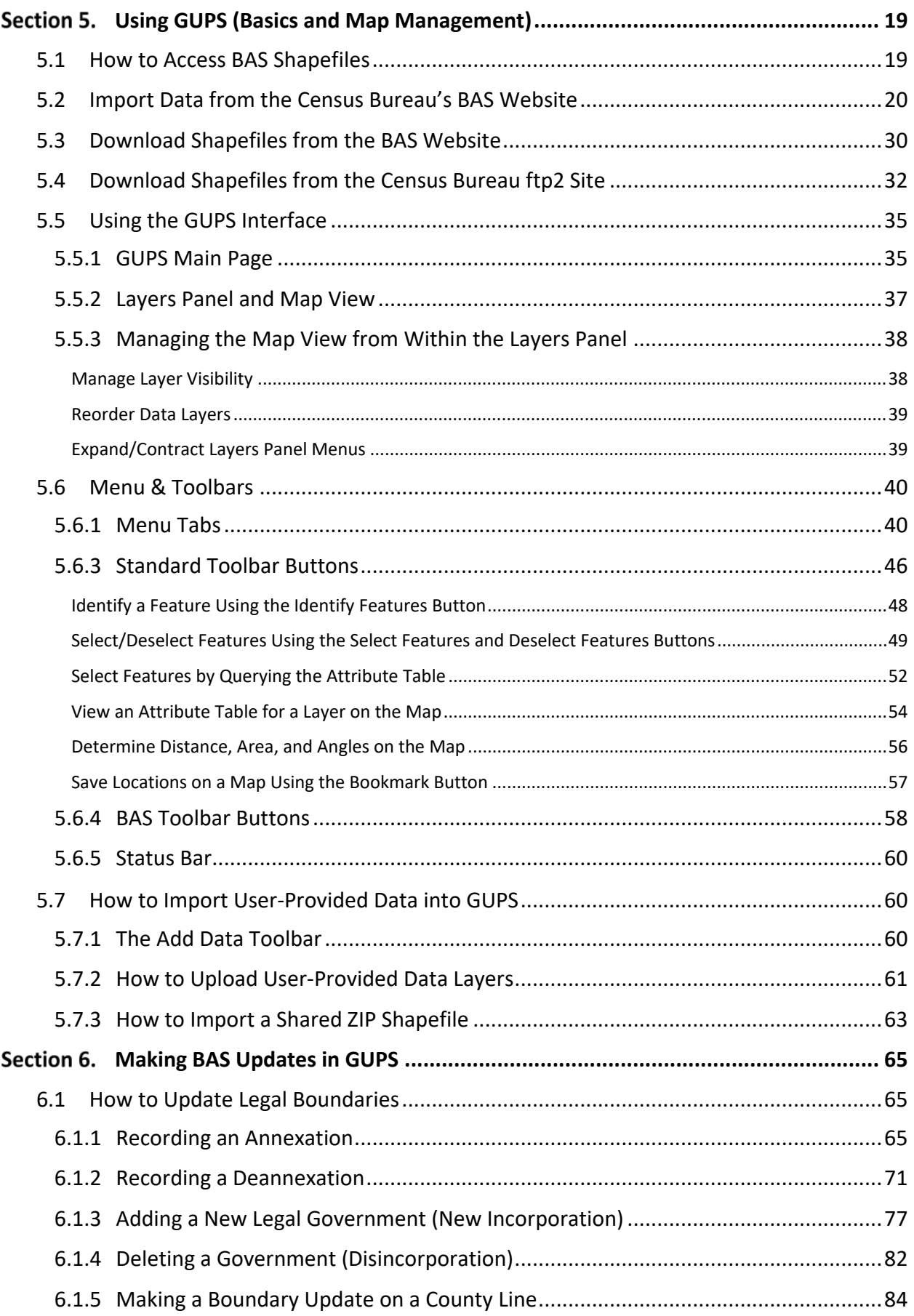

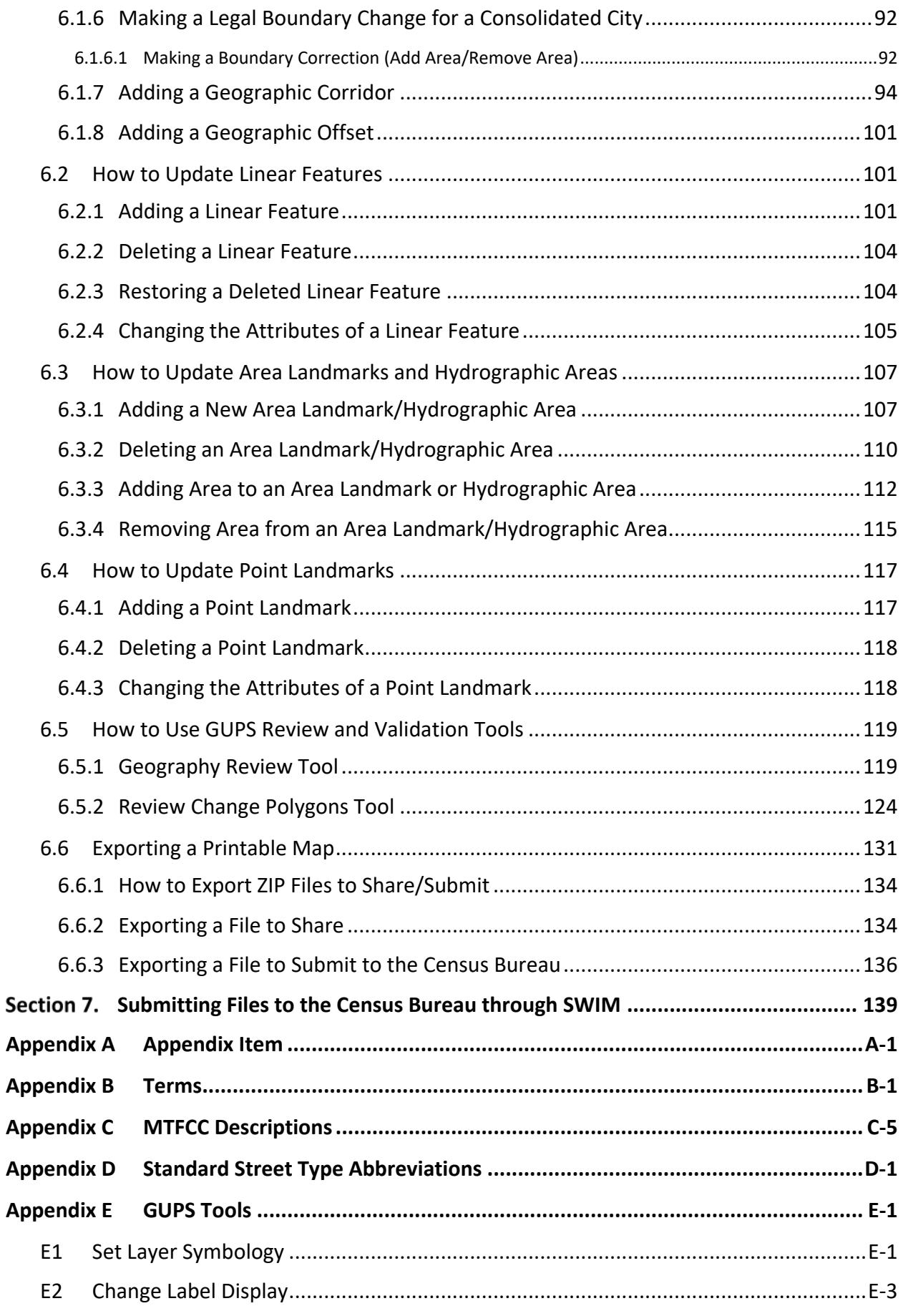

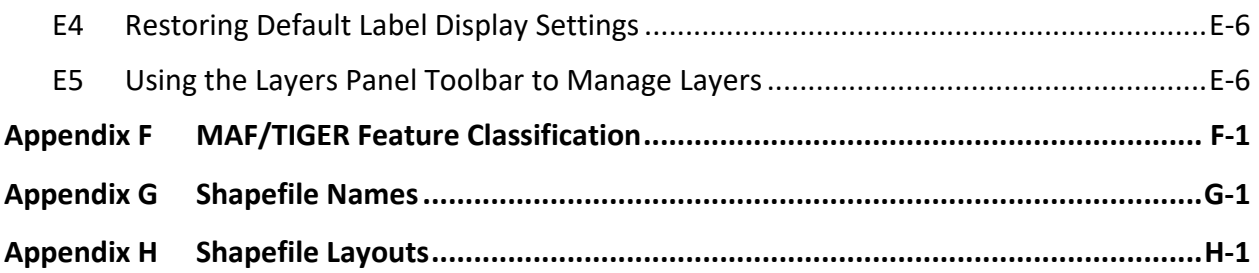

# **LIST OF TABLES**

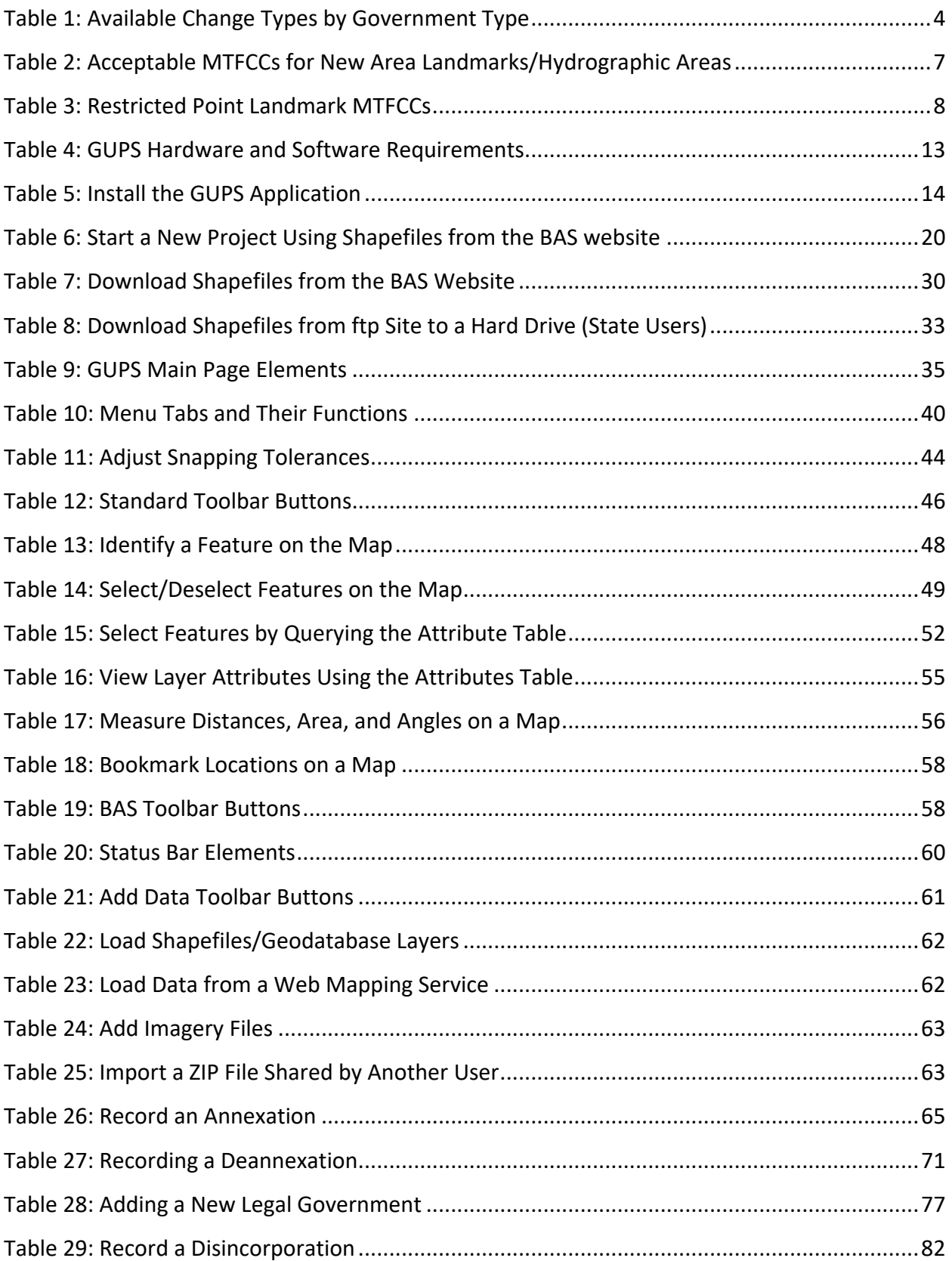

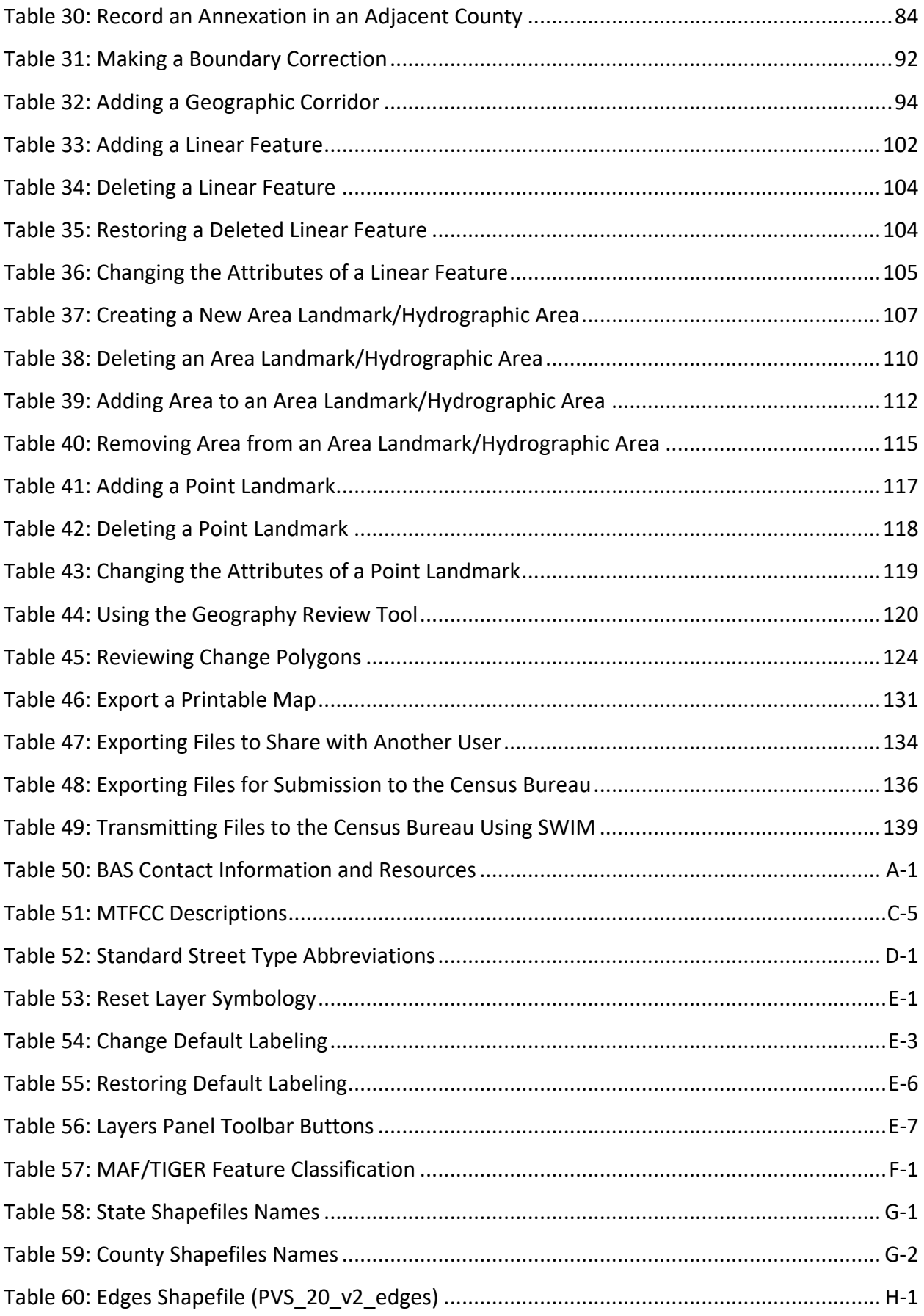

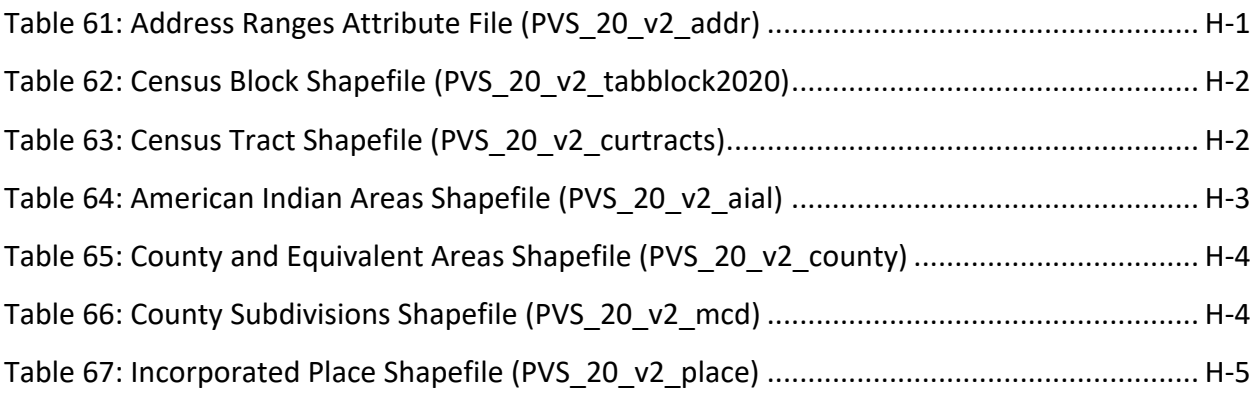

# **LIST OF FIGURES**

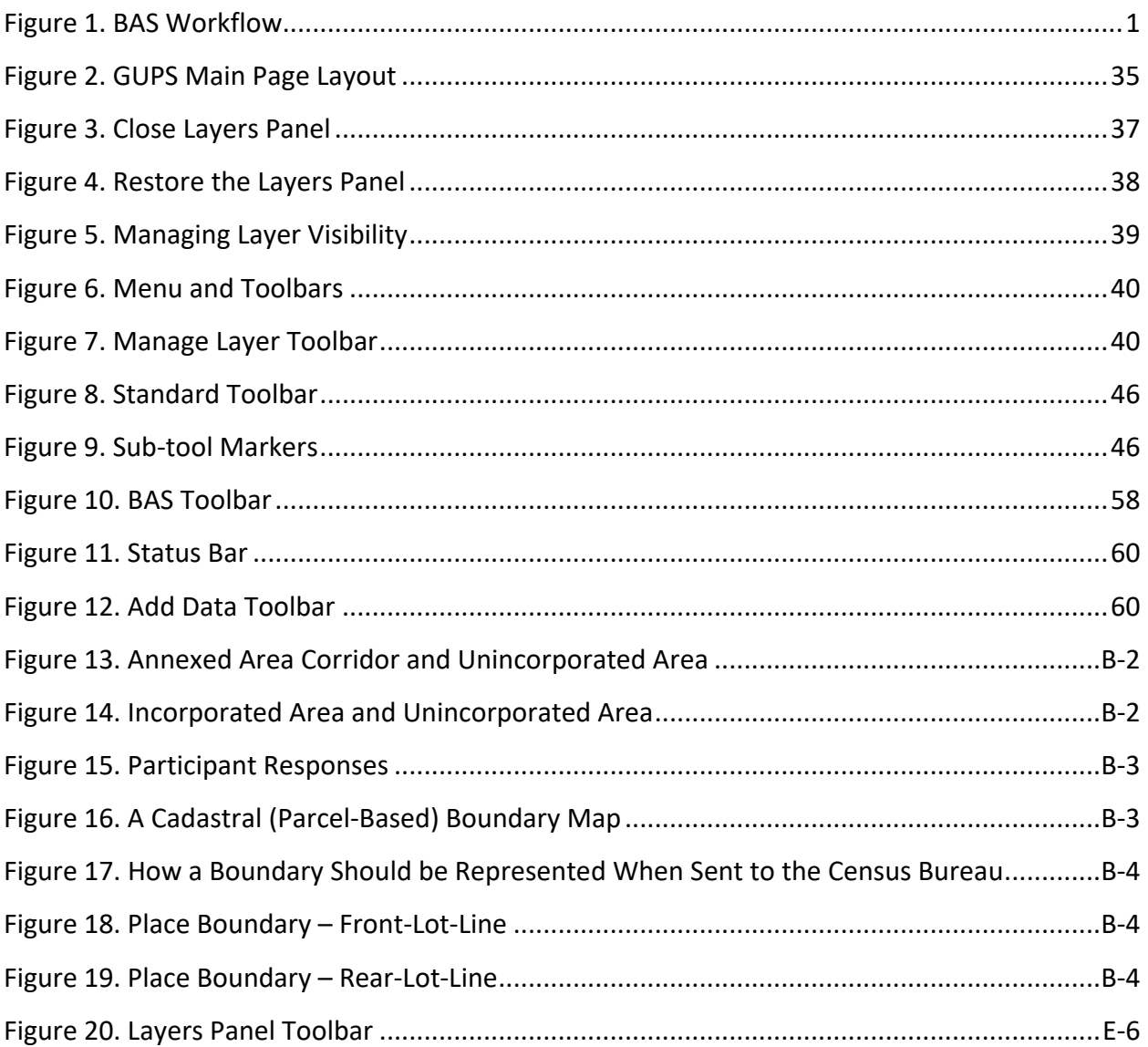

## <span id="page-10-0"></span>**INTRODUCTION**

### <span id="page-10-1"></span>**A. The Boundary and Annexation Survey**

The U.S. Census Bureau conducts the Boundary and Annexation Survey (BAS) annually to collect information about selected legally defined geographic areas, such as counties (and equivalent areas), incorporated places, minor civil divisions (MCDs), federally recognized American Indian Areas (AIAs) — including reservations, off-reservation trust lands and tribal subdivisions, and Hawaiian Homelands. BAS also provides an opportunity for participants to review the names and geographic relationships for these areas. Title 13, Section 6, United States Code authorizes this survey.

The Census Bureau uses the boundary information collected during BAS to tabulate data for the decennial and economic censuses, and to support the yearly delivery of the Population Estimates Program (PEP) and the American Community Survey (ACS) data. Maintaining correct boundaries and boundary-to-feature relationships through BAS helps ensure that the Census Bureau assigns the appropriate housing and population counts to each government.

In compliance with the Office of Management and Budget Circular A-16, BAS supports the Census Bureau's spatial data steward responsibilities for the Federal Geographic Data Committee (FGDC) and the Geospatial One-Stop by updating the inventory and boundaries of governments.

In addition, BAS is the source of up-to-date information on changes to the boundaries, codes and names of incorporated places, MCDs, counties (and equivalent areas), Hawaiian Homelands, and federally recognized AIAs, which include reservations and off-reservation trust lands used by the U.S. Geological Survey (USGS), the National Map, and the Geographic Names Information System (GNIS). Please visit the BAS program website at [<https://www.census.gov/programs-surveys/bas.html>](https://www.census.gov/programs-surveys/bas.html).

For more information on BAS, please view the BAS video series on the Census Bureau's BAS website at [<https://www.census.gov/programs-surveys/bas/library/videos.html>](https://www.census.gov/programs-surveys/bas/library/videos.html).

### <span id="page-10-2"></span>**B. Key Dates for BAS Respondents**

**January 1** – Boundary updates must be legally in effect on or before this date to be reported in the current survey year.

**March 1** – Boundary updates returned by this date will be reflected in the ACS and PEP data and in next year's BAS materials.

**May 31** – Boundary updates returned by this date will be reflected in next year's BAS materials.

### <span id="page-11-0"></span>**C. BAS State Agreements**

The Census Bureau has established a number of agreements with states for reporting boundary changes. Please visit the BAS State Agreements webpage within the BAS program website at [<https://www.census.gov/programs-surveys/bas/information/state-agreements.html>](https://www.census.gov/programs-surveys/bas/information/state-agreements.html) or call **1-800-972-5651** for information regarding state agreements.

**Note:** The Census Bureau can only establish BAS state agreements for states that require local governments to report boundary changes to a state agency.

### <span id="page-11-1"></span>**D. Legal Disputes**

If the Census Bureau discovers that an area of land is in dispute between two or more jurisdictions, the Census Bureau will not make any boundary corrections until the parties come to a written agreement, or there is a documented final court decision regarding the dispute. To learn more, please contact the Census Bureau Legal Office at **1-301-763-9844.**

For disputes involving tribal areas, the Census Bureau must defer to the Office of the Solicitor at the Department of the Interior for a legal opinion. Often complicated land issues require an extended period of time for resolution, and in those cases, the Census Bureau will retain the current boundary in the database until a legal opinion is issued by the Solicitor's office.

### <span id="page-11-2"></span>**E. Respondent Guide Organization**

This guide was created for those who choose to participate in the survey using GUPS. Those using their own GIS should consult the *Boundary and Annexation Survey Respondent Guide: Digital* available on the BAS website: [<https://www.census.gov/programs](https://www.census.gov/programs-surveys/bas/information/response-methods.Digital_BAS.html)[surveys/bas/information/response-methods.Digital\\_BAS.html>](https://www.census.gov/programs-surveys/bas/information/response-methods.Digital_BAS.html). Those using paper maps should consult the *Boundary and Annexation Survey Respondent Guide: Paper* available on the BAS website:[<https://www.census.gov/programs-surveys/bas/information/response](https://www.census.gov/programs-surveys/bas/information/response-methods.Paper_BAS.html)[methods.Paper\\_BAS.html>](https://www.census.gov/programs-surveys/bas/information/response-methods.Paper_BAS.html).

This guide is equipped with shortcuts to subjects that respondents may want to jump to directly. To move directly to one of these sections, click on the linked text. This guide contains two parts:

#### **Part 1: Provides an overview of BAS. It specifies the:**

- **[Process and](#page-13-1) Workflow.**
- **[Reviewing BAS Data](#page-15-0)** (Information specific to the review and update of each type of geographic area).
- **[Quality Control and File Submission.](#page-22-0)**
- **[Submitting Files through the Secure Web Incoming Module \(SWIM\)](#page-22-2).**
- **[Submitting Files on DVD.](#page-23-0)**

**Part 2: Describes GUPS and gives step-by-step instructions (Action/***Result* **in table format) for:**

- **[Using GUPS \(Basics and Map Management\).](#page-31-0)**
- **[How to Install GUPS.](#page-25-0)**
- **[Using GUPS \(Basics and Map Management\).](#page-31-0)**
- **[How to Access BAS Shapefiles.](#page-31-1)**
- **[Import Data from the Census Bureau's BAS Website.](#page-32-0)**
- **[Download Shapefiles from the BAS Website.](#page-42-0)**
- **[Download Shapefiles from the Census Bureau ftp2 Site.](#page-44-0)**
- **[How to Import User-Provided Data into GUPS.](#page-72-1)**
- **[How to Import a Shared ZIP Shapefile.](#page-75-0)**
- **[Making BAS Updates in GUPS.](#page-77-0)**
- **[How to Update Legal Boundaries.](#page-77-1)**
- **[How to Update Linear Features.](#page-113-1)**
- **[How to Use GUPS Review and Validation Tools.](#page-131-0)**
- **[Exporting a Printable Map.](#page-143-0)**
- **[How to Export ZIP Files to Share/Submit.](#page-146-0)**
- **[Submitting Files to the Census Bureau through SWIM.](#page-151-0)**

**Note:** In all the Action/*Result* tables, the action is usually a command or action the participant needs to perform, and the Result(s) of the action will be shown in *italics*. For example, if the participant clicks the GUPS icon on their desktop, *the software should begin to run automatically*.

#### <span id="page-13-1"></span><span id="page-13-0"></span>**PART 1 BAS OVERVIEW PROCESS AND WORKFLOW SECTION 1.**

**[Figure 1](#page-13-3)** below illustrates the three phases of the work to be completed for BAS. The first section of the diagram includes initial steps. The second section indicates the types of geographic data that should be reviewed and updated. The final section lists the final steps to validate and submit changes.

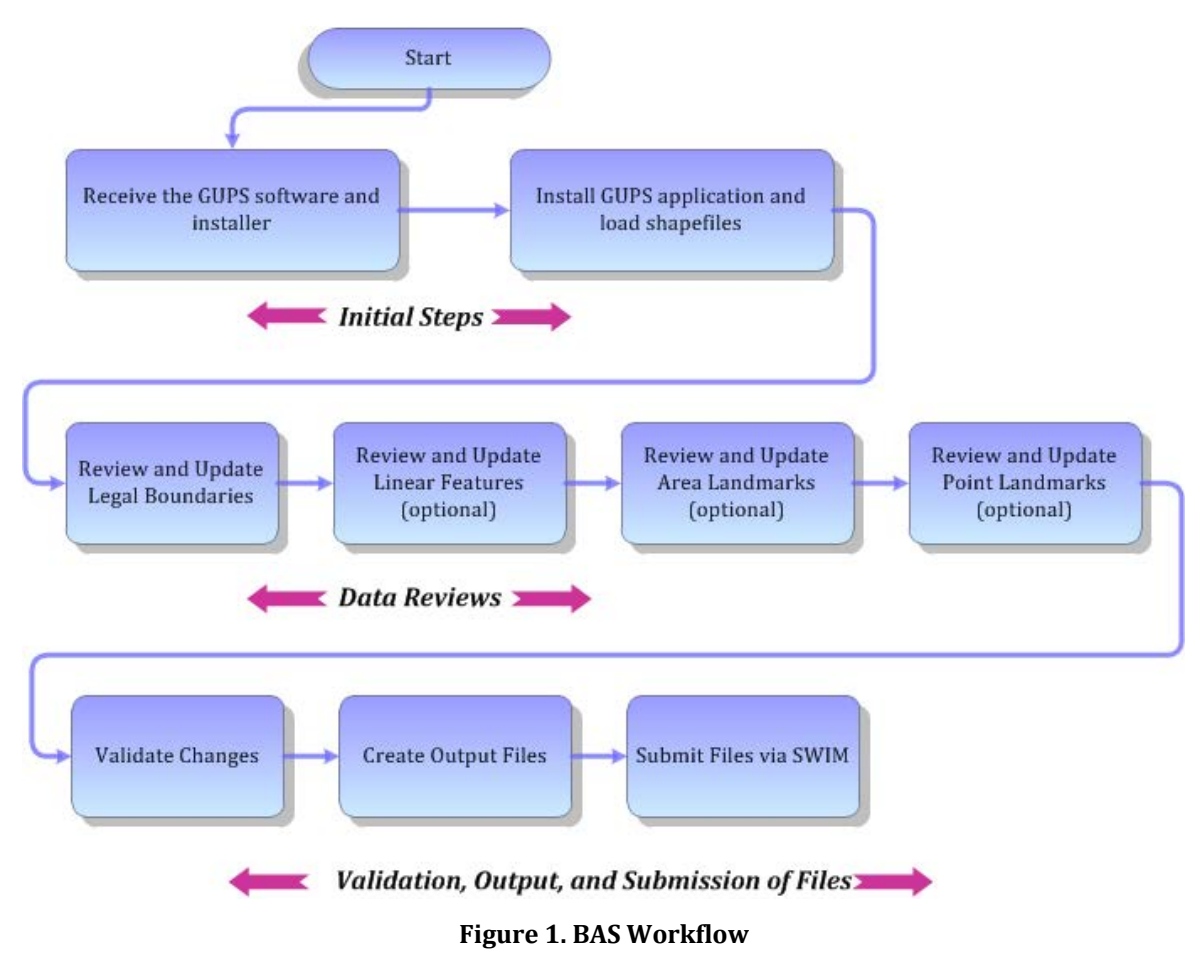

<span id="page-13-3"></span>The sections of this guide are organized around the topical areas in the diagram and provide needed program information and procedures, as well as relevant deadlines.

See **Appendix A** for a list of contacts and helpful program links.

### <span id="page-13-2"></span>**1.1 Receiving the GUPS Application and Shapefiles**

GUPS is available for installation two ways. GUPS software is available for download directly from the BAS website [<https://www.census.gov/programs-surveys/bas/technical](https://www.census.gov/programs-surveys/bas/technical-documentation/gups-instructions.html)[documentation/gups-instructions.html>](https://www.census.gov/programs-surveys/bas/technical-documentation/gups-instructions.html). Participants can also request to receive GUPS software on DVD, which will be shipped in a package that includes a DVD containing GUPS, this respondent guide in portable document format (.pdf), and a read me text (.txt) file.

Once GUPS is installed, BAS shapefiles can be imported from the BAS website directly to the GUPS application. Instructions on how to load data into GUPS appears in **[5.2, Import Data from](#page-32-0)  [the Census Bureau's BAS Website](#page-32-0)**. If a participant does not have internet access, they may request shapefiles on DVD. To request a data DVD, call **1-800-972-5651** or email [<geo.bas@census.gov>](mailto:geo.bas@census.gov).

### <span id="page-14-0"></span>**1.2 Getting Help**

**Part 2, [How to Use GUPS](#page-24-2)** of this guide contains directions for how to use the tools available within the GUPS application, as well as step-by-step instructions for how to carry out specific shapefile updates (e.g., annexations and deannexations, adding and deleting features and landmarks, etc.).

### <span id="page-14-1"></span>**1.2.1 GUPS Help**

Training videos for help with using GUPS are available on the BAS website [<https://www.census.gov/programs-surveys/bas/library/videos.html>](https://www.census.gov/programs-surveys/bas/library/videos.html). In addition, a 508-compliant version of this guide is available at [<https://www.census.gov/programs](https://www.census.gov/programs-surveys/bas/information/respondent-guides.html)[surveys/bas/information/respondent-guides.html>](https://www.census.gov/programs-surveys/bas/information/respondent-guides.html).

For supplemental information on functions within GUPS that are specific to QGIS, a QGIS user's manual can be found at <https://docs.ggis.org/3.4/en/docs/user\_manual/index.html>. The QGIS manual offers particularly helpful information on several activities that are touched on in this guide, but not described in detail, including working with user-provided data layers, creating search expressions for attribute tables, and creating customized coordinate systems. For questions concerning technical problems with the GUPS application, user support is available via telephone at **1-800-972-5651** and by email at [<geo.bas@census.gov>](mailto:geo.bas@census.gov).

### <span id="page-14-2"></span>**1.2.2 BAS Help**

BAS participants may find the *Boundary and Annexation Survey Respondent Guide: Digital* helpful. Although designed for experienced GIS users, it provides important information on geocoding, topological relationships, and spatial accuracy relevant to Census Bureau shapefiles. This guide can be downloaded at: [<https://www.census.gov/programs](https://www.census.gov/programs-surveys/bas/information/response-methods.Digital_BAS.html)[surveys/bas/information/response-methods.Digital\\_BAS.html>](https://www.census.gov/programs-surveys/bas/information/response-methods.Digital_BAS.html).

Click here to enter text.

# <span id="page-15-0"></span>**SECTION 2. REVIEWING BAS DATA**

The Census Bureau requests that participants review and update all legal governments and boundaries within their jurisdiction, including the new incorporation or disincorporation of legal governments, legal boundary changes, and boundary corrections. They may also update linear features and landmarks, including area landmarks, hydrographic areas, and point landmarks, although review of these is optional.

To help conduct their review, the GUPS application allows participants to import and overlay their own geospatial data layers with the Census Bureau shapefiles. Image files may be imported from web mapping services, geodatabases, and other file types. Steps to import the most common types of user-provided data are provided in **[5.7](#page-72-1) [How to Import User-Provided](#page-72-1)  [Data into GUPS.](#page-72-1)** 

### <span id="page-15-1"></span>**2.1 Boundary Corrections**

A boundary correction is the adjustment of a boundary to correct an error in how the Census Bureau depicts an existing boundary. Boundary corrections should follow the general shape of the existing boundary. Legal documentation is not required when submitting a boundary correction to the Census Bureau.

### <span id="page-15-2"></span>**2.2 Legal Boundary Changes**

Legal boundary changes are the result of legal actions (e.g., annexations), and documenting such changes is the primary goal of BAS. AIA legal documentation (e.g., statute, federal court decision, trust deed) must accompany all AIA legal boundary changes, while legal boundary change submissions from incorporated places, MCDs, and counties must provide an authorization number, such as a resolution or ordinance number.

### <span id="page-15-3"></span>**2.3 Reviewing Legal Boundaries**

When reviewing legal boundaries, participants should examine the Census Bureau shapefiles for all legal governments within their jurisdiction. These include:

- Incorporated places.
- Minor Civil Divisions (MCDs) such as towns, boroughs, and townships.
- Counties (and county equivalents).
- Consolidated cities.

**Table 1** shows the specific changes allowed for each legal government type.

<span id="page-16-0"></span>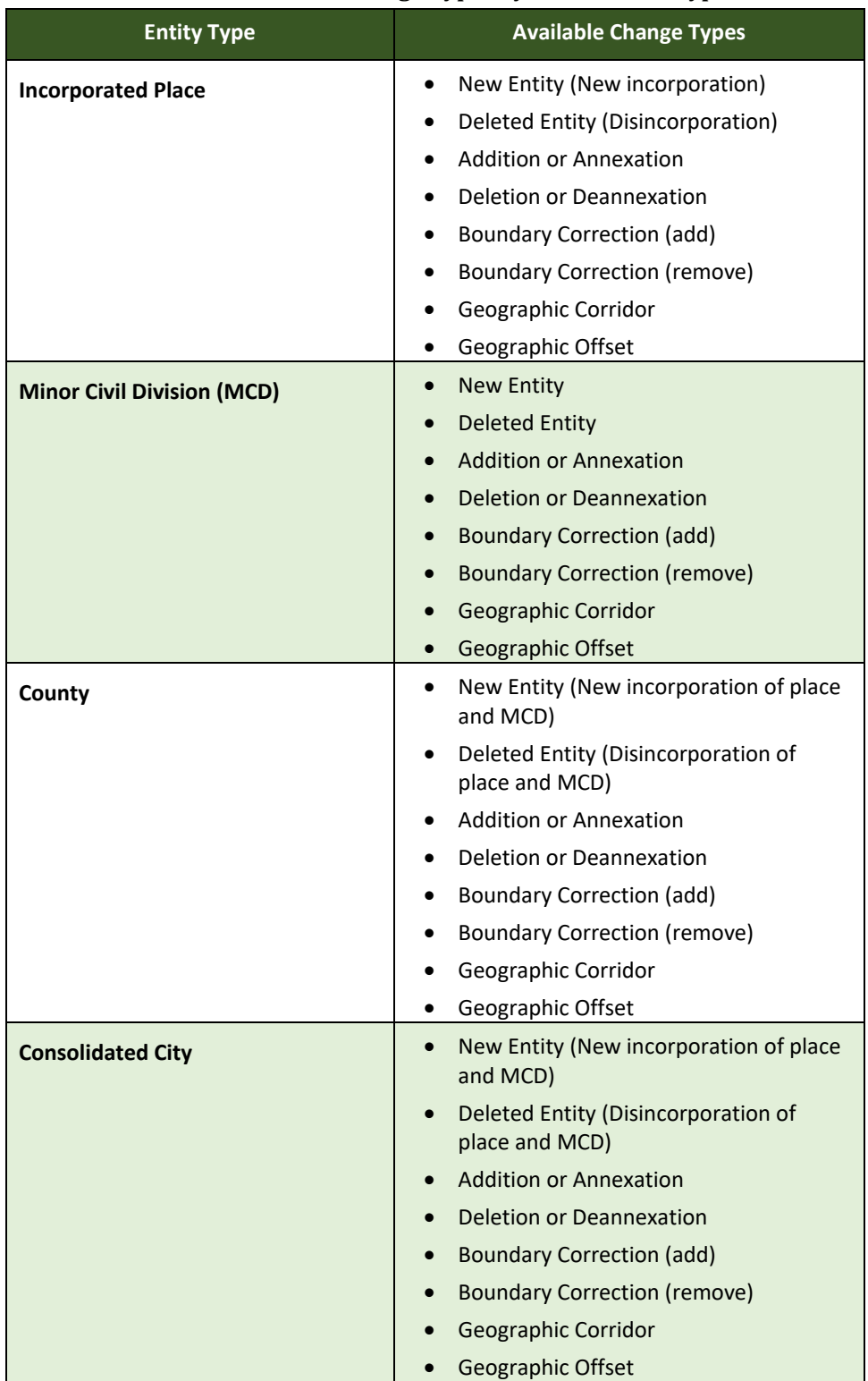

### **Table 1: Available Change Types by Government Type**

### <span id="page-17-0"></span>**2.4 Requirements for Legal Boundary Changes**

### <span id="page-17-1"></span>**2.4.1 Boundary Changes to Legal Government**

For a boundary change to an existing legal government (or the new incorporation or disincorporation of a legal government) to be processed as a legal change, participants must provide the legal documentation number (e.g., law or ordinance number), effective date, and authorization type. They are not required to submit paperwork documenting the change.

**Note:** Although additional documentation is not required, the Census Bureau strongly encourages attaching supporting paperwork to submissions (this may be done directly in GUPS). The paperwork will expedite the Census Bureau's ability to reconcile and process any legal updates.

### <span id="page-17-2"></span>**2.4.2 Boundary Changes to Legal Governments in Georgia and Indiana**

For questions about required documentation for a particular jurisdiction, contact the Geography Division by phone at **1-800-972-5651** or by email at [<geo.bas@census.gov>](mailto:geo.bas@census.gov).

**Georgia**: Any legal boundary change made to an incorporated place in the state of Georgia must include: (1) the effective date and (2) the acreage of the new government. In addition, before entering the change, ensure that all annexation/deannexation information has been reported to the Department of Community Affairs (DCA). The DCA provides the Census Bureau a list of the governments that reported boundary changes each year. Any legal boundary changes to incorporated places not on this list will not be placed in the Master Address File and Topologically Integrated Geographic Encoding and Reference (MAF/TIGER) system. For additional information, see: [<https://www.census.gov/programs](https://www.census.gov/programs-surveys/bas/information/state-agreements.html)[surveys/bas/information/state-agreements.html>](https://www.census.gov/programs-surveys/bas/information/state-agreements.html).

**Indiana**: Per Indiana state law, counties must provide the legal boundary updates for townships. For more information, refer to Indiana Code 36-6 Government of Townships at [<http://iga.in.gov/legislative/laws/2020/ic/titles/036>](http://iga.in.gov/legislative/laws/2020/ic/titles/036001).

### <span id="page-17-3"></span>**2.5 Reviewing Linear Features**

It is important that Census Bureau data reflects the most recent linear features to ensure that new or previously missed housing units located along these features are identified and located. When reviewing linear features (edges layer) on the Census Bureau shapefiles, first determine whether any features are missing or need to be deleted. Pay particular attention to areas that have experienced recent population growth or construction activities, as these are the most likely to possess new or altered linear features (e.g., new subdivisions, traffic circles converted to straight ways, or privately maintained roads that serve as public streets, but exclude private driveways).

Attribute updates (e.g., name, class code, and address ranges) may also be added for selected features. For a complete list of MTFCC, refer to **[Appendix C](#page-163-0)**.

To aid in the review of linear features, GUPS allows users to import local street centerline files, hydrographic layers, imagery, and other user-provided geospatial data for reference and comparison against the Census Bureau data.

In the review, please note:

- **S1100 and S1200**—If adding road features with an MTFCC of S1100 (Primary Road) or S1200 (Secondary Road), users must supply a feature name. As is the case for all road features, the feature name should be a proper name or route number.
- **Spatial Inaccuracies**—The Census Bureau will not process the wholesale spatial realignment of features to enhance spatial accuracy. If a feature is in the incorrect location, delete the feature and add it in the correct location. Take this action only if the feature is exceedingly spatially inaccurate and/or the current location (with respect to other features and boundaries) affects the tabulation of housing units to the correct geography, such as legal governments, census tracts, and census blocks.
- **Address Range Changes**—The Census Bureau accepts address range data as part of the linear feature update layer. As with other linear feature updates, the required attributes and corresponding change type for the update must be supplied. In addition, because existing address ranges are not shown in the Census Bureau's outgoing shapefiles, it is recommended that participants only add address ranges to new features.

### <span id="page-18-0"></span>**2.6 Reviewing Area Landmarks and Hydrographic Areas**

The Census Bureau accepts updates to area landmarks and hydrographic areas in a similar manner to legal boundary changes. However, area landmarks and hydrographic areas are not legal governments, so no documentation or effective dates are required.

Allowable updates for area landmarks and hydrographic areas are:

- Add new area landmark or hydrographic area.
- Remove area landmark or hydrographic area.
- Change or add landmark name.
- Boundary corrections (add and remove area).

If *adding* a new area landmark or hydrographic area, please add only:

- Water bodies.
- Glaciers.
- Airports.
- Cemeteries.
- Golf courses.
- Parks.

The Census Bureau cannot add other types of area landmark/hydrographic areas to the MAF/TIGER System at this time (even though others may already exist in the database). **Table 2** shows the acceptable MTFCCs for new area landmarks or hydrographic areas.

<span id="page-19-0"></span>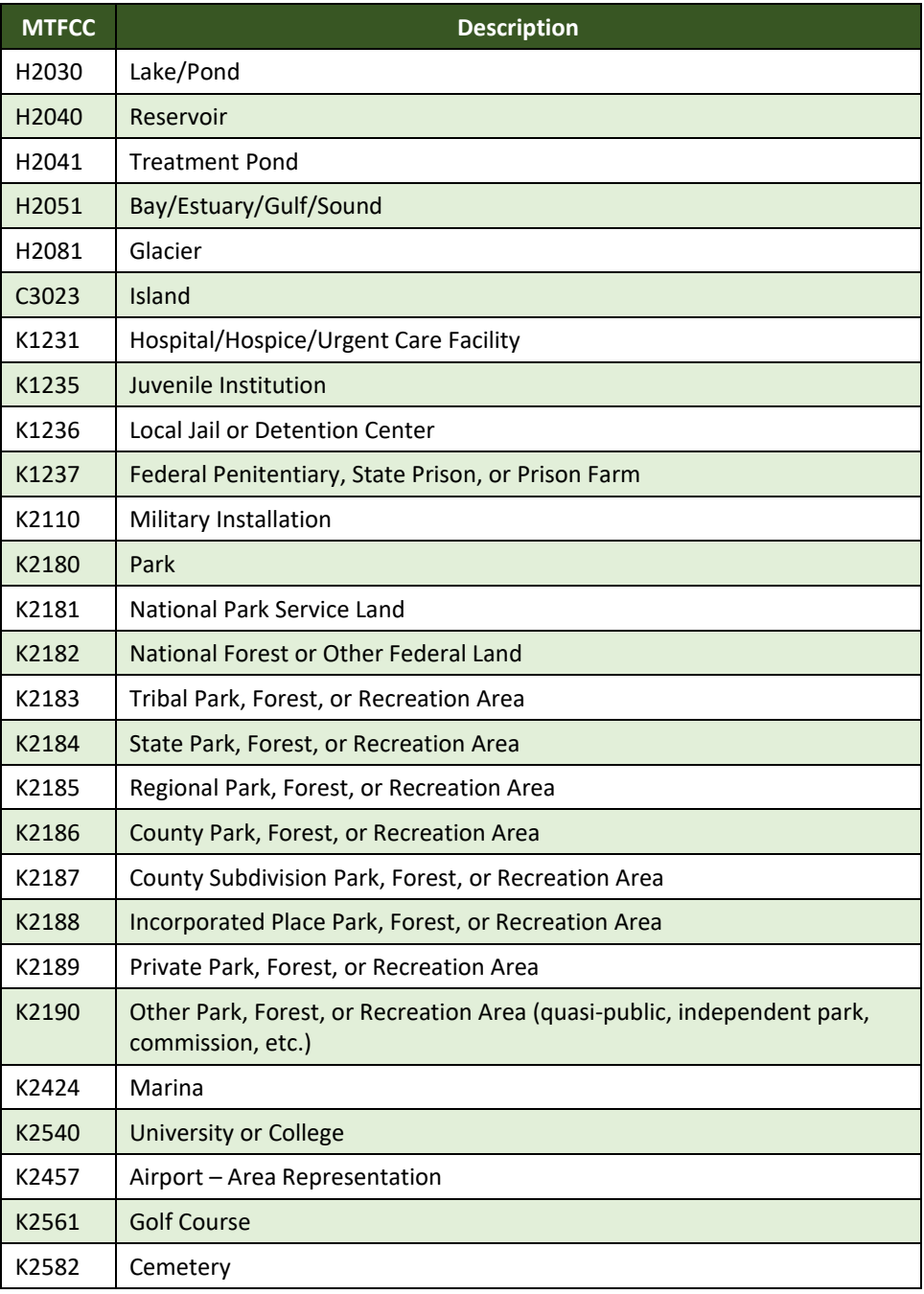

#### **Table 2: Acceptable MTFCCs for New Area Landmarks/Hydrographic Areas**

#### *Area Landmark/Hydrographic Area Changes May Be Delayed*

The Census Bureau prioritizes boundary changes to legal areas to meet ACS, PEP, and BAS deadlines. Therefore, there may be delays in incorporating area landmark and hydrographic area changes to the MAF/TIGER system. Please do not resubmit any changes that were sent during the previous year's BAS. The Census Bureau is working on incorporating those changes, and they will be reflected in the next year's BAS materials.

**Note:** If adding an MTFCC K2457 (Airport – Area Representation) area landmark, please limit the updates to major airports (major regional and international airports). The feature should show the full extent of the airport facility, that is, do not limit the addition to simply the landing strips.

### <span id="page-20-0"></span>**2.7 Reviewing Point Landmarks**

Because many of the point landmarks contained in the Census Bureau's MAF/TIGER system originate from the USGS GNIS, which is the official gazetteer of point landmark names for the Federal Government, point landmark updates are limited in BAS. The Census Bureau cannot modify any point landmark imported from the GNIS database.

Thus, be aware that name changes or deletions submitted for the following types of landmarks may be left unchanged:

- K2451 (Airport or Airfield).
- K2582 (Cemetery).
- C3022 (Summit or Pillar).
- C3081 (Locale or Populated Place).

<span id="page-20-1"></span>Also, due to Title 13 privacy concerns, any landmark with an MTFCC shown in **[Table 3](#page-20-1)** below cannot be added to the MAF/TIGER system as a point landmark. The MAF/TIGER system no longer maintains any area landmarks with these MTFCCs. Point landmarks with these codes could identify a residence or private business. Thus, it is also important *not* to add any of the point landmark types shown in the table using alternative MTFCCs.

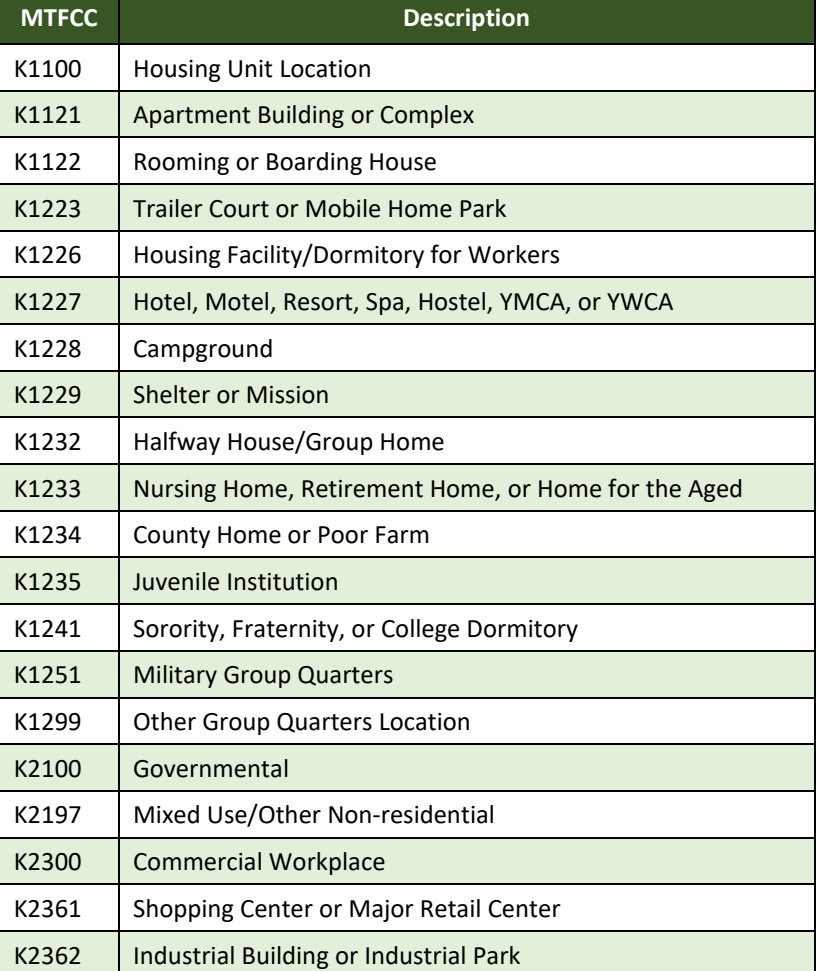

#### **Table 3: Restricted Point Landmark MTFCCs**

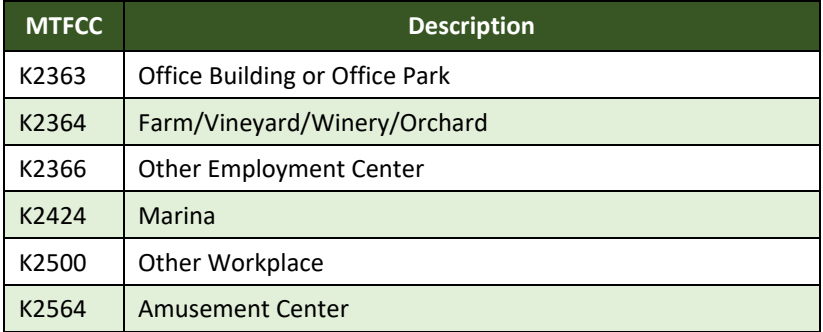

#### *Point Landmark Changes May Be Delayed*

The Census Bureau prioritizes boundary changes to legal areas to meet ACS, PEP, and BAS deadlines. Therefore, there may be delays in incorporating point landmark changes to the MAF/TIGER system. Please do not resubmit any changes that were sent during the previous year's BAS. The Census Bureau is working on incorporating those changes, and they will be reflected in the next year's BAS materials.

### <span id="page-22-1"></span><span id="page-22-0"></span>**3.1 Validating Updates**

Once BAS updates are complete, please conduct a review of the change polygons using the validation tools to ensure that:

- 1. The polygons have no unintended holes (e.g., several faces were annexed but missing a traffic circle or small pond).
- 2. All boundary corrections meet a minimum size threshold (very small corrections cannot be processed).

### *Validate Often*

Validation tools in GUPS are accessible at any time while working in the application. For best results, utilize the tools often while working to identify errors early and avoid extensive rework. Steps to use the Geographic Review tool and the Review Change Polygons tool are included in **[6.5, How to Use GUPS Review and Validation Tools](#page-131-0)**.

### <span id="page-22-2"></span>**3.2 Submitting Files through the Secure Web Incoming Module (SWIM)**

Prompt submission of updates is welcome. It benefits the Census Bureau—allowing the BAS team to review the files early, provide feedback, and avoid backups in file processing—and the participant—guaranteeing their updates are recorded accurately and are reflected in the latest releases of Census Bureau data products.

For those with internet access, all BAS submissions must be made via the SWIM. Due to security reasons, the Census Bureau cannot accept files sent via email or through its alternate File Transfer Protocol (FTP) sites. For those without Internet access, see **[3.3,](#page-23-0) Submitting Files on DVD**.

If participants indicated on their BAS Annual Response Form that they wished to receive or use the GUPS application, they will automatically receive the SWIM URL and a registration token via email. The email should arrive five days after completion of the Annual Response online (or five business days after the Census Bureau receives the paper form).

The registration token allows users to establish personal SWIM accounts. If a SWIM token does not arrive after the amount of time specified, email [<geo.bas@census.gov>](mailto:geo.bas@census.gov) or call **1-800- 972-5651**. Once registered, the token will no longer be necessary to log into the system.

### *Current SWIM Users*

If a participant is in another Census Bureau partnership program or participated in a previous BAS year and already has a SWIM account, they may use their current account to submit files for BAS. They do not need to set up a new account. **Note**: Participants will not be able to upload a file larger than 250 MB, and SWIM will

block participants from uploading a zip file that contains another zip file.

For step-by-step instructions to submit files through SWIM, refer to **[Table 49](#page-151-1)**.

### <span id="page-23-0"></span>**3.3 Submitting Files on DVD**

If internet access is unavailable, please copy the. ZIP file(s) to DVD for submission. The DVD should be mailed to:

*U.S. Census Bureau National Processing Center ATTN: BAS Returns, Bldg 63E 1201 East 10th Street Jeffersonville, IN 47132*

# <span id="page-24-1"></span><span id="page-24-0"></span>**PART 2 HOW TO USE GUPS SECTION 4. REQUIREMENTS AND INSTALLATION**

This section includes information needed to use GUPS. It offers a description of the GUPS application and gives specific instructions (in the form of Step/*Action* tables) for how to use GUPS to make BAS updates. Reminder: this guide is equipped with shortcuts to subjects that respondents may want to jump to directly. To move directly to one of these sections, click on the **linked** text.

#### **[Section 4:](#page-24-0) [Requirements and Installation](#page-24-0)**

- **[Getting Started](#page-24-2)** Lists the hardware and software requirements for GUPS and SWIM.
- **[How to Install GUPS](#page-25-0)** Provides instructions for installing the application.

#### **[Section 5:](#page-31-0) [Using GUPS \(Basics and Map Management\)](#page-31-0)**

- **[How to Access BAS Shapefiles](#page-31-1)** Provides instructions to load shapefiles.
- **[Import Data from the Census Bureau's BAS Website.](#page-32-0)**
- [Download Shapefiles from the BAS Website.](#page-42-0)
- **[Download Shapefiles from the Census Bureau ftp2 Site.](#page-44-0)**
- **[Using the GUPS Interface](#page-47-0)** Including the Menu, Toolbars, Layers Panel or Map Legend, and the Map View area.
- **[Menu & Toolbars](#page-52-0)** Offers instructions for using the tools available through the menu and toolbars.
- **How to Import User**[-Provided Data into GUPS.](#page-72-1)

#### **[Section 6:](#page-77-0) [Making BAS Updates in GUPS](#page-77-0)**

- **[How to Update Legal Boundaries](#page-77-1)** Gives instructions to make required and optional updates in the application.
- **[How to Update Linear Features.](#page-113-1)**
- **[How to Update Area Landmarks and Hydrographic Areas.](#page-119-0)**
- **[How to Update Point Landmarks.](#page-129-0)**
- **[How to Use GUPS Review and Validation Tools.](#page-131-0)**
- **[Exporting a Printable Map.](#page-143-0)**

**[Section 7:](#page-151-0) [Submitting Files to the Census Bureau through SWIM](#page-151-0)** - Provides instructions to submit files to the Census Bureau through SWIM.

### <span id="page-24-2"></span>**4.1 Getting Started**

Download GUPS from the BAS website at: [<https://www.census.gov/programs-](https://www.census.gov/programs-surveys/bas/technical-documentation/gups-instructions.html)

[surveys/bas/technical-documentation/gups-instructions.html>](https://www.census.gov/programs-surveys/bas/technical-documentation/gups-instructions.html). If the GUPS package was requested, it should include a DVD containing the GUPS software, respondent guides, and a readme text file.

Before beginning the installation, check that the computer has the capabilities needed to run GUPS (using **[Table 4](#page-25-1)**).

GUPS is based on QGIS (formerly known as Quantum GIS), a free and open-source desktop geographic information system application. To learn more about QGIS, visit their website at [<https://www.qgis.org/en/site/>](https://www.qgis.org/en/site/). The GUPS application was developed for use in a desktop PC or a network environment.

**[Table 4](#page-25-1)** lists the hardware and software requirements to install and run GUPS. Also included are the software requirements to submit files through the SWIM website.

<span id="page-25-1"></span>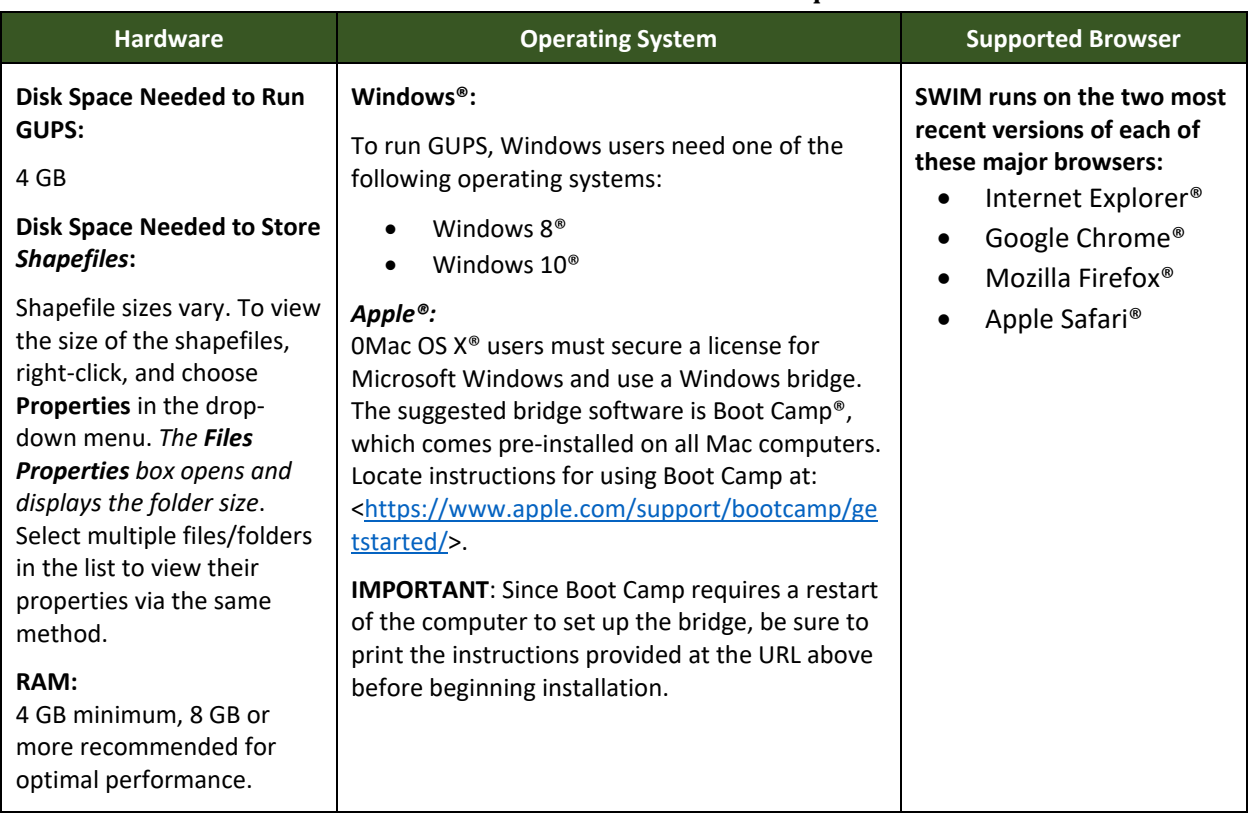

#### **Table 4: GUPS Hardware and Software Requirements**

Depending on the Windows OS version, the GUPS dialog boxes may have a different appearance than the screenshots contained in the user guide, although the content is the same.

**Note**: GUPS continues to evolve through updates and revisions. As a result, some discrepancies between the appearance of individual screens or buttons in this guide may differ from the actual software received with the feedback materials. Other variations in color or styles may also exist.

### <span id="page-25-0"></span>**4.2 How to Install GUPS**

To install the GUPS application users must have Administrator privileges for their computer. If an earlier installation of GUPS is present, please check that it is the correct version for this year's BAS. Go to the **GUPS** tab and select the **About GUPS** option in the drop-down menu to find the GUPS version number. If it is not GUPS Version 13.0.X-X or later, download the most recent version and follow the setup instructions. Alternatively, compare the currently installed version with the one provided on the Census Bureau's installation DVD to ensure the latest version. To complete the installation, follow the steps in **[Table 5](#page-26-0)**.

<span id="page-26-0"></span>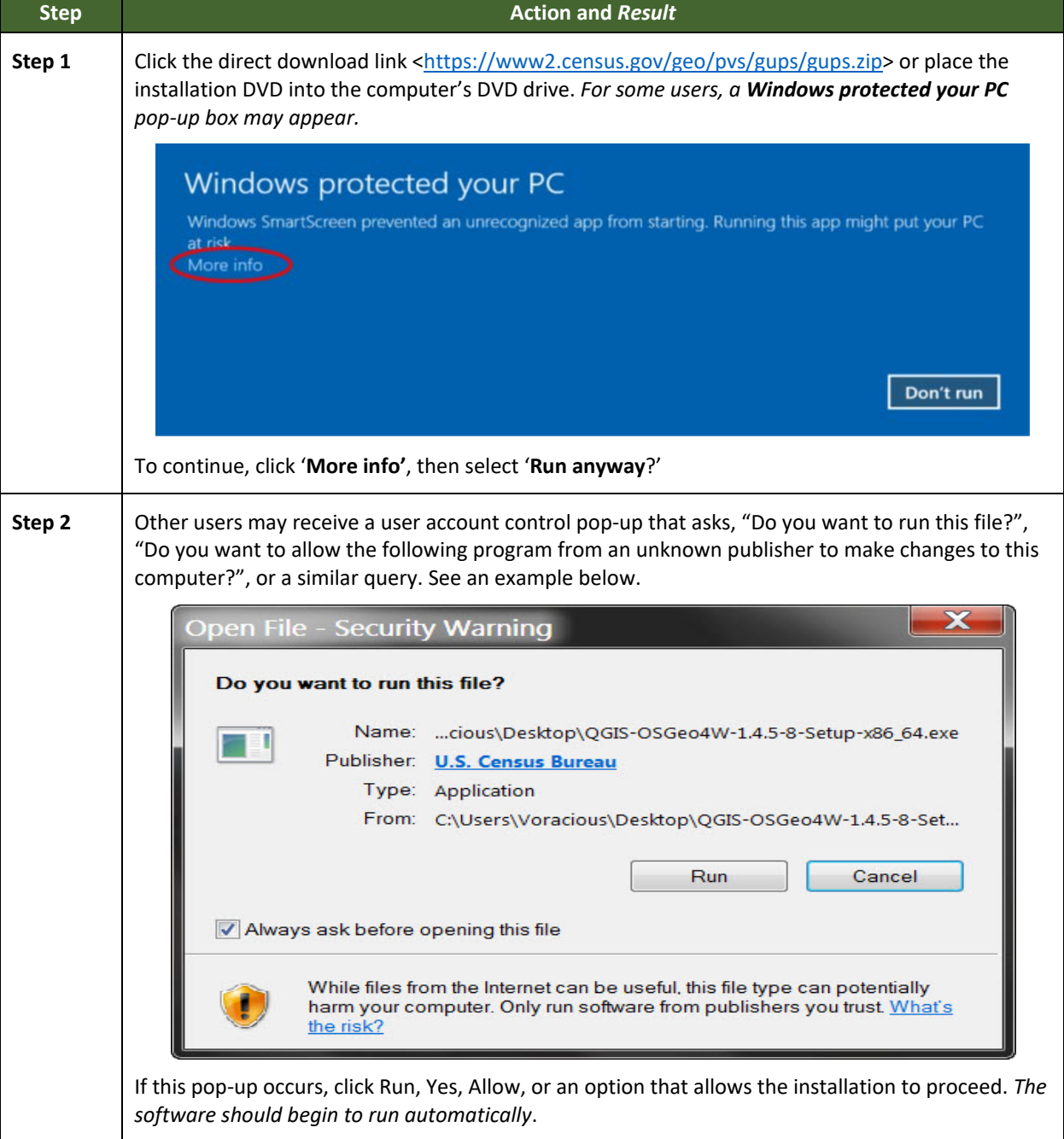

### **Table 5: Install the GUPS Application**

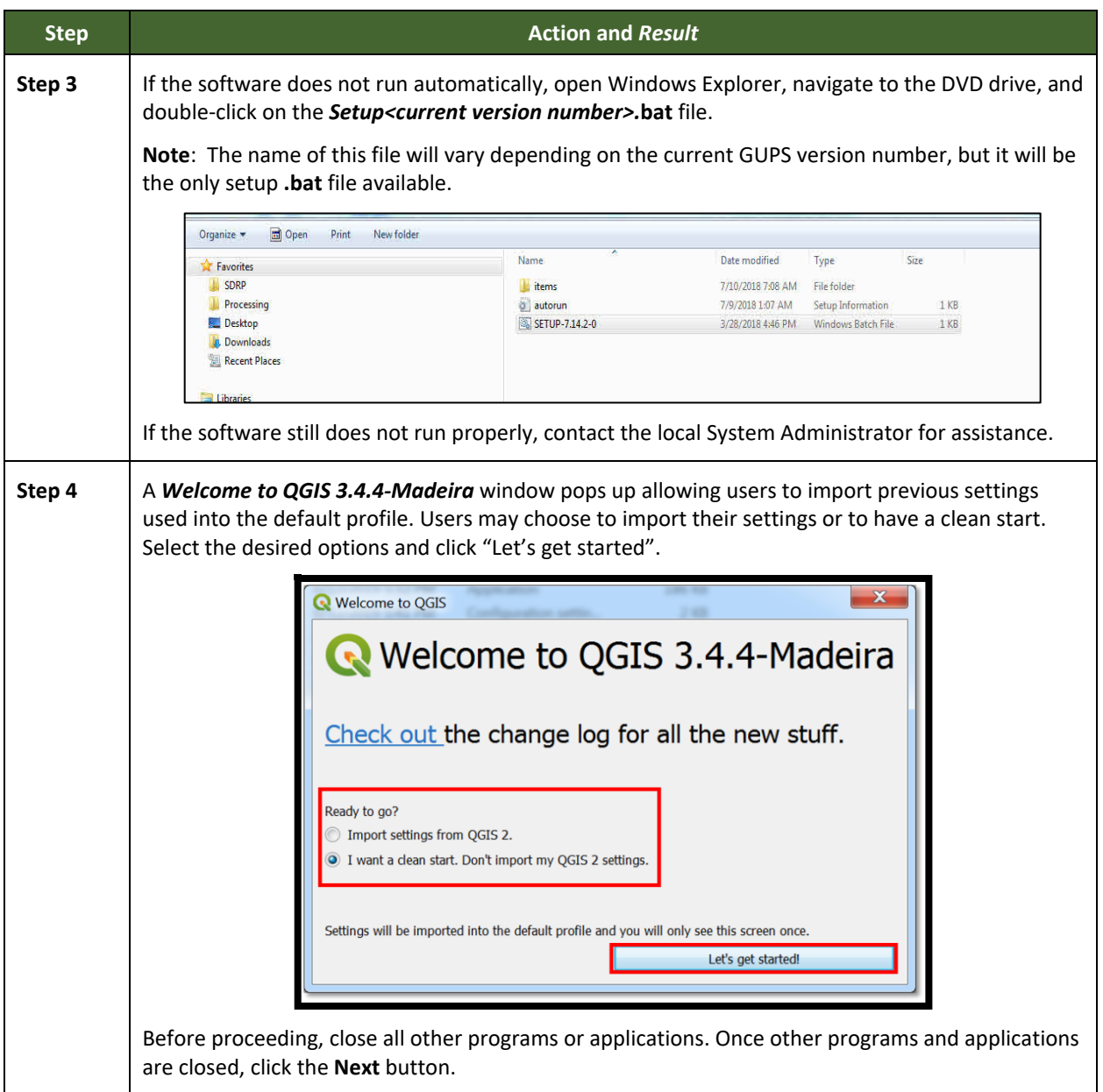

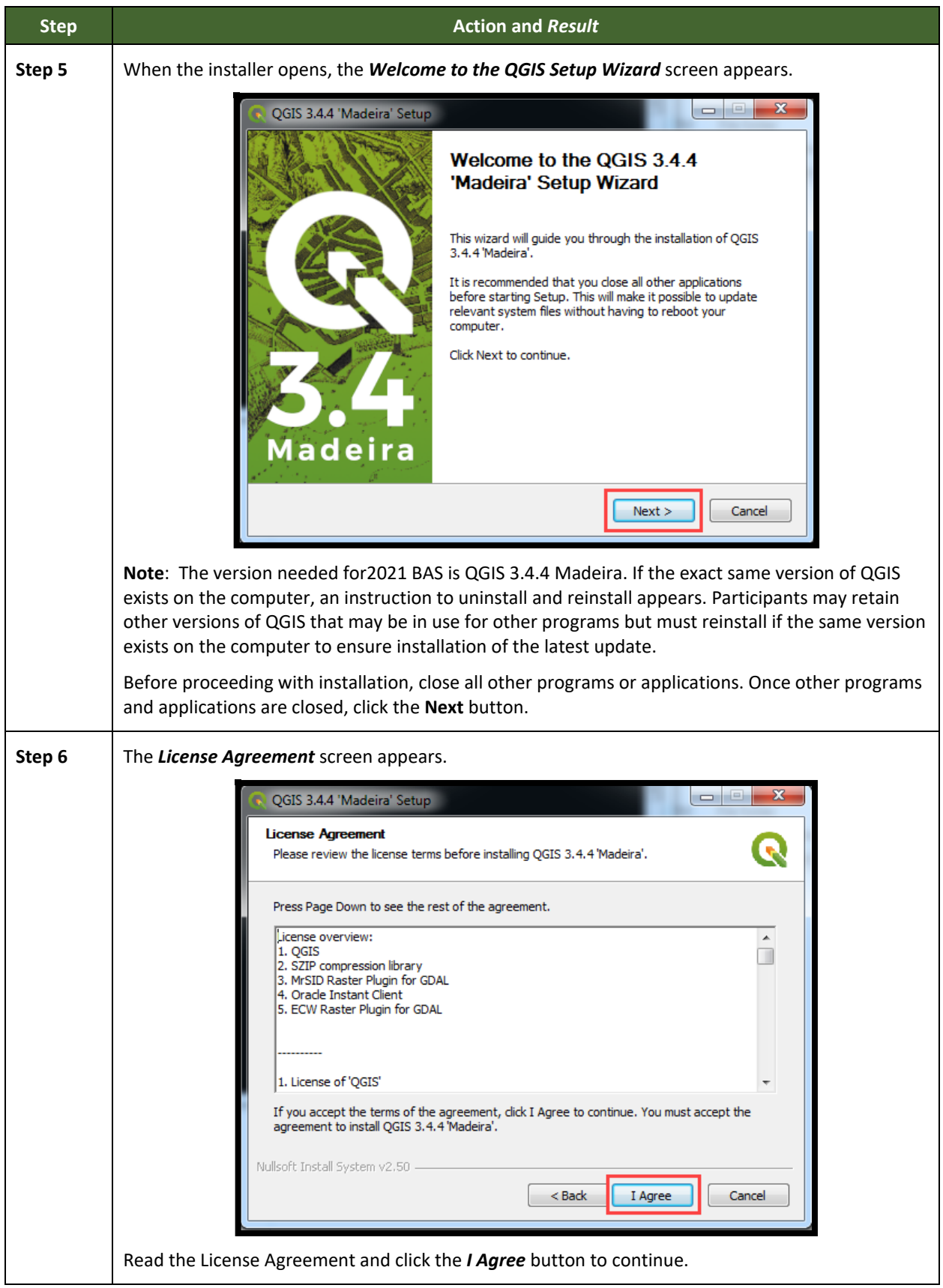

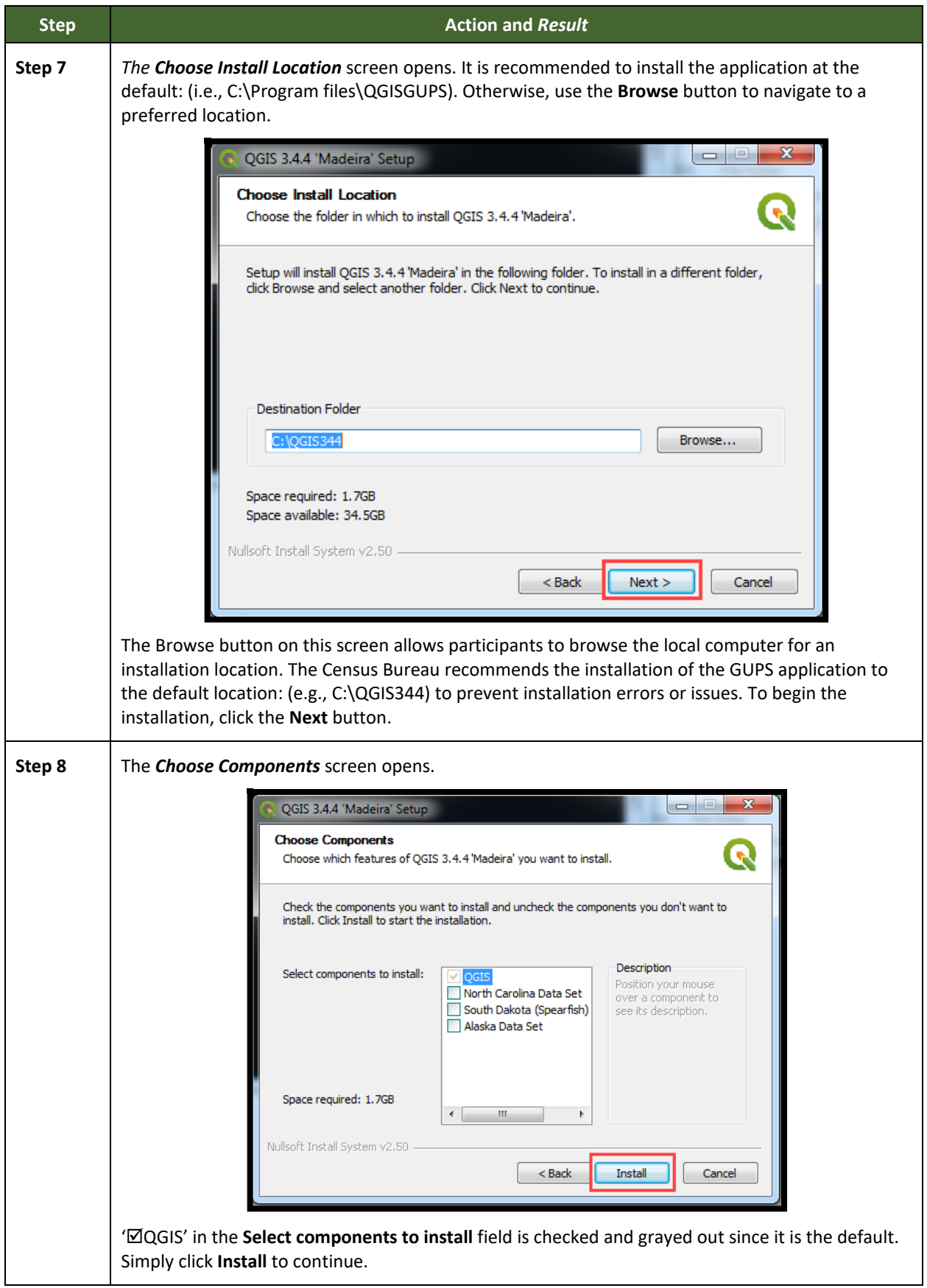

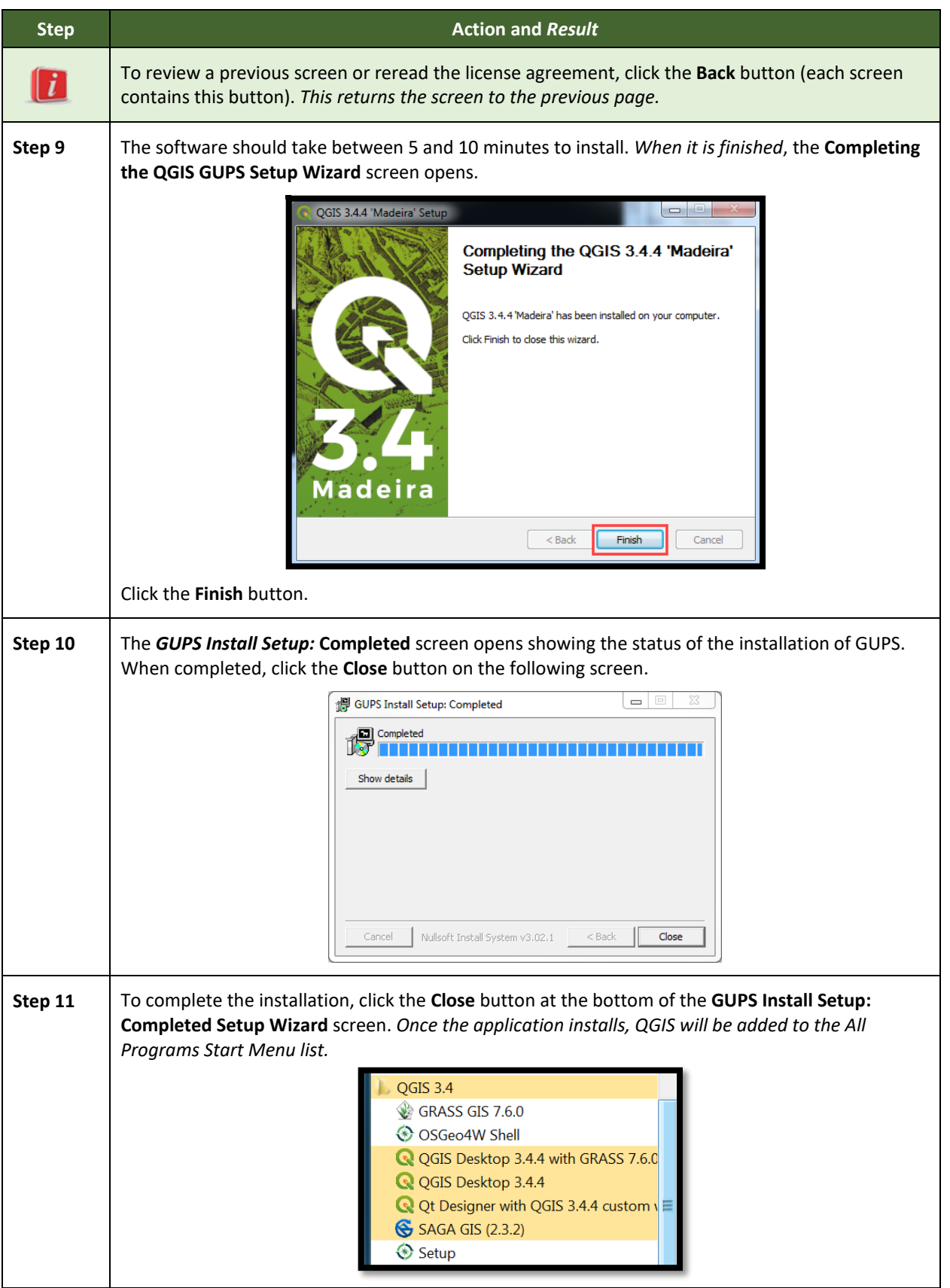

# <span id="page-31-0"></span>SECTION 5. USING GUPS (BASICS AND MAP MANAGEMENT)

After successfully installing GUPS, participants are ready to start their BAS updates. There are three ways to retrieve shapefiles when starting a new project:

- From the Census Bureau website (loads directly into GUPS).
- From DVD (if one was requested).
- From My Computer (if the files have been downloaded to the hard drive).

**[Table 6](#page-32-2)** shows the steps to open GUPS and start a new project using the Census Bureau website. **[Table 7](#page-42-1)** shows the same steps to open GUPS, but starts a new project using the Census Bureau provided DVD or My Computer (downloaded Census Bureau shapefiles saved to the hard drive).

### <span id="page-31-1"></span>**5.1 How to Access BAS Shapefiles**

BAS shapefiles from the BAS website can be pulled directly into the application when working in GUPS by choosing the Census Web option during project setup. Users can load the shapefiles as needed or load multiple county files at once. This is the preferred method for loading the Census Bureau's BAS shapefiles into GUPS as it ensures that required files are placed in the correct location for the application to access.

Another option for loading files is to download the shapefiles from the BAS website (or from the Census Bureau ftp2 site), then import them into GUPS. BAS shapefiles are available for download from the BAS website here: [<https://www.census.gov/geographies/mapping](https://www.census.gov/geographies/mapping-files/2021/geo/bas/2021-bas-shapefiles.html)[files/2021/geo/bas/2021-bas-shapefiles.html>](https://www.census.gov/geographies/mapping-files/2021/geo/bas/2021-bas-shapefiles.html). Instructions for how to download Census Bureau shapefiles appear in **[Table 6](#page-32-2)** and **[Table 7](#page-42-1)**. Downloading files to the hard drive is not the preferred method when working in GUPS and should be used only when necessary (e.g., if additional data layers that GUPS does not automatically load need to be pulled in as user-provided data).

If the shapefiles were received part of the GUPS package on a DVD, the files can be loaded directly into GUPS from the DVD. Instructions for how to load shapefiles are contained in **[Table 7](#page-42-1)**, **Step 8**.

Whether pulling the files from the BAS website or from the DVD, the GUPS application unzips them and places them into a pre-established folder created on the computer's home directory during the installation process (C:\GUPSGIS\gupsdata\BAS2021\shape). It then displays them in the application and manages the files. There is no need to take any further action.

### **CAUTION!**

Regardless of the source of the shapefiles, it is important **NOT TO CHANGE** any shapefile or folder name. The files and folders must have the *exact* names given for the GUPS application to recognize and load them.

### <span id="page-32-0"></span>**5.2 Import Data from the Census Bureau's BAS Website**

To open the GUPS application and begin BAS updates, follow the steps in **[Table 6](#page-32-2)**. Before beginning, note that:

- 1. To practice using GUPS without committing the changes made, simply exit the system without saving. Before the system closes, it will give the option to discard the changes.
- 2. If comfortable with the system, but not all changes are completed in one session, simply save the changes, then close the system. When opening GUPS later, reopen the project and continue working.
- **Note**: In all the Action/*Result* tables, the action is usually a command or action to perform and the *Result(s)* of the action are in italics. For example, click the QGIS icon on the desktop, *the software should begin to run automatically.*

<span id="page-32-2"></span>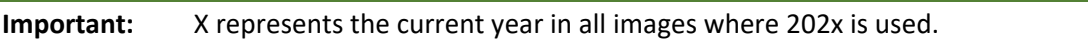

#### **Table 6: Start a New Project Using Shapefiles from the BAS website**

<span id="page-32-1"></span>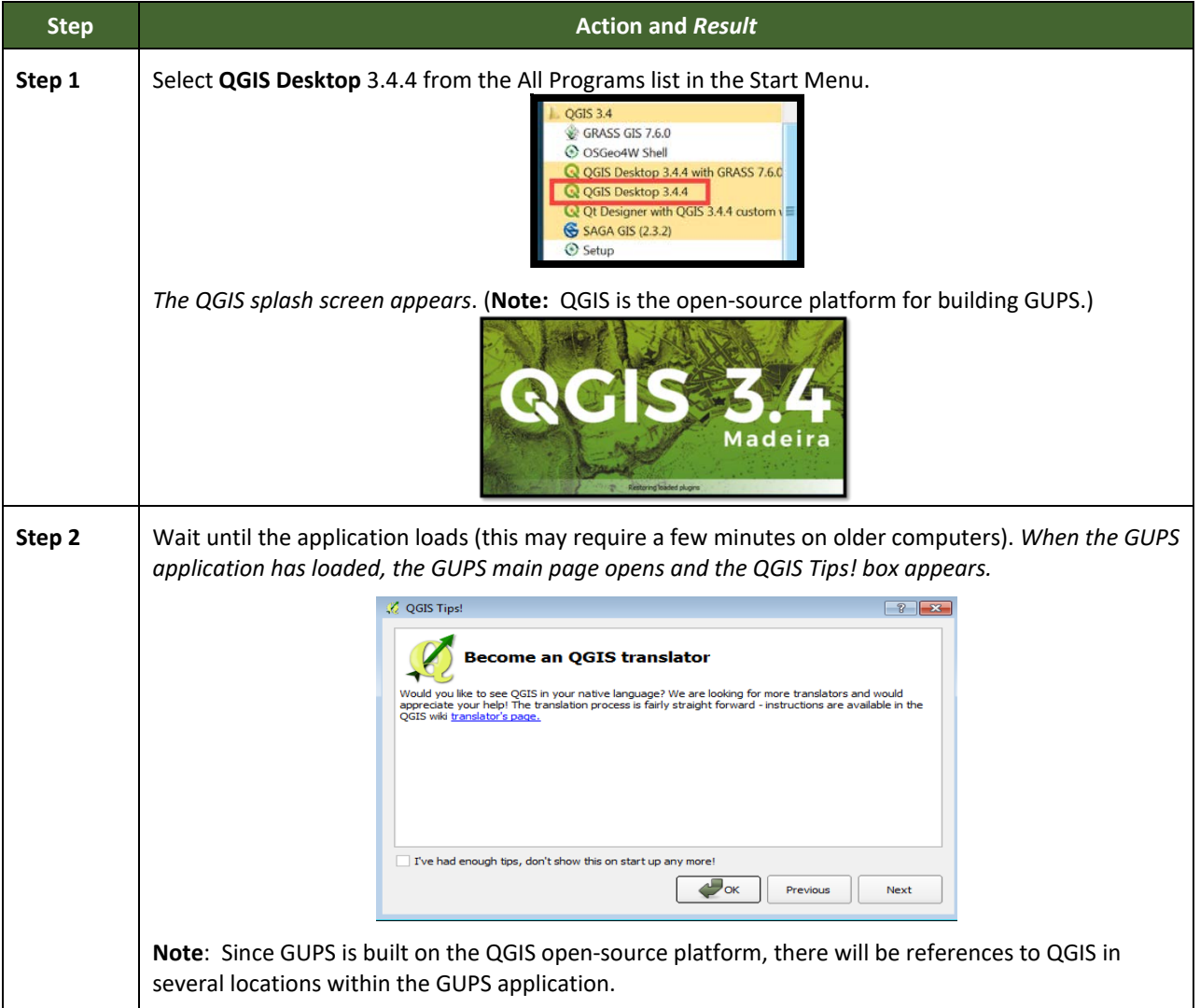

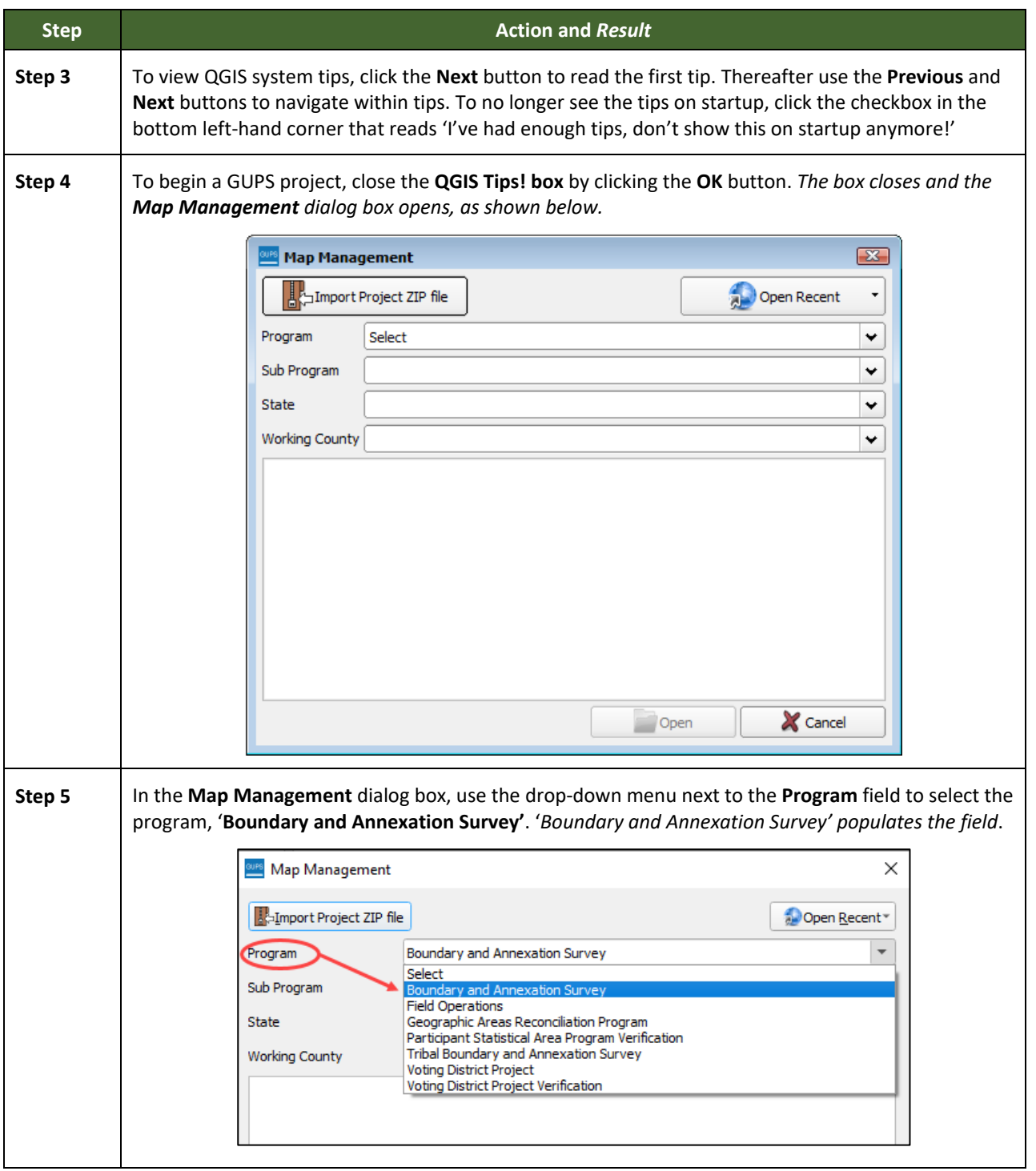

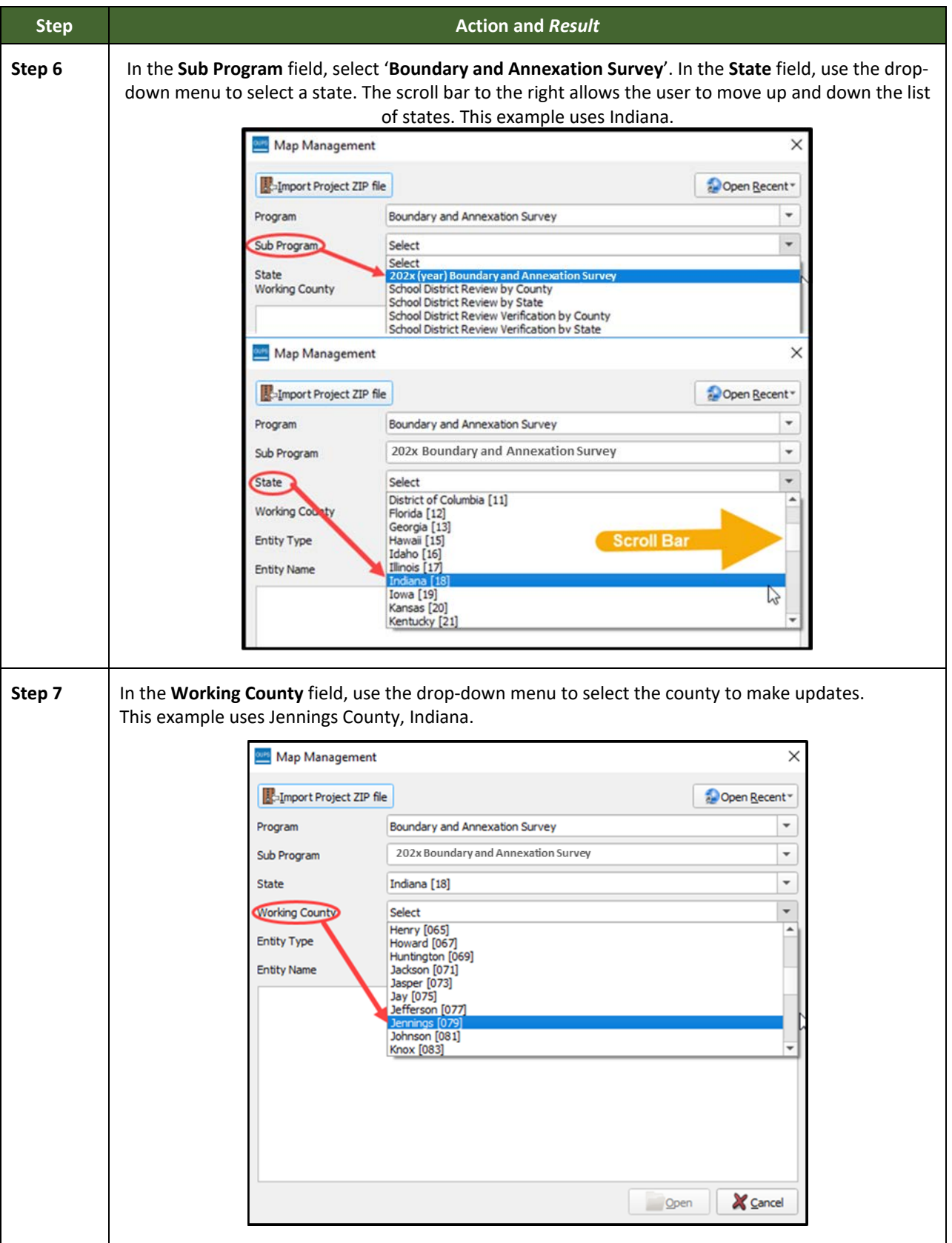

 $\sim$ 

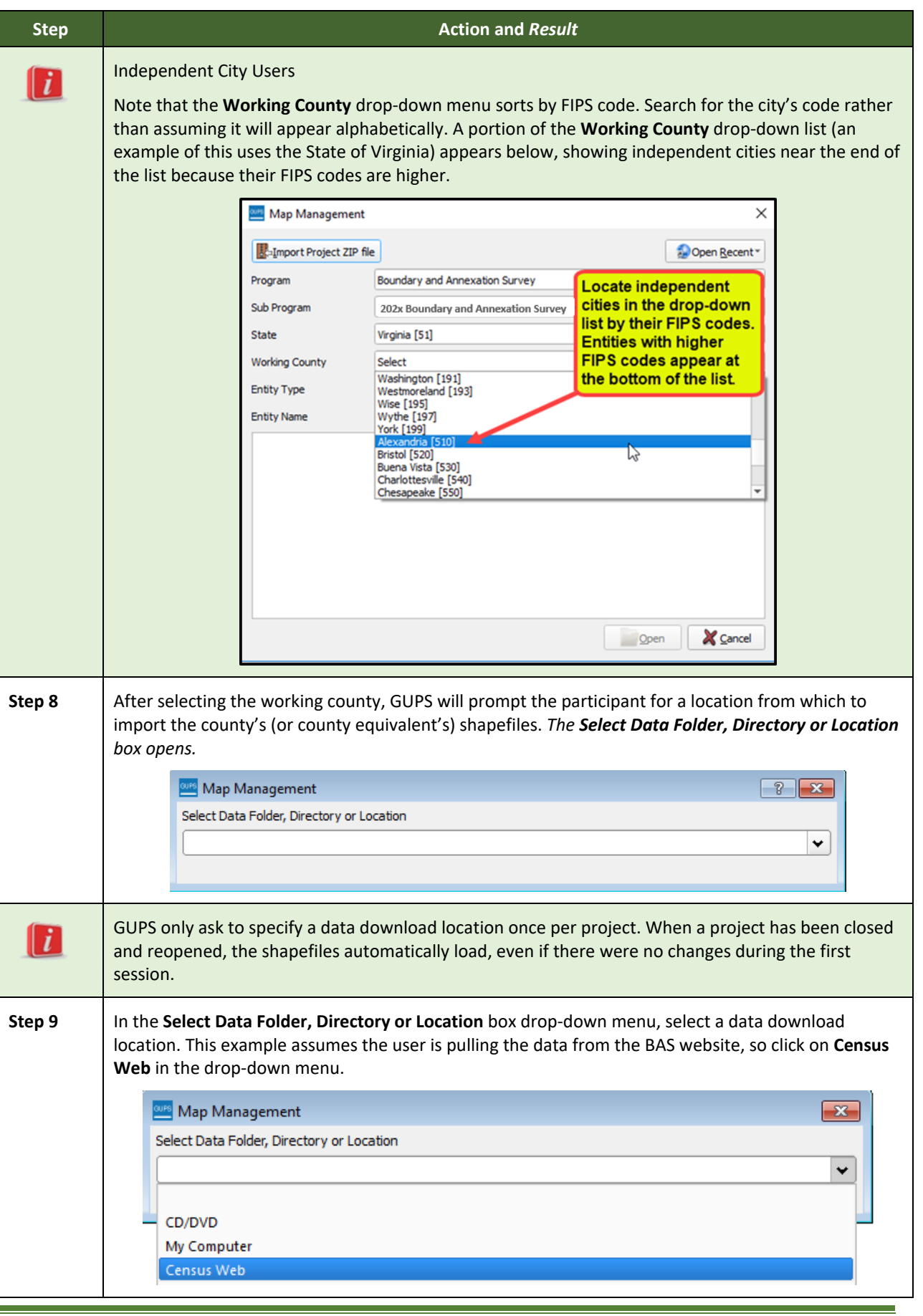
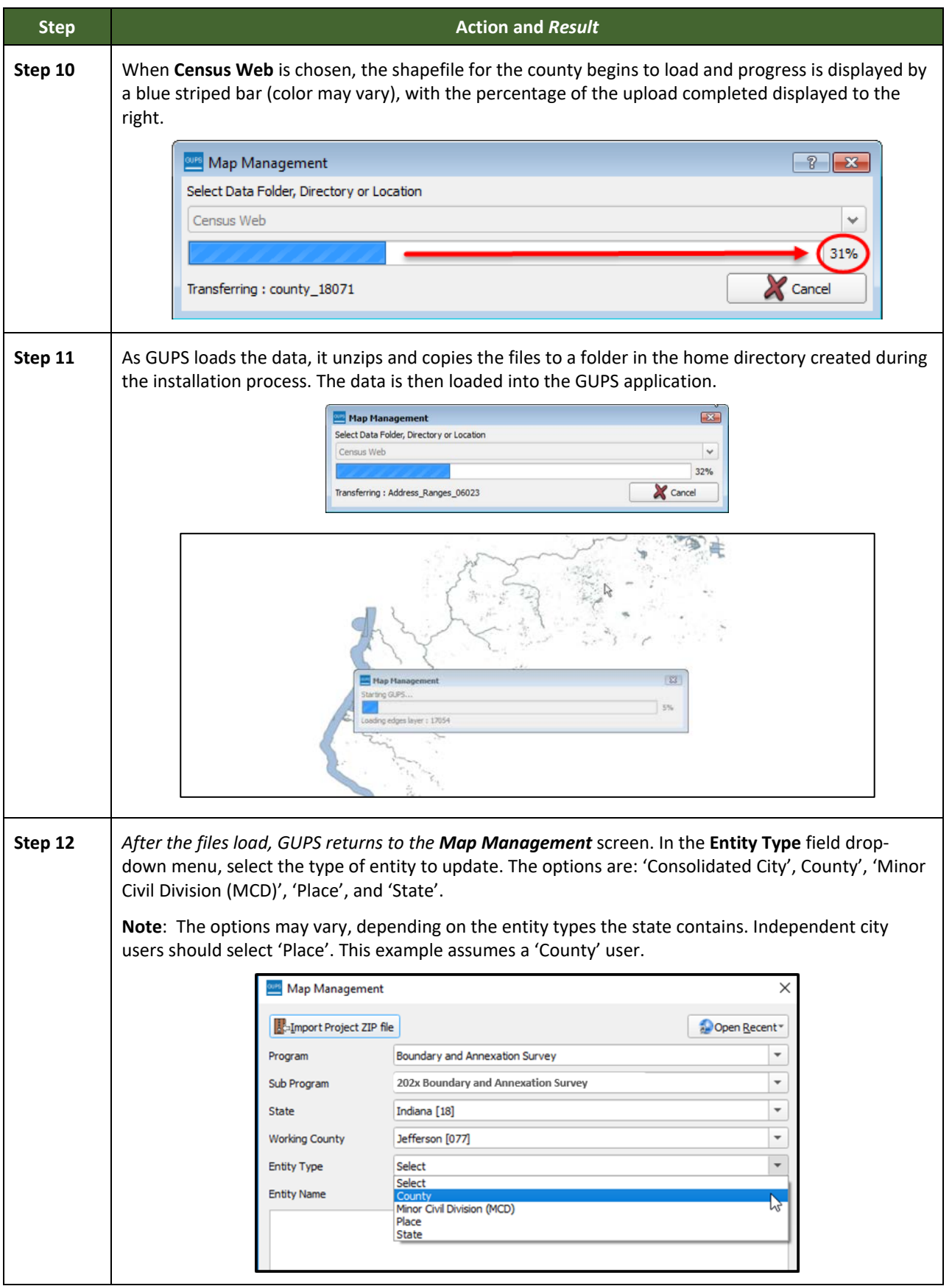

 $\sim$   $\sim$ 

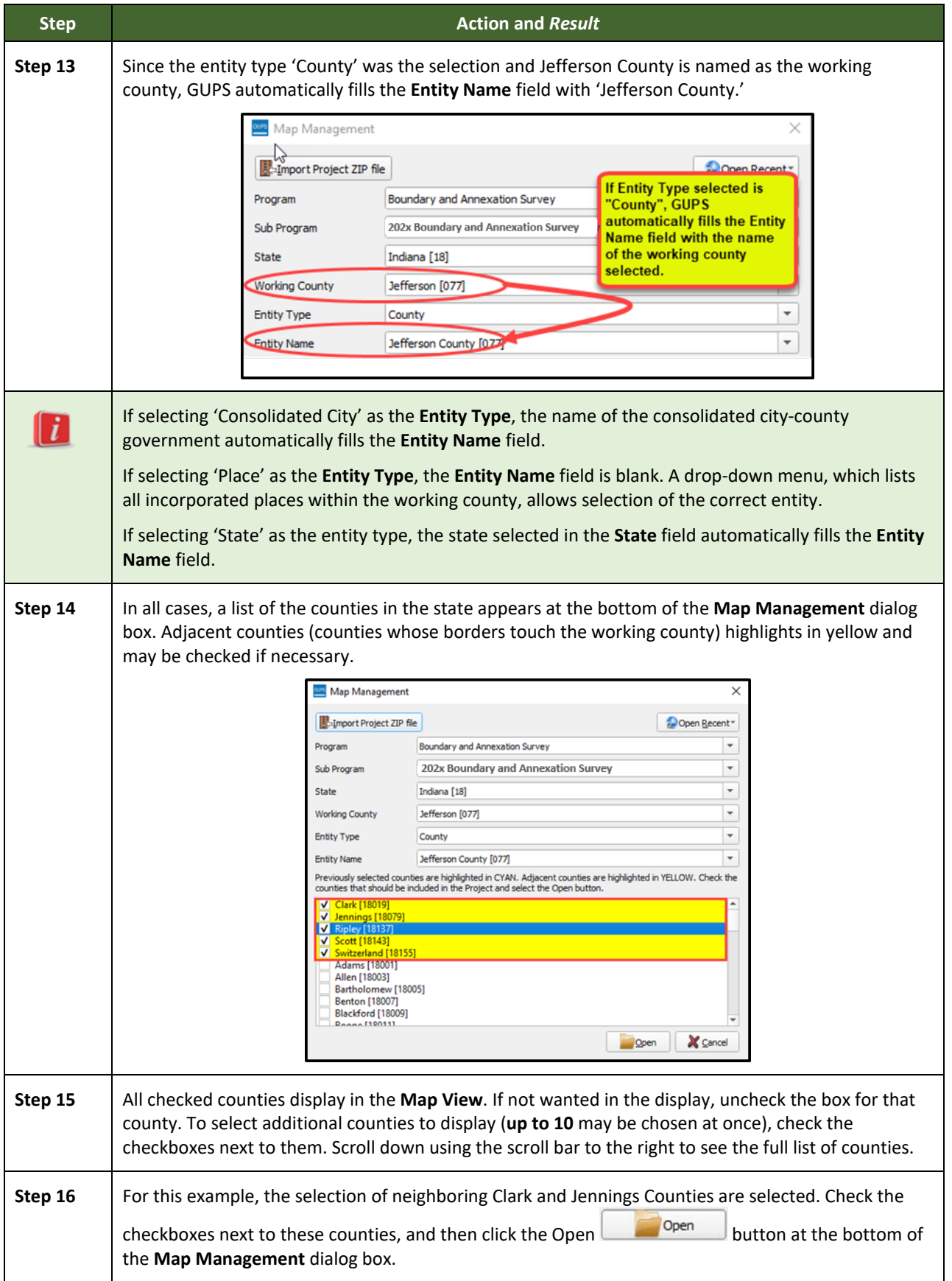

 $\sim$   $\sim$ 

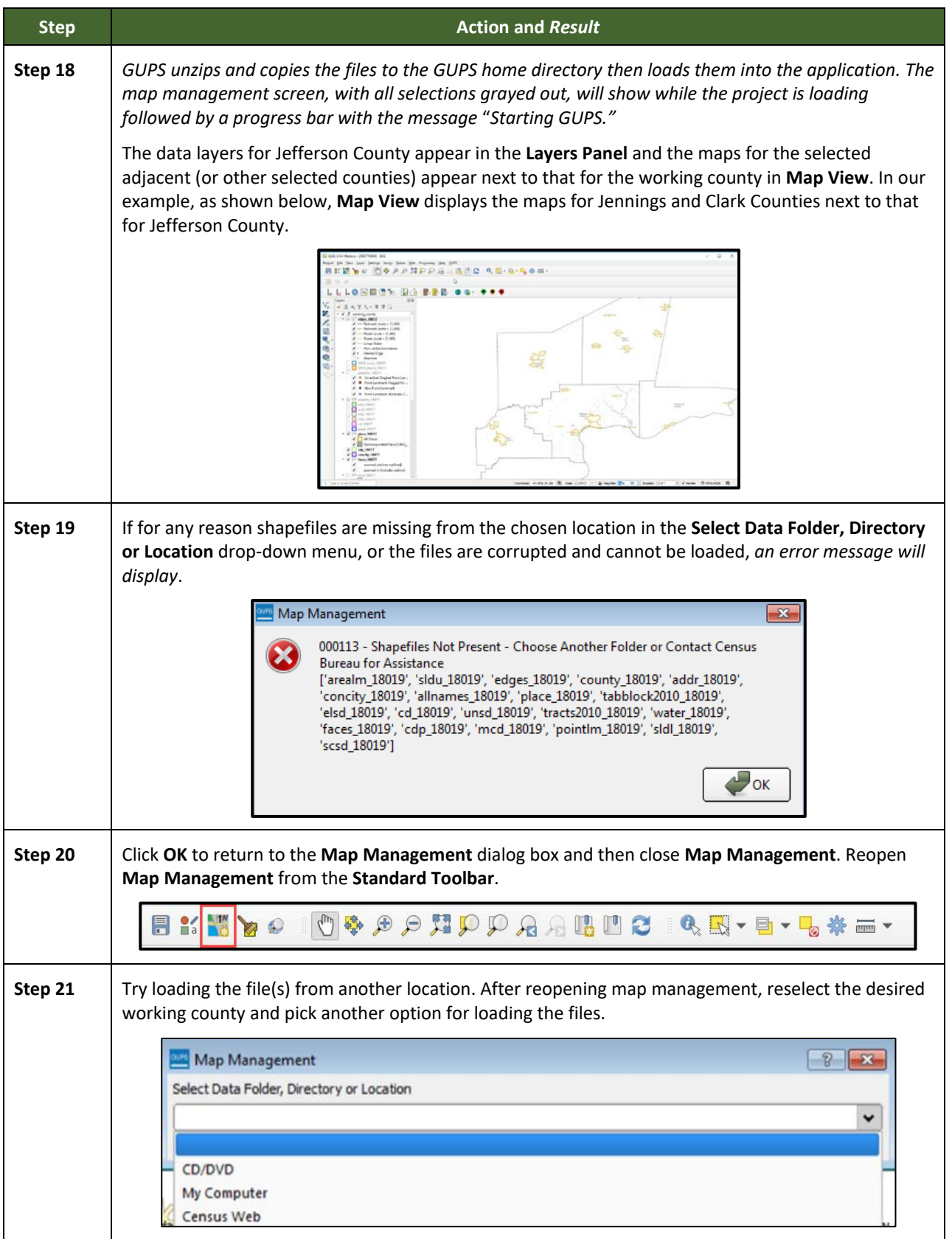

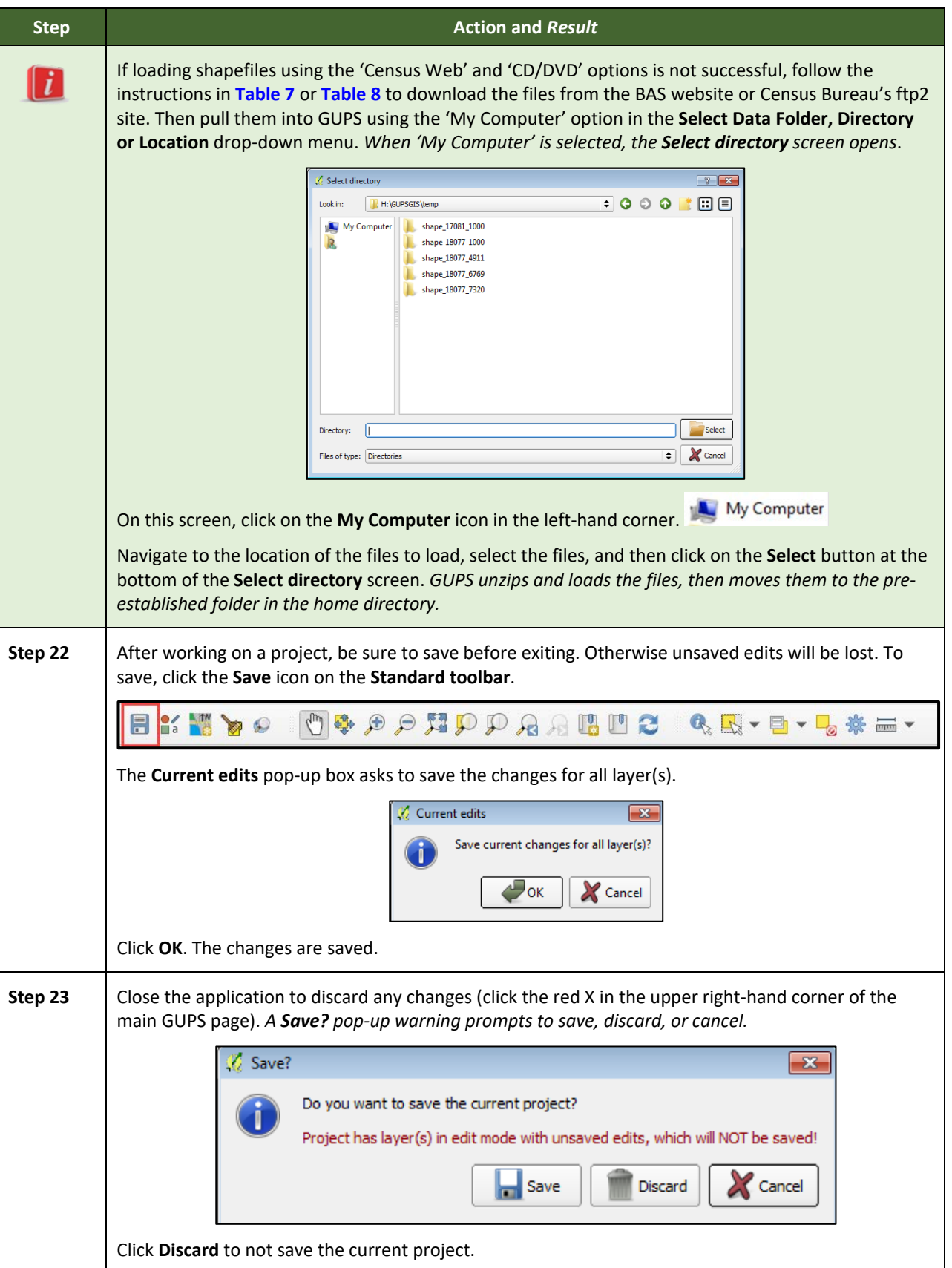

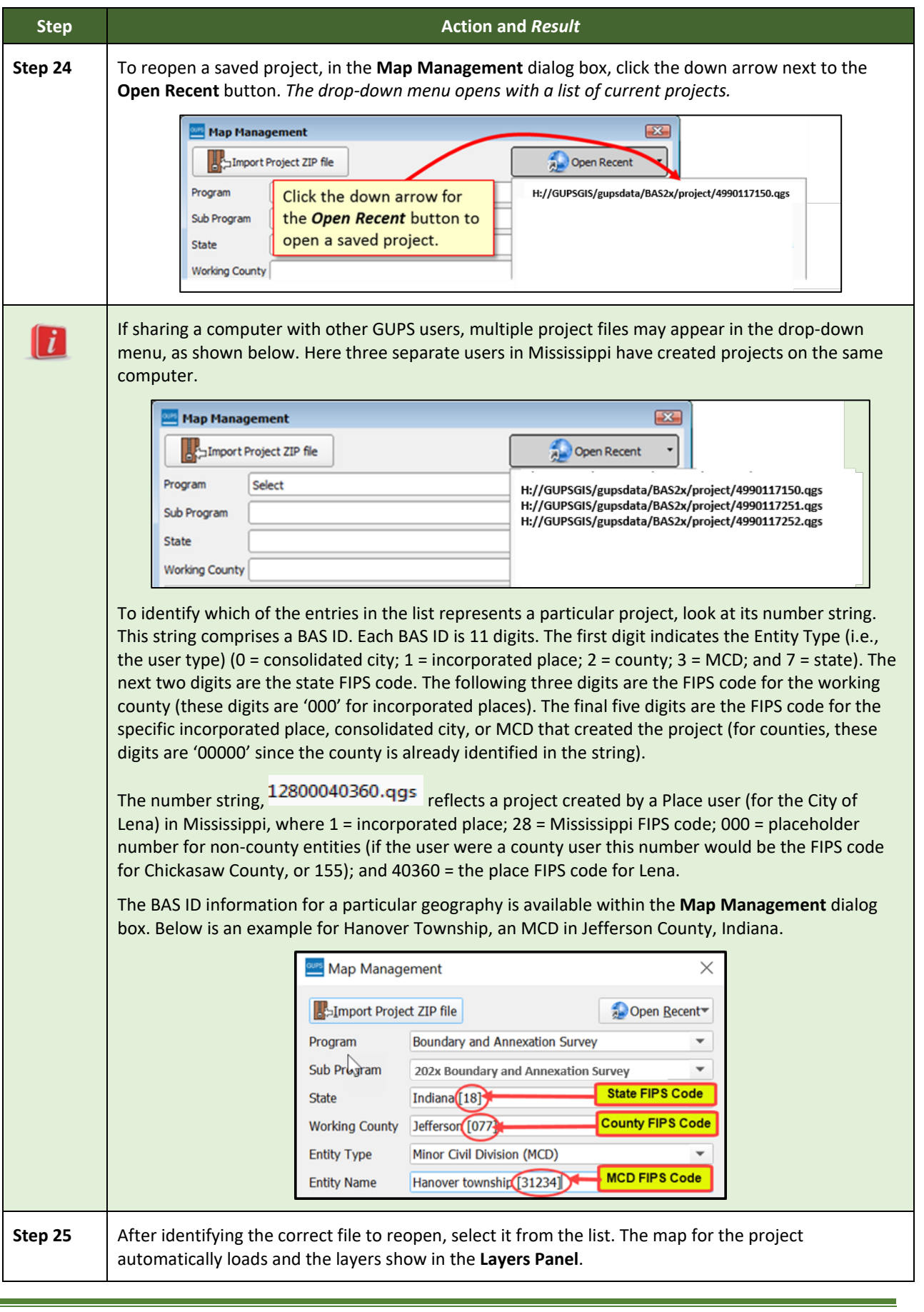

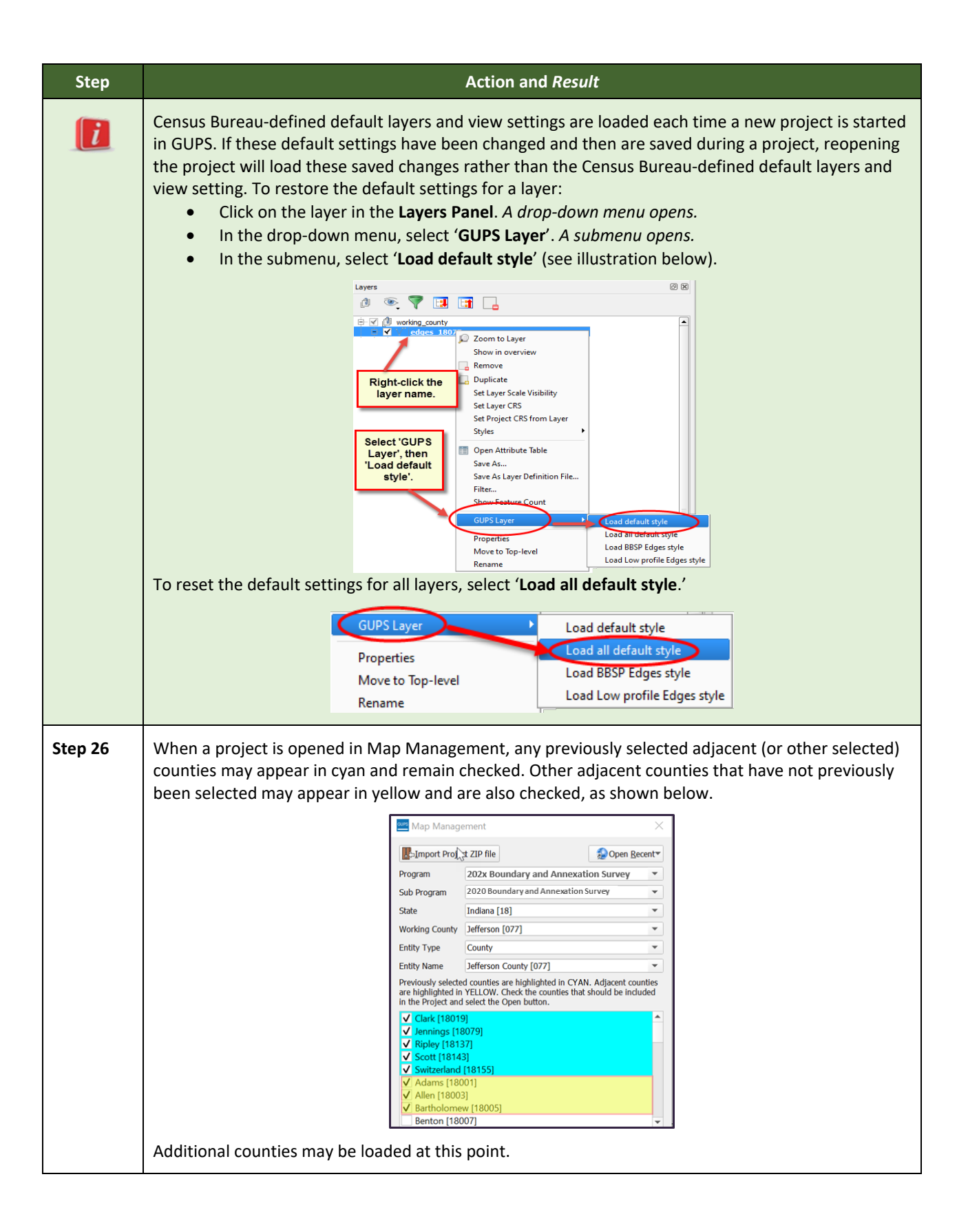

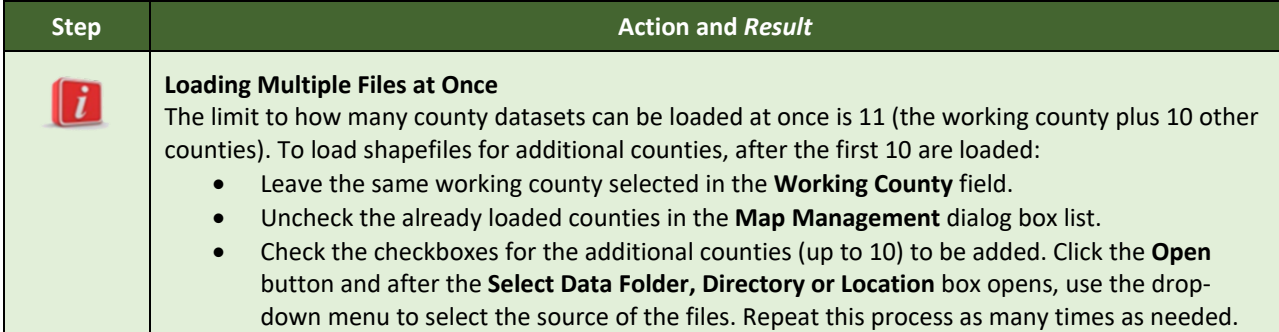

# **5.3 Download Shapefiles from the BAS Website**

Follow the steps in **[Table 7](#page-42-0)** to download the files from the BAS website to the hard drive. Please note that images may vary slightly as website updates are made after this document is published.

<span id="page-42-0"></span>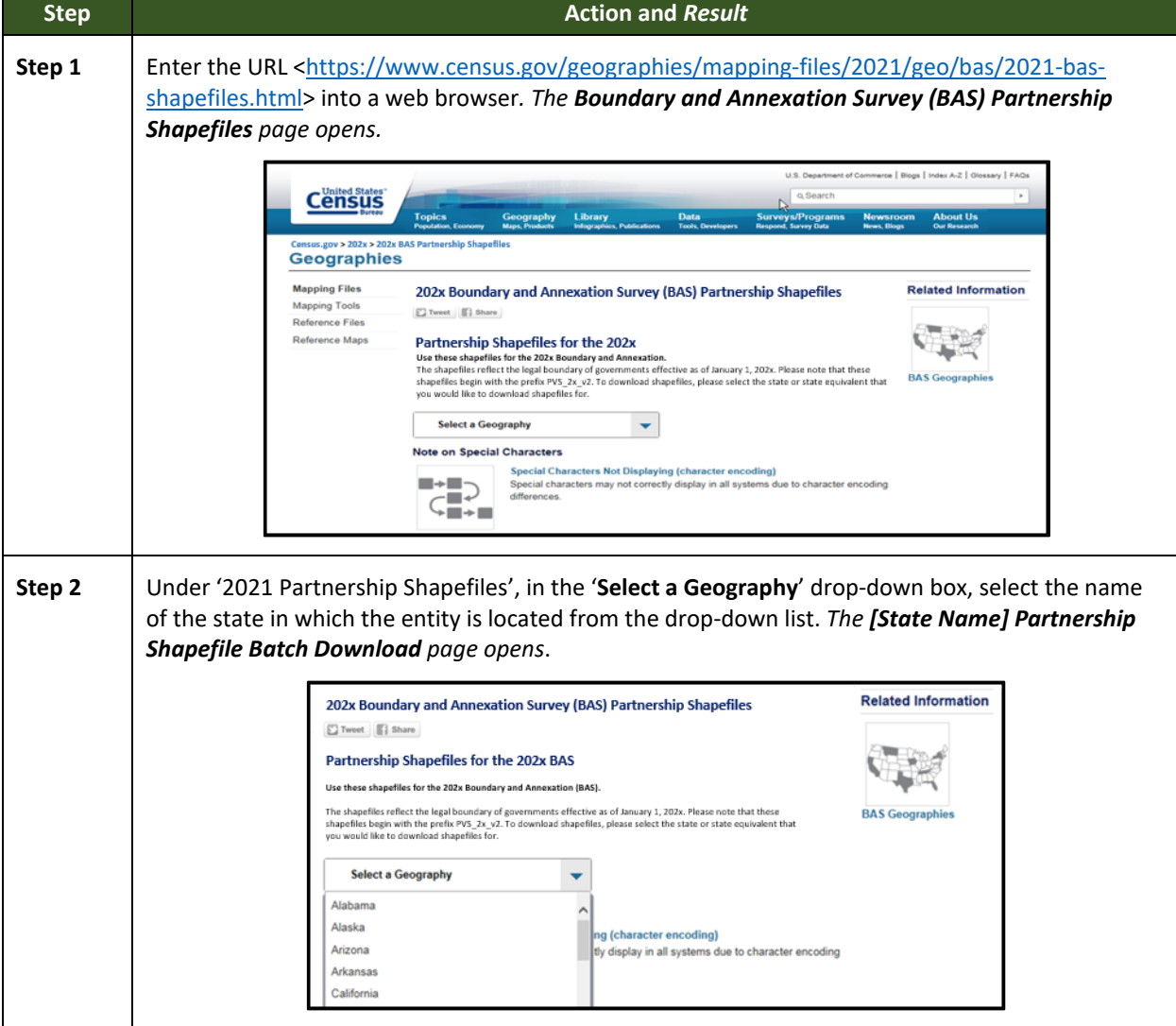

#### **Table 7: Download Shapefiles from the BAS Website**

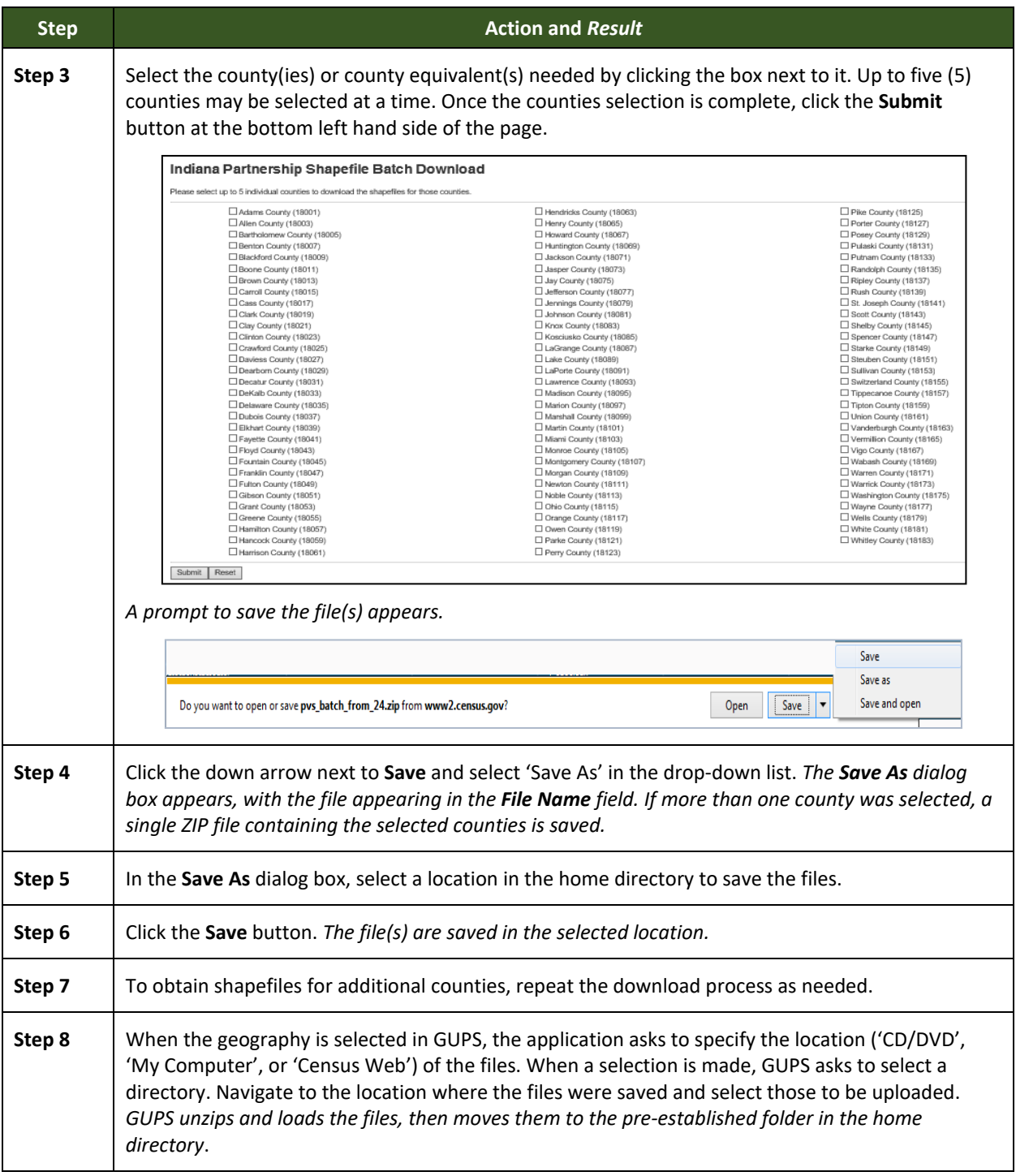

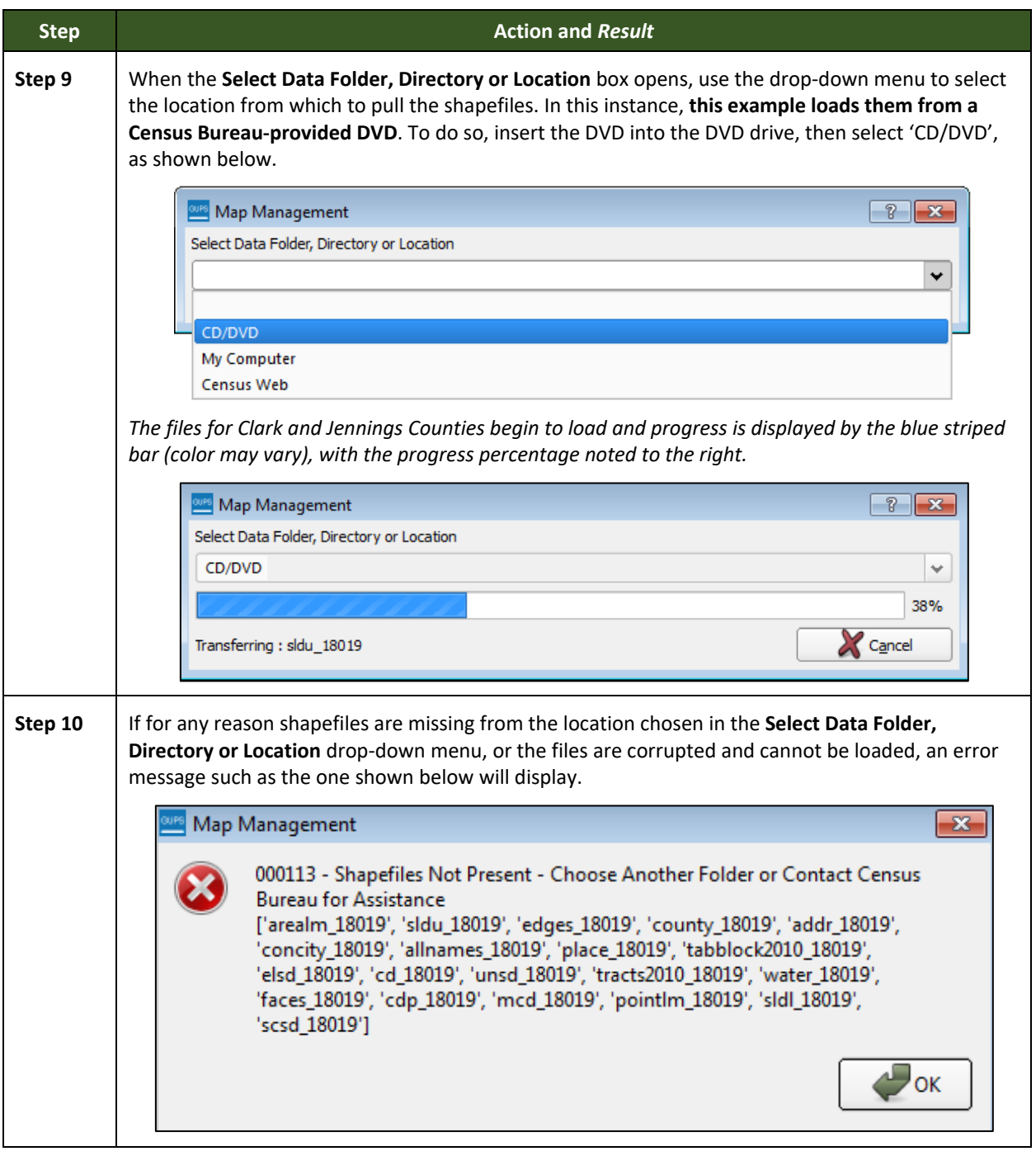

# **5.4 Download Shapefiles from the Census Bureau ftp2 Site**

<span id="page-44-0"></span>If using GUPS at the state level, or if downloading shapefiles for several counties at one time, follow the steps in **[Table 8](#page-44-0)**.

#### **Step Action and** *Result* **Step 1** Using Internet Explorer (IE) or another web browser navigate to [<ftp://ftp2.census.gov/>](ftp://ftp2.census.gov/). *The FTP root at ftp2.census.gov main page opens.*  FTP root at ftp2.census.gov To view this FTP site in File Explorer: press Alt, click View, and then click Open FTP Site in File Explorer. Server: ftp2.census.gov Personal Identifiable Information (PII) shall not be placed on the FTP server without prior special arrangement and in conjunction with ITSO. NOTE: The data available for a<br>nonymous FTP download on this FTP server are also available over the Web:<br>http://www2.census.gov 08/21/2019 01:25PM<br>01/24/2014 12:00AM Directory  $\frac{2020C$ ensus<br>17 AOA Directory 2020<br>Census 17  $\frac{2020 \text{C}{100}}{100}$ <br>Directory  $\frac{180}{100}$ <br>Directory  $\frac{1}{100}$ <br>Directory  $\frac{1}{100}$ <br>Directory  $\frac{1}{100}$ <br>Directory  $\frac{1}{1000}$ <br>One of the Section of the Section of the Directory and Dire 01/24/2014 12:00AM<br>12/19/2018 12:00AM<br>10/02/2019 02:05PM<br>06/08/2015 12:00AM<br>04/27/2011 12:00AM  $\begin{array}{c} 04/27/2011\ 12:00\text{AM} \\ 01/24/2014\ 12:00\text{AM} \\ 10/08/2019\ 07:12\text{AM} \\ 05/24/2015\ 12:00\text{AM} \\ 09/23/2008\ 12:00\text{AM} \\ 10/06/2004\ 12:00\text{AM} \\ 01/24/2017\ 12:00\text{AM} \\ 01/24/2014\ 12:00\text{AM} \\ 01/24/2014\ 12:00\text{$ 08/25/2015 12:00AM<br>01/24/2014 12:00AM<br>08/25/2015 12:00AM 01/24/2014 12:00AM 08/25/2015 12:00AM **Step 2** Press '**Alt**' and click the '**View**' tab on the browser menu and select "**Open FTP site in File Explorer**" to open the Census Bureau FTP site in Windows Explorer (sometimes called file explorer). If using Windows Explorer to access the FTP site, no login information is required.FTP root at ftp2.census.gov To view this FTP site in File Explorer: press Alt, click View, and then click Open FTP Site in File Explorer. Server: ftp2.census.gov Personal Identifiable Information (PII) shall not be placed on the FTP<br>server without prior special arrangement and in conjunction with ITSO. NOTE: The data available for anonymous FTP download on this FTP server are also available over the Web:<br>http://www2.census.gov  $\begin{array}{c} 08/21/2019 & 01:25\mathbb{PM} \\ 01/24/2014 & 12:00\mathbb{AM} \\ 12/19/2018 & 12:00\mathbb{AM} \\ 10/02/2019 & 02:05\mathbb{PM} \\ 06/08/2015 & 12:00\mathbb{AM} \\ 01/24/2014 & 12:00\mathbb{AM} \\ 01/08/2019 & 07:12\mathbb{AM} \\ 10/08/2019 & 07:12\mathbb{AM} \\ 05/24/2015 &$ Directory 2020Census<br> $17 \frac{\text{AOA}}{\text{AOA}}$  $\begin{array}{l} \text{intercept} & \text{Dicocenus} \\ \text{17} & \text{100} \\ \text{18} & \text{10} \\ \text{Directory} & \text{1800} \\ \text{Directory} & \text{1800} \\ \text{Directory} & \text{1800} \\ \text{Directory} & \text{1000} \\ \text{Directory} & \text{1000} \\ \text{Directory} & \text{1000} \\ \text{Directory} & \text{1000} \\ \text{Directory} & \text{1000} \\ \text{Directory} & \text{1000} \\ \text{Directory} & \text{1000} \\ \text{1000$  $\overline{x}$  $\sqrt{P_1 \cdot \text{Index of } I}$  $\leftarrow$   $\rightarrow$  C  $\boxed{0}$  ftp://ftp2.census.gov  $econ2008$ 6/23/10, 12:00:00 AM  $\overline{\bullet}$  econ2009/ 6/9/11, 12:00:00 AM  $econ2010/$ 9/25/12 12:00:00 AM  $\begin{tabular}{|c|c|} \hline \multicolumn{3}{|c|}{econ2011/} \\ \multicolumn{2}{|c|}{econ2012/} \\ \multicolumn{2}{|c|}{econ2013/} \\ \hline \multicolumn{2}{|c|}{econ2013/} \\ \hline \multicolumn{2}{|c|}{econ2013/} \\ \hline \multicolumn{2}{|c|}{econ2013/} \\ \hline \multicolumn{2}{|c|}{econ2013/} \\ \hline \multicolumn{2}{|c|}{econ2013/} \\ \hline \multicolumn{2}{|c|}{econ2013/} \\ \hline \multicolumn$ 5/28/13, 12:00:00 AM 9/15/16, 10:30:00 AM 9/22/16, 3:55:00 PM  $\begin{tabular}{c}\n\hline\n\end{tabular}\neven 2014/$ 9/22/16, 3:55:00 PM 9/22/16, 3:54:00 PM  $\begin{tabular}{|c|c|} \hline & exist/ \\ \hline \end{tabular} \vspace{.2cm} \begin{tabular}{|c|c|} \hline staticon.ico \\ \hline \end{tabular}$ 1/27/14, 12:00:00 AM 318 B 5/15/01, 12:00:00 AM France<br>
foia/<br>
geo/<br>
govs/ 2/27/15, 12:00:00 AM 10/23/15, 12:00:00 AM 8/23/16, 9:57:00 AM hhes/ 10/9/14, 12:00:00 AM  $\Box$  inc  $0B$ 1/24/14, 12:00:00 AM

#### **Table 8: Download Shapefiles from ftp Site to a Hard Drive (State Users)**

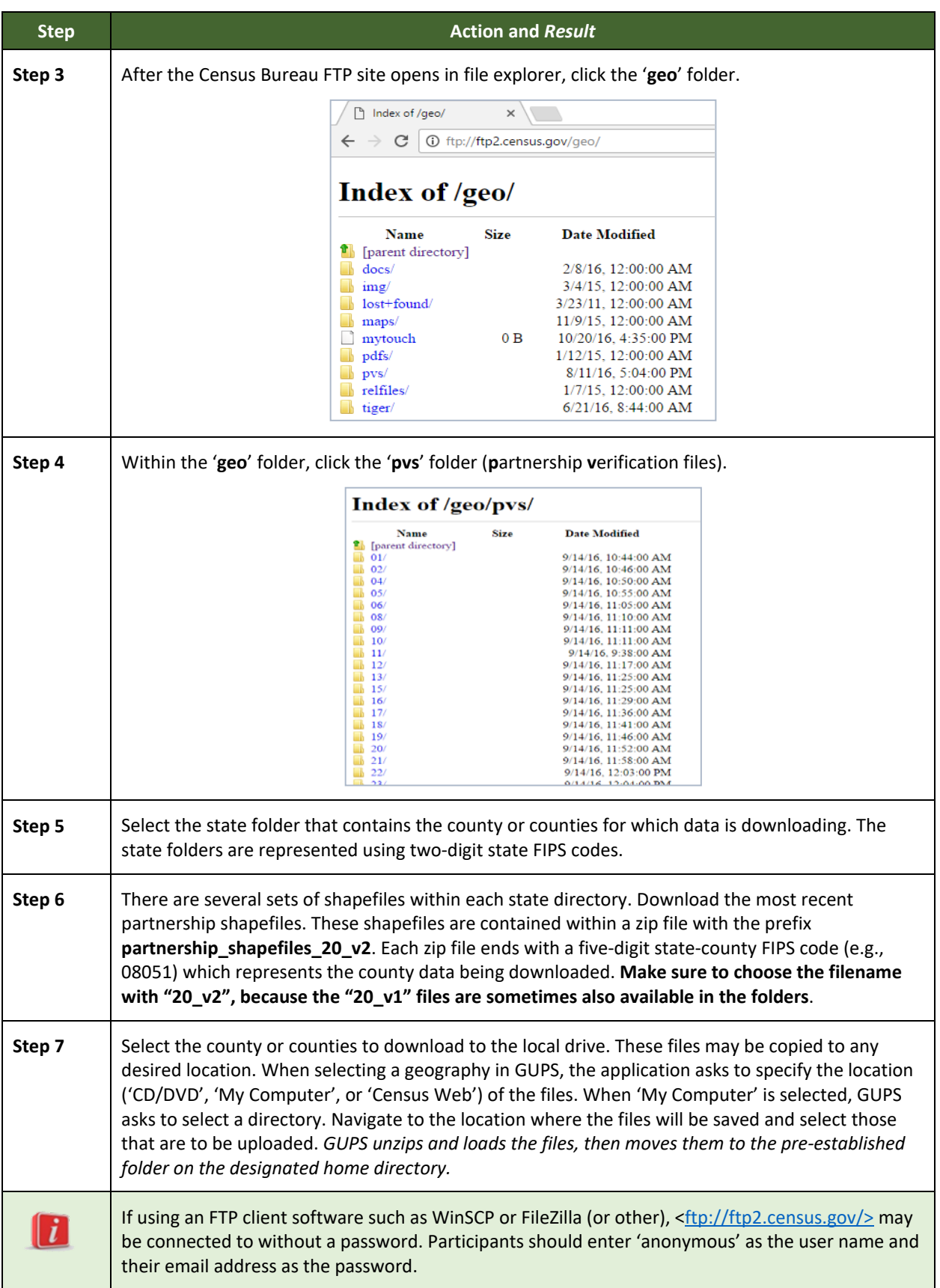

# **5.5 Using the GUPS Interface**

### <span id="page-47-1"></span>**5.5.1 GUPS Main Page**

**[Figure 2](#page-47-0)** shows the layout of the main GUPS page. This page contains all the tools needed for making BAS updates. All work is completed from this page. Shown in the figure are the main page elements. These include the:

- 1. Menu.
- 2. Layers Panel.
- 3. Map View (where the data displays).
- 4. Toolbars (Standard toolbar, BAS toolbar, and Add Layers toolbar).
- 5. Status Bar (at bottom of page).

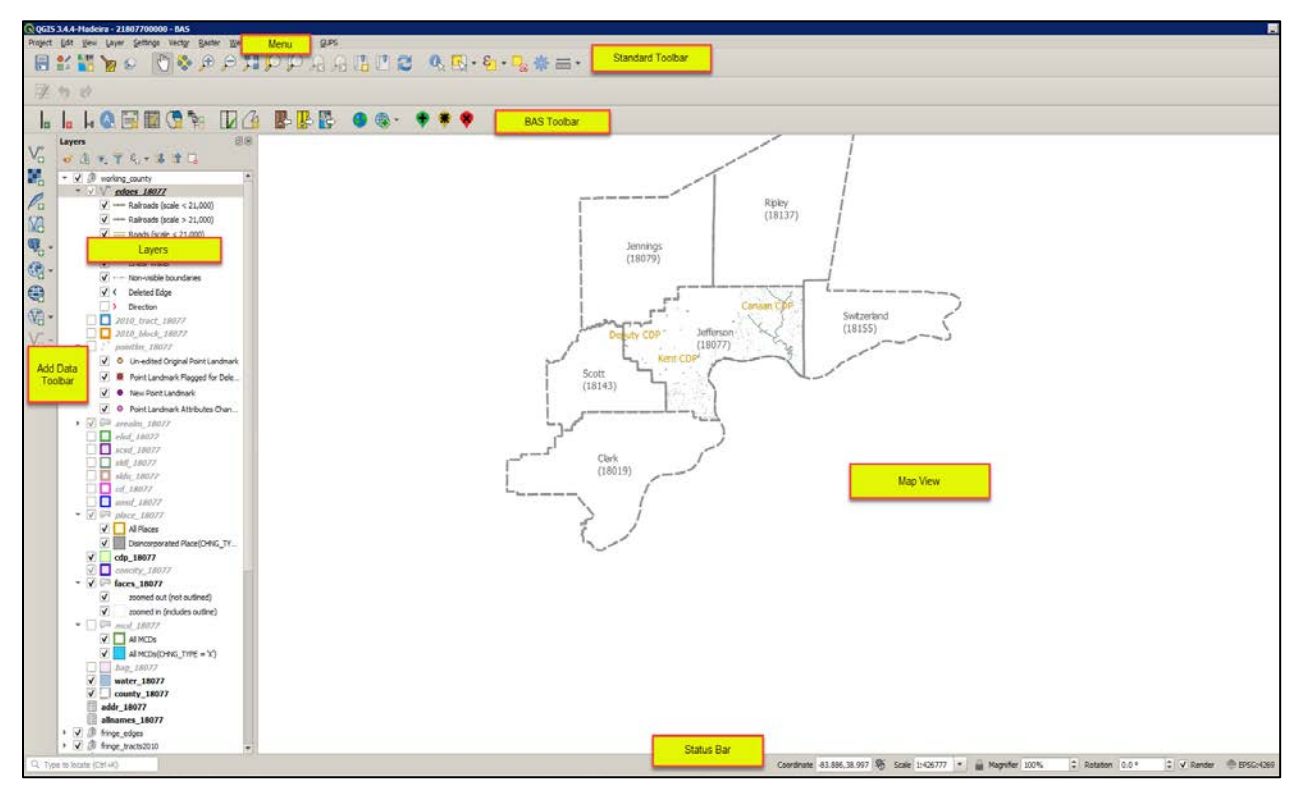

**Figure 2. GUPS Main Page Layout**

<span id="page-47-0"></span>The purpose for each element on the main GUPS page is explained in **[5.5.1](#page-47-1)** through **[5.7.1](#page-72-0)** which describe in detail the individual components and specific functions of each element.

#### **Table 9: GUPS Main Page Elements**

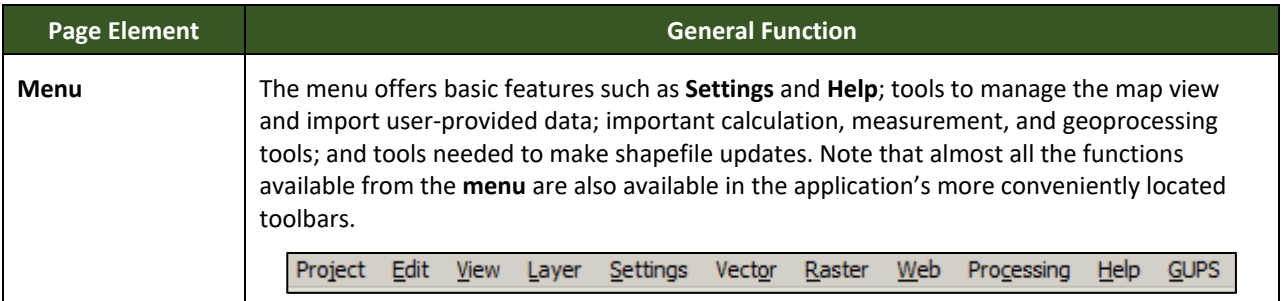

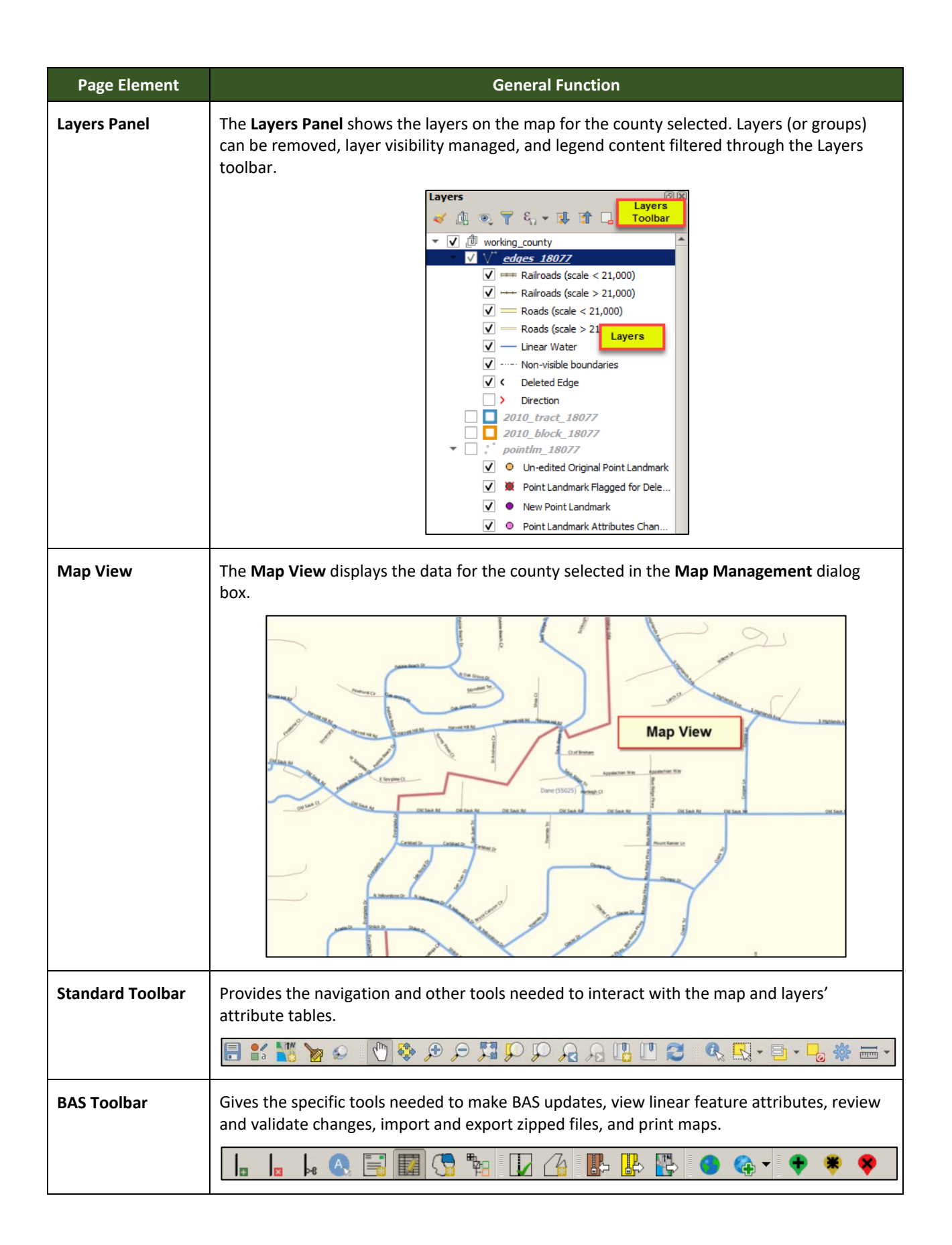

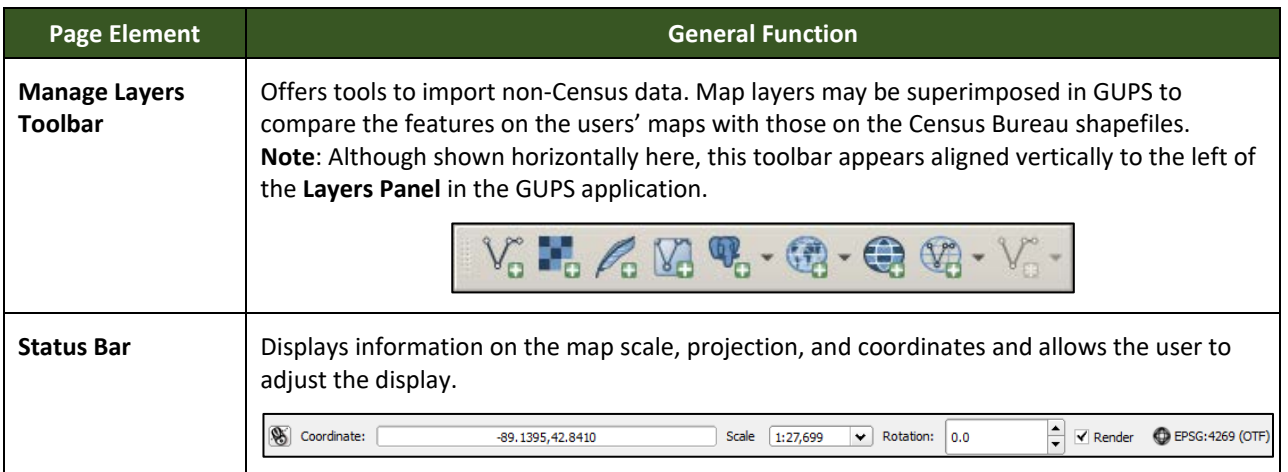

## **5.5.2 Layers Panel and Map View**

When choosing a program and geography in the **Map Management** dialog box, GUPS automatically loads a set of default data layers (and default layer groups) defined by the Census Bureau for the program selected. As the map opens in **Map View**, the list of the preset layers (already grouped) appears in the **Layers Panel**.

Use the **Layers Panel** and the small **toolbar** appearing at its top to manage the map view. Note that the **Layers Panel** and the **Map View** windows are interdependent. Selections made in the **Layers Panel** are immediately reflected on the map display.

Close the **Layers Panel** at any time to see more of the map (just click on the small '**x**' in the upper right-hand corner).

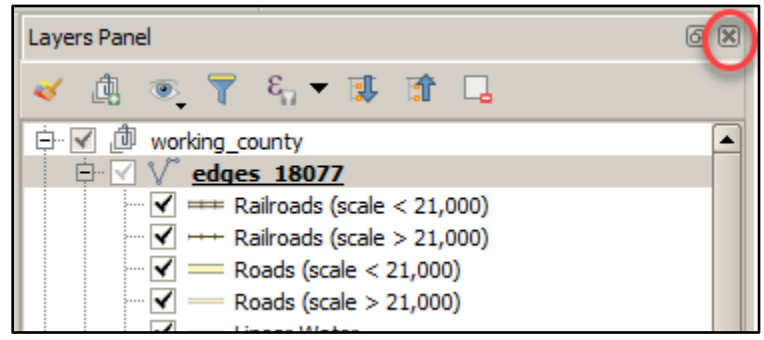

**Figure 3. Close Layers Panel**

To restore the **Layers Panel**, click the View tab on the Menu, select '**Panels**' in the drop-down menu, click the arrow next to '**Panel**' to open the submenu, then click on '**Layers**'.

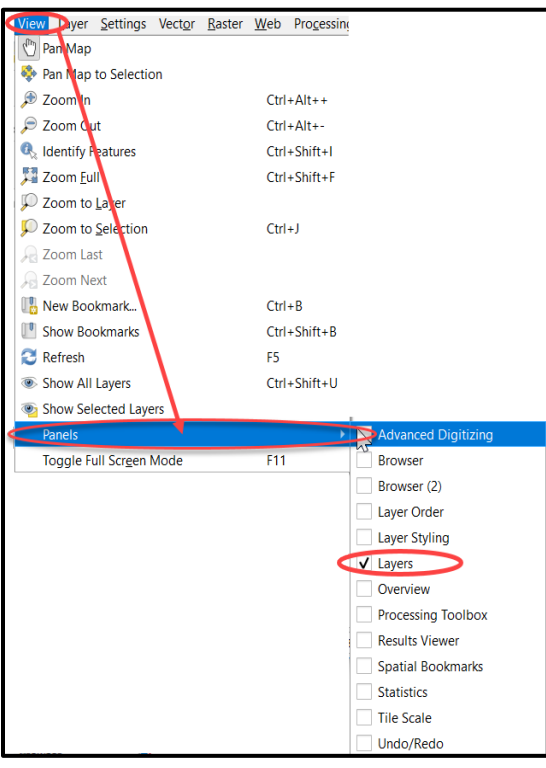

**Figure 4. Restore the Layers Panel**

The **Layers Panel** will then reopen and display in its default position on the page.

## **5.5.3 Managing the Map View from Within the Layers Panel**

Within the **Layers Panel**, layer visibility can be managed (i.e., determine what layers display on the map), data layers reordered, and new layer symbology set.

#### **Manage Layer Visibility**

To add or remove layers from the map view:

- Click the checkbox next to a layer to turn it on in the map view. edges 55025
- edges 55025 • Uncheck the checkbox next to a layer to turn it off in the map view.

**Note:** To remove a layer from the map document right-click the name of the layer and select '**Remove Layer**' in the drop-down menu. The layer will be removed from the map document. After removal, the layer would need to be re-added if needed again.

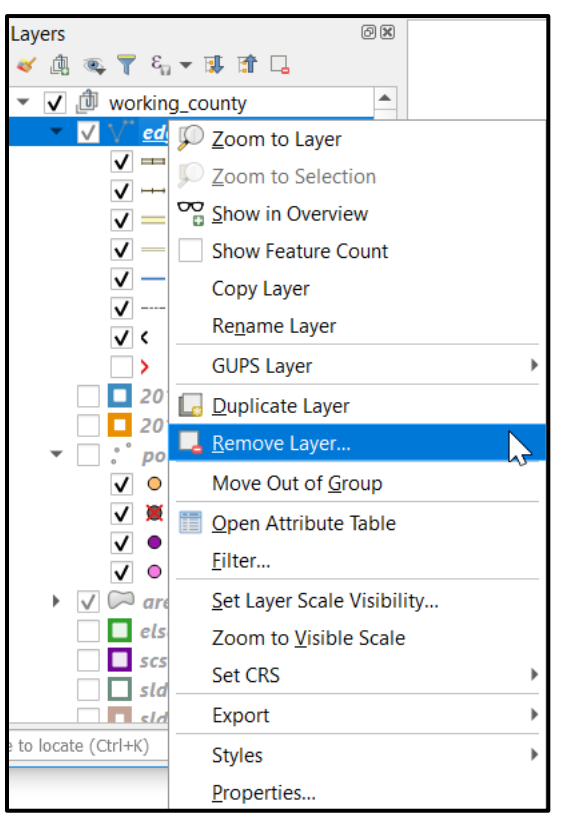

**Figure 5. Managing Layer Visibility**

#### **Reorder Data Layers**

In the **Layers Panel**, the order in which the layers are listed determines how the layers display on the map. The layers at the top display on top of those below them. To change the display order:

- 1. Left click on the layer name.
- 2. Hold down the mouse button and drag the layer to the desired position in the list.
- 3. Release the mouse button to place the layer in its new position. The map display will then reflect the new layer order in the **Layers Panel**.

#### **Expand/Contract Layers Panel Menus**

To expand or contract the menu for a layer or layer group:

• Click on the ' ' sign to *expand the group*. When the box shows a check mark next to the layer name  $\overline{\vee}$   $\overline{\vee}$  place\_08005 , the layer's submenu opens:

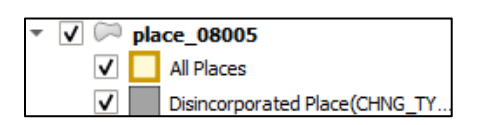

• Click on the box and uncheck next to the layer to *close the submenu(s).*

## **5.6 Menu & Toolbars**

The main **Menu**, the **Standard toolbar**, and the **BAS t**oolbar are located at the top of the GUPS page. These toolbars offer general GIS and system tools used to make BAS updates.

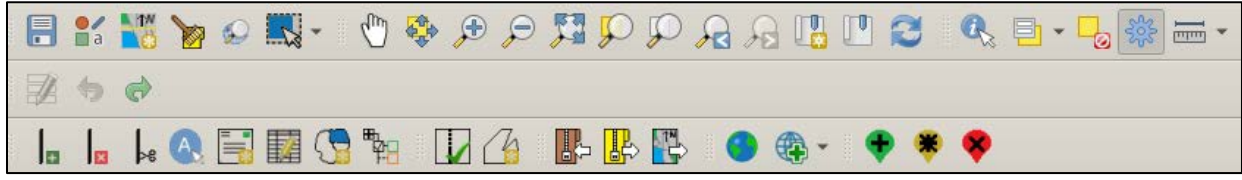

**Figure 6. Menu and Toolbars**

The **Manage Layer toolbar**, the vertical toolbar located to the left of the **Layers Panel** (shown here in a horizontal position) allows the importing of user-provided data.

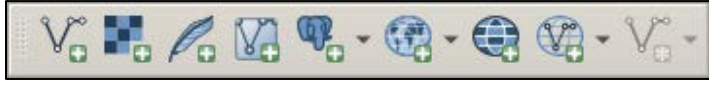

**Figure 7. Manage Layer Toolbar**

**Note**: Although the **Menu** is always located at the top of the page and cannot be moved, the toolbars may be moved to a more convenient location. For example, drag the **Add Data** toolbar to the top of the page to expand the area available for the **Layers Panel** and **Map View**.

While working with the toolbars, hover the mouse over any toolbar button to see the name of the tool it represents. Resize and reposition the toolbars by dragging them.

The Menu, the Standard toolbar, and the BAS toolbar are described in the section below. The Add Data toolbar is discussed in **[5.7, How to Import User-Provided Data into GUPS](#page-72-1)**.

#### **5.6.1 Menu Tabs**

**[Table 10](#page-52-0)** below defines each of the tabs on the main **Menu**, provides an image of the drop-down options for each, and describes each tab's function.

<span id="page-52-0"></span>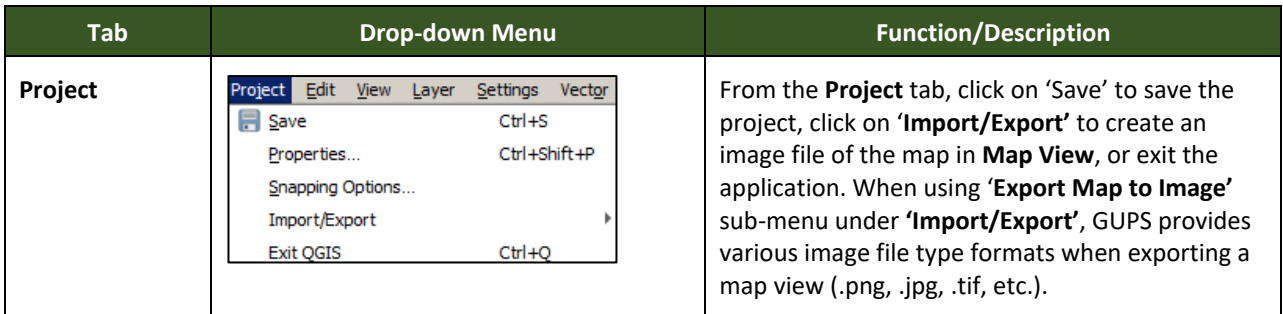

#### **Table 10: Menu Tabs and Their Functions**

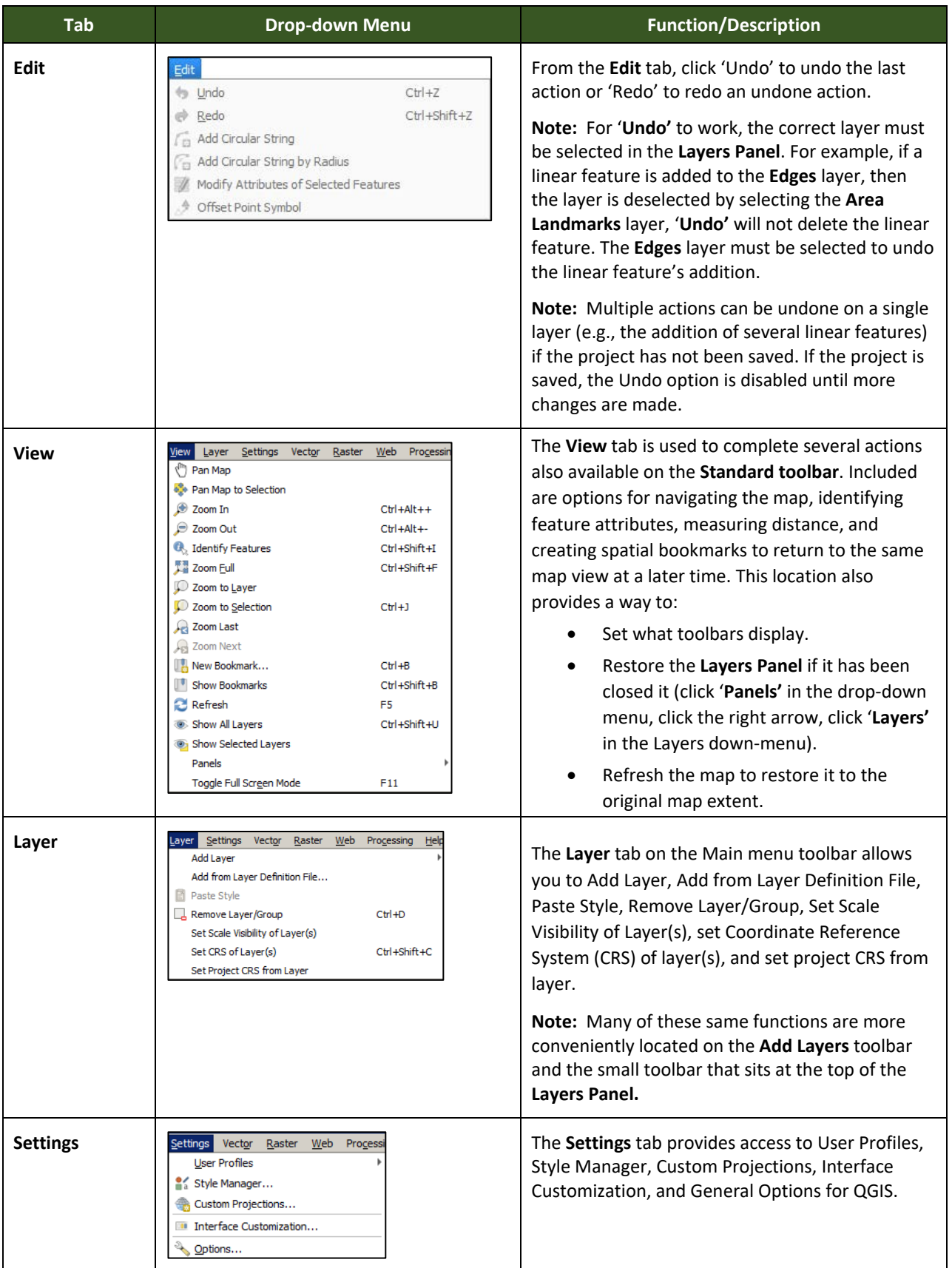

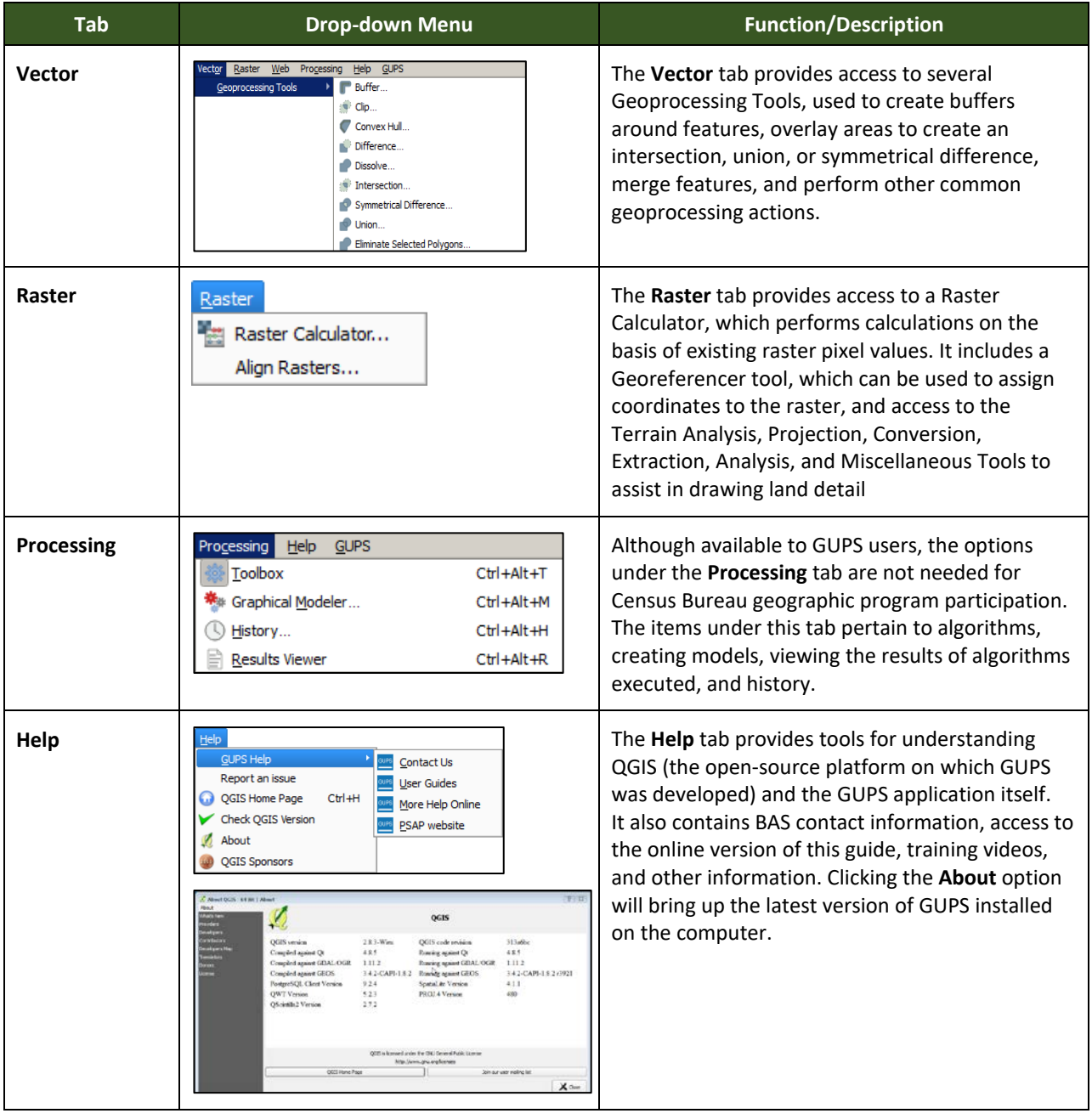

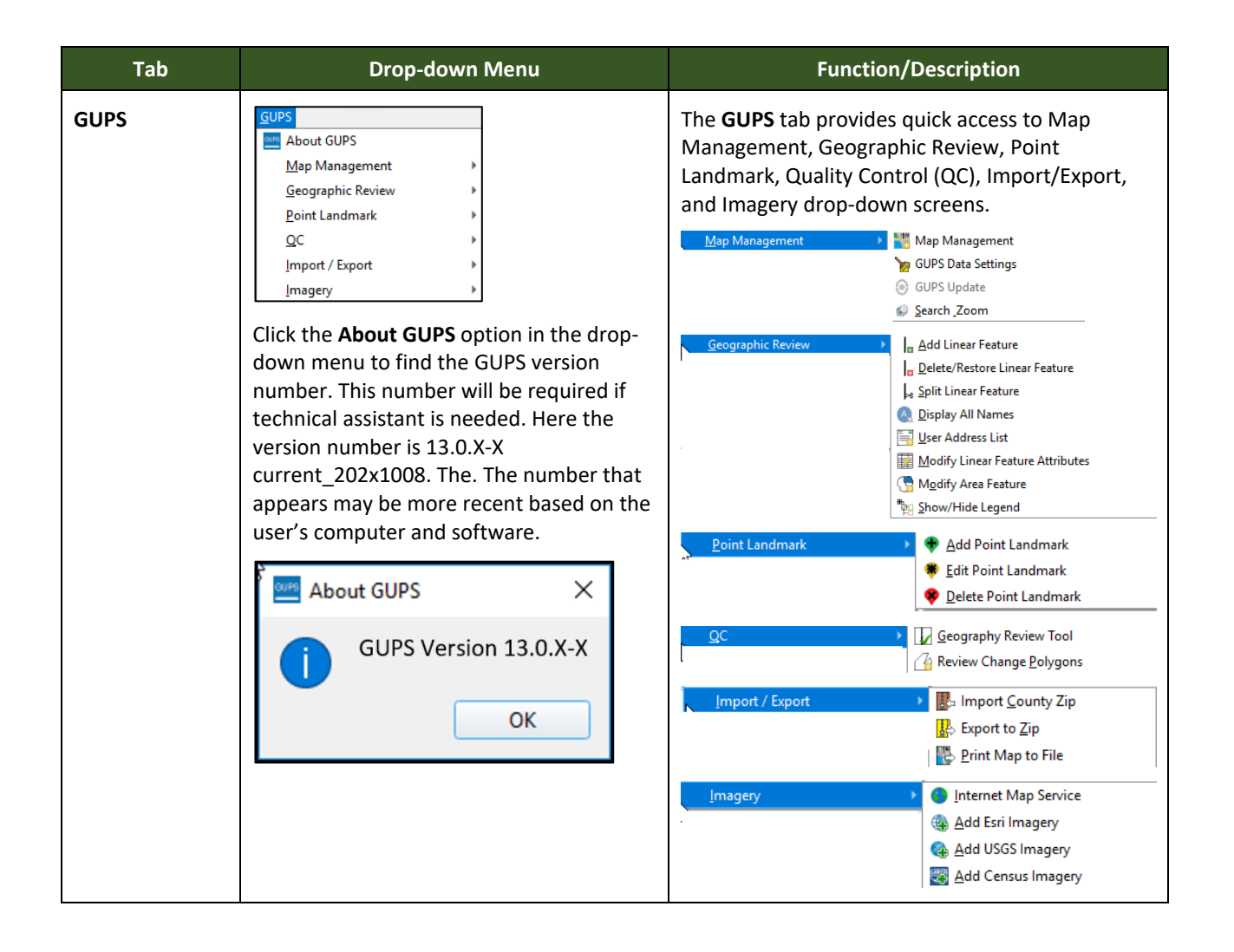

### **Note on Snapping Tolerances**

Snapping tolerances in GUPS are pre-defined by layer (e.g., the default tolerance for edges is set to 15 pixels). When making boundary corrections, it may be beneficial to adjust the snapping tolerances for a layer or layers. To do this, follow the steps in the table below.

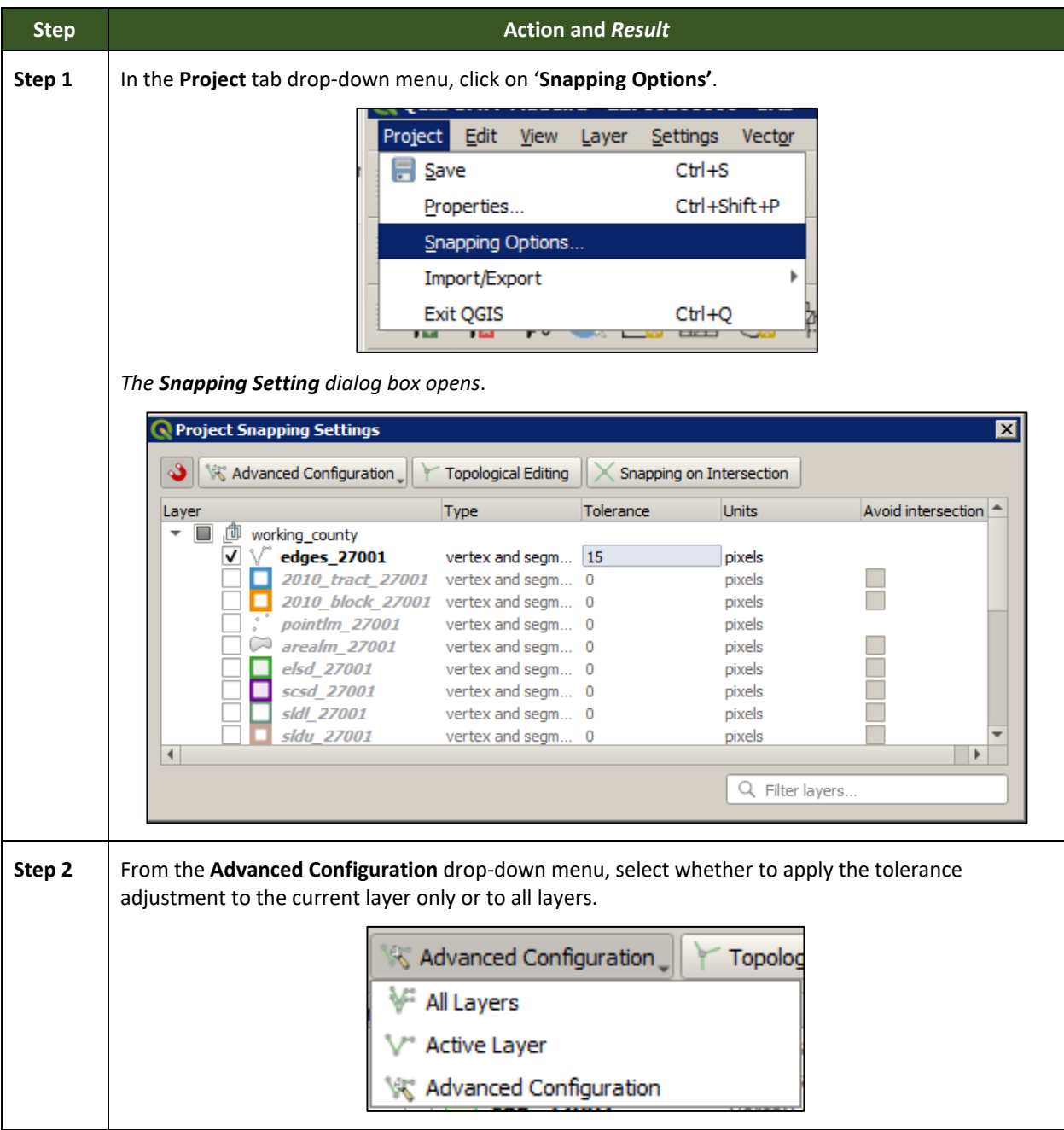

### **Table 11: Adjust Snapping Tolerances**

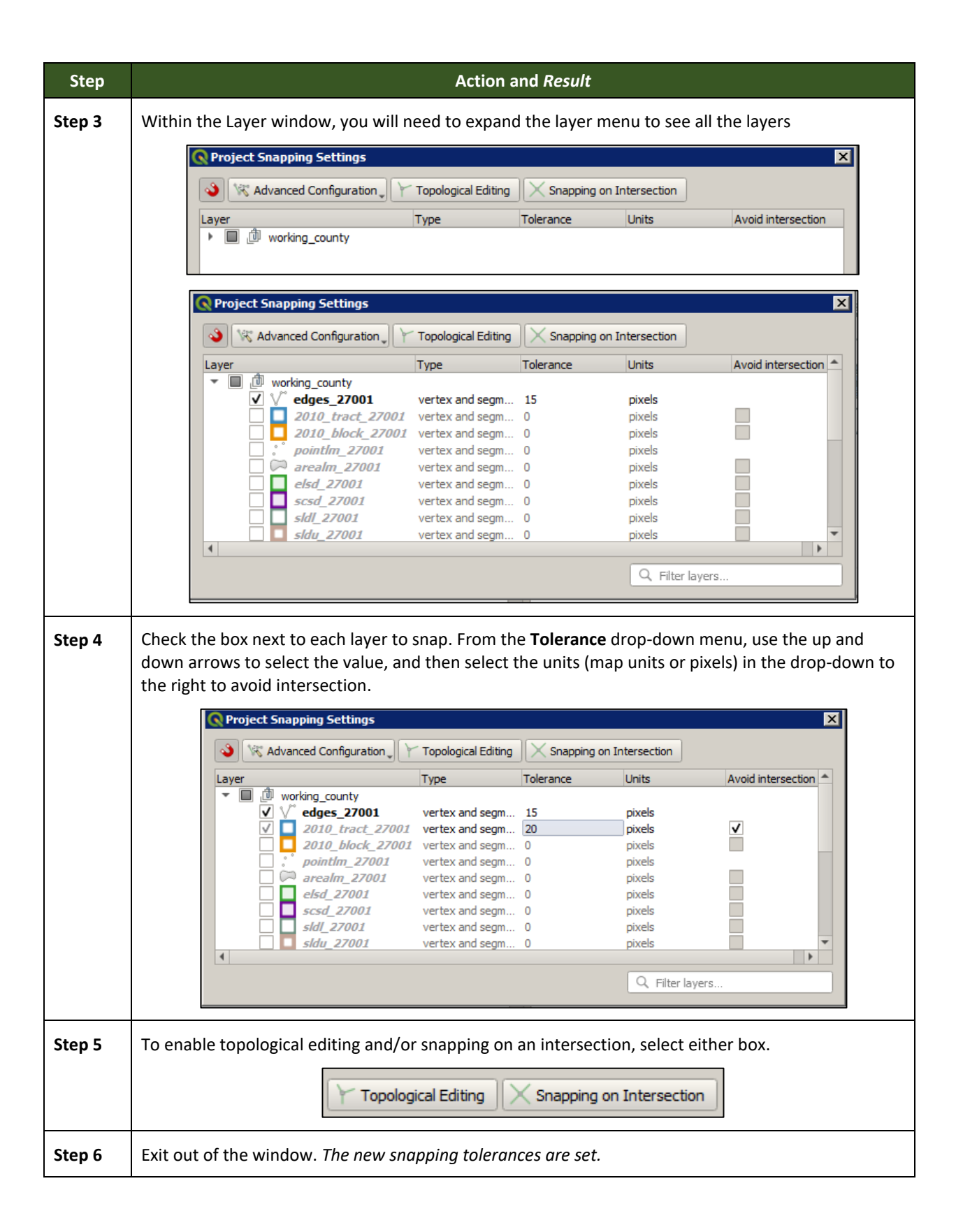

### **5.6.3 Standard Toolbar Buttons**

The **Standard toolbar** provides the navigation tools to interact with the map and layers' attribute tables.

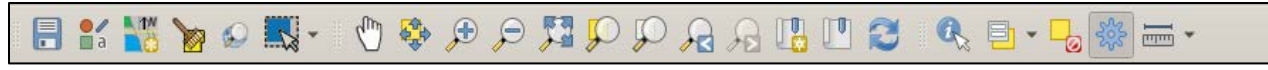

#### **Figure 8. Standard Toolbar**

The **Standard toolbar** includes several smaller toolbars. Each sub-toolbar is identified by a series of small parallel lines that precede it.

#### **Figure 9. Sub-tool Markers**

The first sub-toolbar contains the **Save** button, **Style Manager** button, **Map Management** button, **GUPS Data Settings** button, the **Search** button, and the **Select Features** button. The second sub-toolbar provides tools for viewing, navigating the map and creating spatial bookmarks in **Map View**, and the third sub-toolbar is used to identify, select features by value, deselect all features on the map, access processing tools in the Toolbox, and make measurements.

The location of the sub-toolbars can be moved by simply left-clicking the parallel lines preceding the sub-toolbar and while holding down the mouse, dragging the sub-toolbar to the desired location. Each button on the Standard toolbar and its purpose is defined in **[Table 12](#page-58-0)**.

<span id="page-58-0"></span>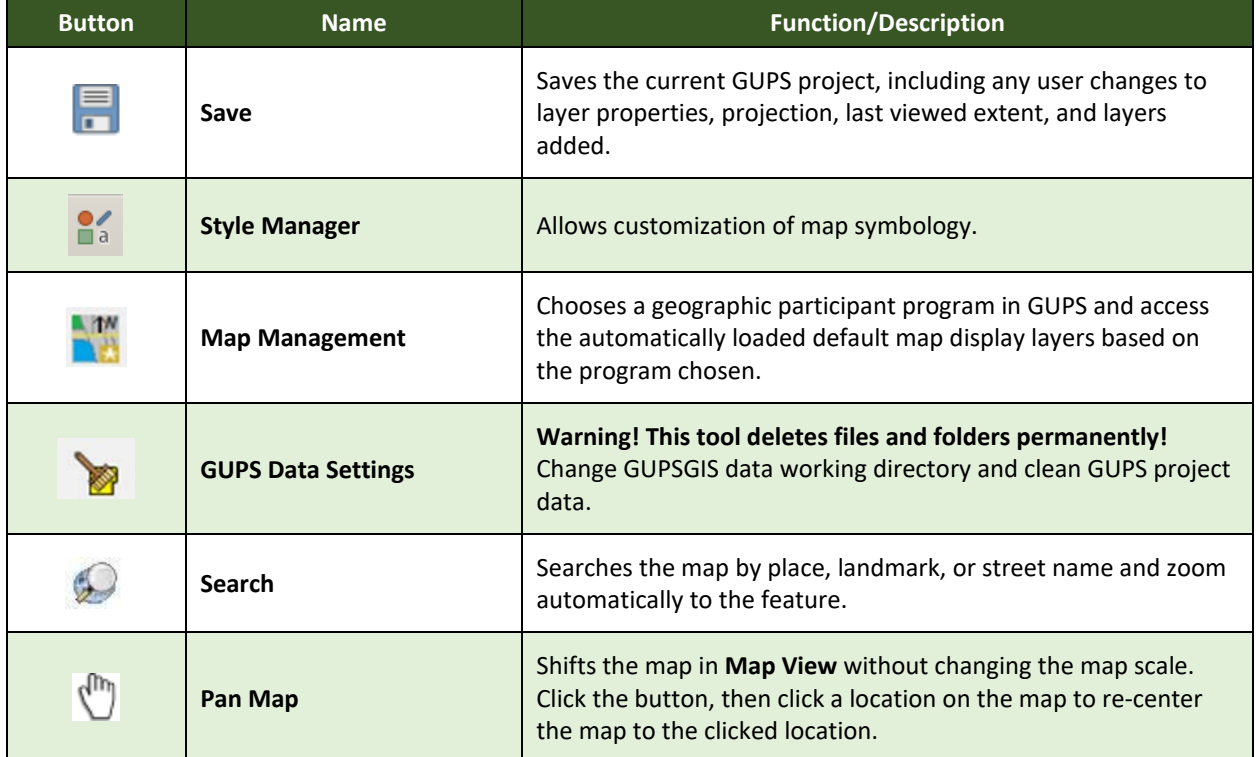

#### **Table 12: Standard Toolbar Buttons**

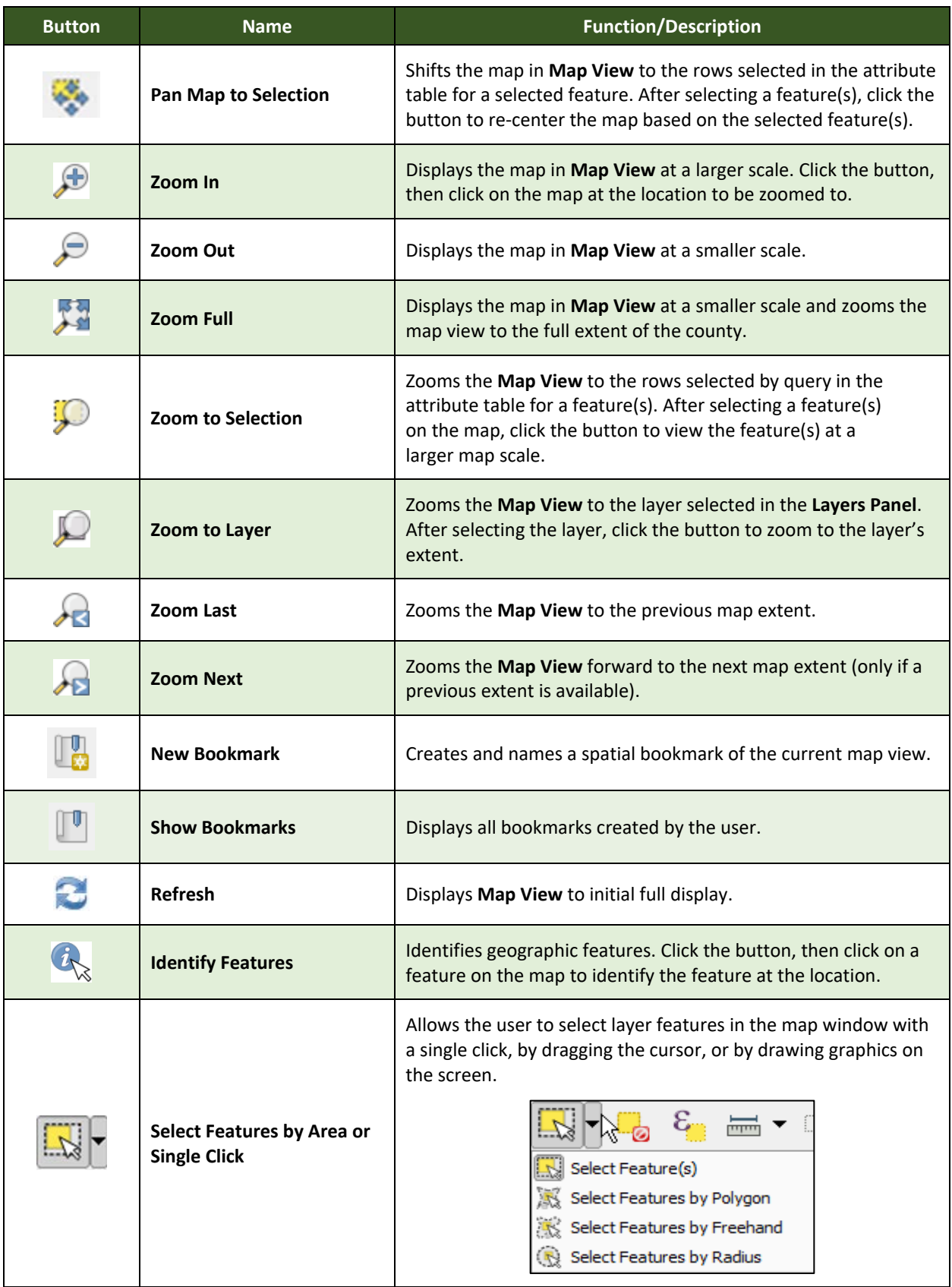

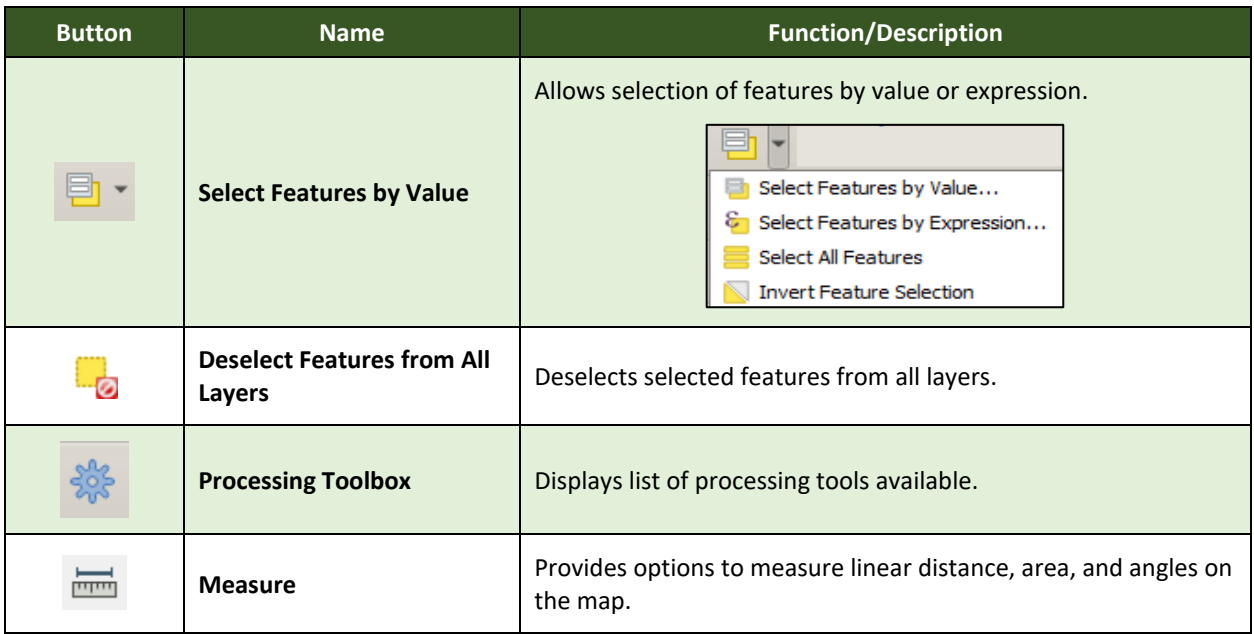

Most of the sub-toolbar buttons defined above are straight-forward. Those related to features, however, require further explanation. These buttons are used to identify and select/deselect features on the map and to view feature attributes. They are also used to make measurements and create spatial bookmarks.

### **Identify a Feature Using the Identify Features Button**

To identify a feature on the map, follow the steps in **[Table 13](#page-60-0)**.

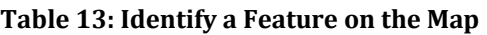

<span id="page-60-0"></span>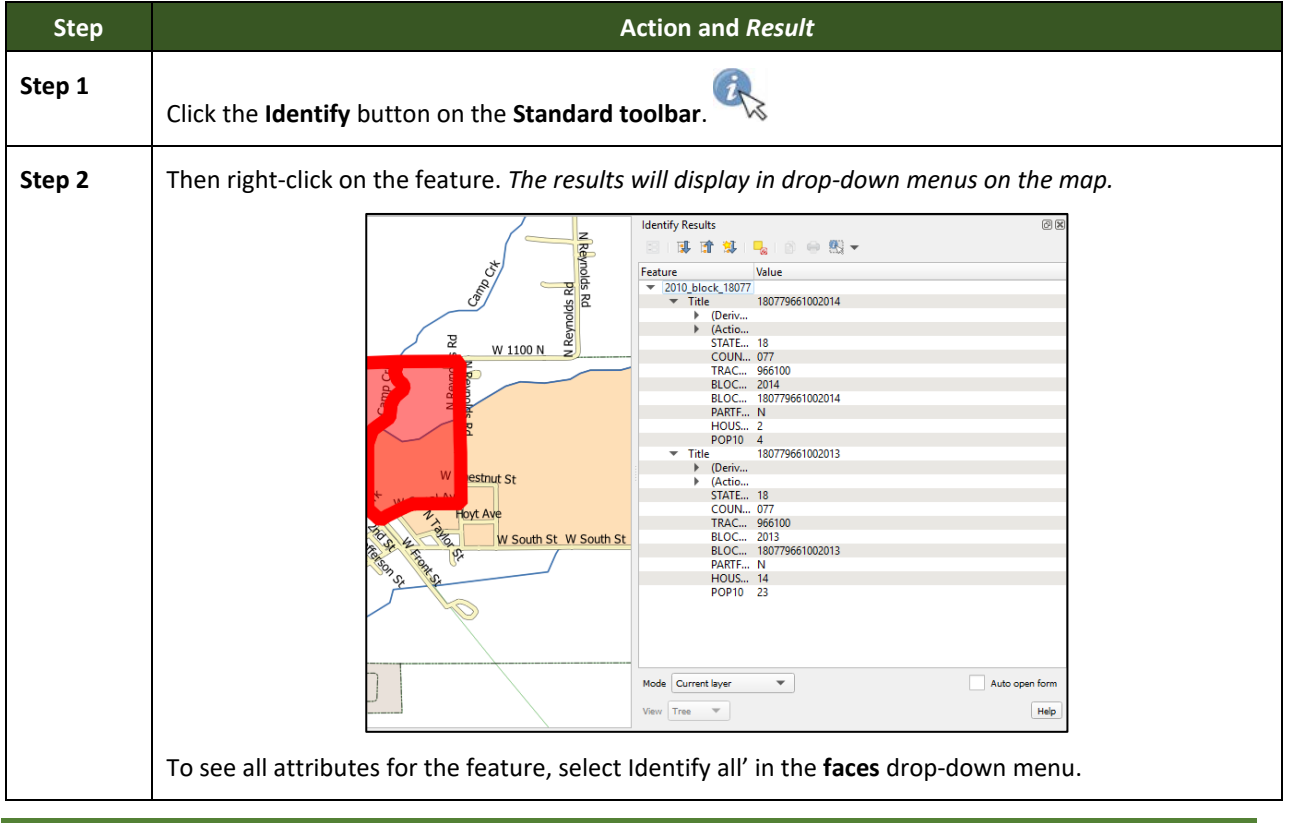

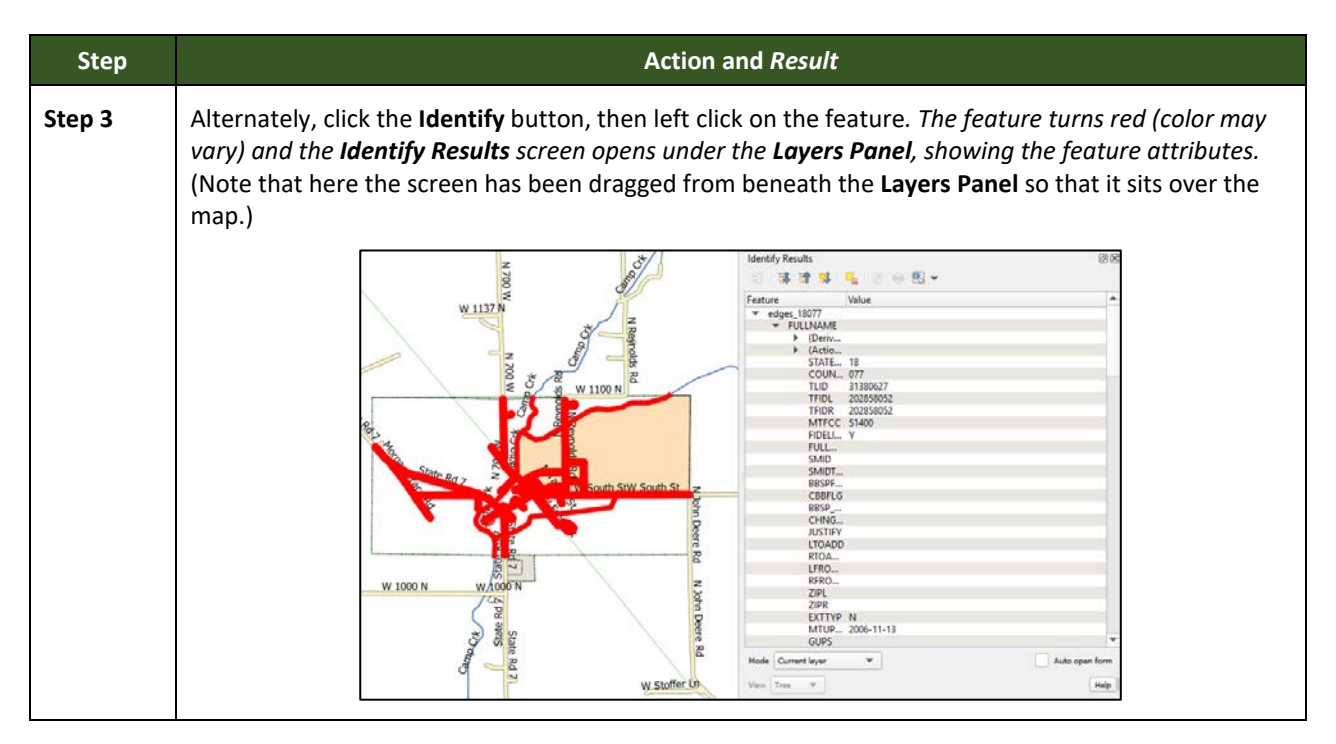

### **Select/Deselect Features Using the Select Features and Deselect Features Buttons**

The **Select Features** button provides several ways to select features on the map. The **Deselect Features from All Layers** button allows users to deselect previously selected features.

**[Table 14](#page-61-0)** describes each of the feature selection methods, discusses when one might be preferable over another, and explains how to deselect features.

#### **Table 14: Select/Deselect Features on the Map**

<span id="page-61-0"></span>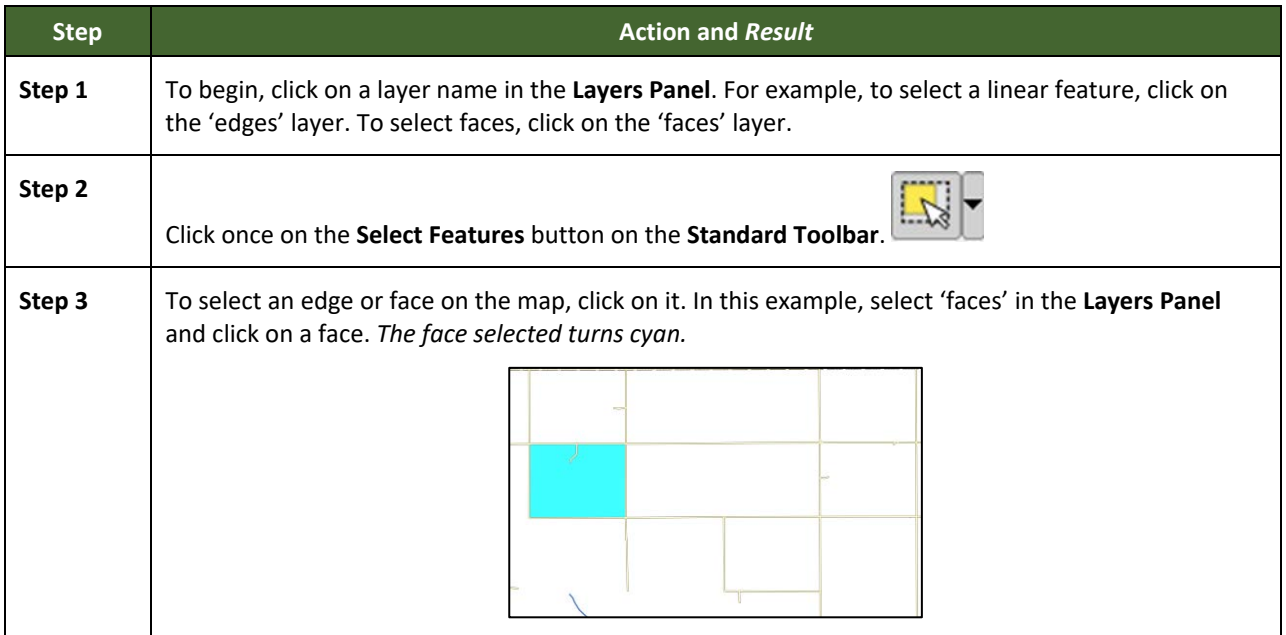

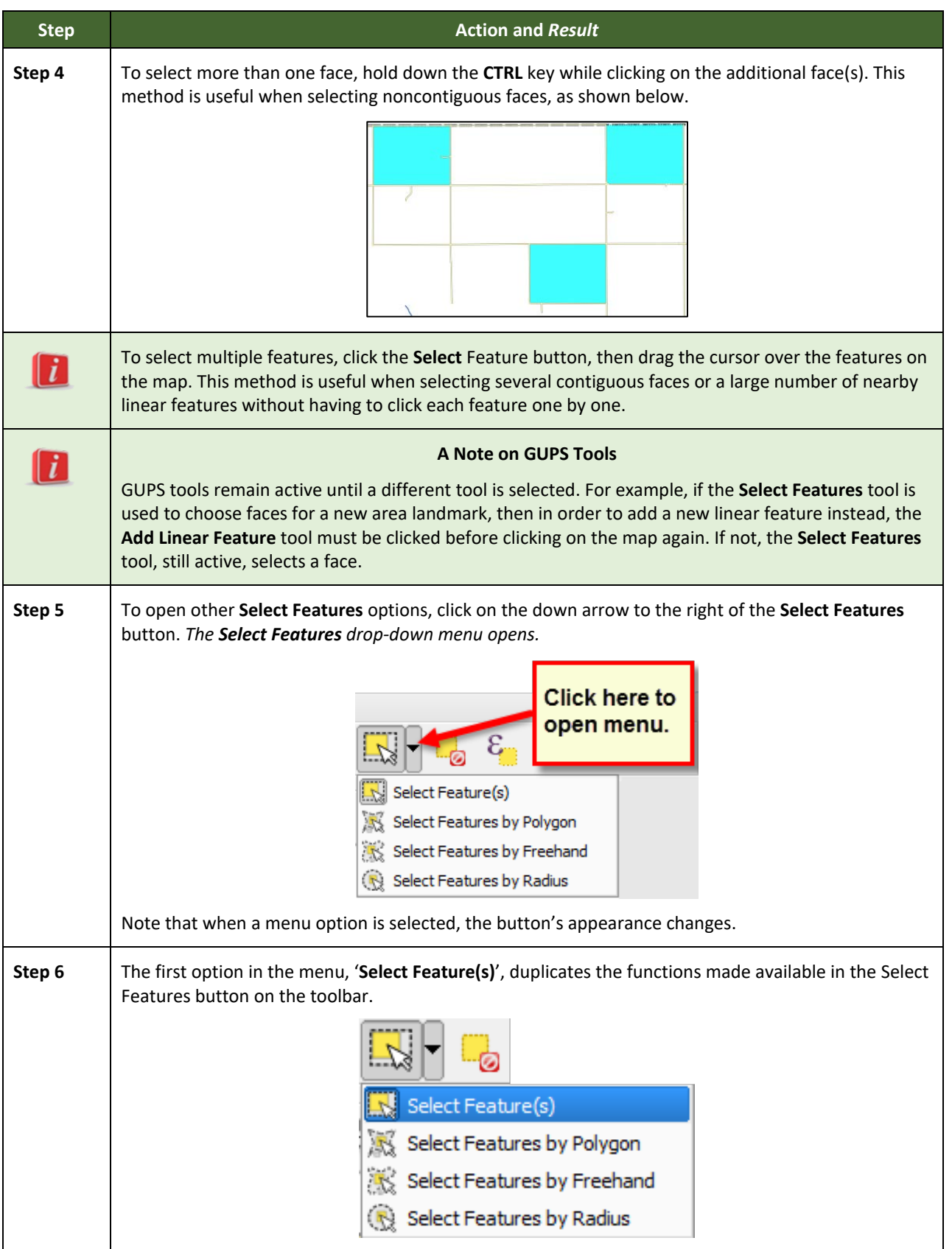

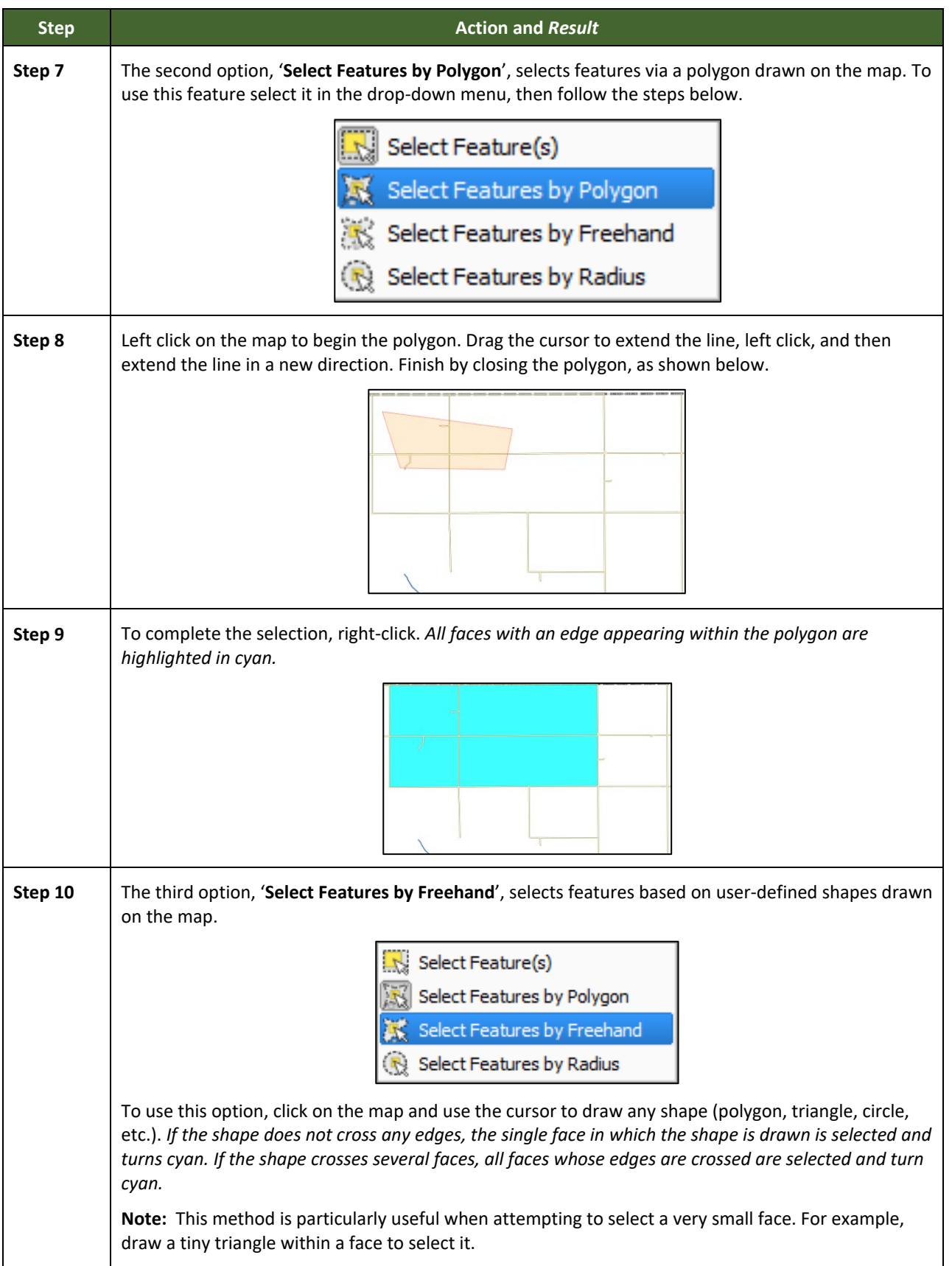

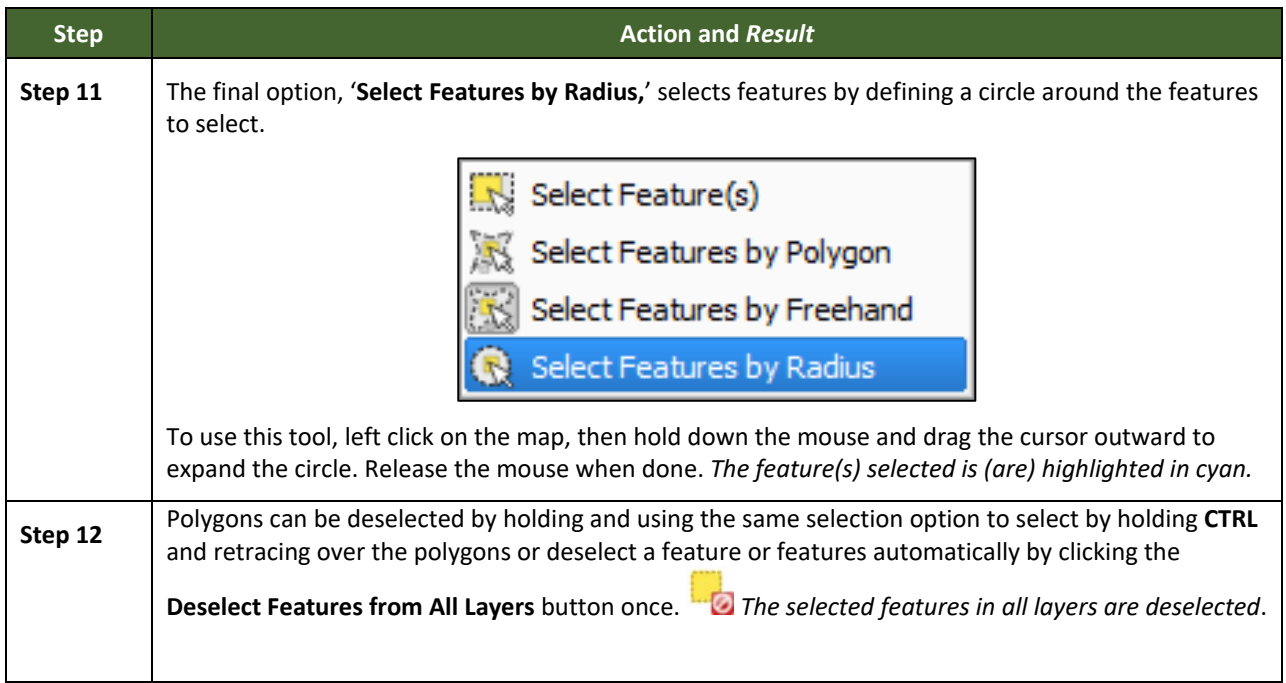

### **Select Features by Querying the Attribute Table**

Another method to select features is by querying the attribute table. To do so, follow the steps in **[Table 15](#page-64-0)**. In this example, the attribute table is being queried for the edges layer to locate and select all linear features flagged as edges for block boundaries.

#### **Table 15: Select Features by Querying the Attribute Table**

<span id="page-64-0"></span>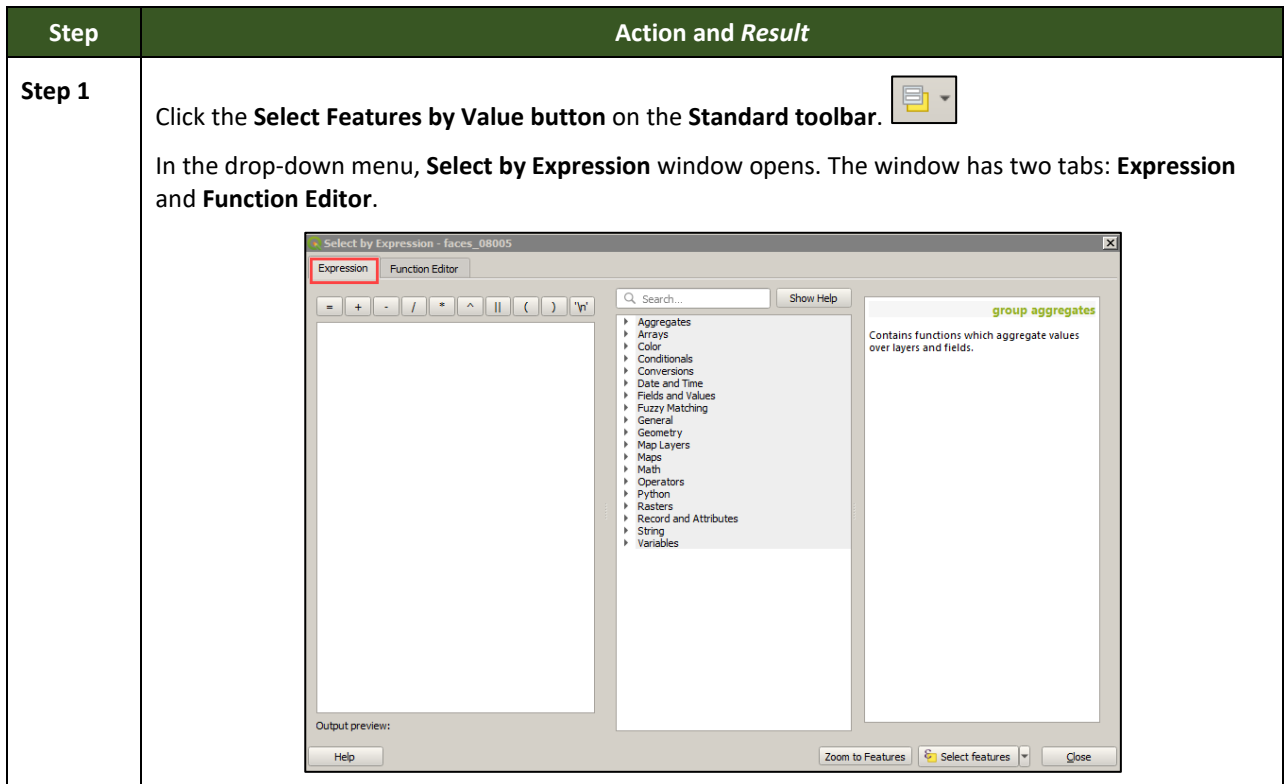

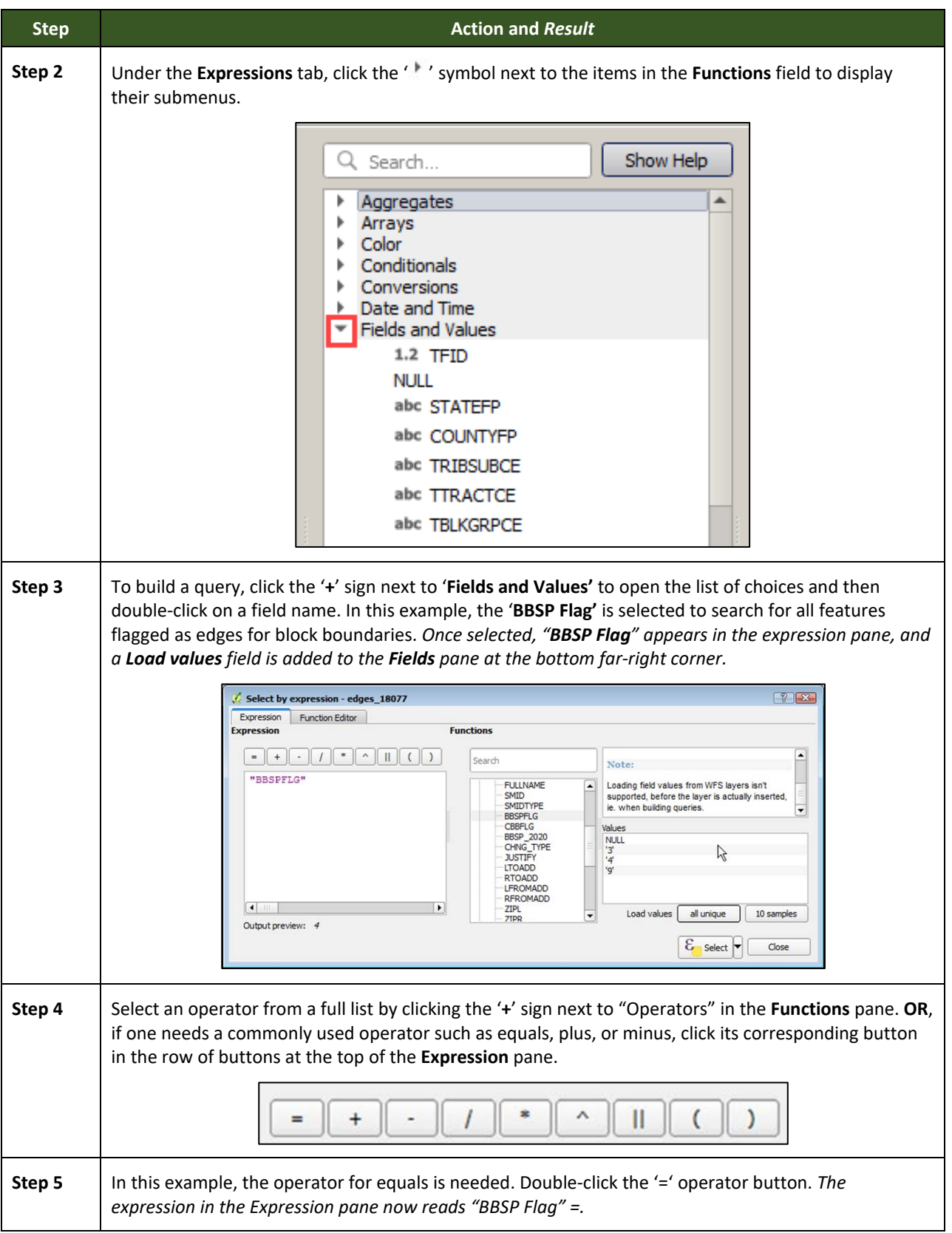

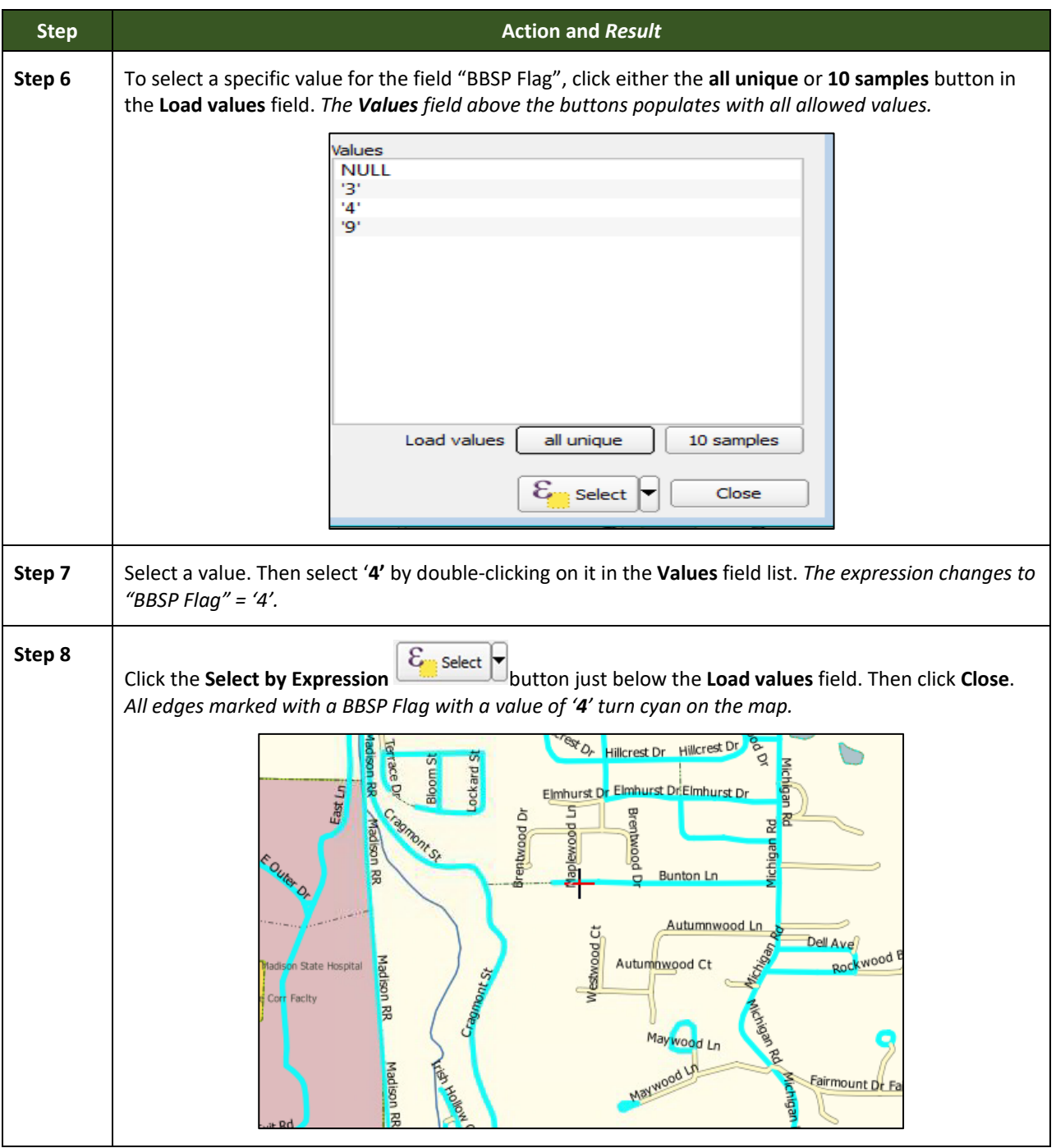

# **View an Attribute Table for a Layer on the Map**

<span id="page-66-0"></span>To view an attribute table for a map layer, follow the steps in **[Table 16](#page-66-0)**.

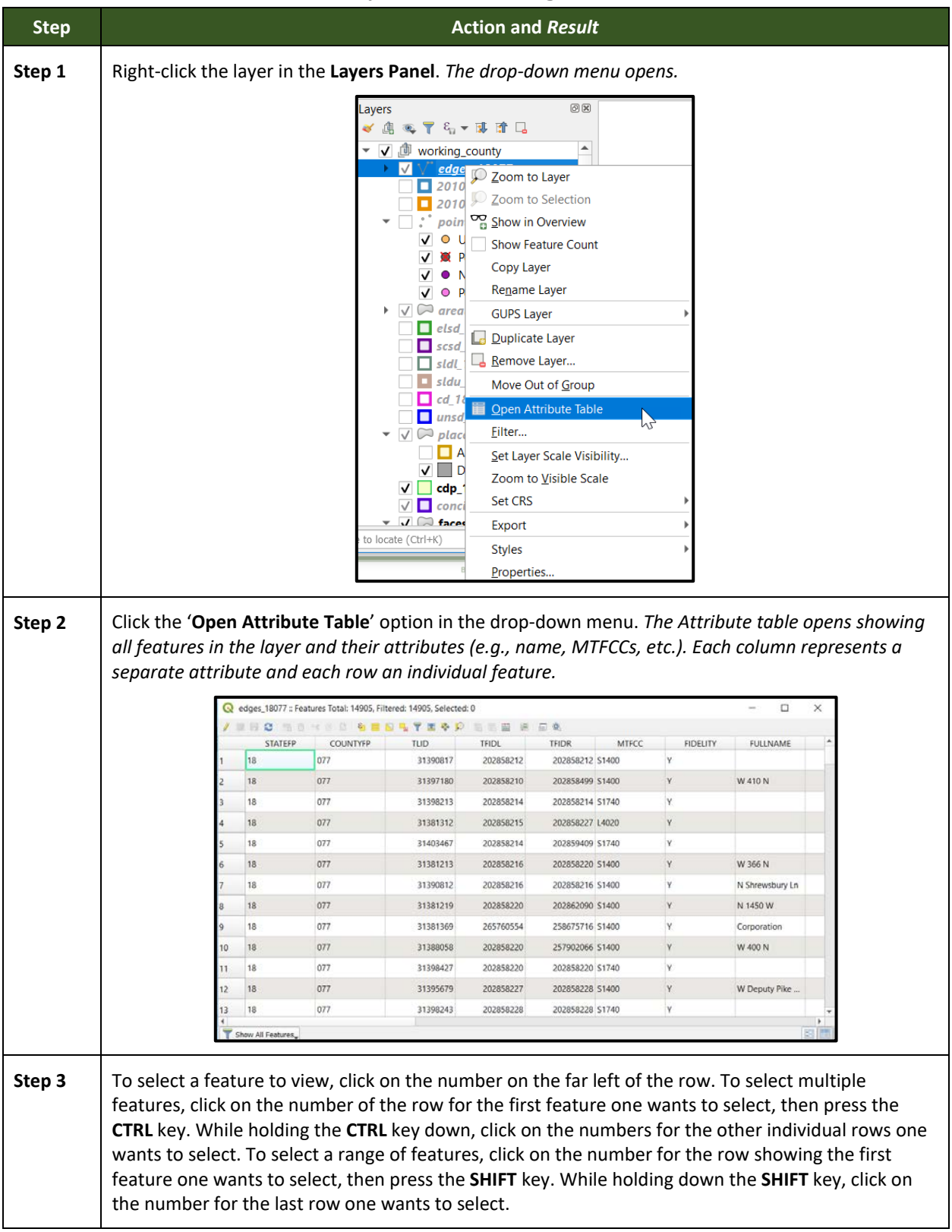

#### **Table 16: View Layer Attributes Using the Attributes Table**

### **Determine Distance, Area, and Angles on the Map**

To measure the distance between two or more points, area, or an angle on a map, follow the steps in **[Table 17](#page-68-0)**.

<span id="page-68-0"></span>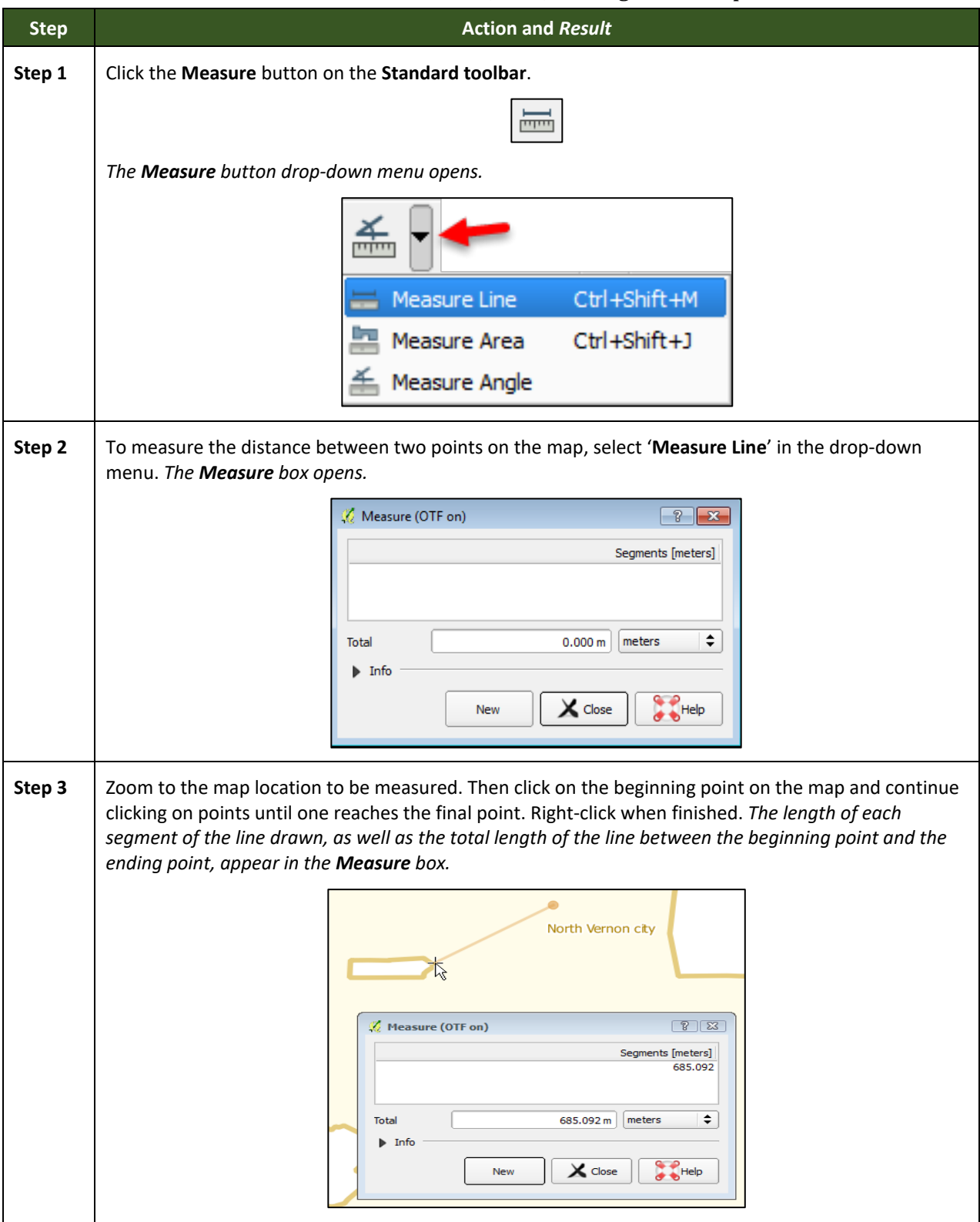

**Table 17: Measure Distances, Area, and Angles on a Map**

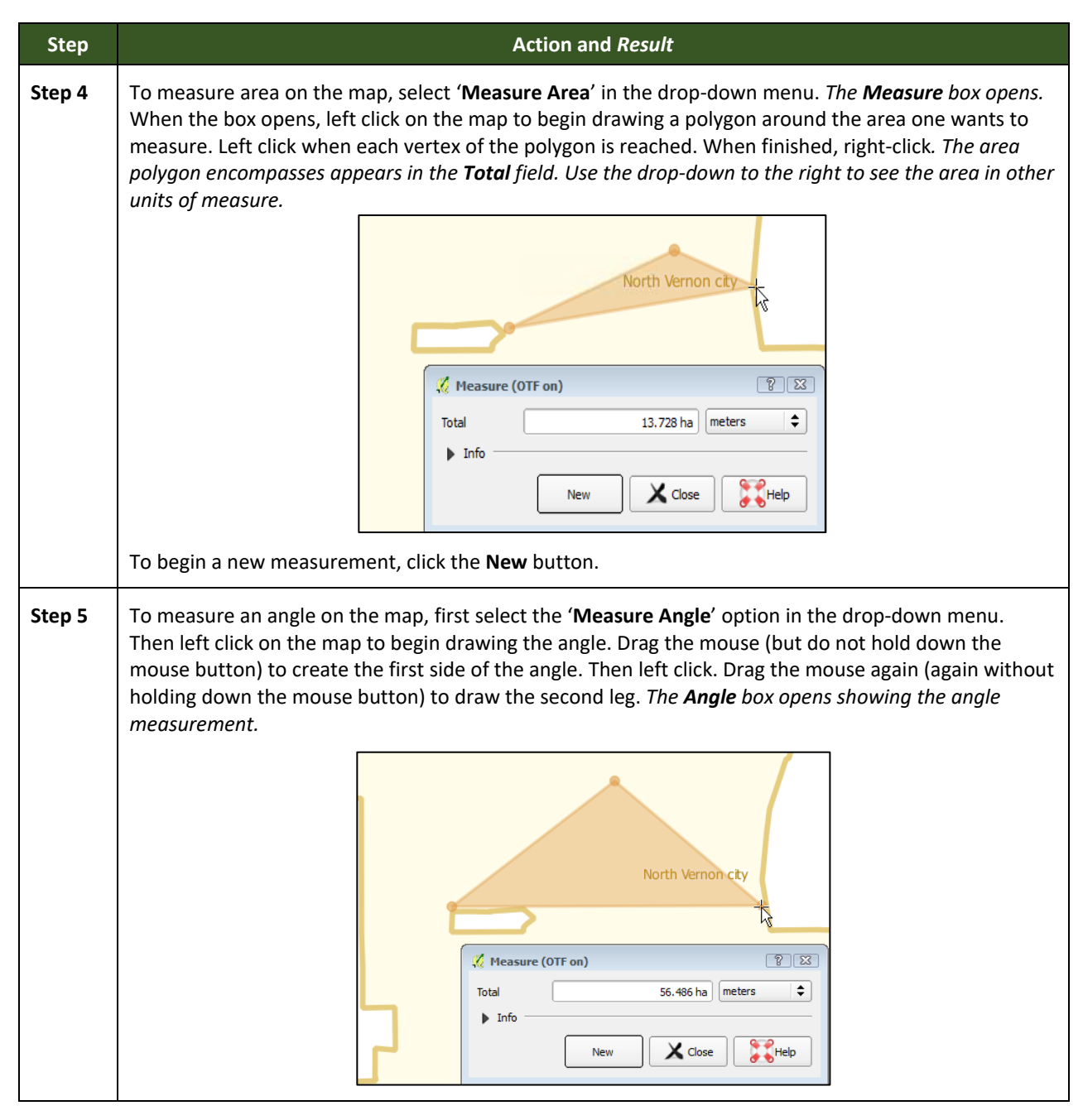

#### **Save Locations on a Map Using the Bookmark Button**

<span id="page-69-0"></span>To save geographic locations on the map and view them later, follow the steps in **[Table 18](#page-69-0)**.

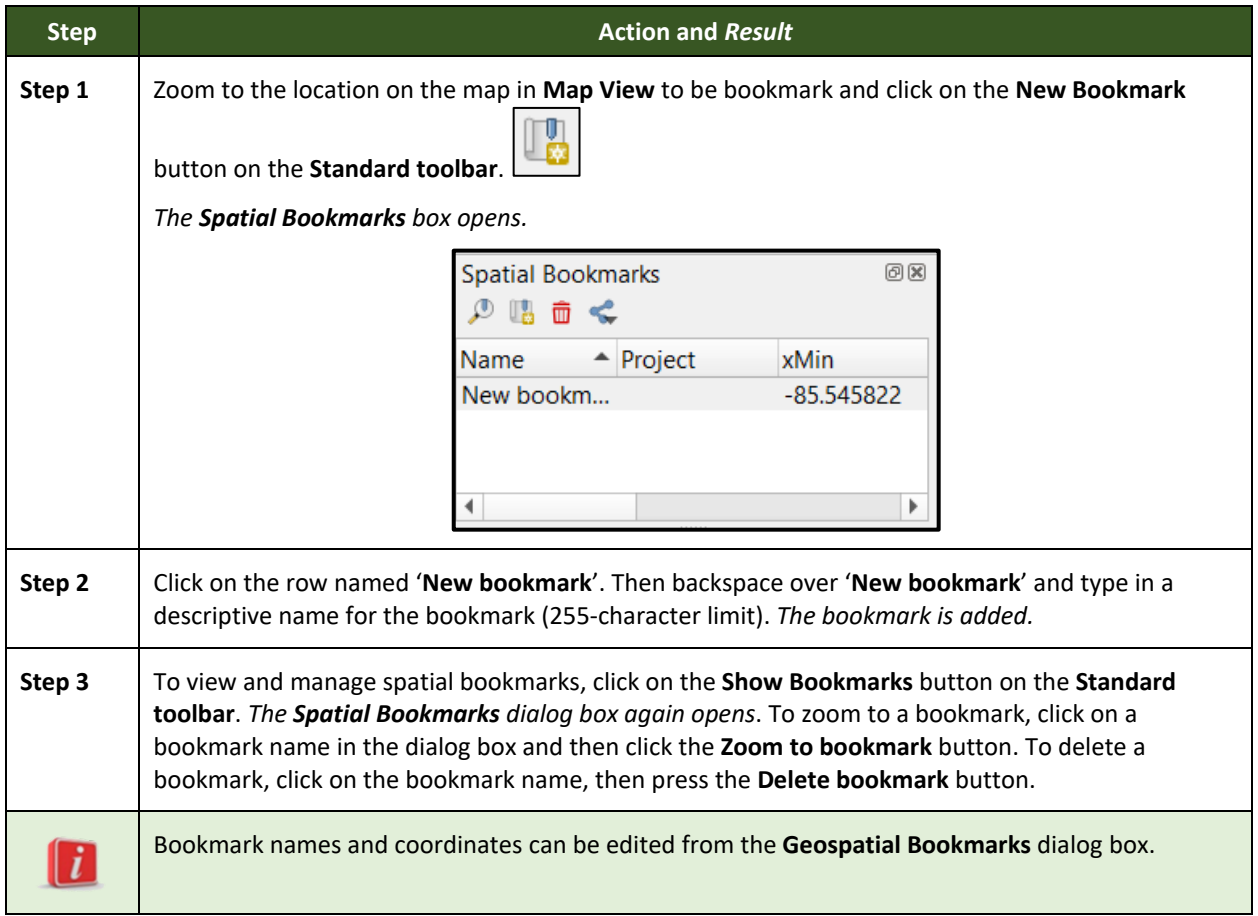

#### **Table 18: Bookmark Locations on a Map**

#### **5.6.4 BAS Toolbar Buttons**

The **BAS toolbar** provides BAS-specific functions needed to complete a participant's review and update activities, as well as to import and export zipped shapefiles.

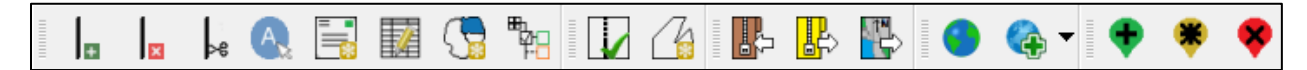

#### **Figure 10. BAS Toolbar**

Each toolbar button is described in **[Table 19](#page-70-0)**.

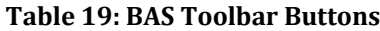

<span id="page-70-0"></span>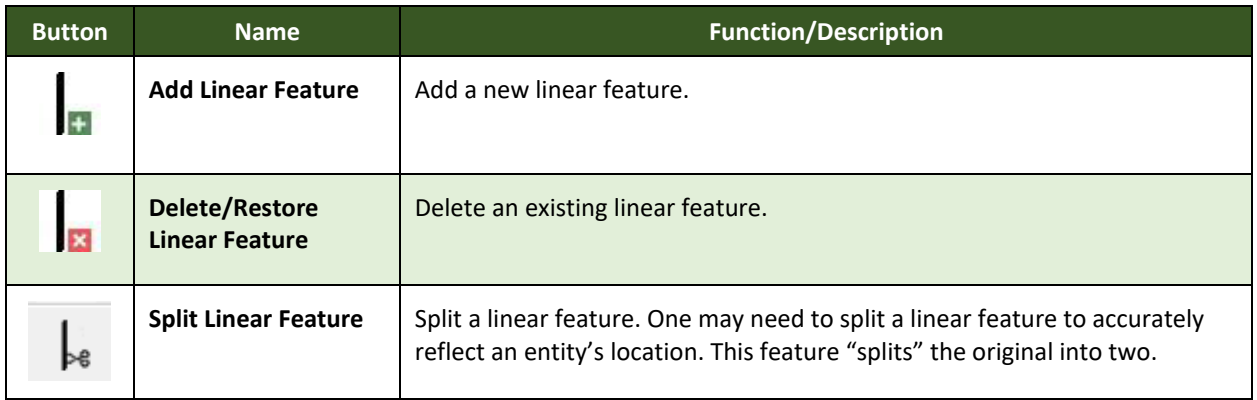

and a

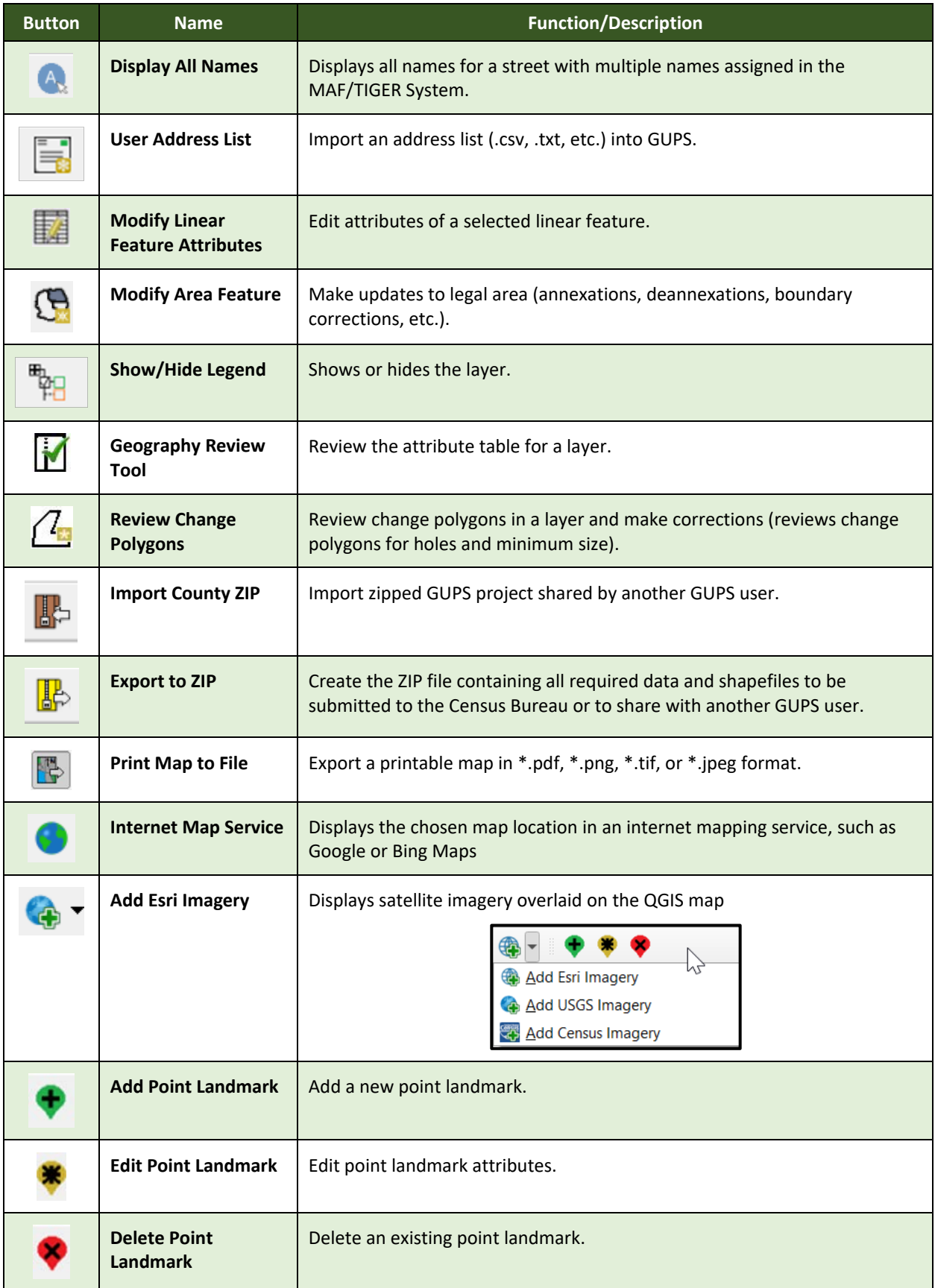

 $\sim$   $\sim$
### **5.6.5 Status Bar**

The **Status bar** at the bottom of the GUPS main page displays information about the map. It allows one to adjust the map scale and see the mouse cursor's coordinates on the map.

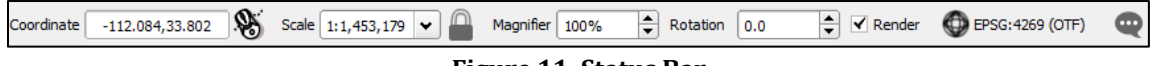

**Figure 11. Status Bar**

**[Table 20](#page-72-0)** describes each element of the Status bar.

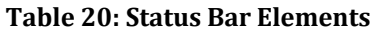

<span id="page-72-0"></span>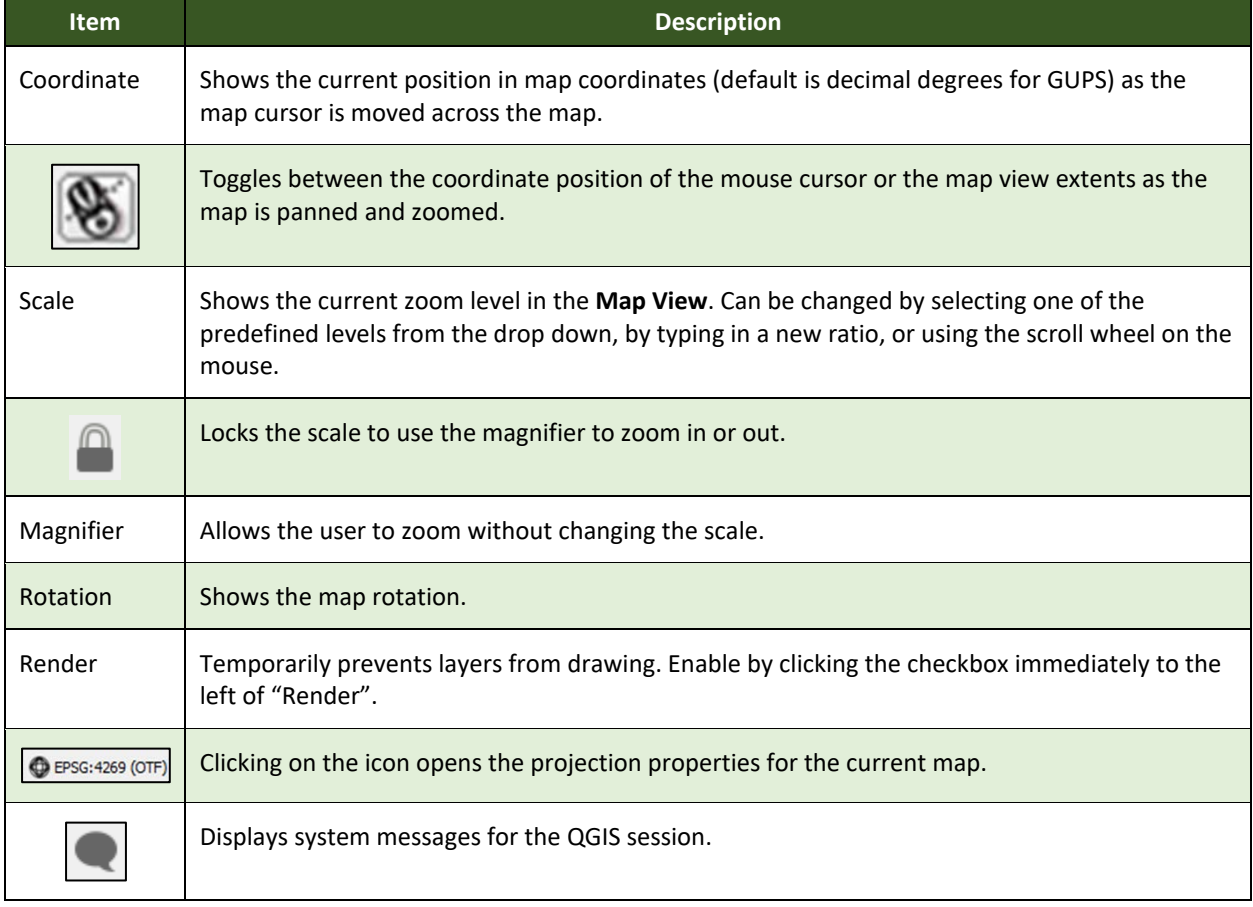

# **5.7 How to Import User-Provided Data into GUPS**

### **5.7.1 The Add Data Toolbar**

To import one's own imagery, geodatabase, shapefiles, web mapping service, or other data layers into GUPS, use the **Add Data toolbar**.

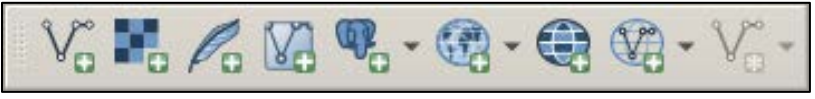

**Figure 12. Add Data Toolbar**

Although shown in a horizontal position in Figure 12, the **Add Data toolbar** appears arranged vertically to the left of the **Layers Panel** in GUPS. Its buttons are described in **[Table 21](#page-73-0)**.

#### **Table 21: Add Data Toolbar Buttons**

<span id="page-73-0"></span>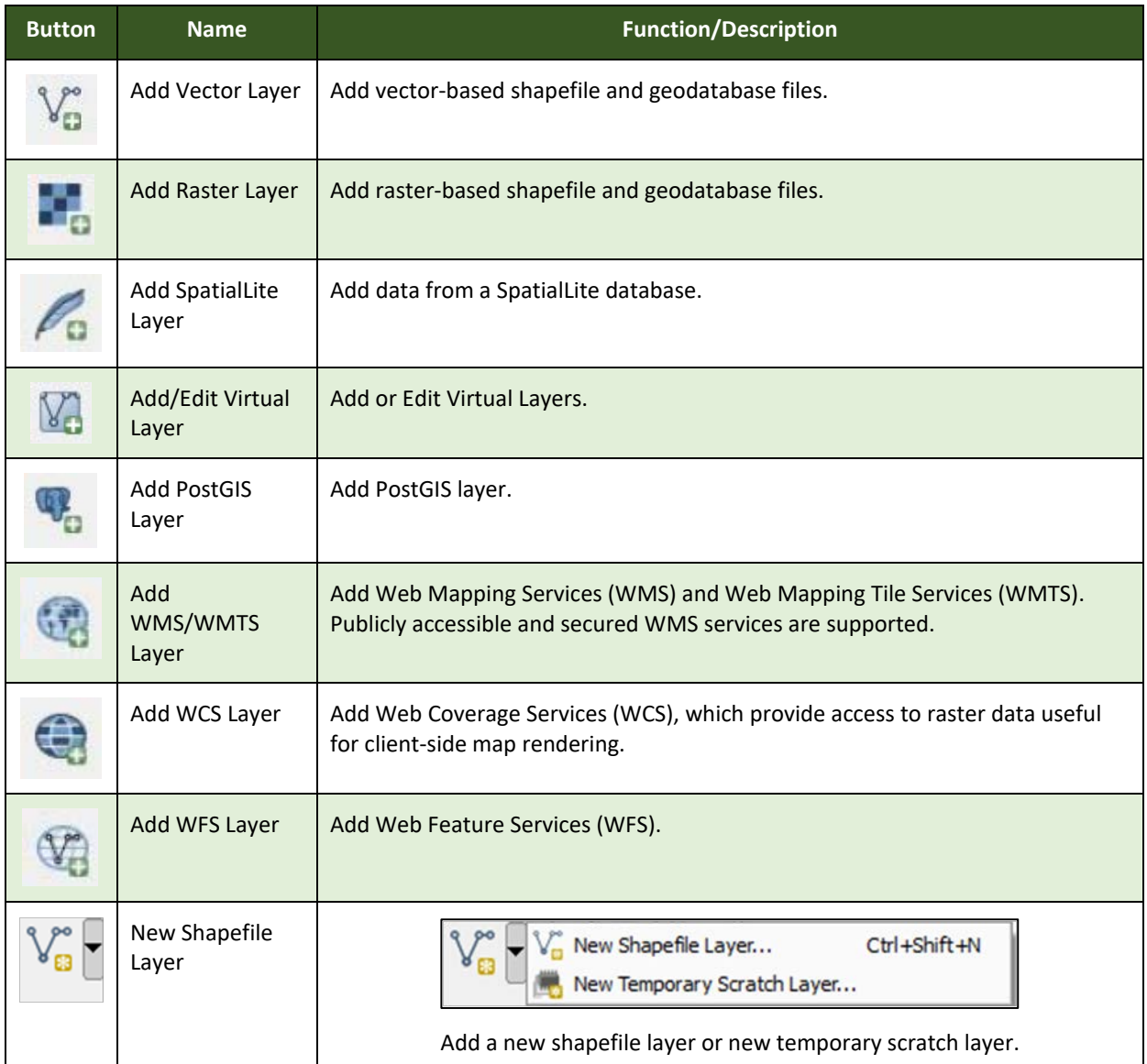

# **5.7.2 How to Upload User-Provided Data Layers**

GUPS supports vector data in a number of formats, including those supported by the OGR library data provider plugin, such as Esri shapefiles, MapInfo MIF (interchange format), and MapInfo TAB (native format). It also supports PostGIS layers in a PostgreSQL database and SpatiaLite layers. Support for additional data types (e.g., delimited text) is provided by additional data provider plugins.

Below are the steps to import the most commonly used data formats. To load shapefile or geodatabase data layers into the map, follow the steps in the table below.

**Note**: **Only one user-provided data layer may be uploaded at a time**. If uploading multiple data layers, note that GUPS will only allow uploading one layer at a time.

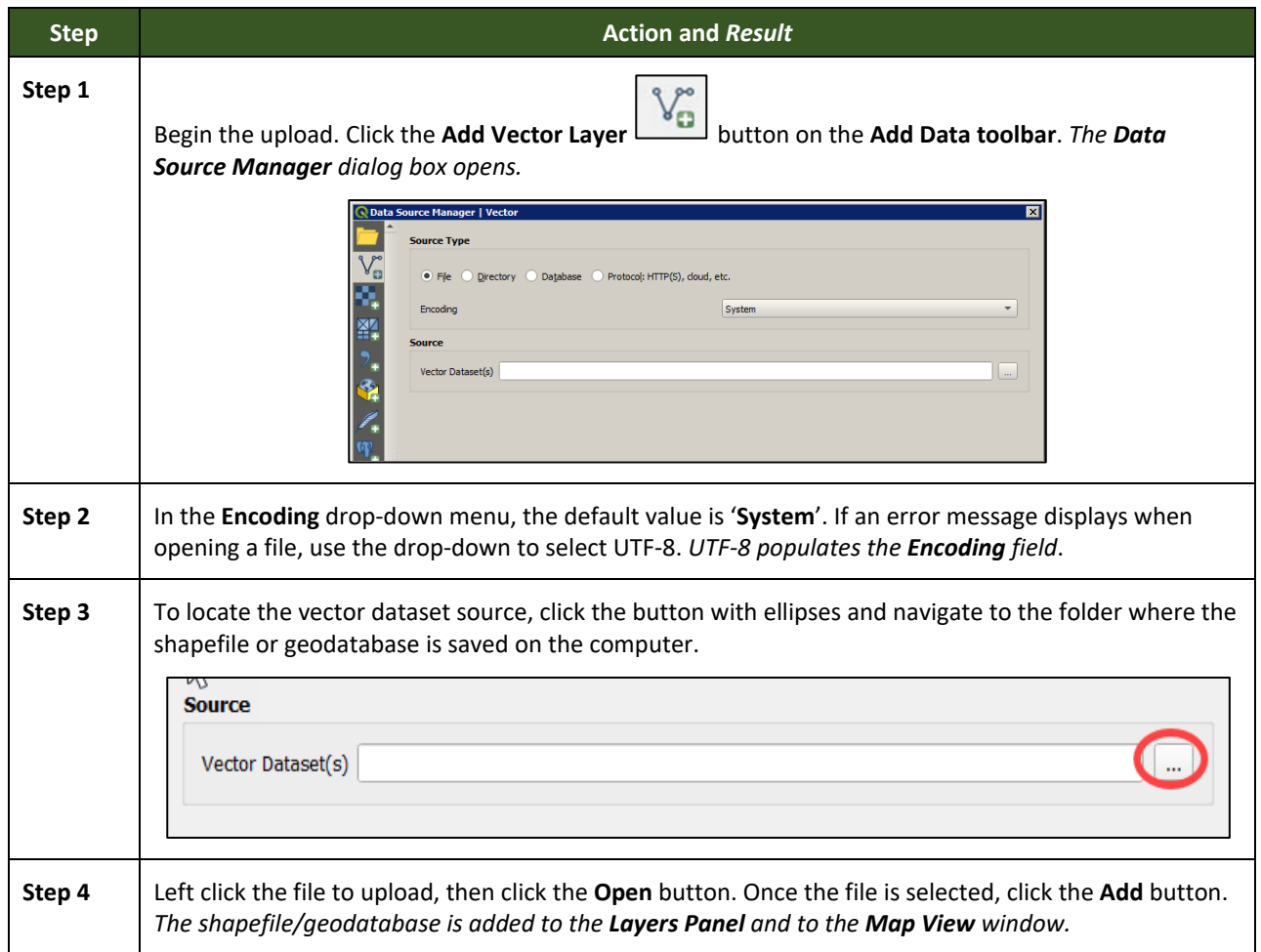

### **Table 22: Load Shapefiles/Geodatabase Layers**

To load data from a web mapping service, follow the steps in **[Table 23](#page-74-0)** below.

#### **Table 23: Load Data from a Web Mapping Service**

<span id="page-74-0"></span>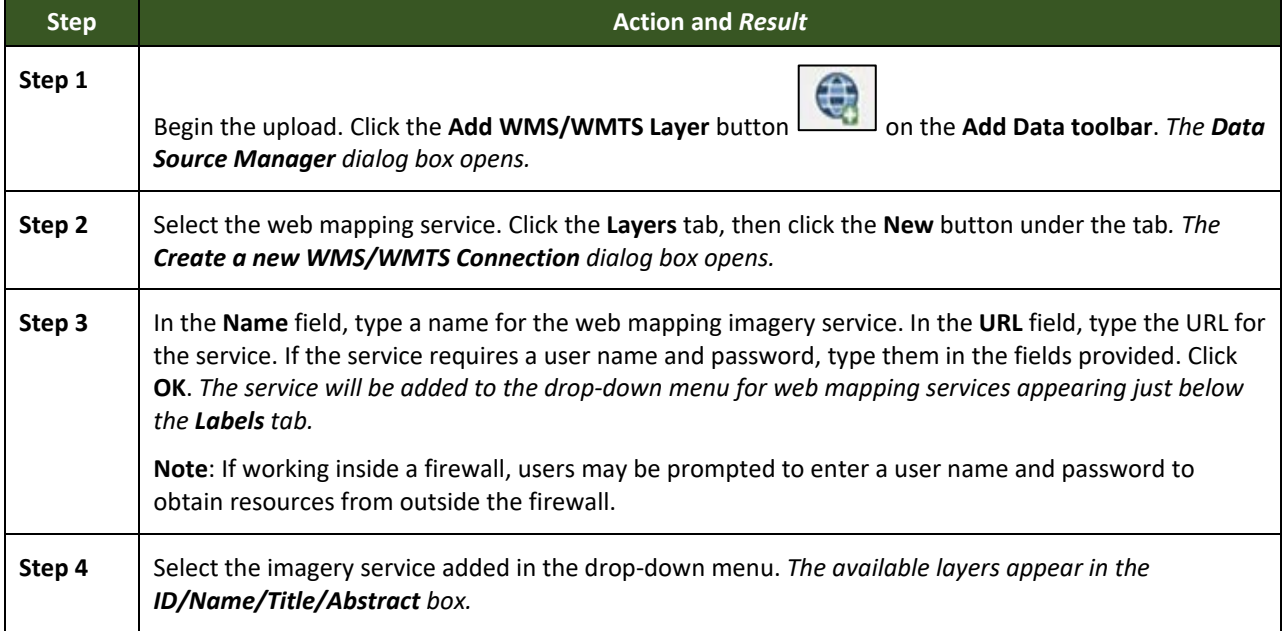

 $\sim 100$ 

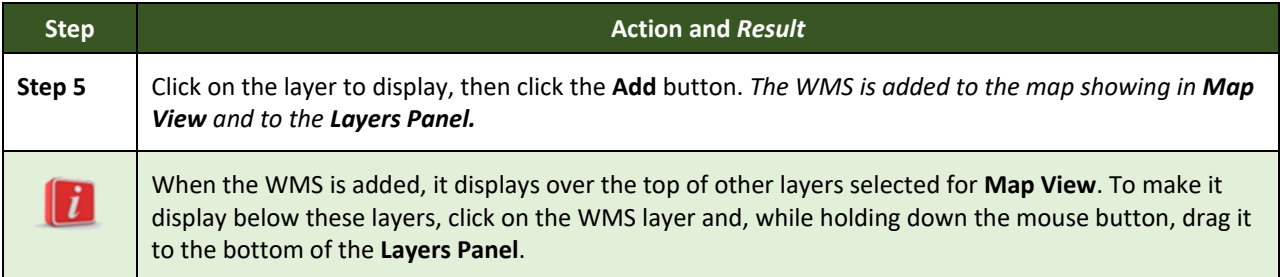

If participants do not have access to a web mapping service, have a poor Internet connection, or work under a restrictive firewall, other types of imagery files may still be added to GUPS (e.g., a county or state imagery dataset). One option for adding imagery may be the National Agricultural Imagery Service (NAIP), supplied in web mapping service format by the U.S. Geological Survey, follow the steps in **[Table 24](#page-75-0)**.

<span id="page-75-0"></span>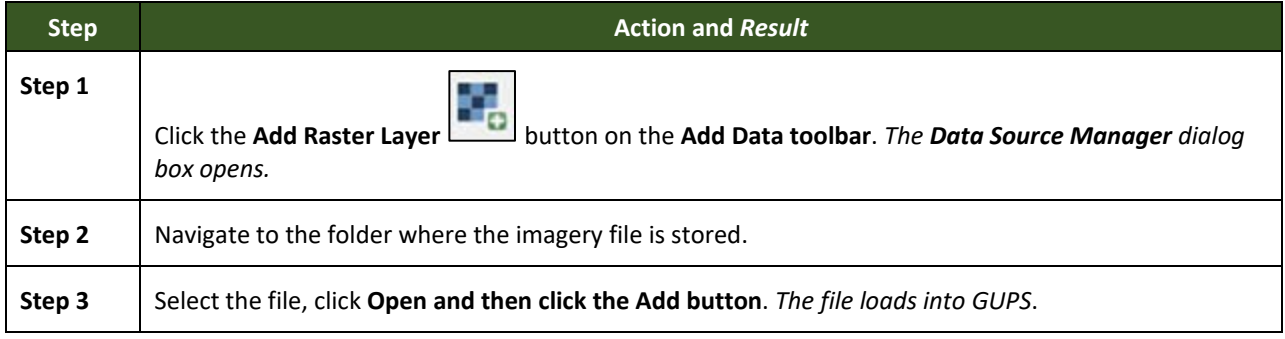

#### **Table 24: Add Imagery Files**

### **5.7.3 How to Import a Shared ZIP Shapefile**

To import Census Bureau shapefiles already updated by another user, use the **Import Project ZIP File** button(available both on the BAS toolbar and in the Map Management dialog box), then follow the steps in **[Table 25](#page-75-1)** below.

<span id="page-75-1"></span>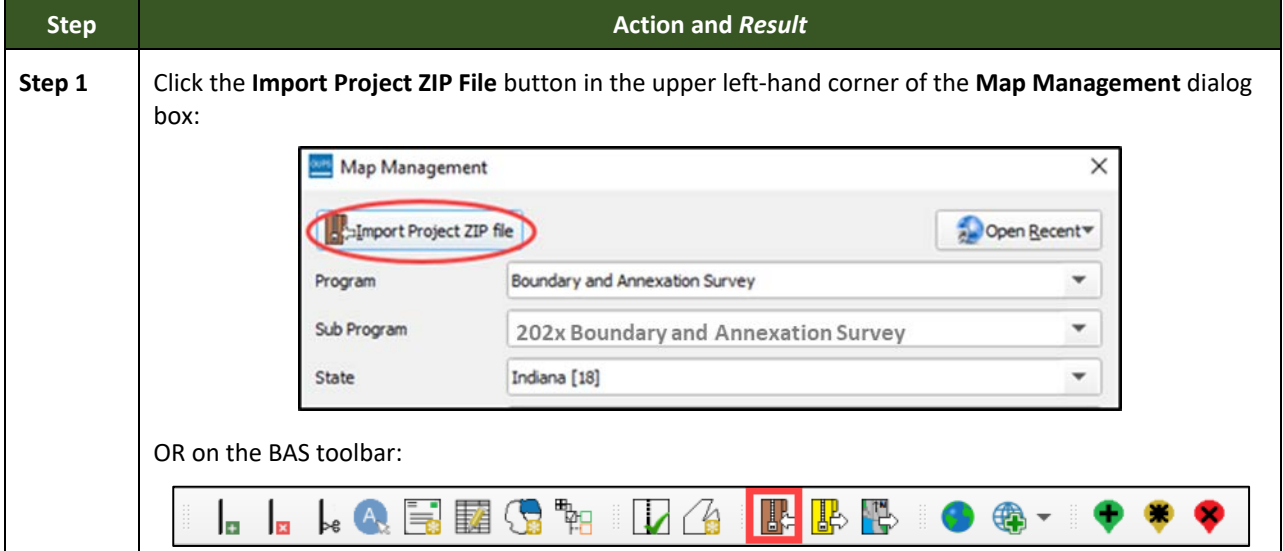

#### **Table 25: Import a ZIP File Shared by Another User**

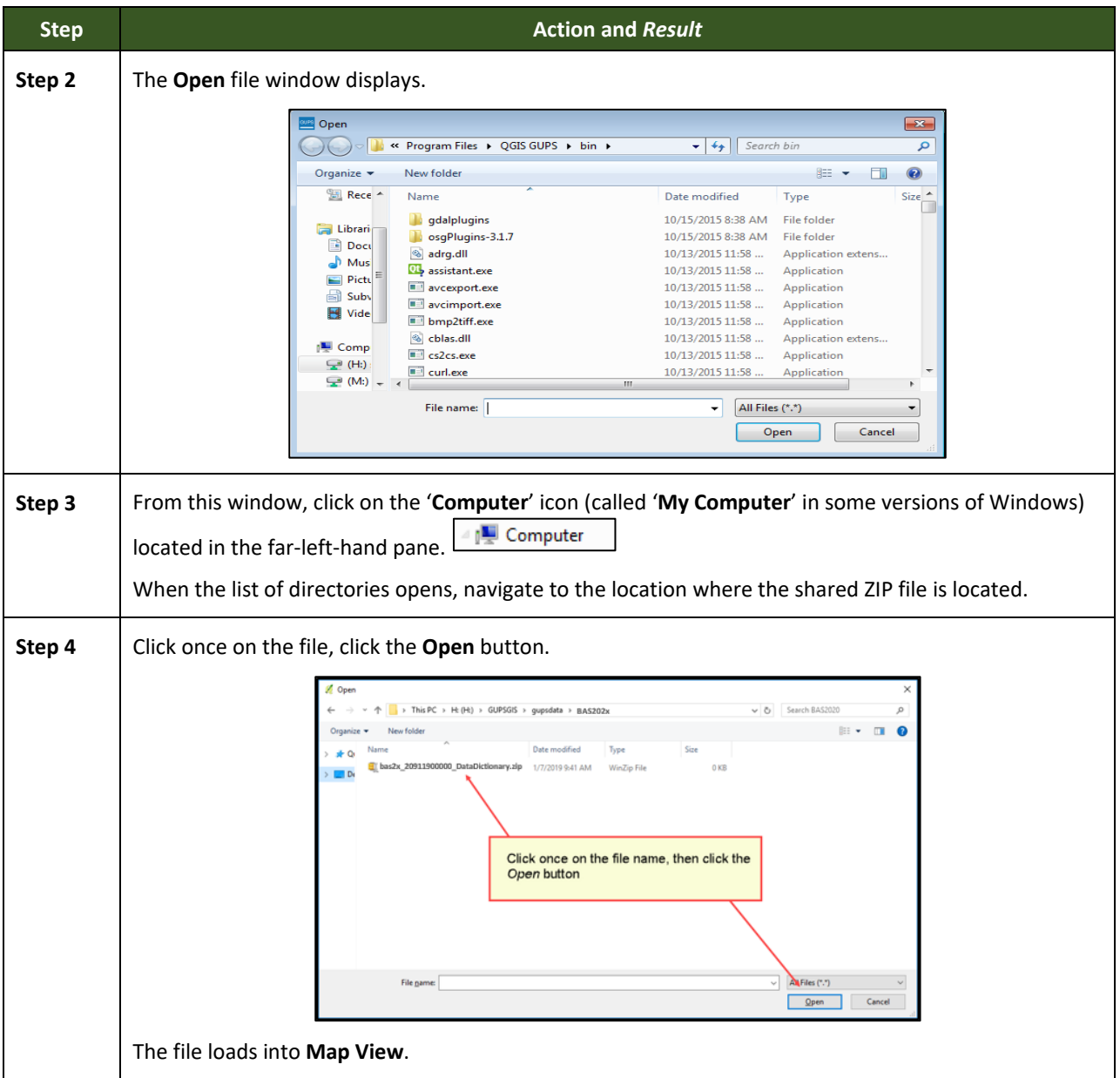

 $\sim$   $\sim$ 

# **SECTION 6. MAKING BAS UPDATES IN GUPS**

The tables in this section provide step-by-step instructions for making BAS updates. The examples assume participants have read and understood the directions for opening GUPS and using Map Management. If not yet comfortable with Map Management, please review the contents of **[Section 5](#page-31-0) [Using GUPS \(Basics and Map Management\)](#page-31-0)** before making updates. It is highly recommended to use a source of imagery data when making any BAS updates.

# **6.1 How to Update Legal Boundaries**

All examples shown here, although using real data, are purely fictitious. They are employed for purposes of illustration only and do not indicate any actual geographic changes.

### **6.1.1 Recording an Annexation**

Follow the steps in the **[Table 26](#page-77-0)** to record an annexation. The fictitious example in this table looks at an incorporated place named Kissimmee, Florida. Kissimmee has annexed several parcels previously outside its city limits.

<span id="page-77-0"></span>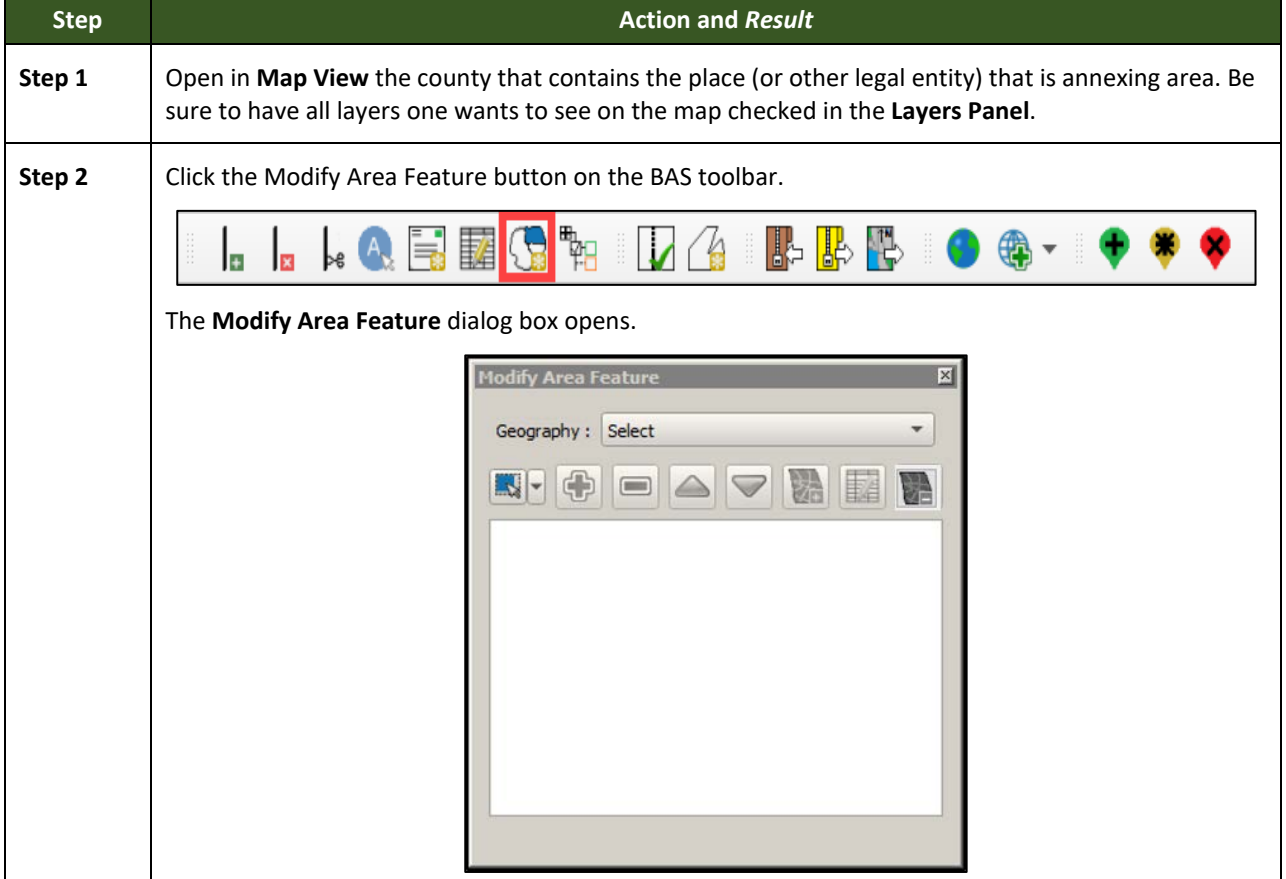

#### **Table 26: Record an Annexation**

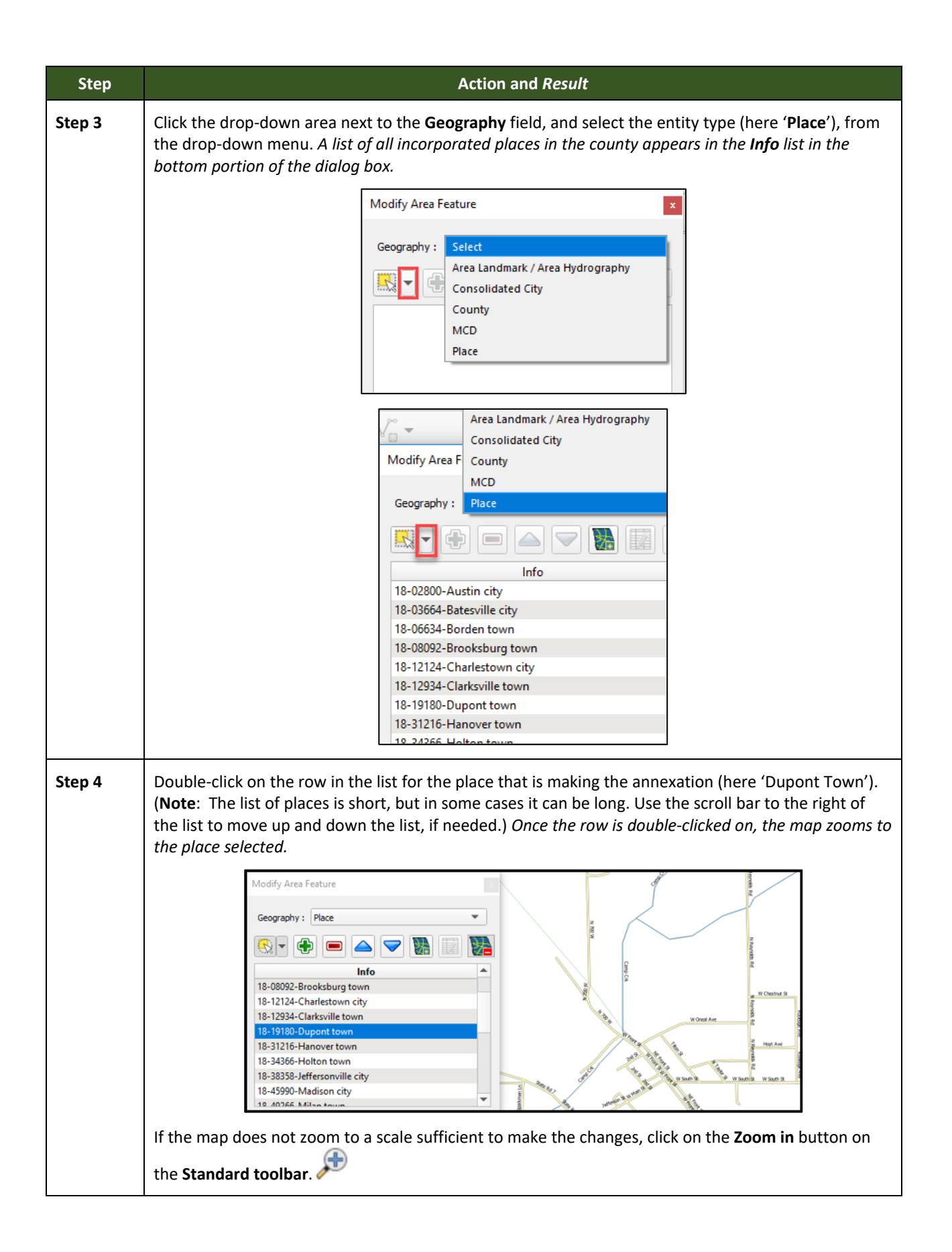

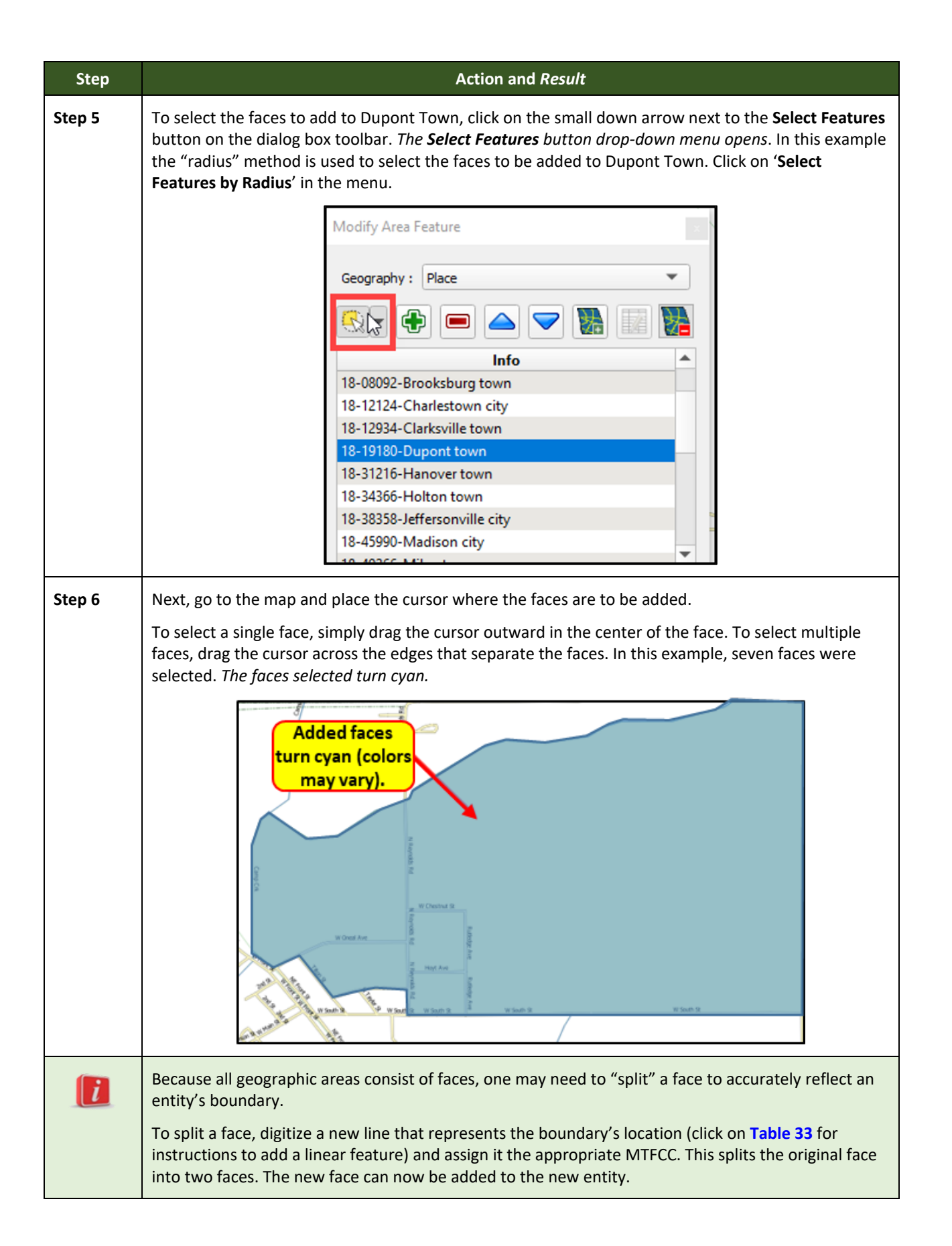

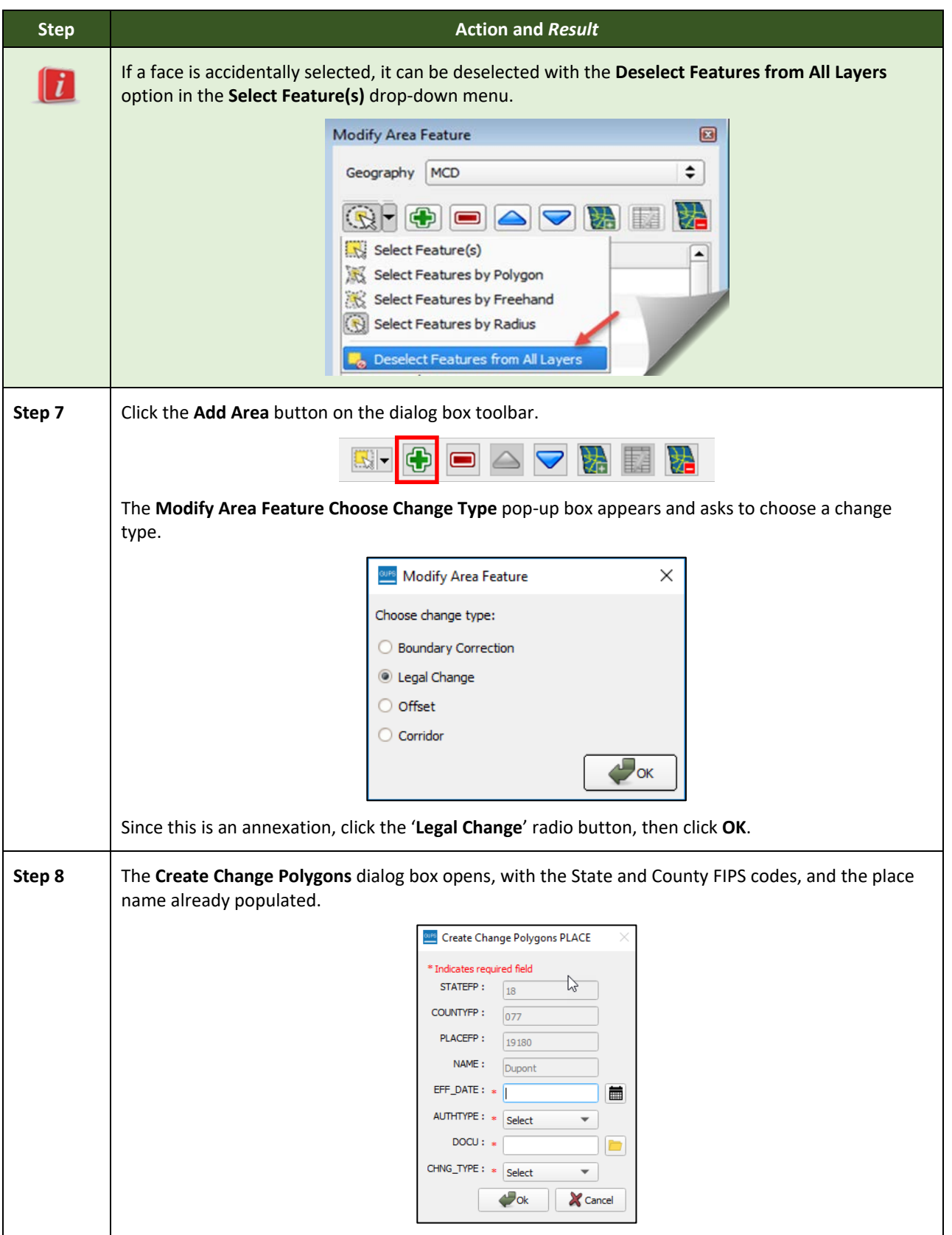

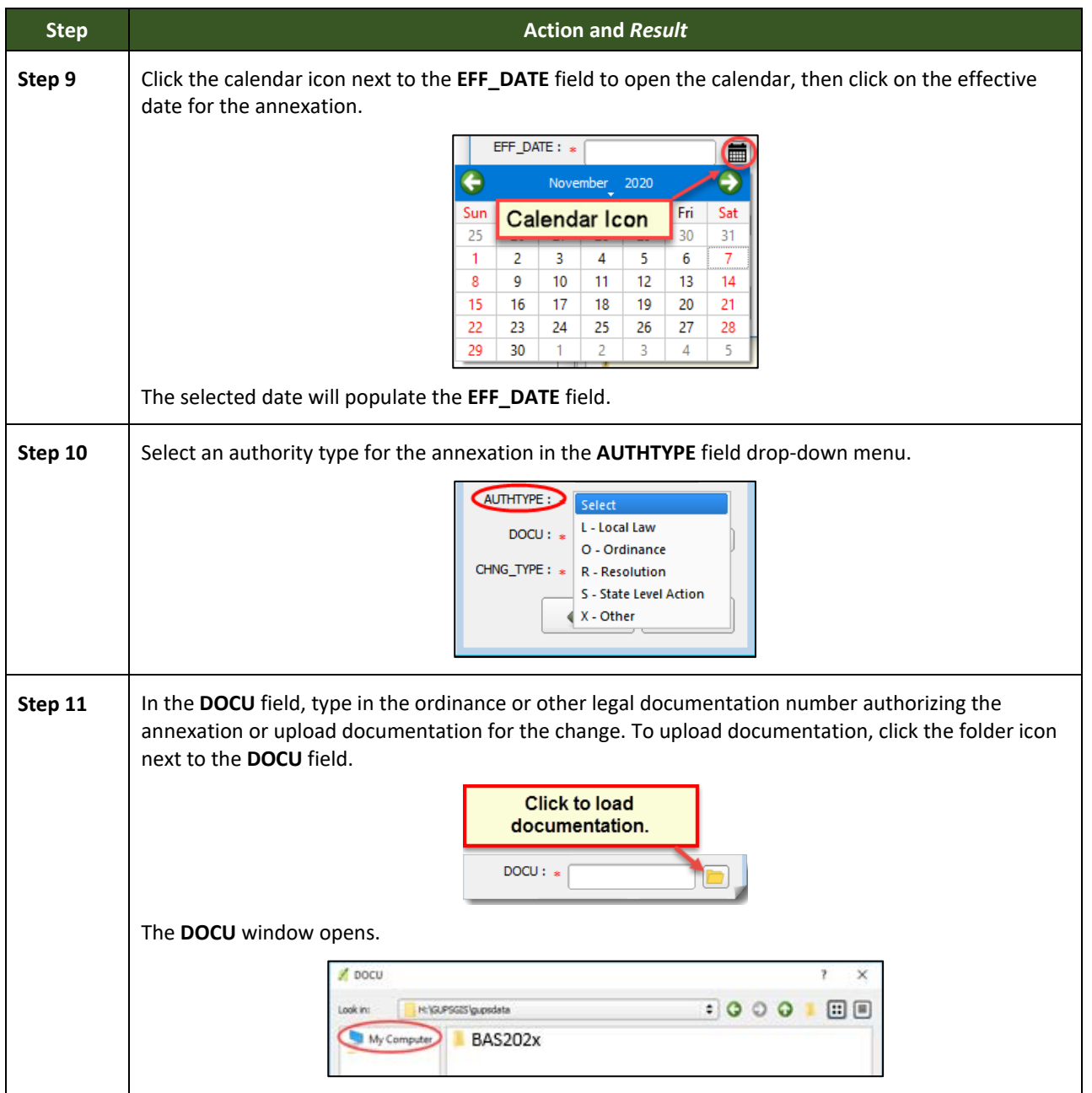

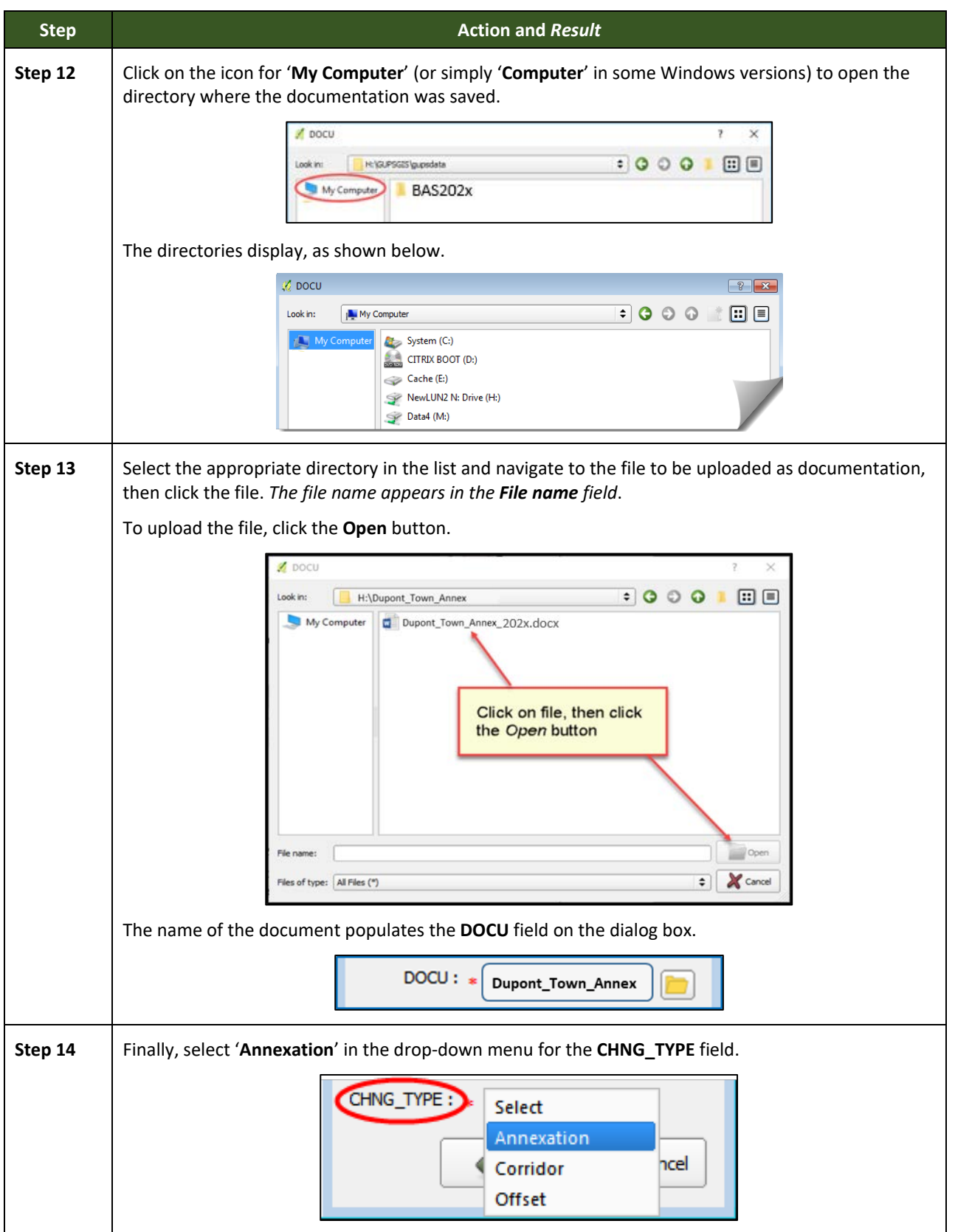

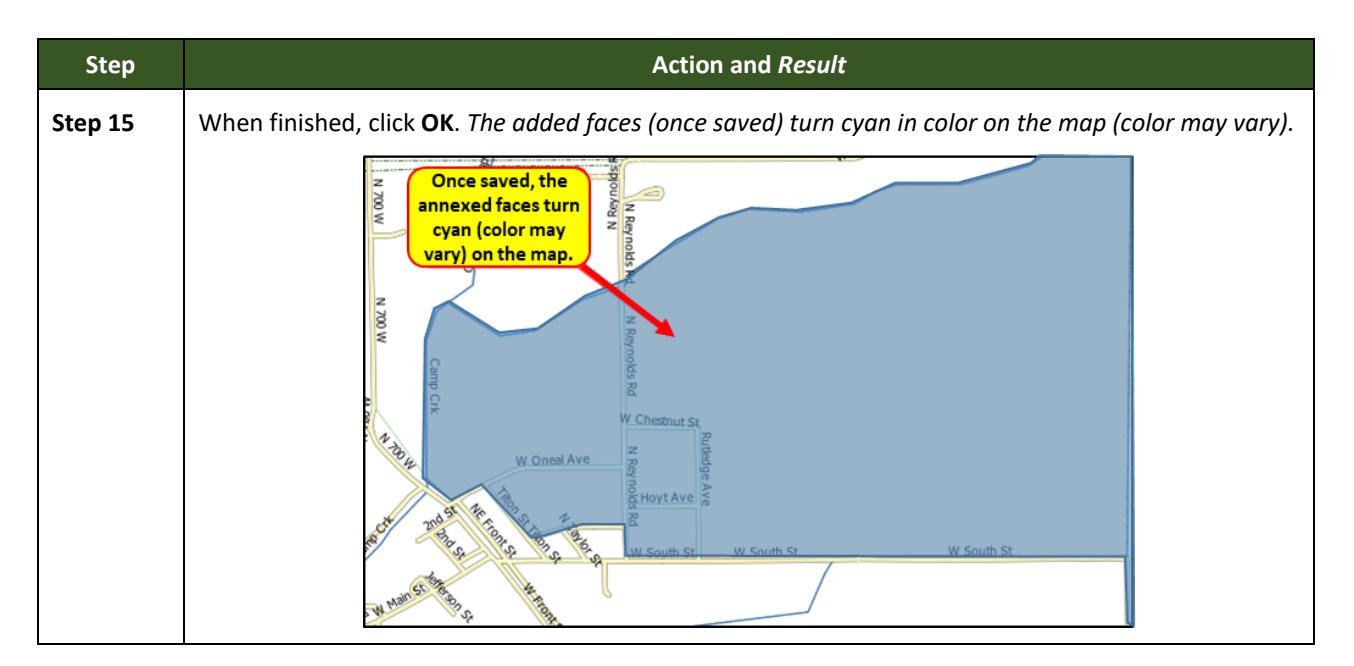

## **6.1.2 Recording a Deannexation**

Follow the steps in **[Table 27](#page-83-0)** to record a deannexation. The fictitious example in this table uses Sayre City, an incorporated place in Oklahoma.

<span id="page-83-0"></span>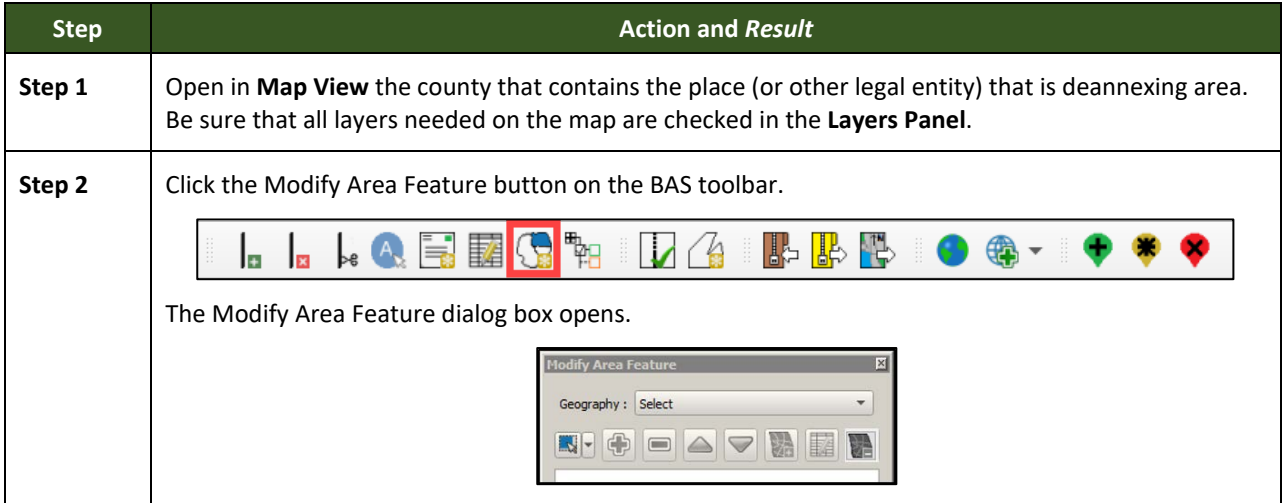

#### **Table 27: Recording a Deannexation**

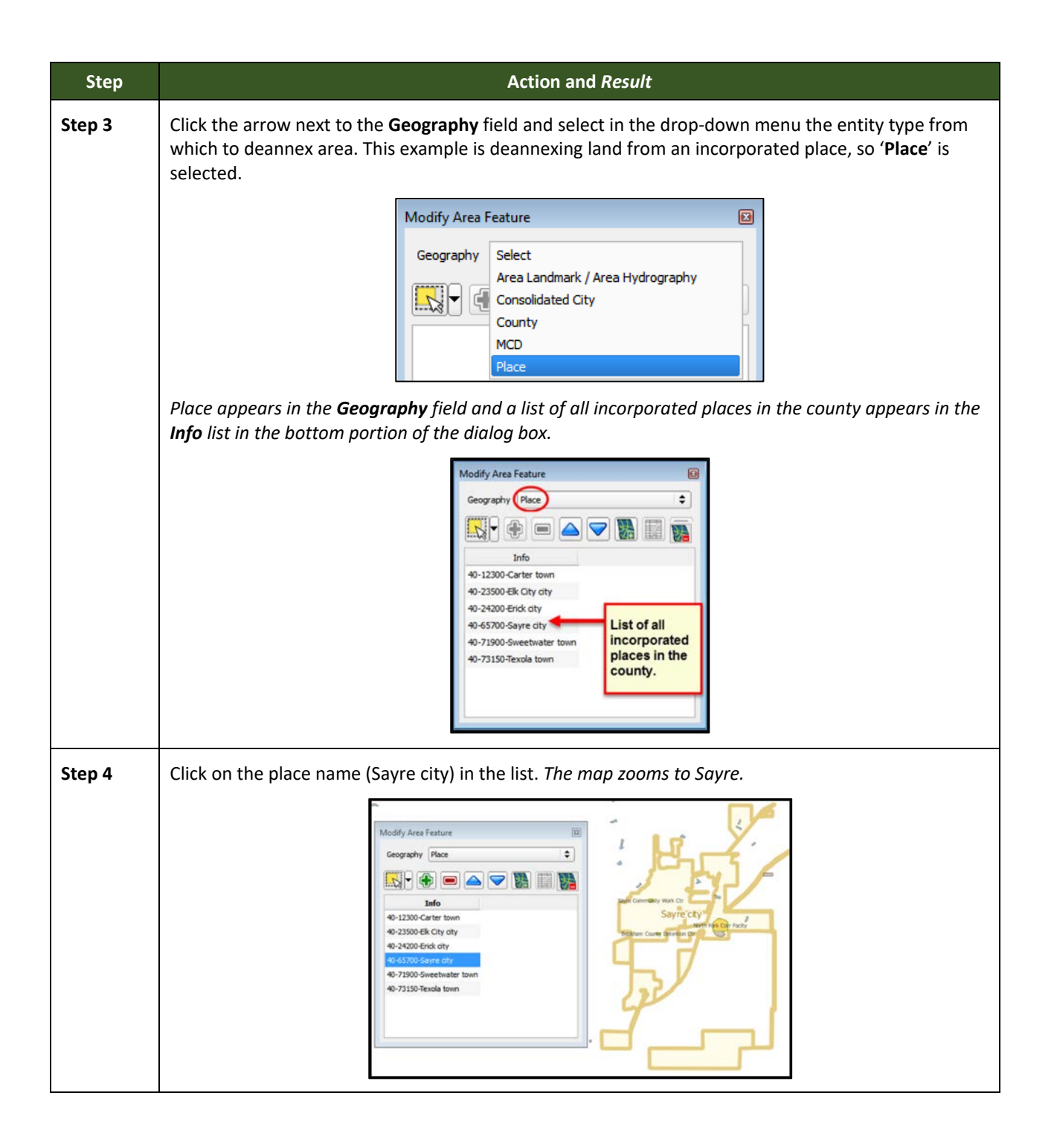

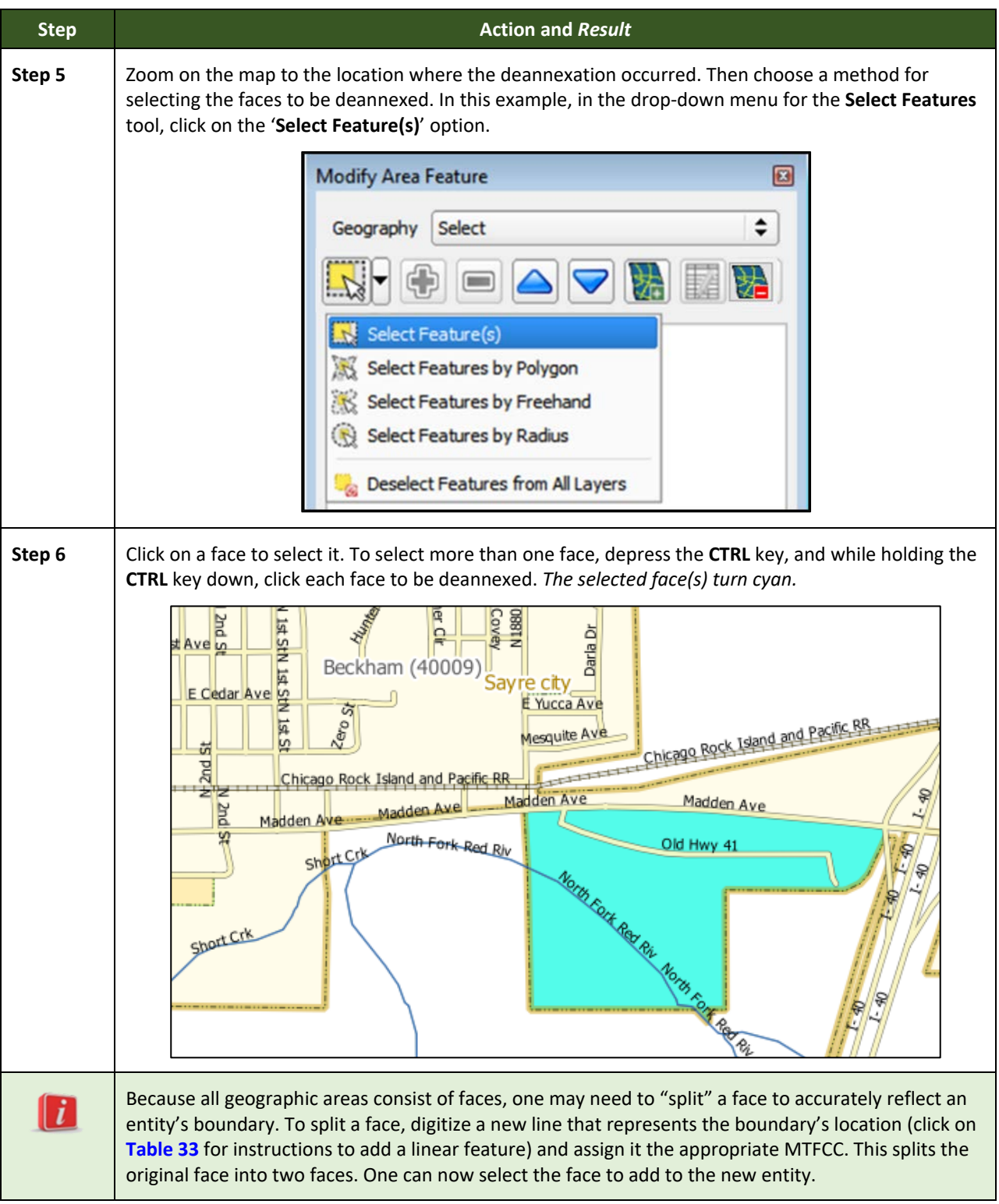

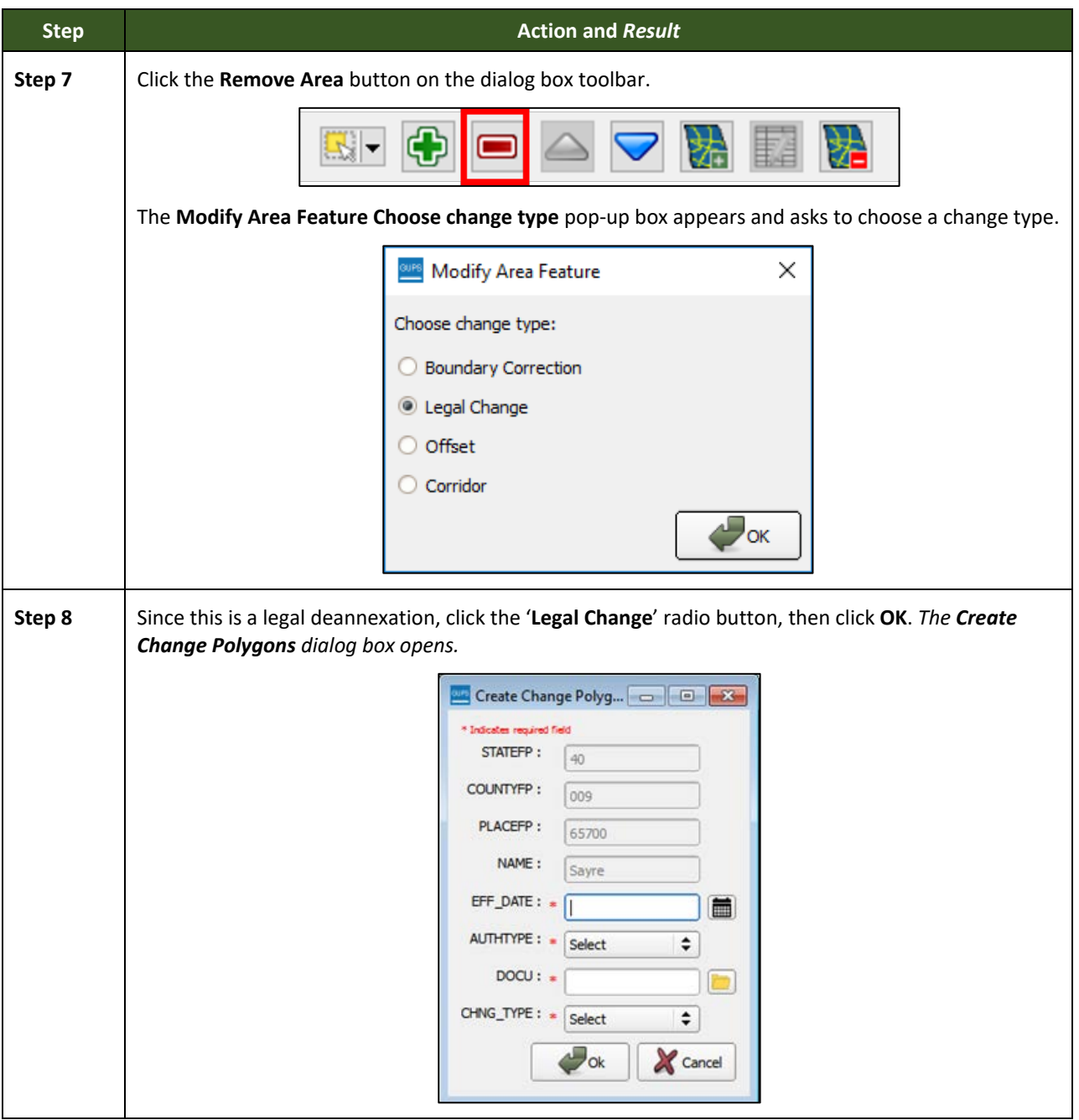

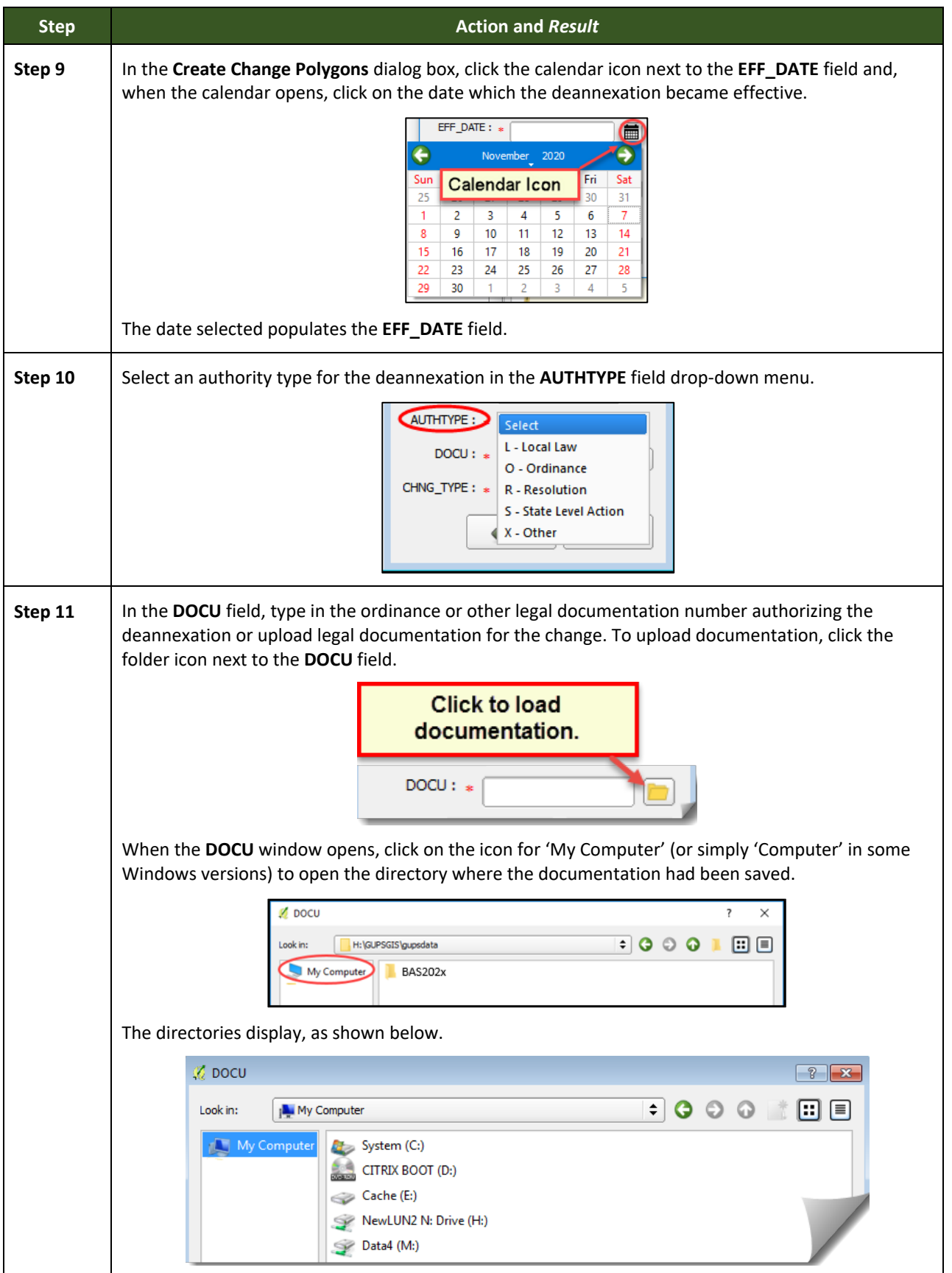

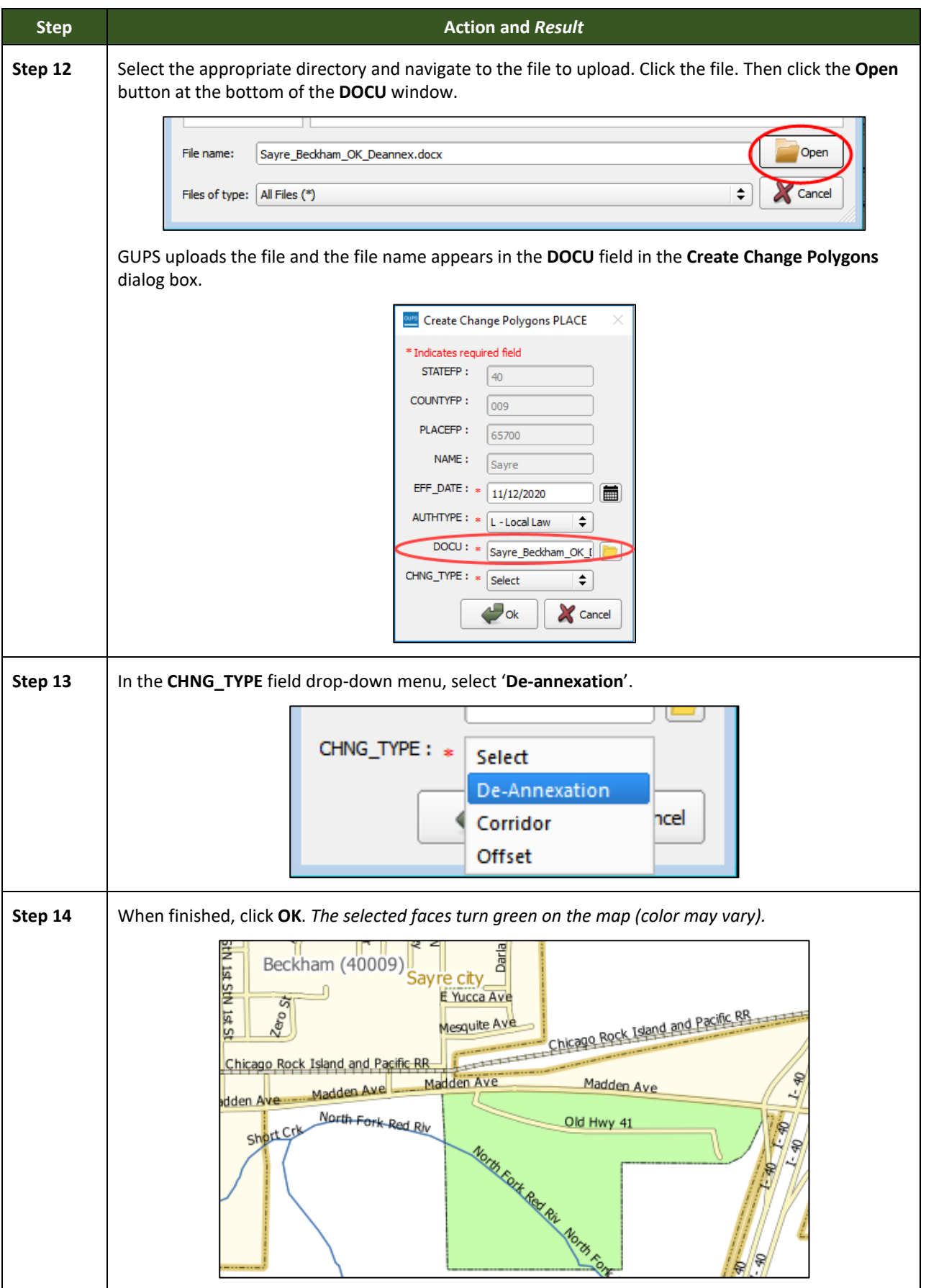

÷,

# **6.1.3 Adding a New Legal Government (New Incorporation)**

Follow the steps **[Table 28](#page-89-0)** to add a new legal government. In this example, a fictitious newly incorporated place in Michigan is being added.

<span id="page-89-0"></span>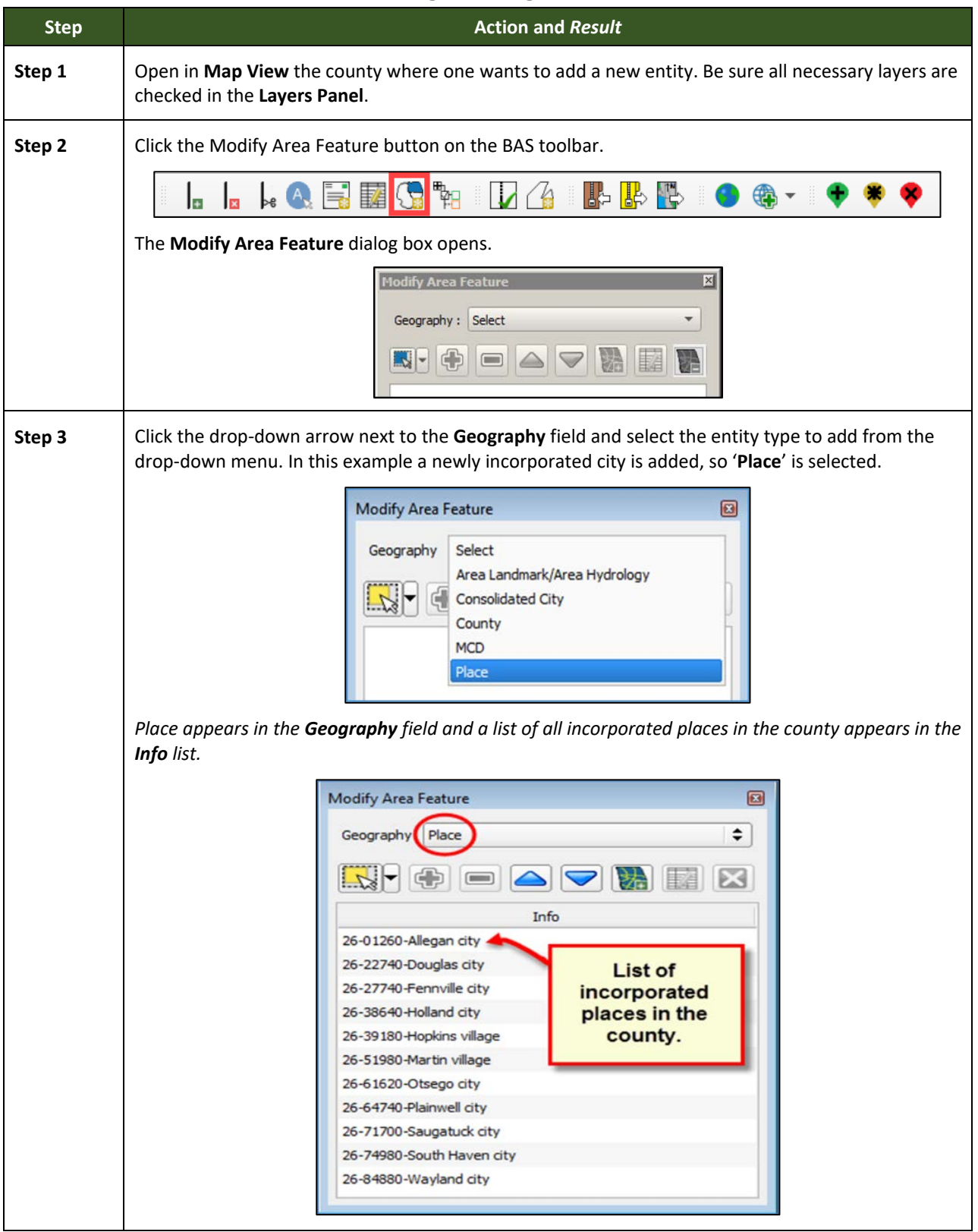

### **Table 28: Adding a New Legal Government**

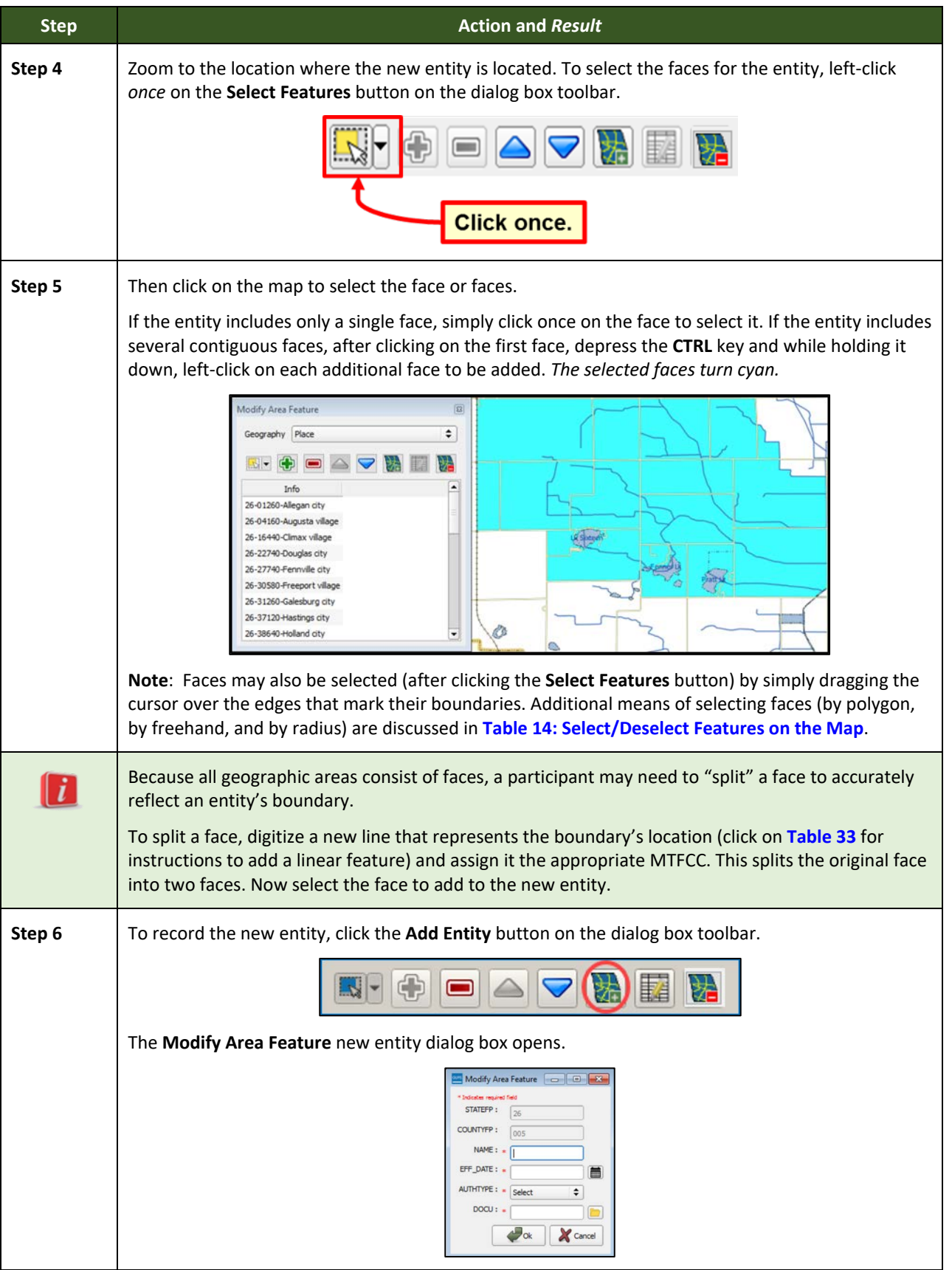

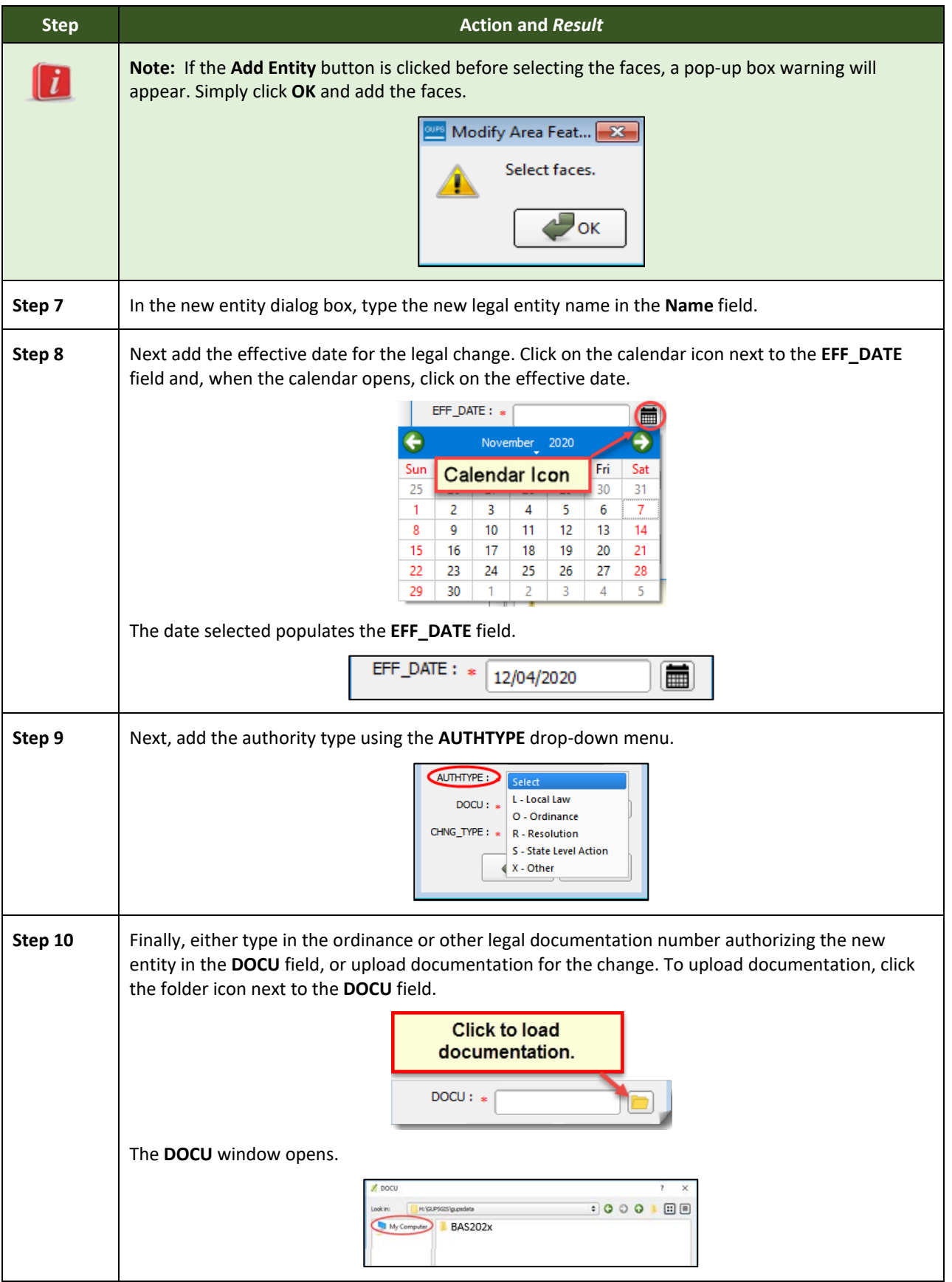

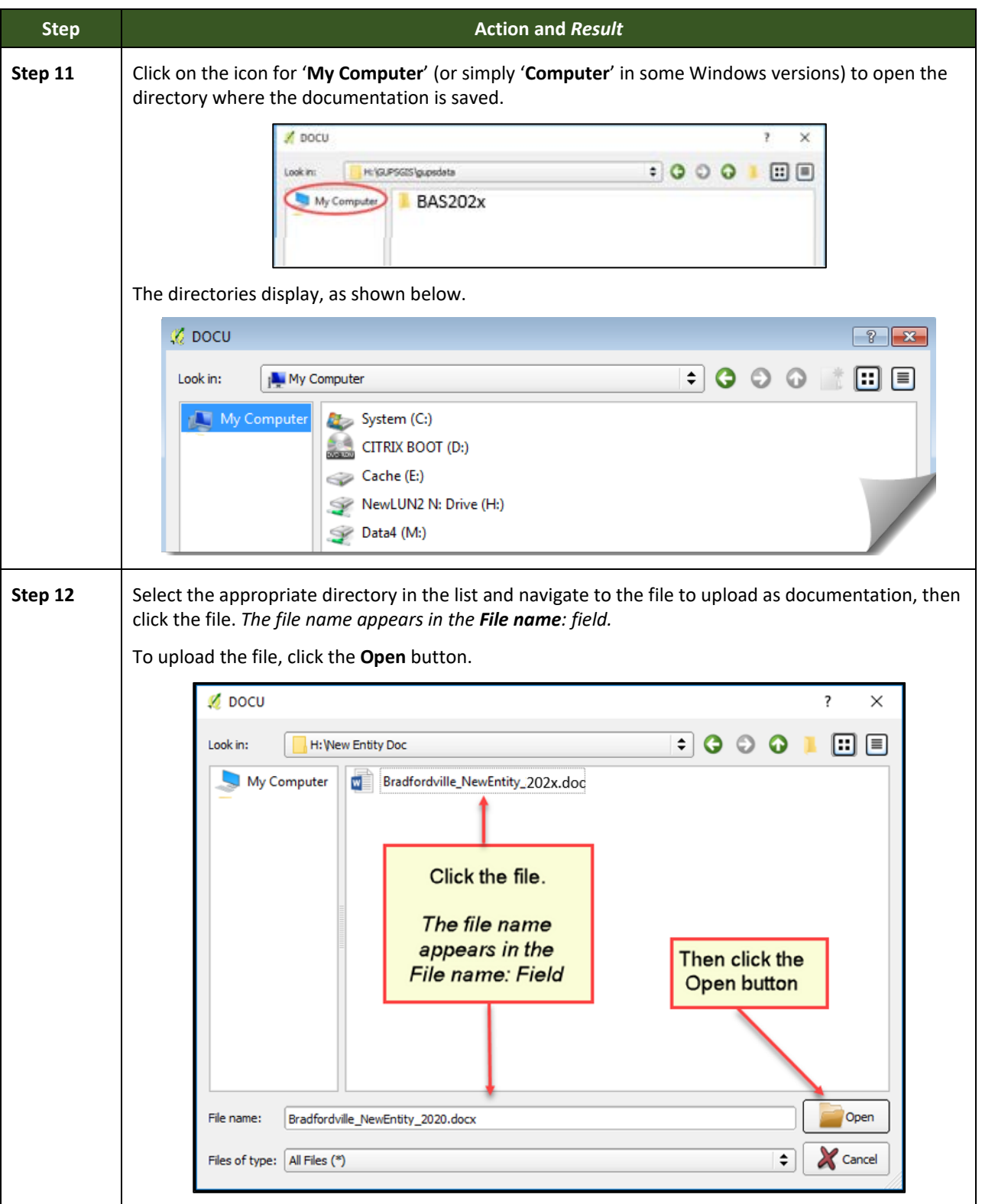

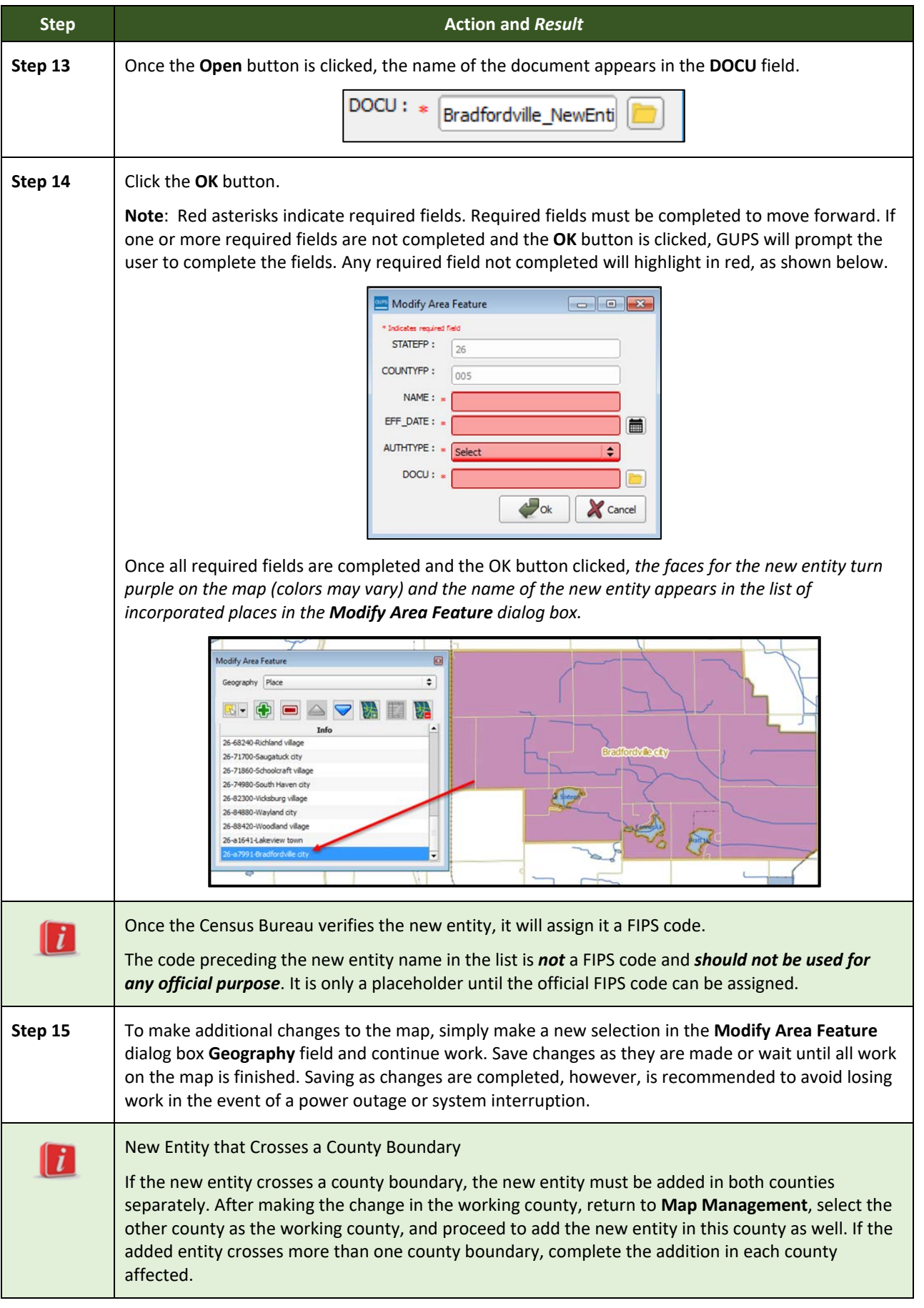

# **6.1.4 Deleting a Government (Disincorporation)**

Follow the steps in the table below to record a disincorporation. In this example, a fictitious disincorporation for Minersville, Utah is shown.

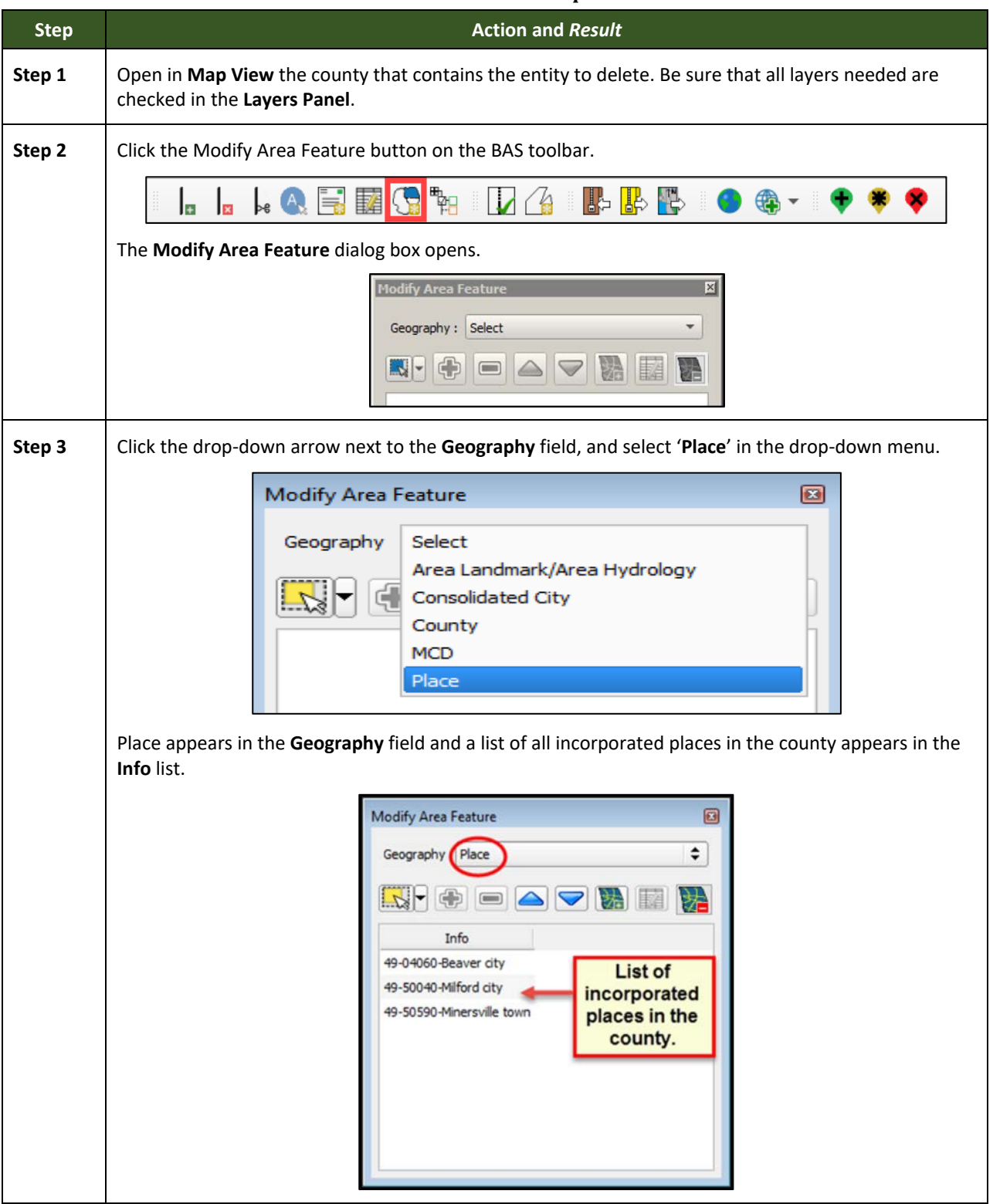

**Table 29: Record a Disincorporation**

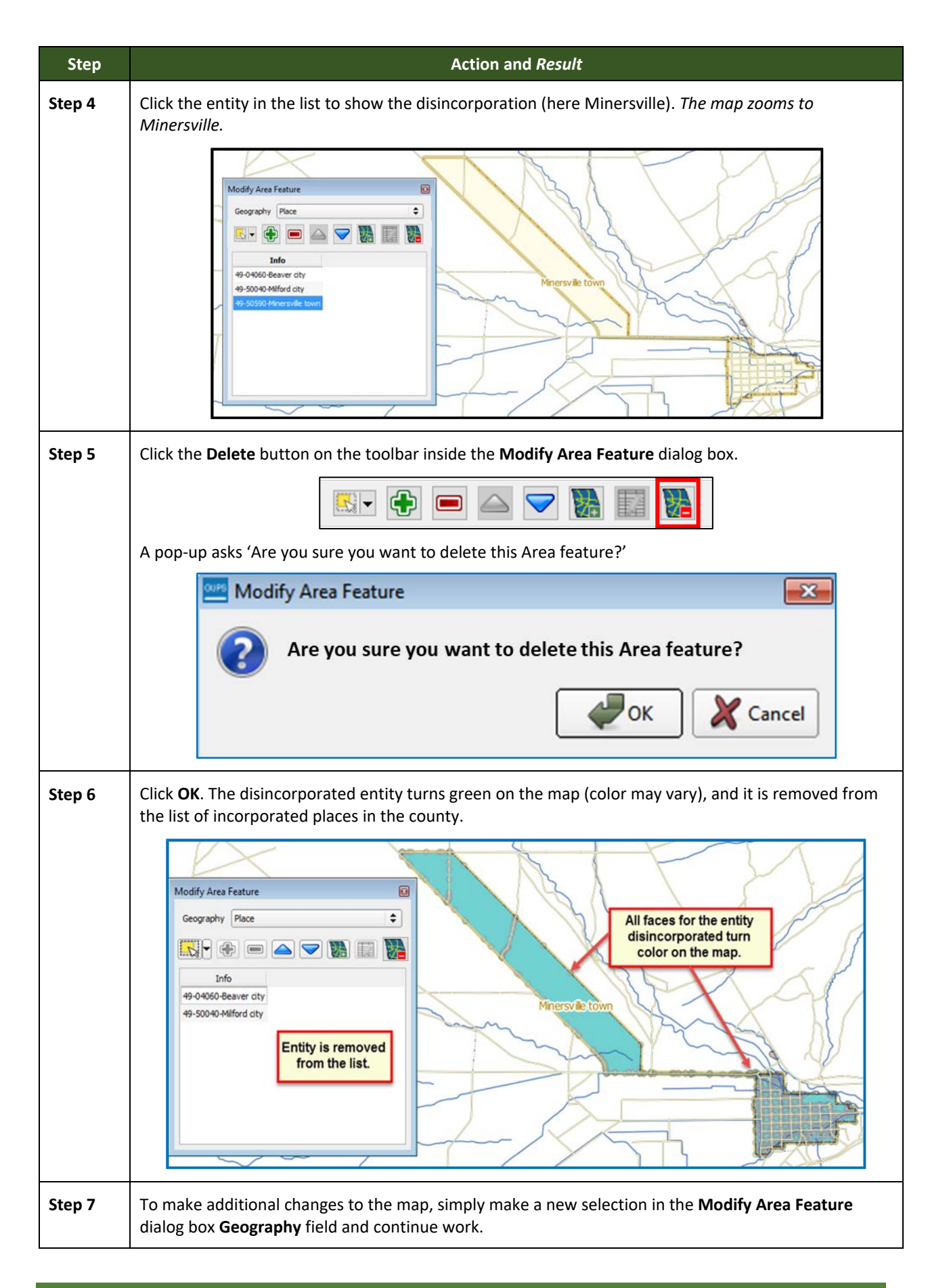

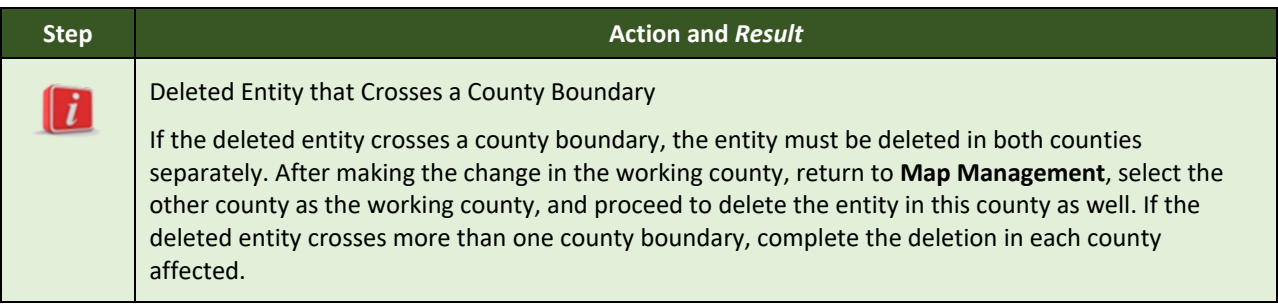

## <span id="page-96-1"></span>**6.1.5 Making a Boundary Update on a County Line**

Users reporting on behalf of an incorporated place may make changes across county boundaries for their place. The steps in **[Table 30](#page-96-0)** provide an example for an annexation by a place that crosses a county boundary. The fictitious example uses Brooklyn Village, in Dane County, Wisconsin. It has annexed land in adjacent Rock County.

#### <span id="page-96-0"></span>**Step <b>Action** and Result *Independent City Users:* Users reporting for independent cities (cities independent of any county and  $\mathbf{r}$ treated by the Census Bureau as county equivalents) should follow the steps described below to show annexations/deannexations between the city and surrounding counties. *County Users*: When updating a county boundary, the user must switch the working county to add/remove area located in the other county. To update a boundary, use the instructions below, but in Step 6, select County instead of Place in the Geography drop-down menu, and in Step 7, click in the **Info** list on the name of the county to add or remove the area. **Step 1** To show a boundary change that crosses a county boundary, change the working county to the county in which the added faces are located. This example assumes that Dane County is the working county and is already displayed in **Map View**. To switch the working county: Click the Map Management button on the Standard toolbar. D 6 采一目 一喝茶 一 The **Map Management** dialog box opens showing the program, state, working county, entity type, and entity name selected earlier. A list of adjacent counties, highlighted in yellow, displays near the bottom of the dialog box.Map Management  $\overline{\phantom{a}}$ Import Project ZIP file Open Recent Program **Boundary and Annexation Survey**  $\check{~}$ Sub Program 202x Boundary and Annexation Survey  $\overline{\phantom{0}}$  $\overline{\phantom{0}}$ **State** Wisconsin [55] Working County Dane [025]  $\ddot{\phantom{0}}$ **Entity Type** County  $\checkmark$ Dane County [025] **Entity Name** y Name<br>ously Selected Counties Highlighted in CYAN, Adjacent Counties Highlighted in YELLOW - Check<br>tiles and Hit "Open" to Add to Map Display nues and mtc Open<br>Columbia [55021]<br>Dodge [55045]<br>Jewen [55045]<br>Jewen [55045]<br>Rock [55105]<br>Rock [55111] **Adams** [55001] Ashland [55003] **Barron** [55005]

#### **Table 30: Record an Annexation in an Adjacent County**

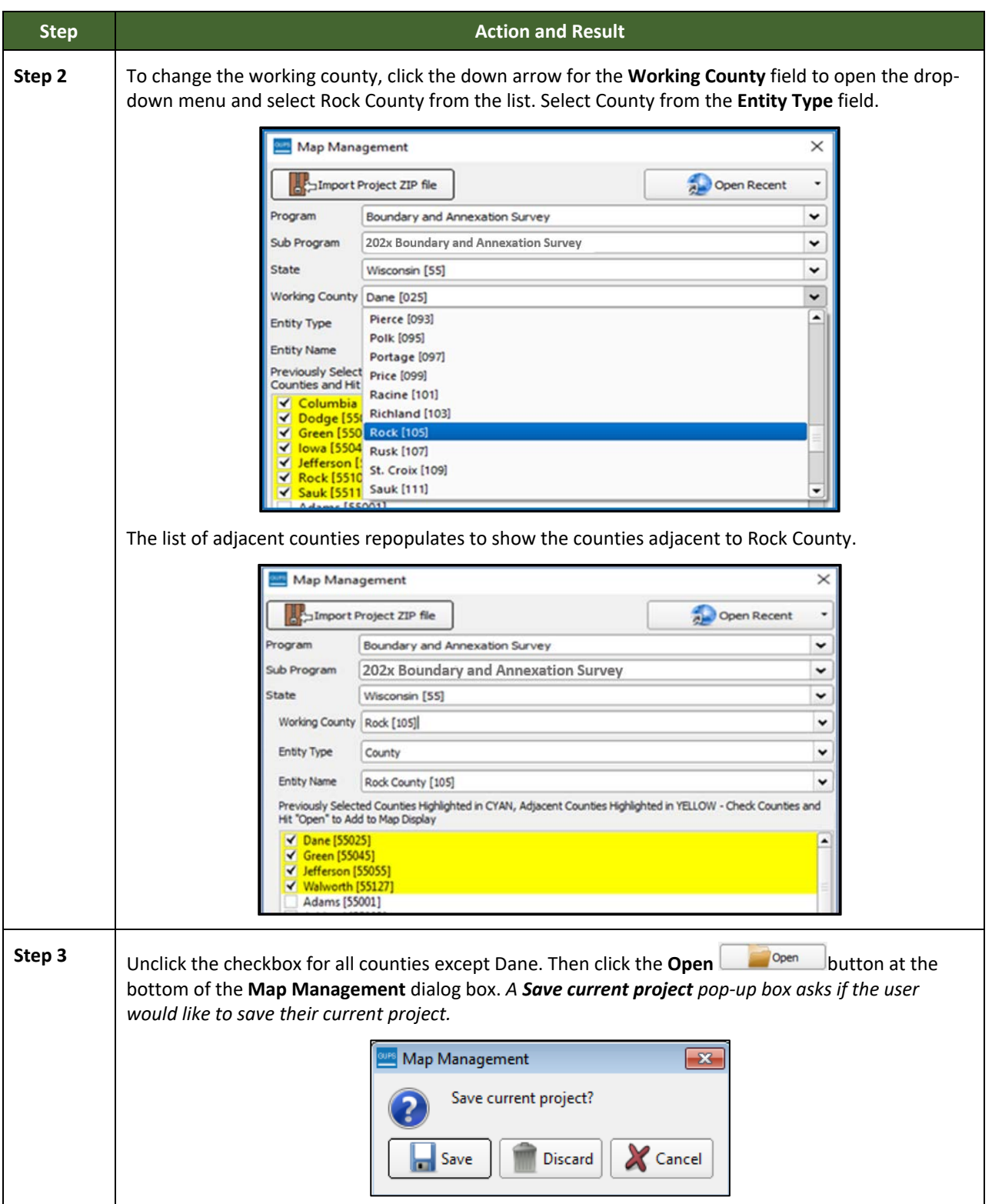

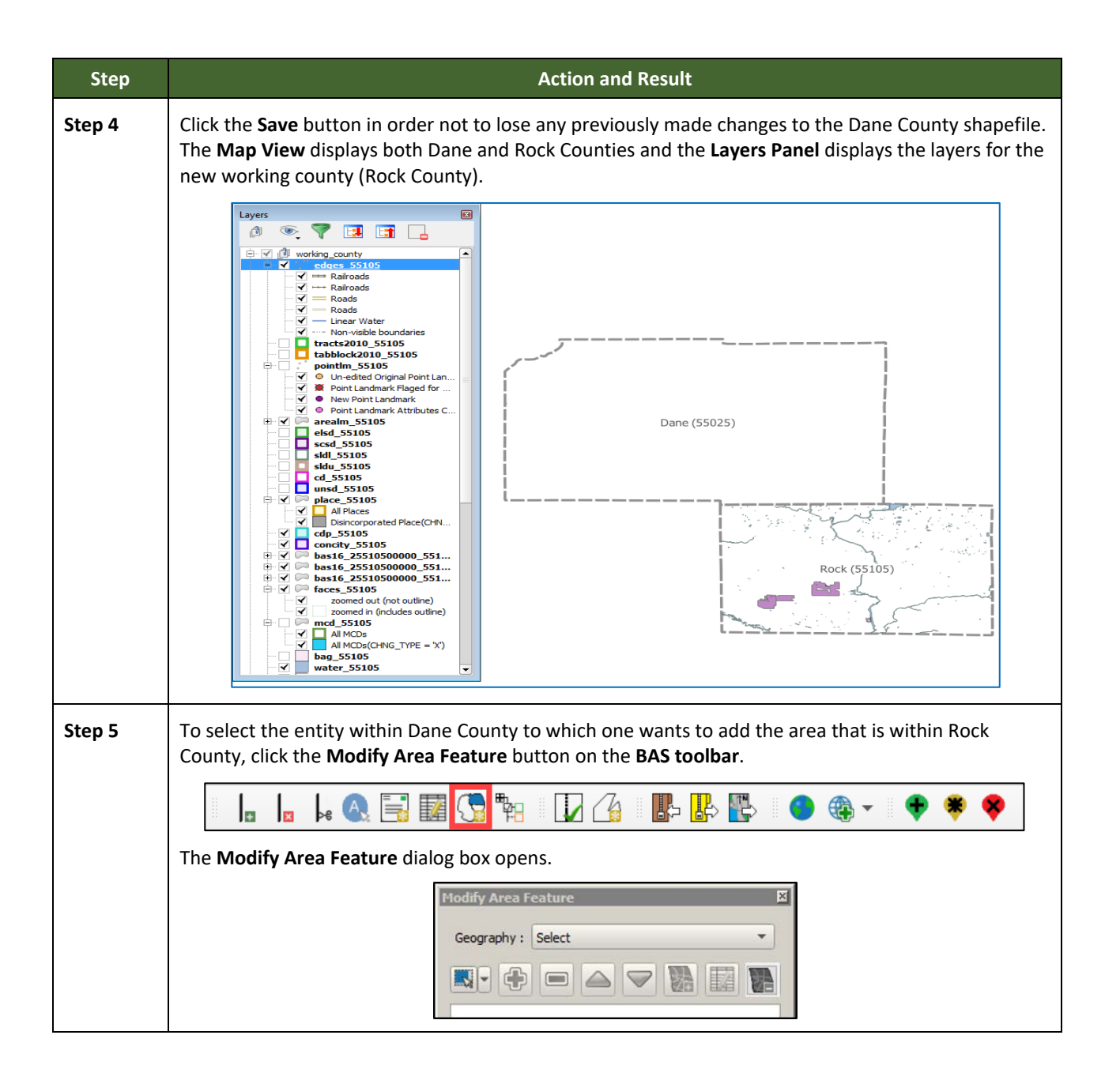

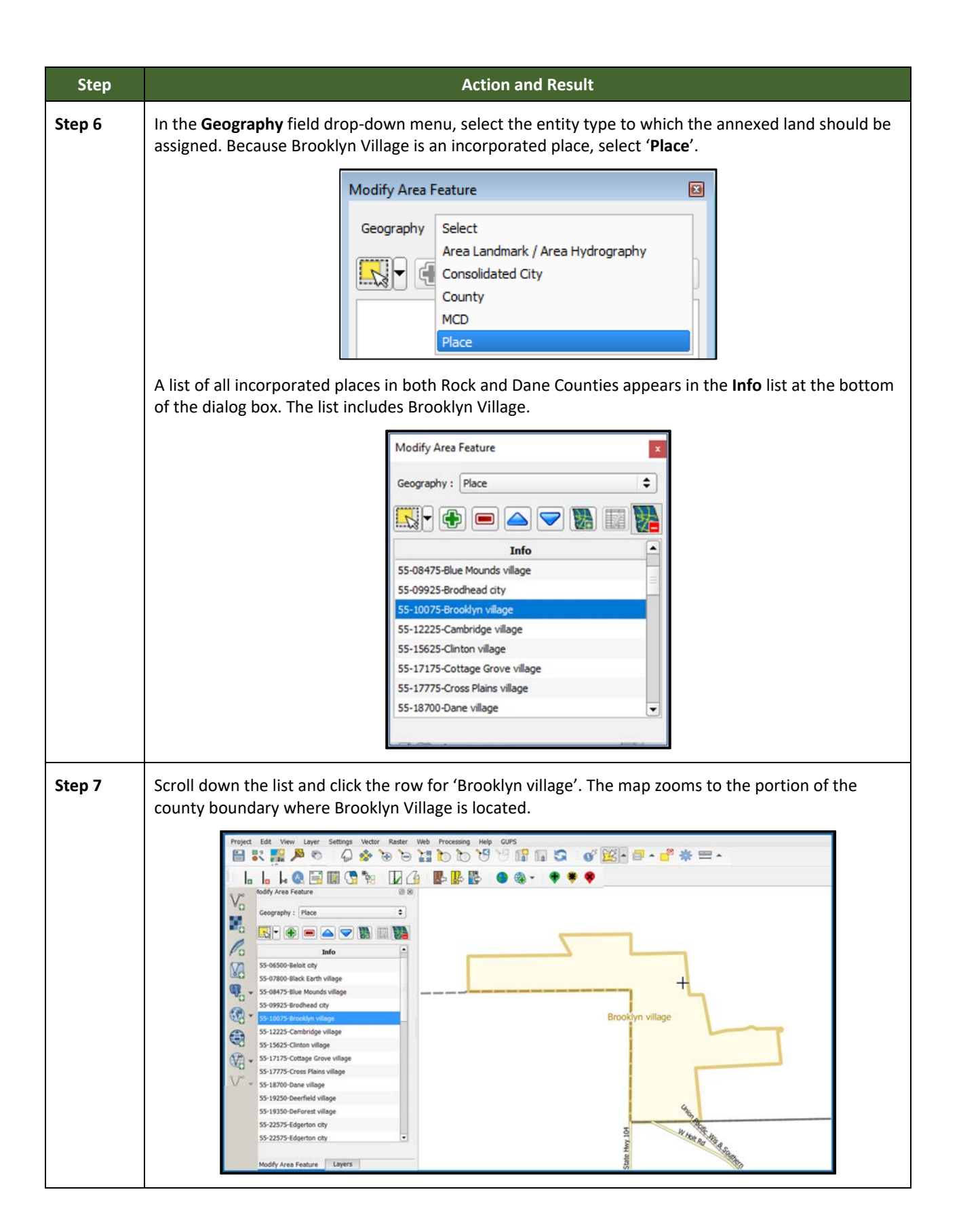

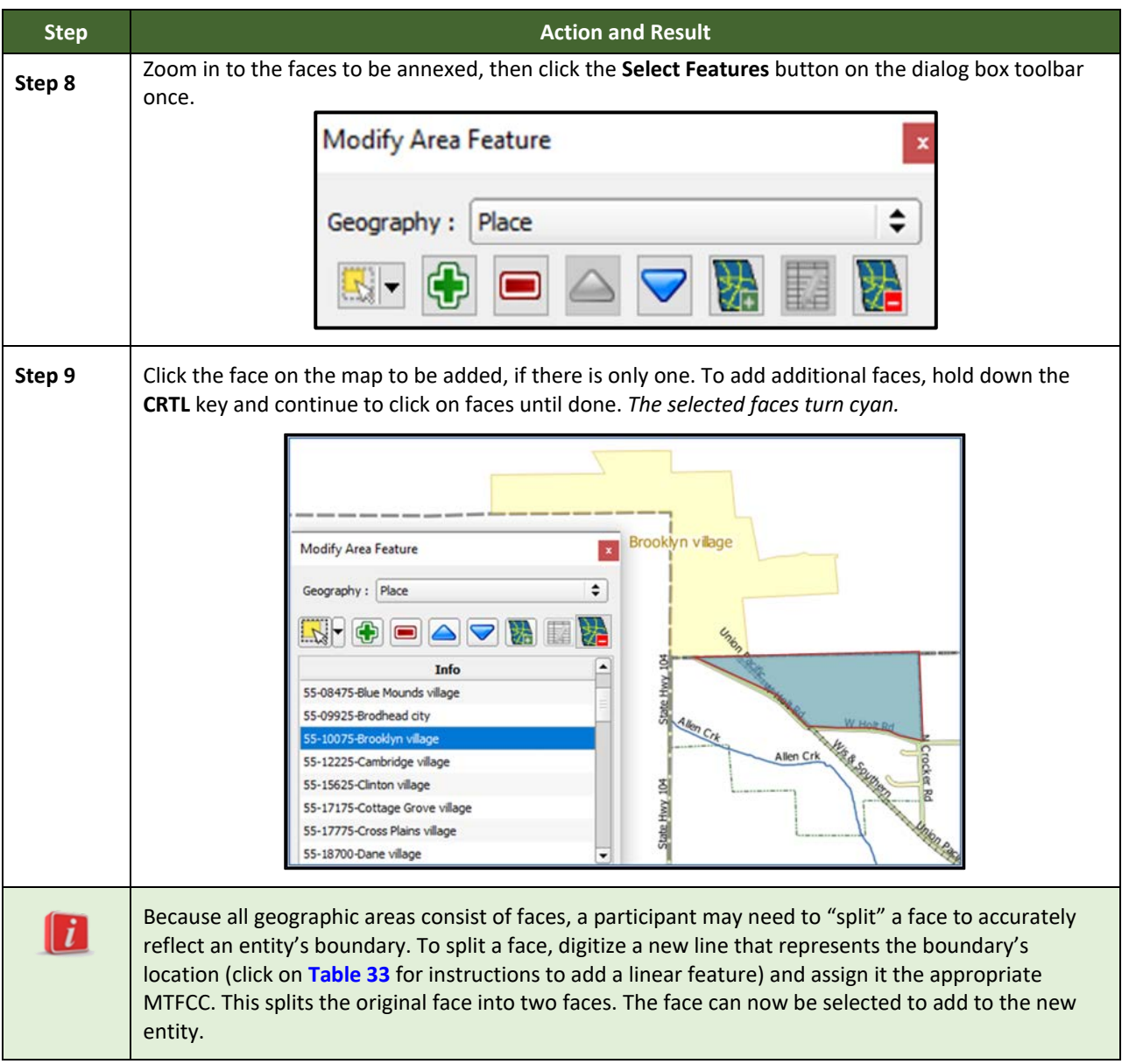

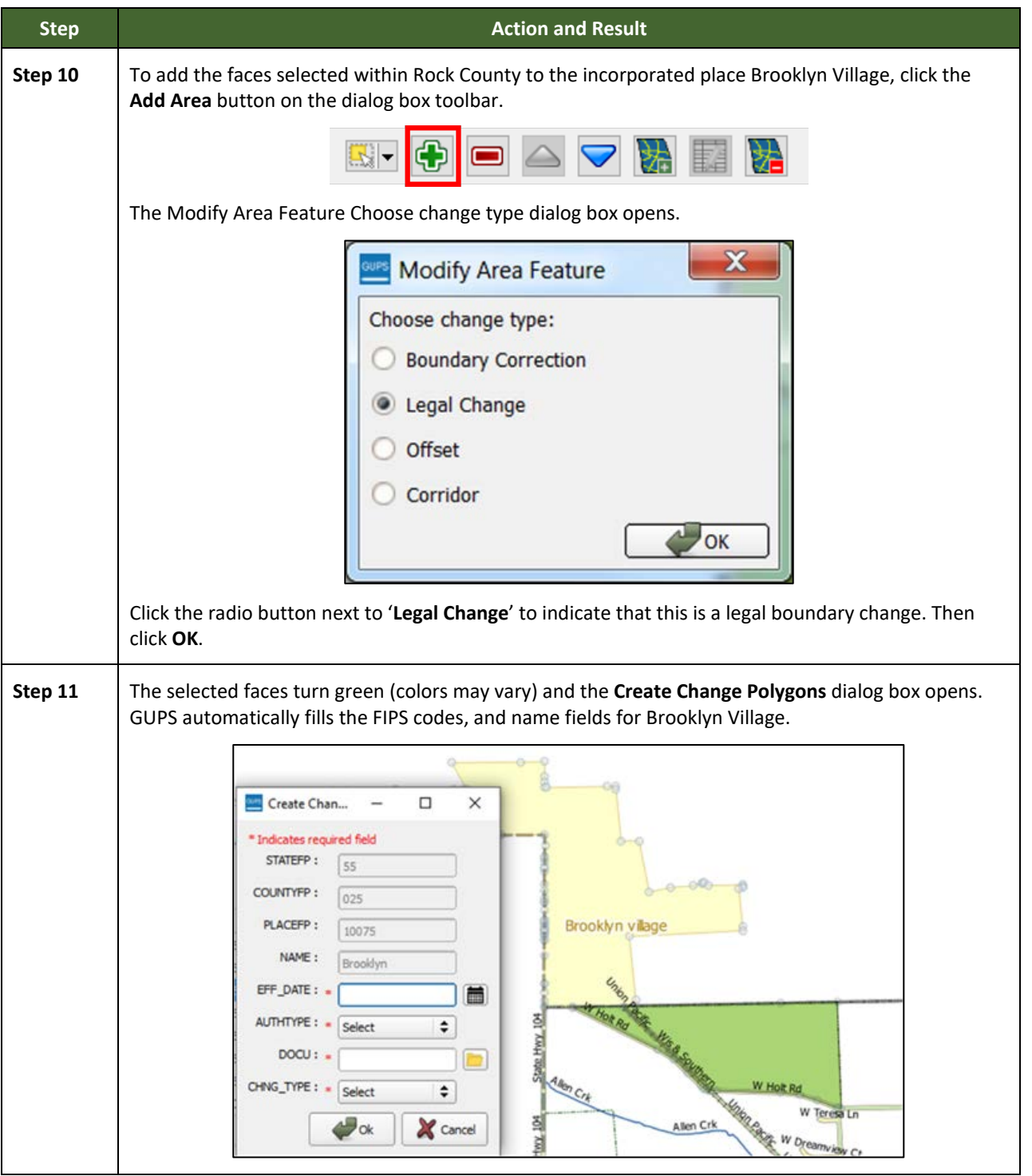

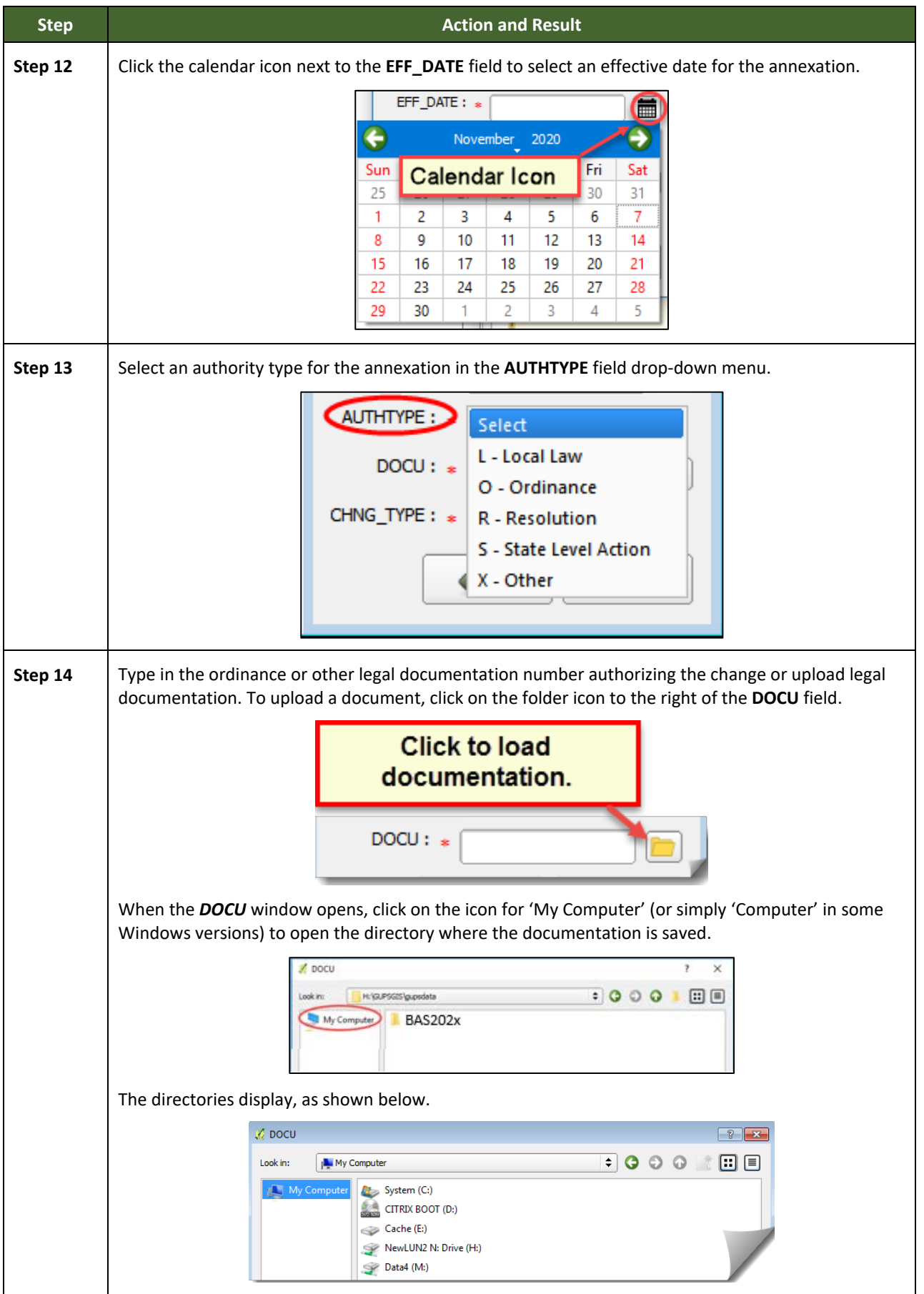

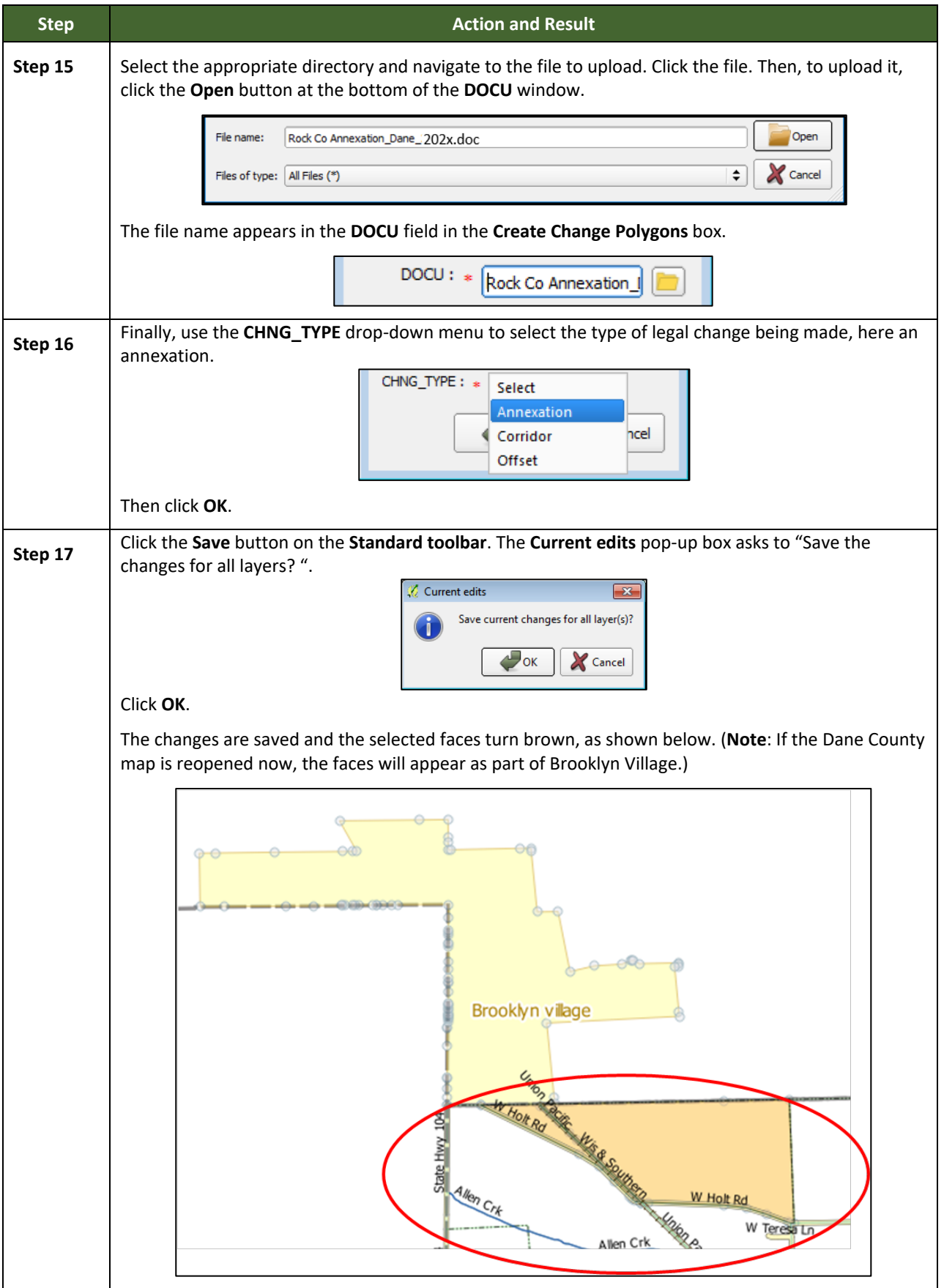

÷,

# **6.1.6 Making a Legal Boundary Change for a Consolidated City**

Users who represent consolidated cities (i.e., cities that share a consolidated government with a county or minor civil division) should follow the steps described in **[Table 30](#page-96-0)** in **[6.1.5, Making a](#page-96-1)  [Boundary Update on a County Line](#page-96-1)** to show boundary changes between the city and any county adjacent to it. To show boundary changes between the consolidated city itself and the government or governments with which it shares a government, proceed as any incorporated place user would. That is, to annex land from another government within the consolidated government area, treat it as one would any annexation within a county.

### **6.1.6.1 Making a Boundary Correction (Add Area/Remove Area)**

To make a boundary correction that adds or removes area from a government, follow the steps in **[Table 31](#page-104-0)**. In this fictitious example, a boundary correction is made to the city limits of Linwood, Kansas.

<span id="page-104-0"></span>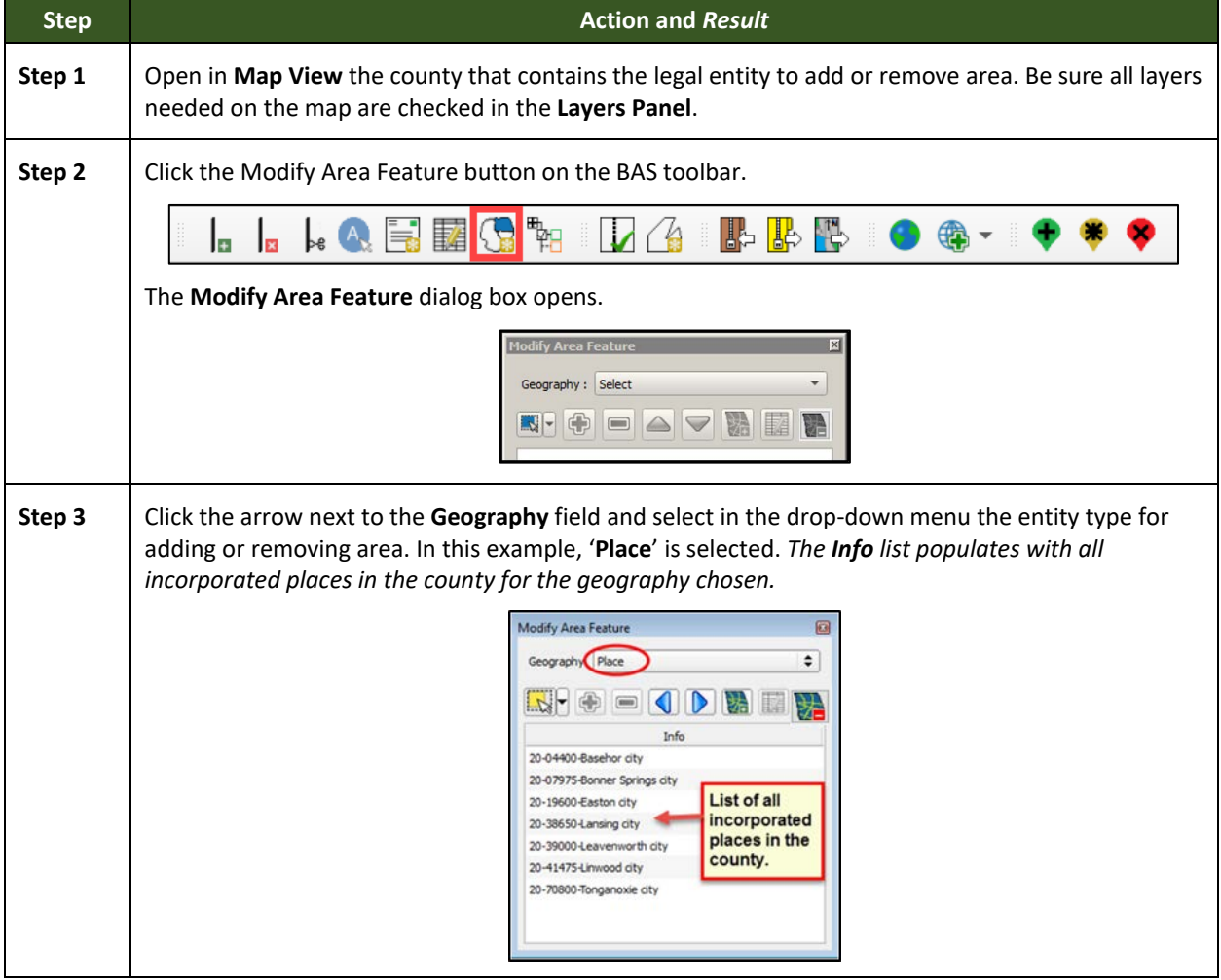

#### **Table 31: Making a Boundary Correction**

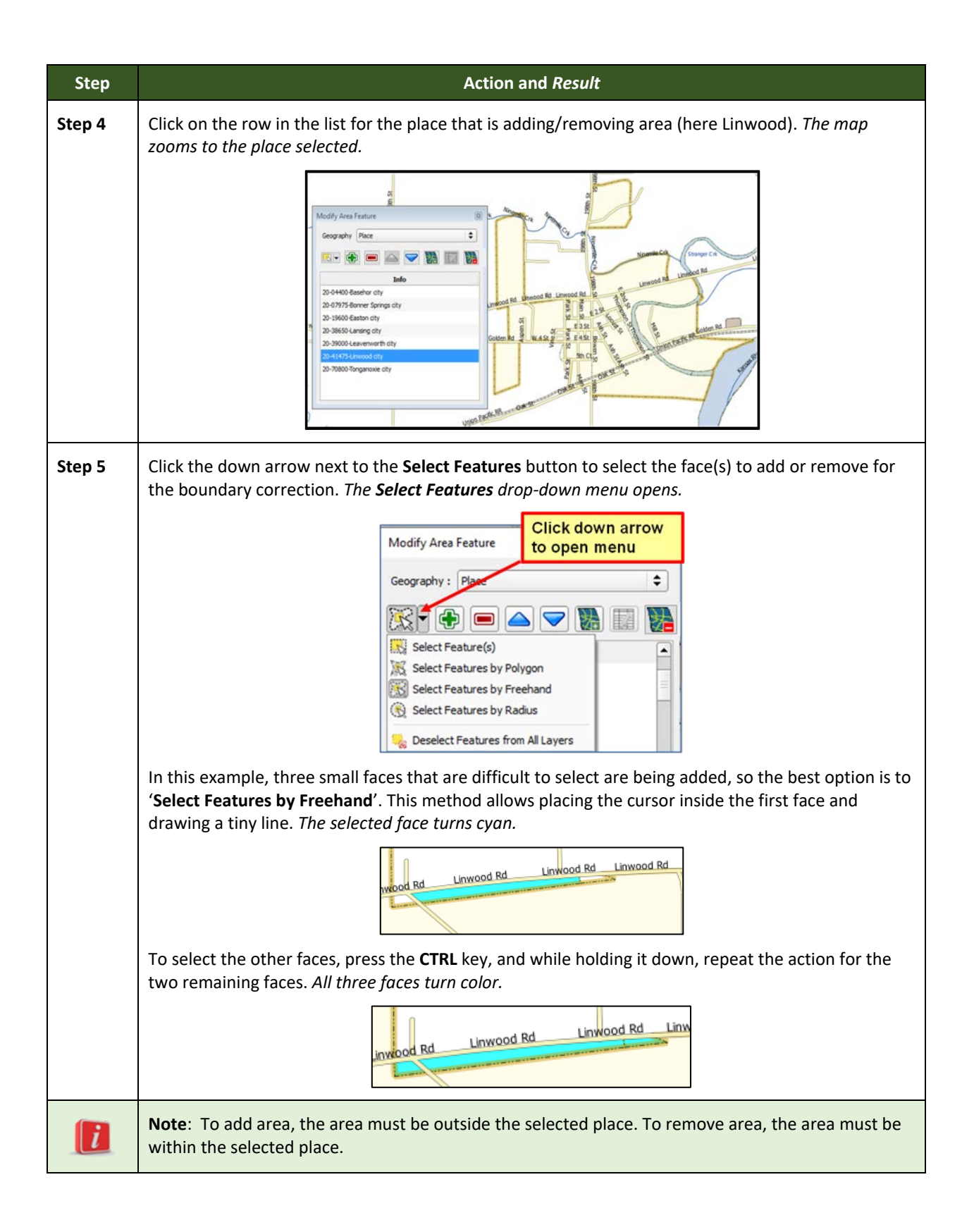

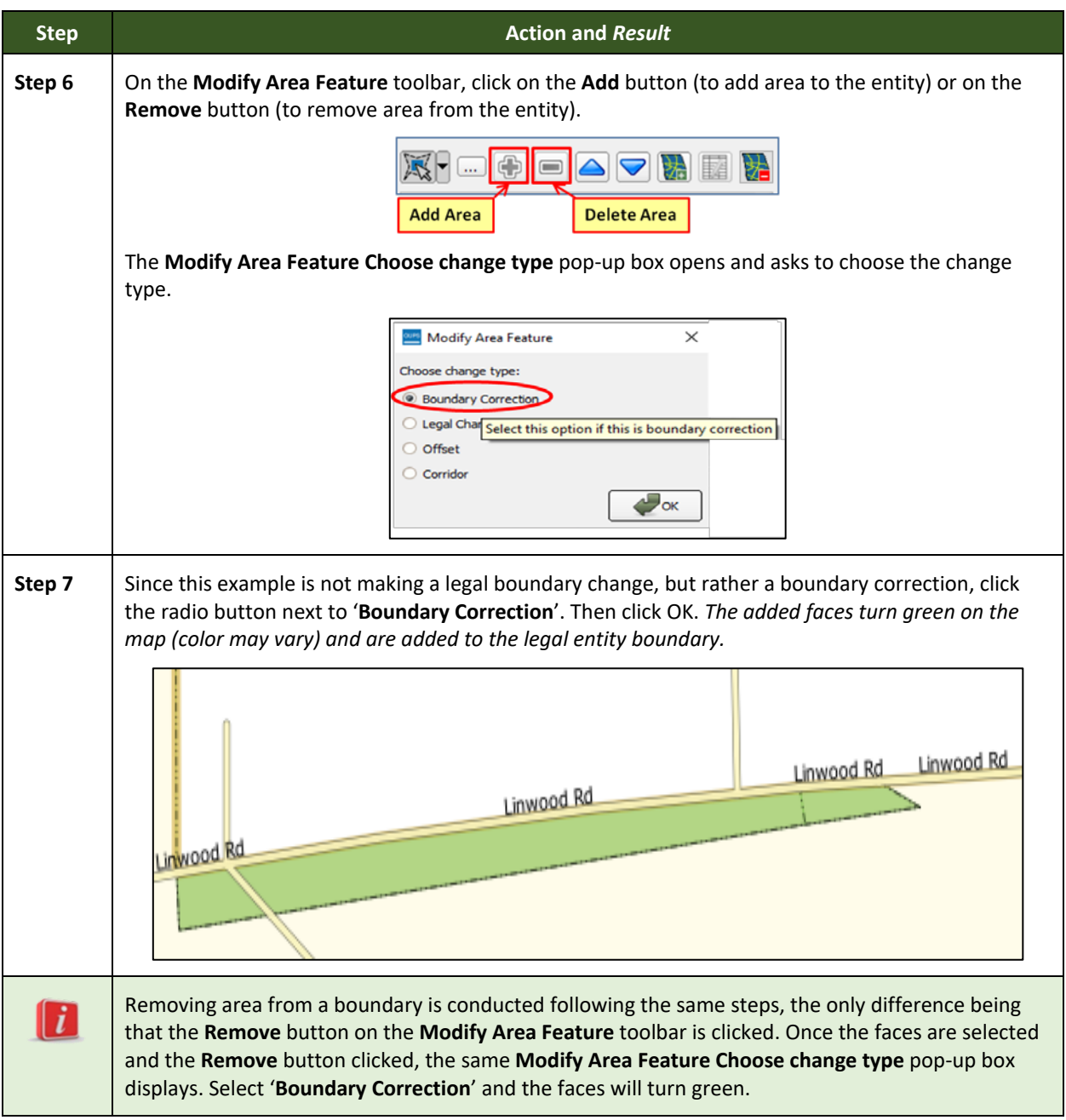

# **6.1.7 Adding a Geographic Corridor**

The steps to add a geographic corridor are shown in the table below. The fictitious example provided uses in Dupont, Indiana. The steps in this table show how the city would mark the annexation of a geographic corridor along State Road 7, which in the example leads to a newly built golf course that is part of the town.

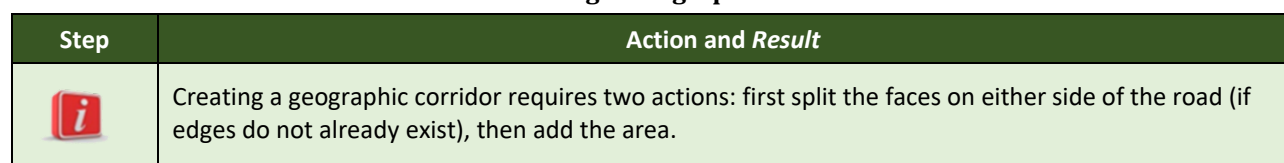

### **Table 32: Adding a Geographic Corridor**

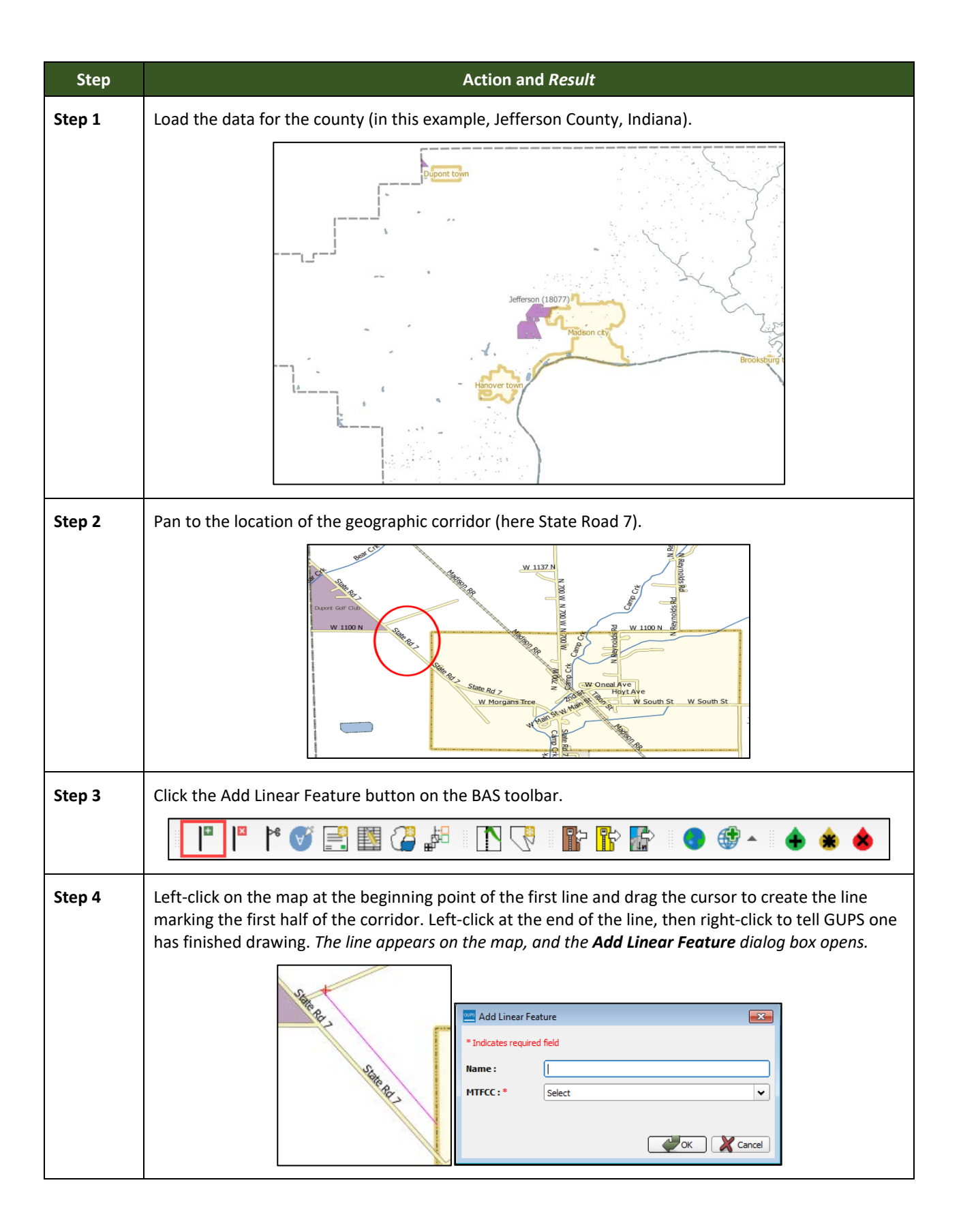
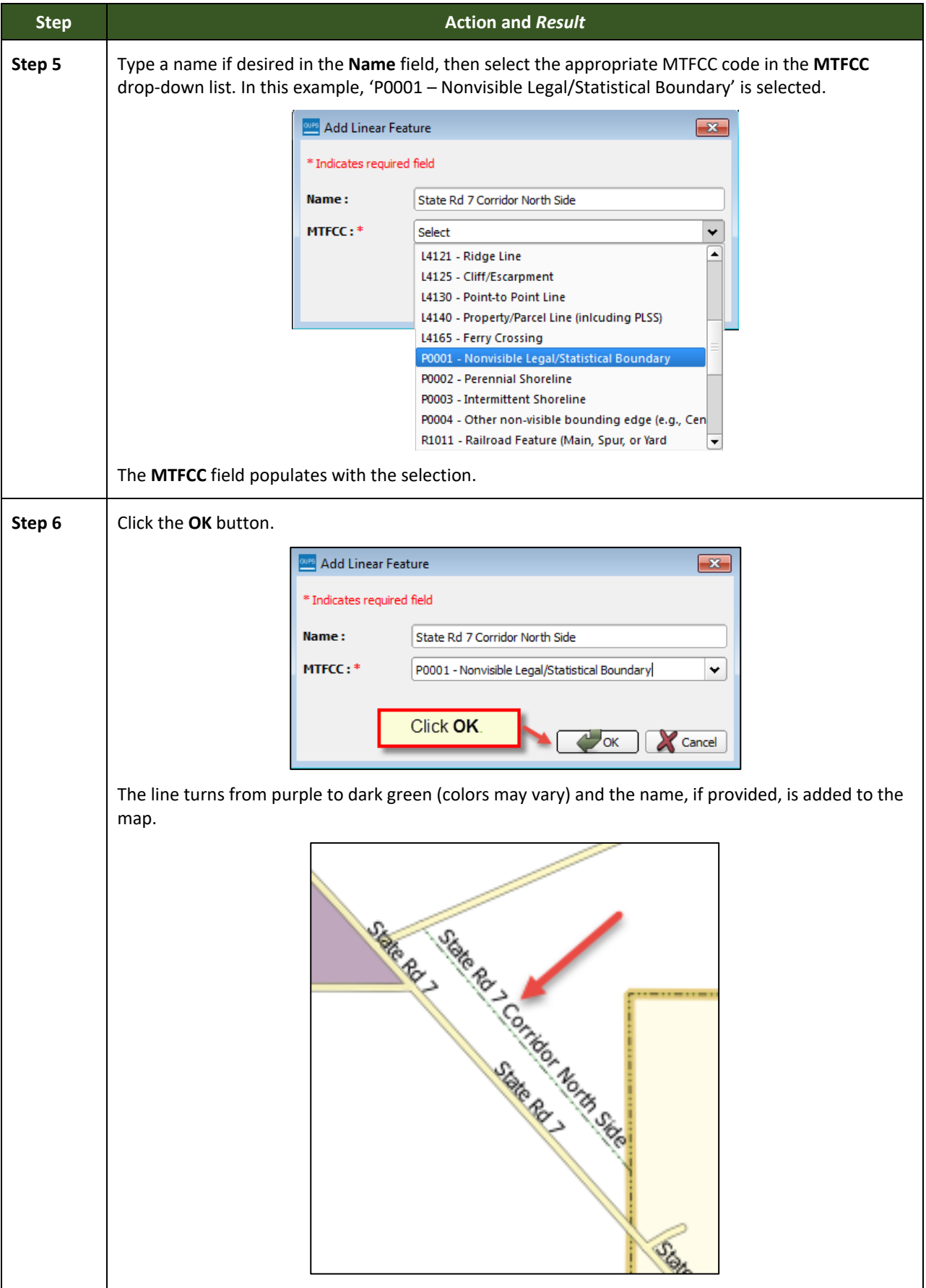

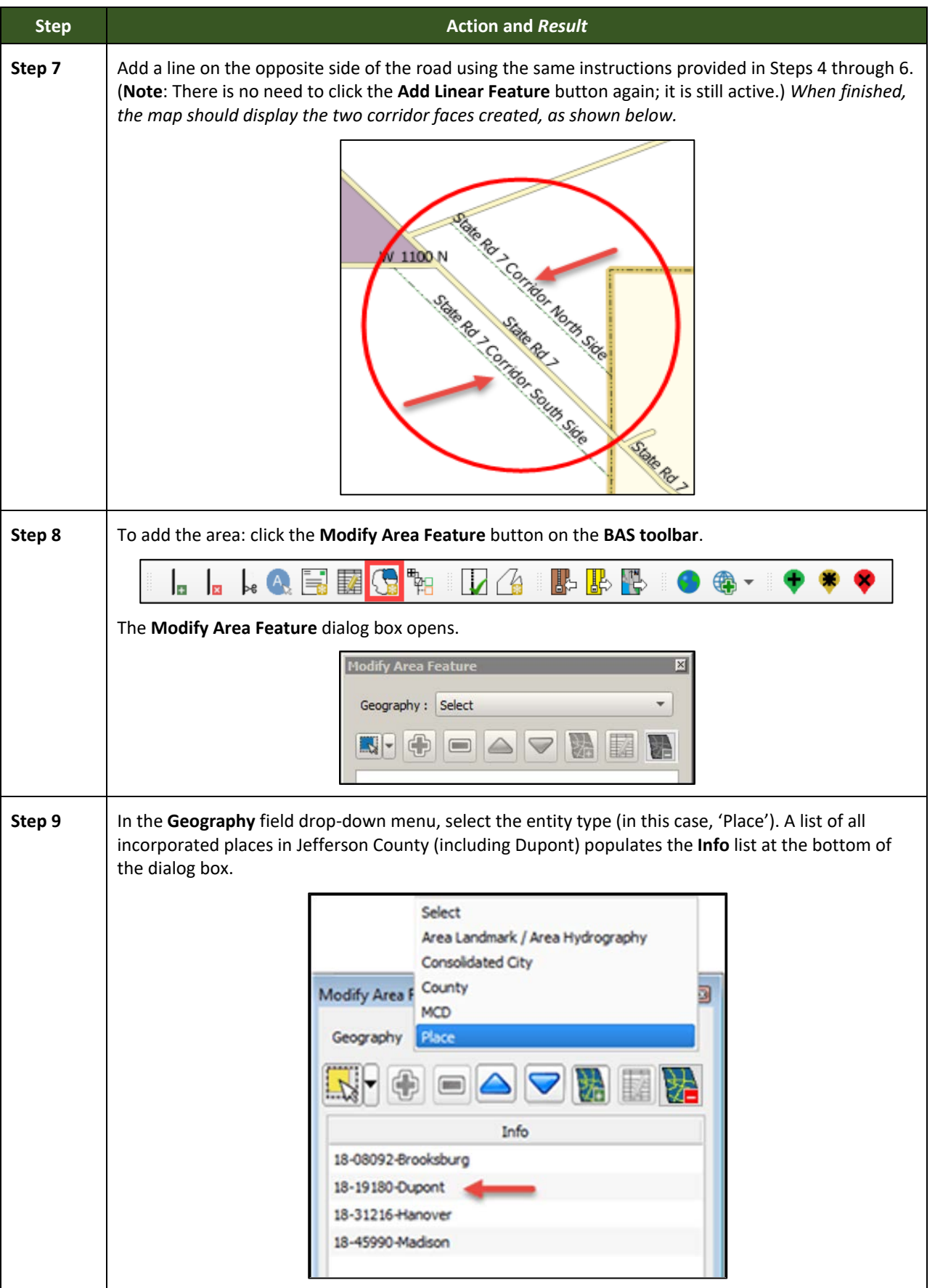

÷,

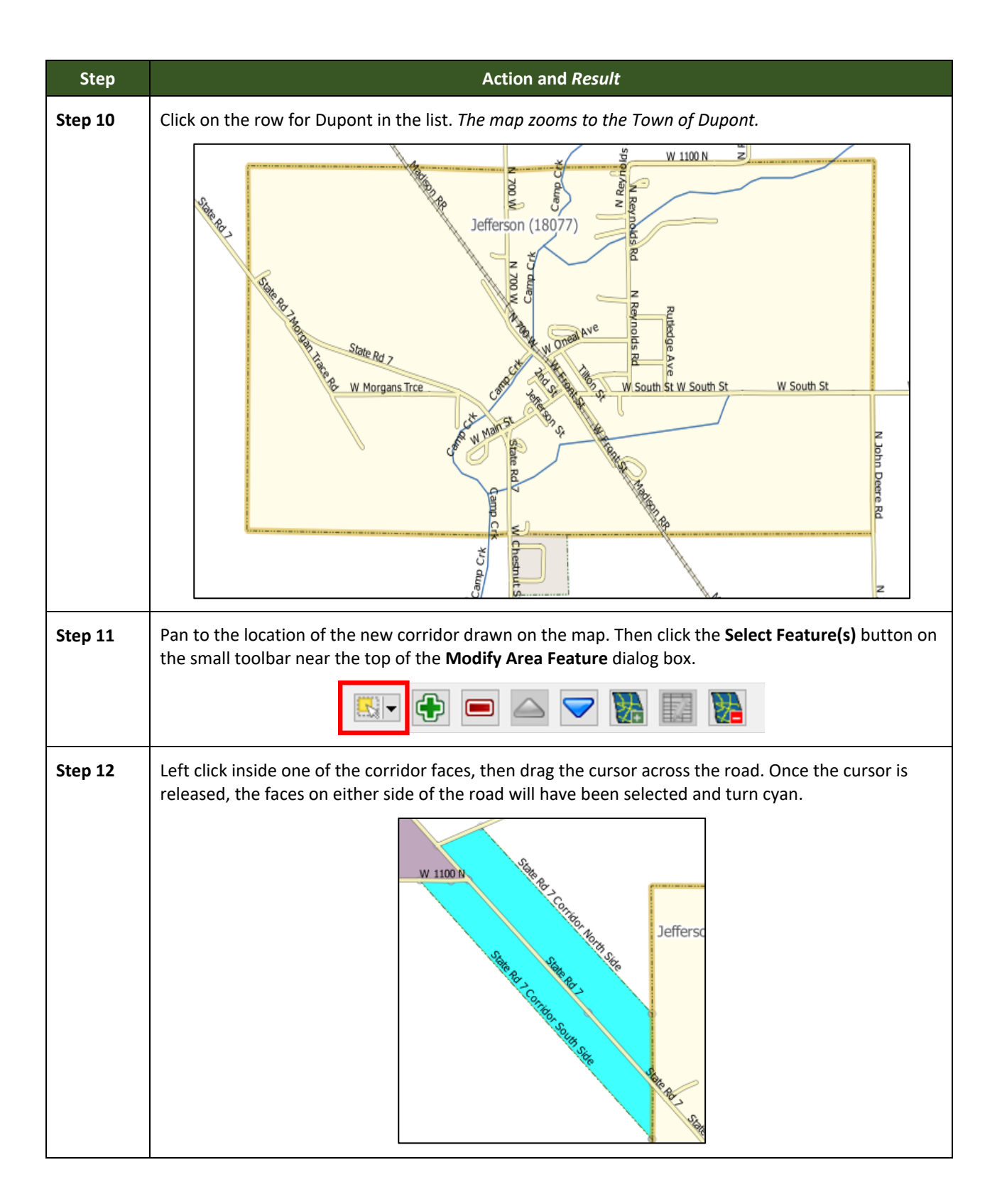

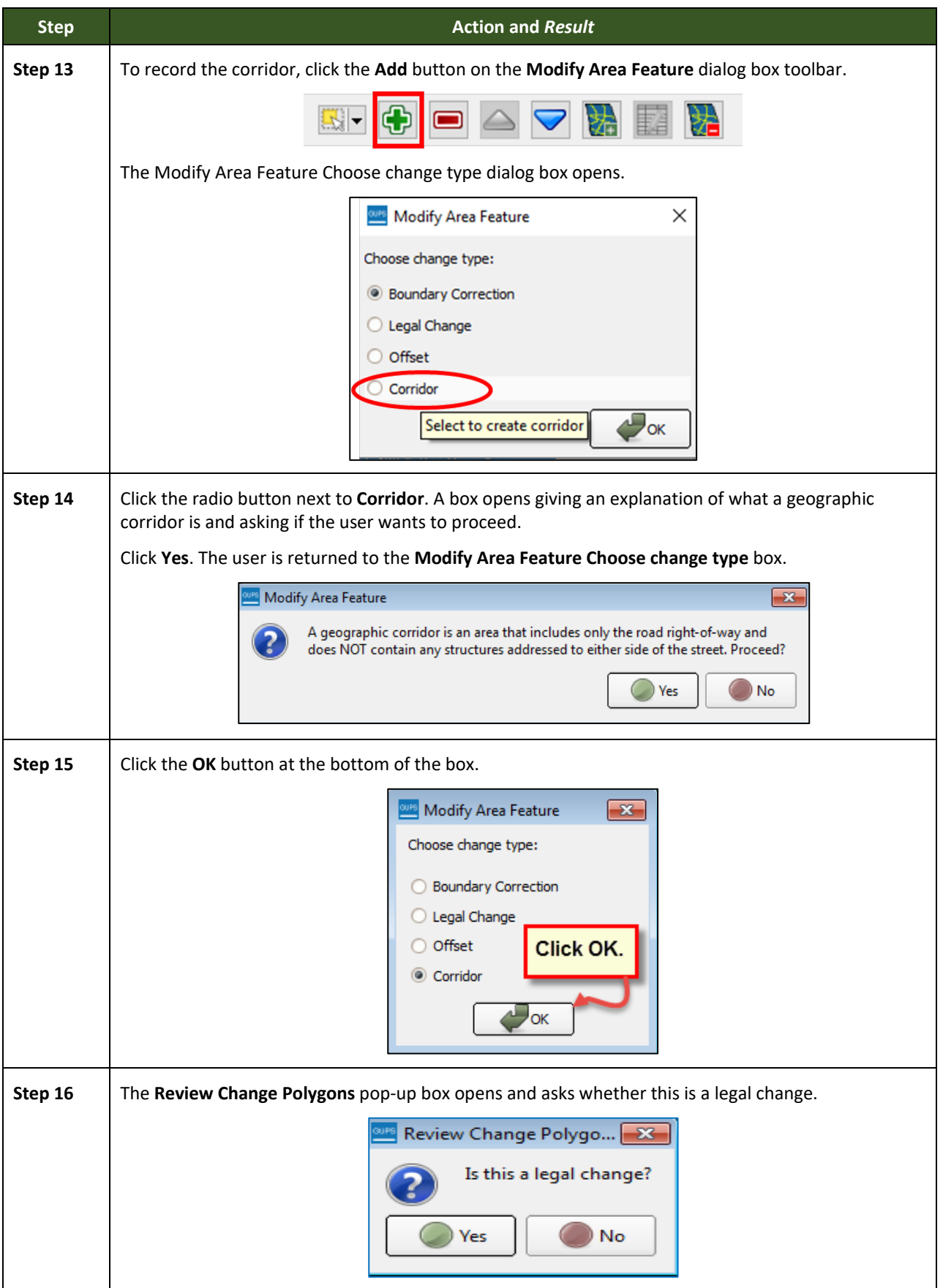

÷,

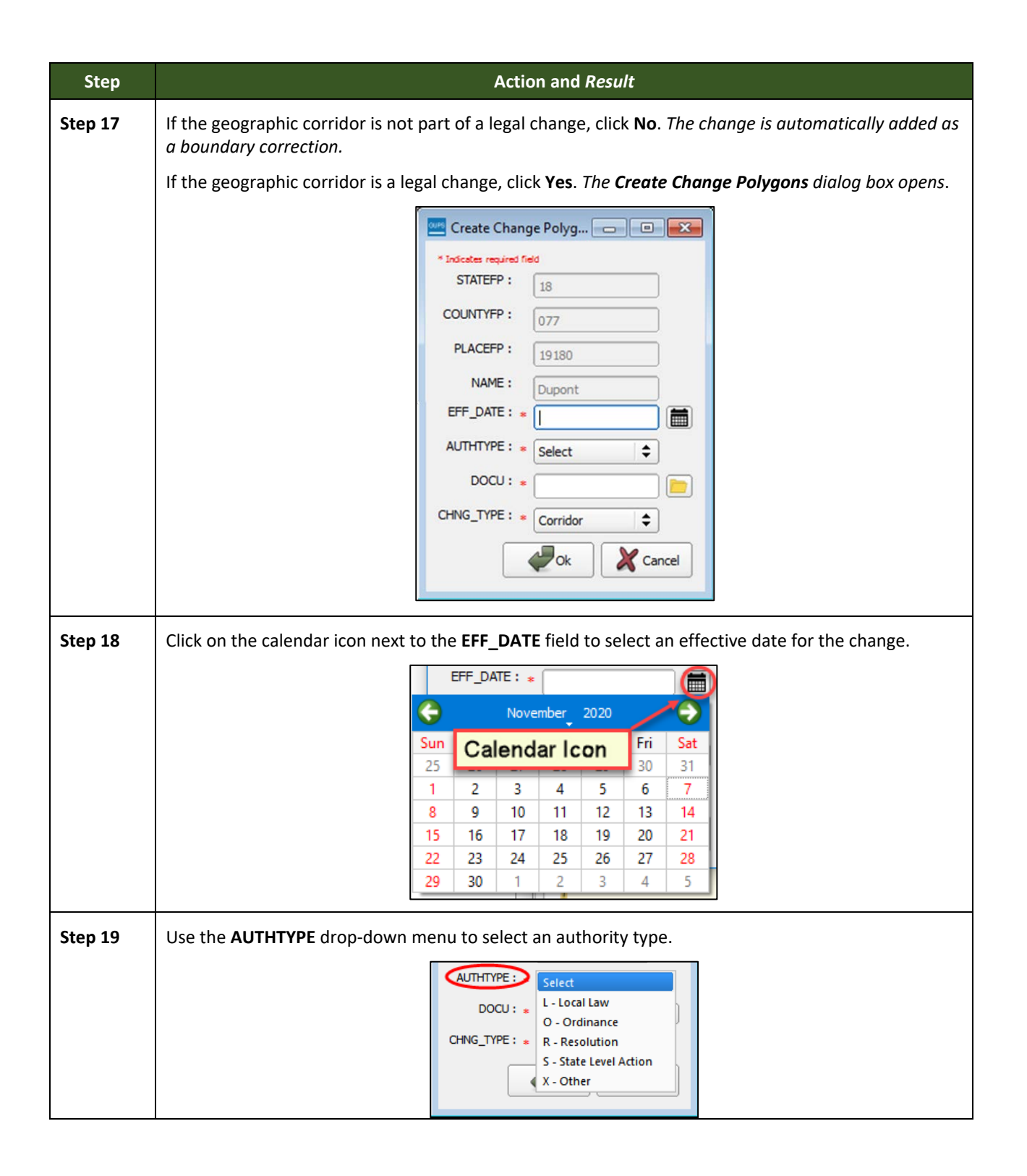

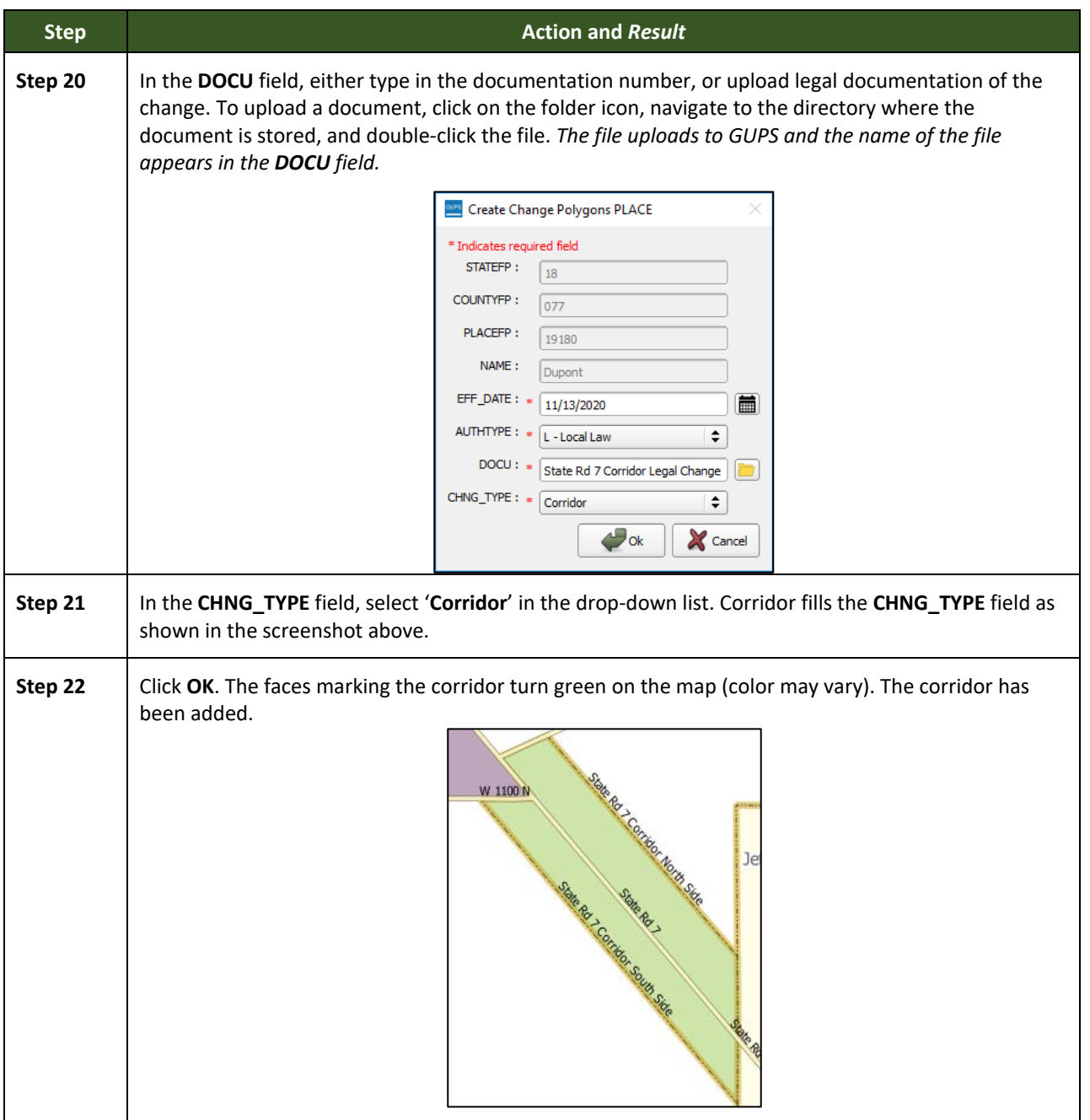

# **6.1.8 Adding a Geographic Offset**

To create a geographic offset, follow the same steps as for a corridor (**[Table 32](#page-106-0)**). The only difference is that geographic offsets are only on one side of the road.

# **6.2 How to Update Linear Features**

# **6.2.1 Adding a Linear Feature**

<span id="page-113-0"></span>Follow the steps in **[Table 33](#page-113-0)** to add a linear feature.

# **Step <b>Action** and Result **Action** and Result **Step 1** Open in **Map View** the county that contains the entity where a linear feature will be added. Be sure the edges layer is checked in the **Layers Panel**. Then zoom to the location on the map the feature will be added. **Step 2** Click on the **Add Linear Feature** button on the **BAS toolbar**. E  $\mathbf{K}$ 母帽  $N$  $\mathbb{R} \mathbb{R}$  io  $\oplus$  . þ€  $\mathbb{R}^3$  in **Step 3** | Left-click the mouse at the starting point of the line (A) and continue to left-click the mouse at each vertex (shape) point of the line. When the new line is completed, right-click the mouse (B). The right-click tells GUPS to finish drawing. Council Cuprum Rd Council Cuprum Rd The **Add Linear Feature** dialog box opens.**Burs Add Linear Feature** \* Indicates required field MTFCC:\* Select  $\overline{\phantom{a}}$ Name:  $\blacktriangleright$ OK X Cancel

#### **Table 33: Adding a Linear Feature**

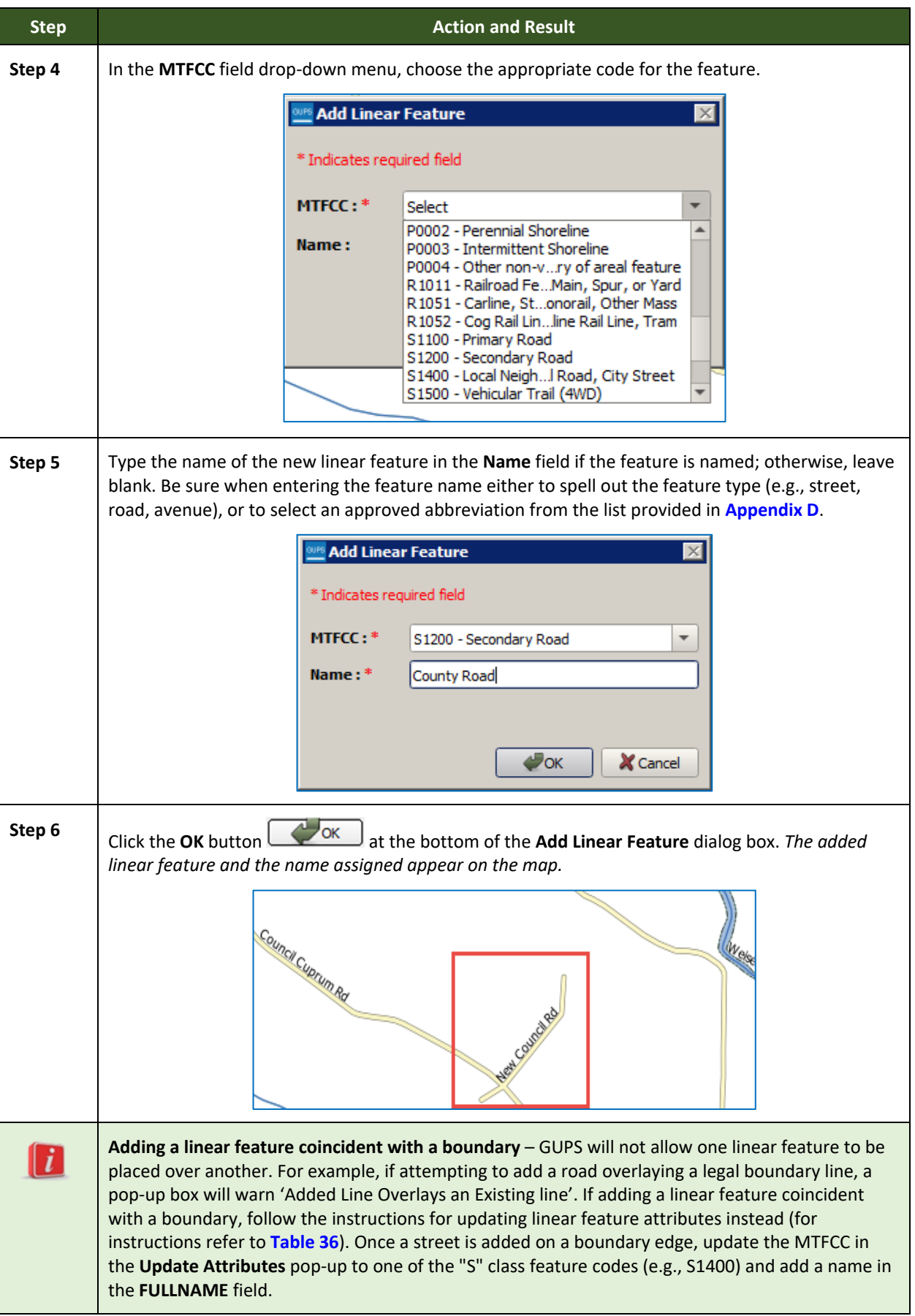

# **6.2.2 Deleting a Linear Feature**

To delete a linear feature, follow the steps in **[Table 34.](#page-116-0)**

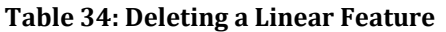

<span id="page-116-0"></span>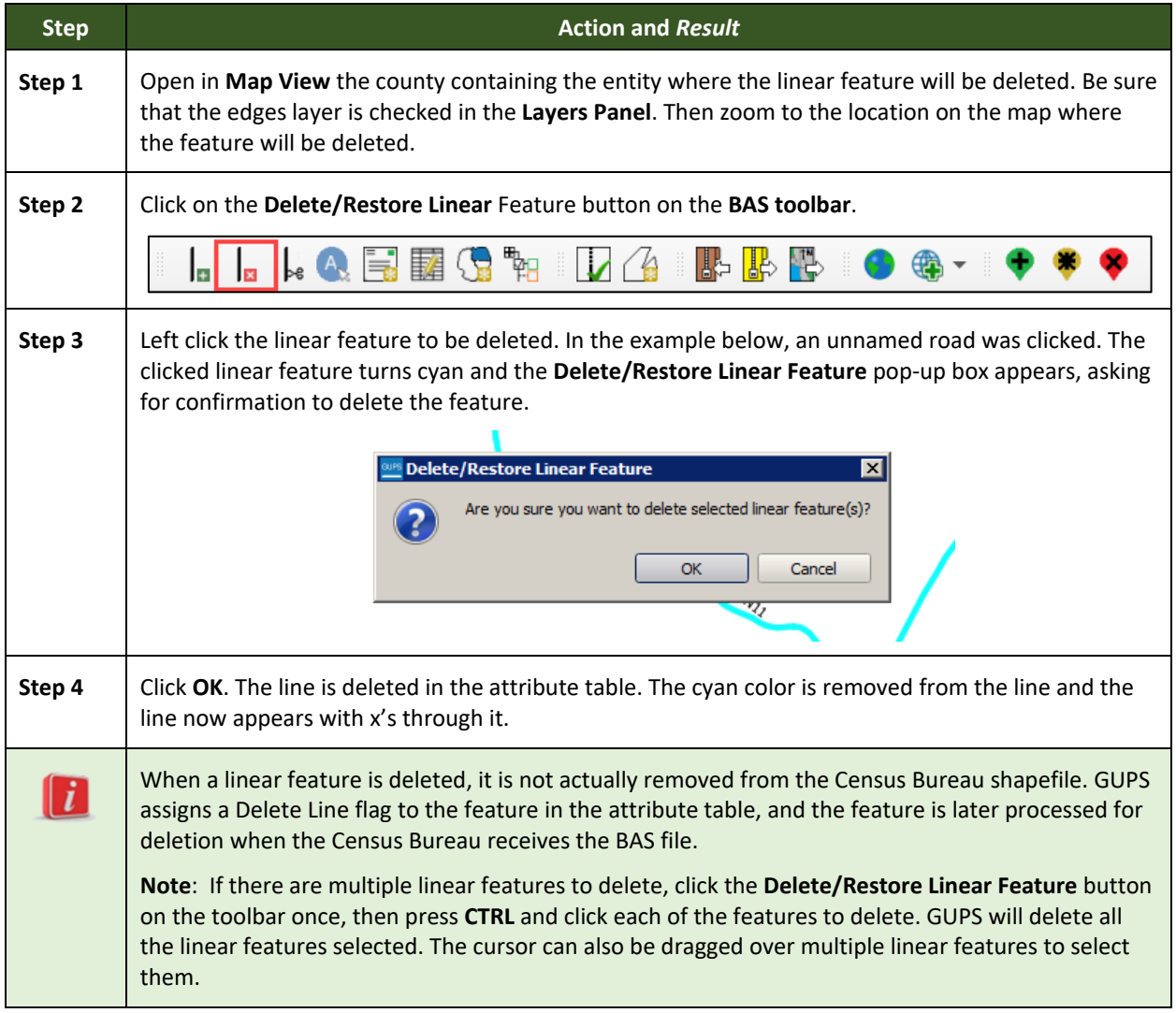

# **6.2.3 Restoring a Deleted Linear Feature**

To restore a deleted linear feature, follow the steps in **[Table 35](#page-116-1)**.

## **Table 35: Restoring a Deleted Linear Feature**

<span id="page-116-1"></span>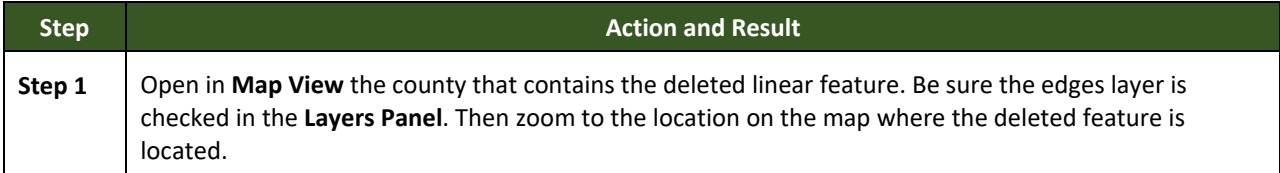

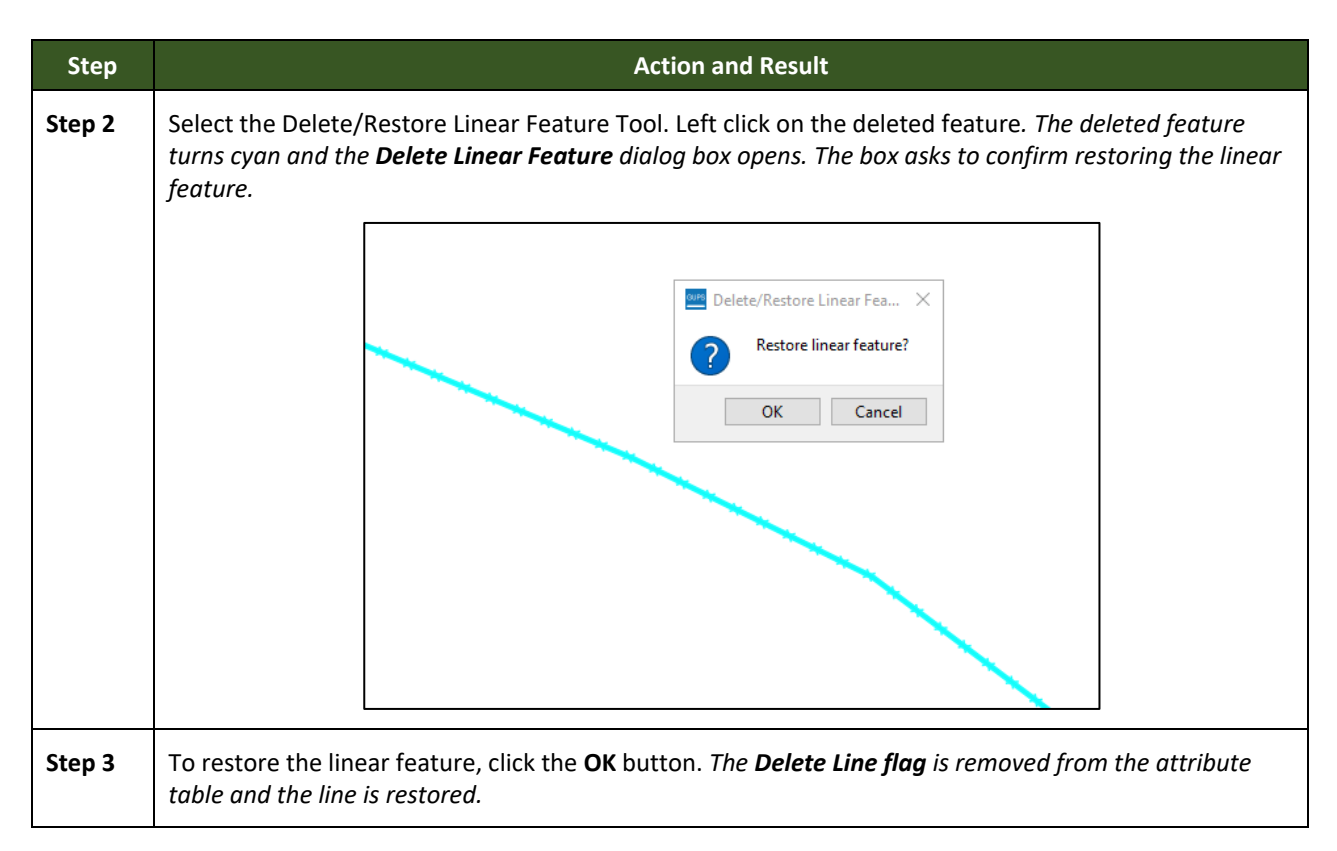

## **6.2.4 Changing the Attributes of a Linear Feature**

Follow the steps in **[Table](#page-117-0) 36** to change the attributes (e.g., the name, MTFCC, or address range) of a linear feature.

<span id="page-117-0"></span>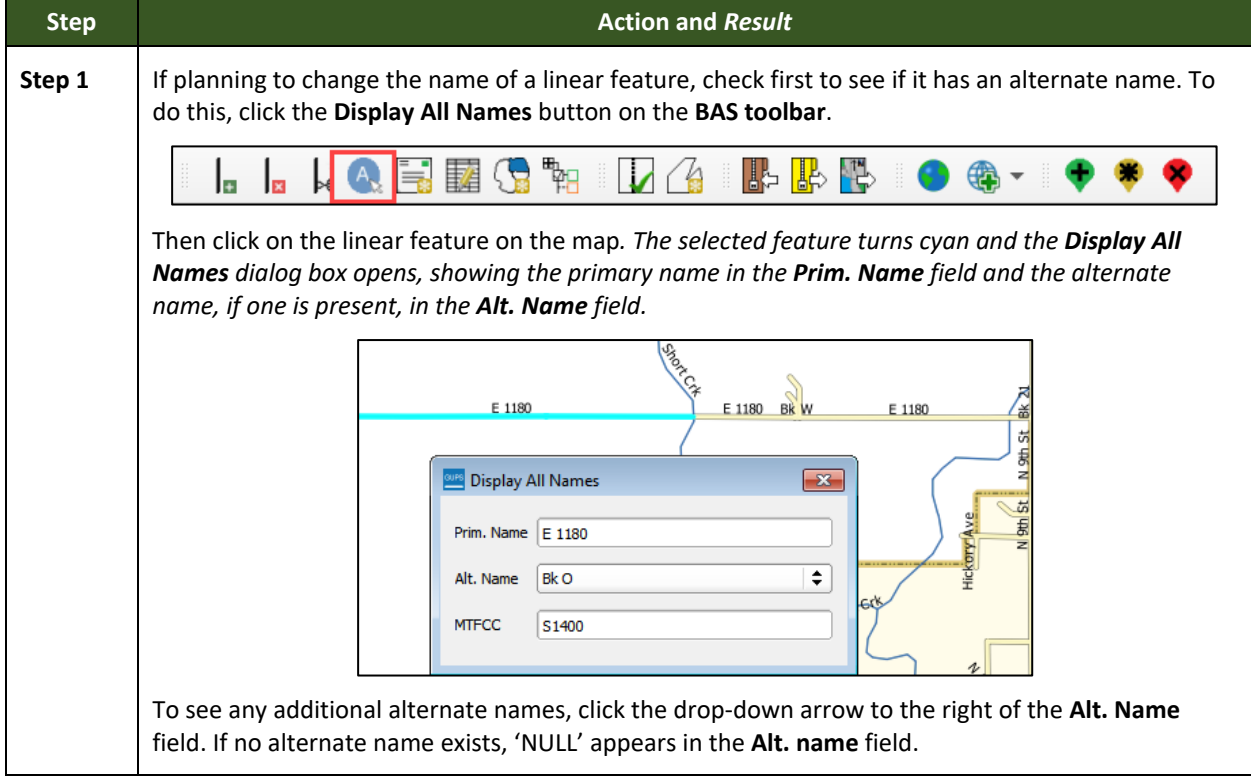

#### **Table 36: Changing the Attributes of a Linear Feature**

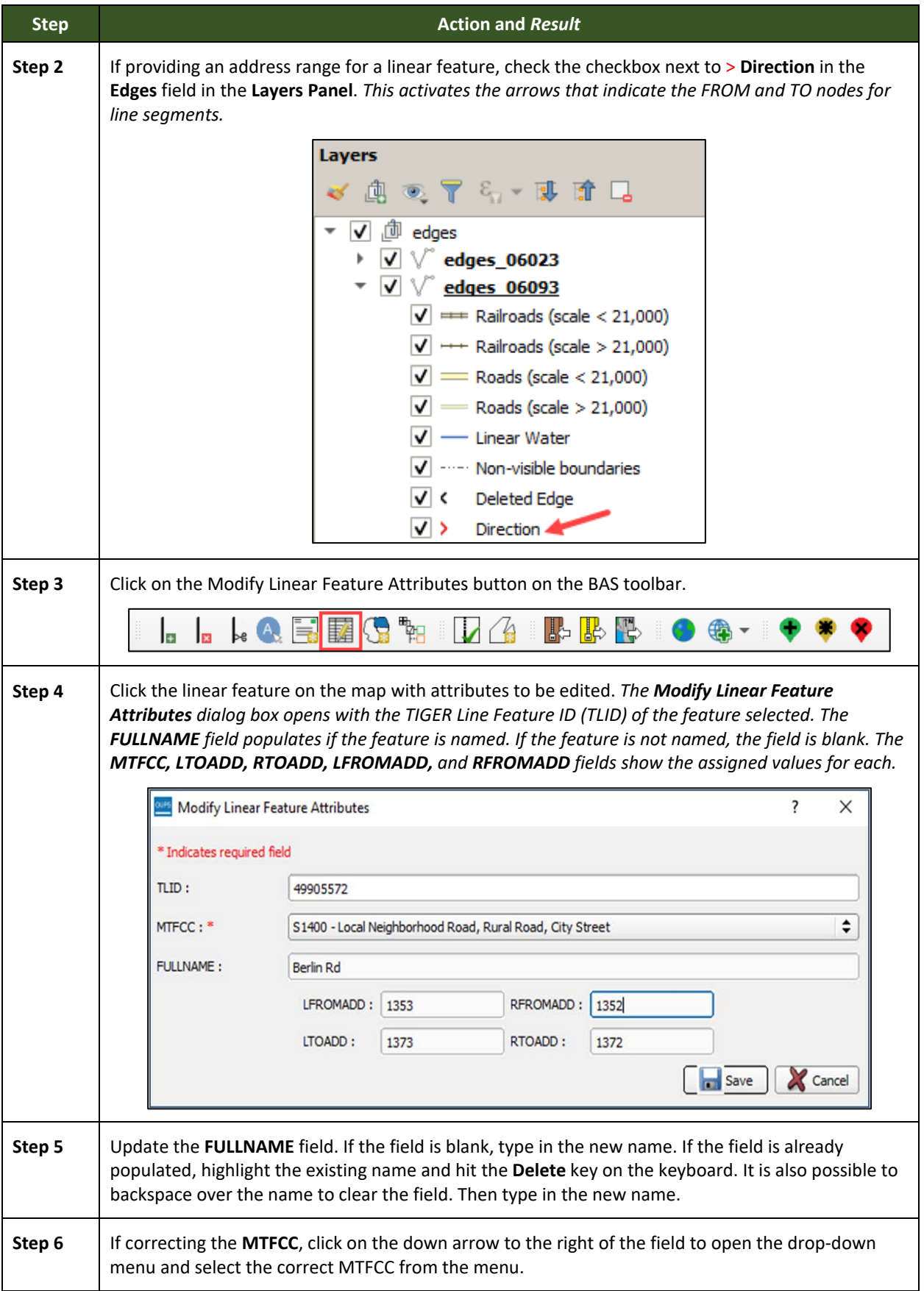

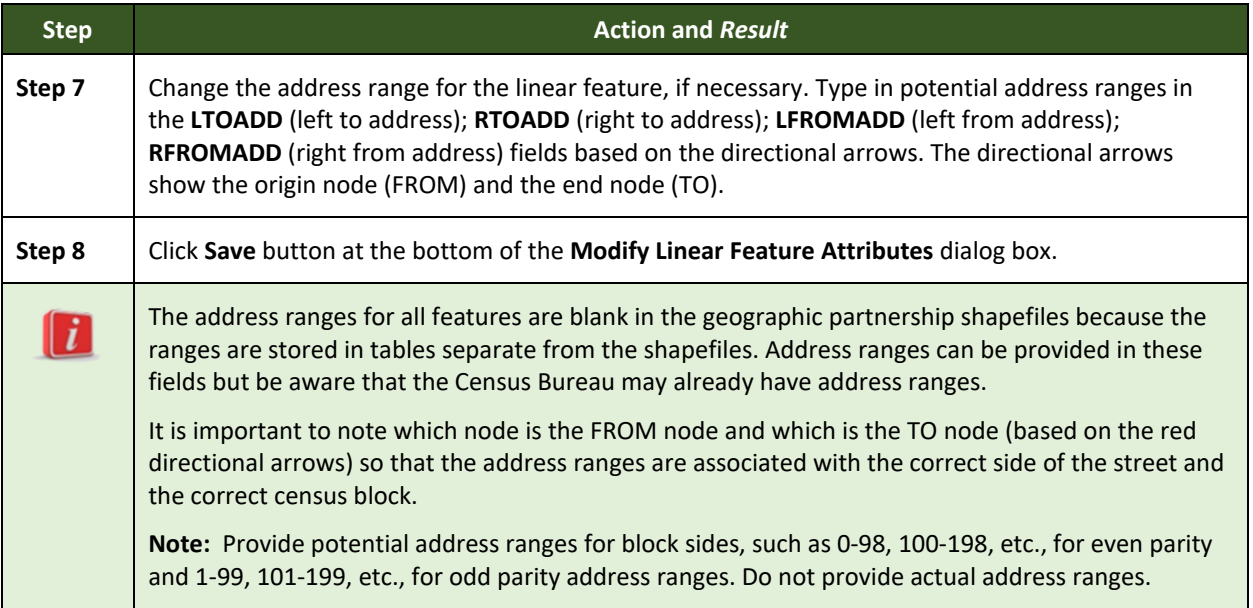

# **6.3 How to Update Area Landmarks and Hydrographic Areas**

# **6.3.1 Adding a New Area Landmark/Hydrographic Area**

To create a new landmark or hydrographic area, follow the steps in **[Table 37](#page-119-0)**. In this fictitious example, a golf course is added in Jefferson County, Indiana, located northwest of Dupont Town.

<span id="page-119-0"></span>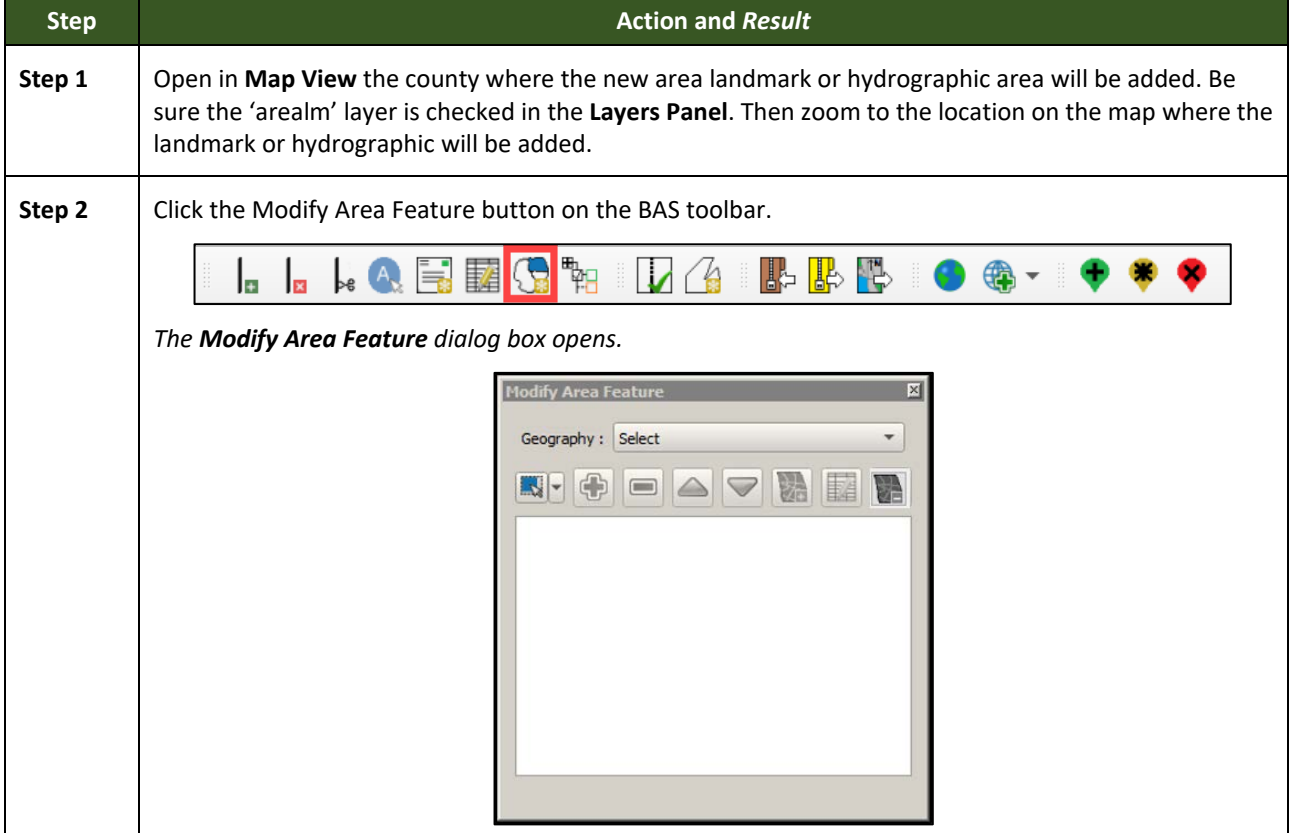

#### **Table 37: Creating a New Area Landmark/Hydrographic Area**

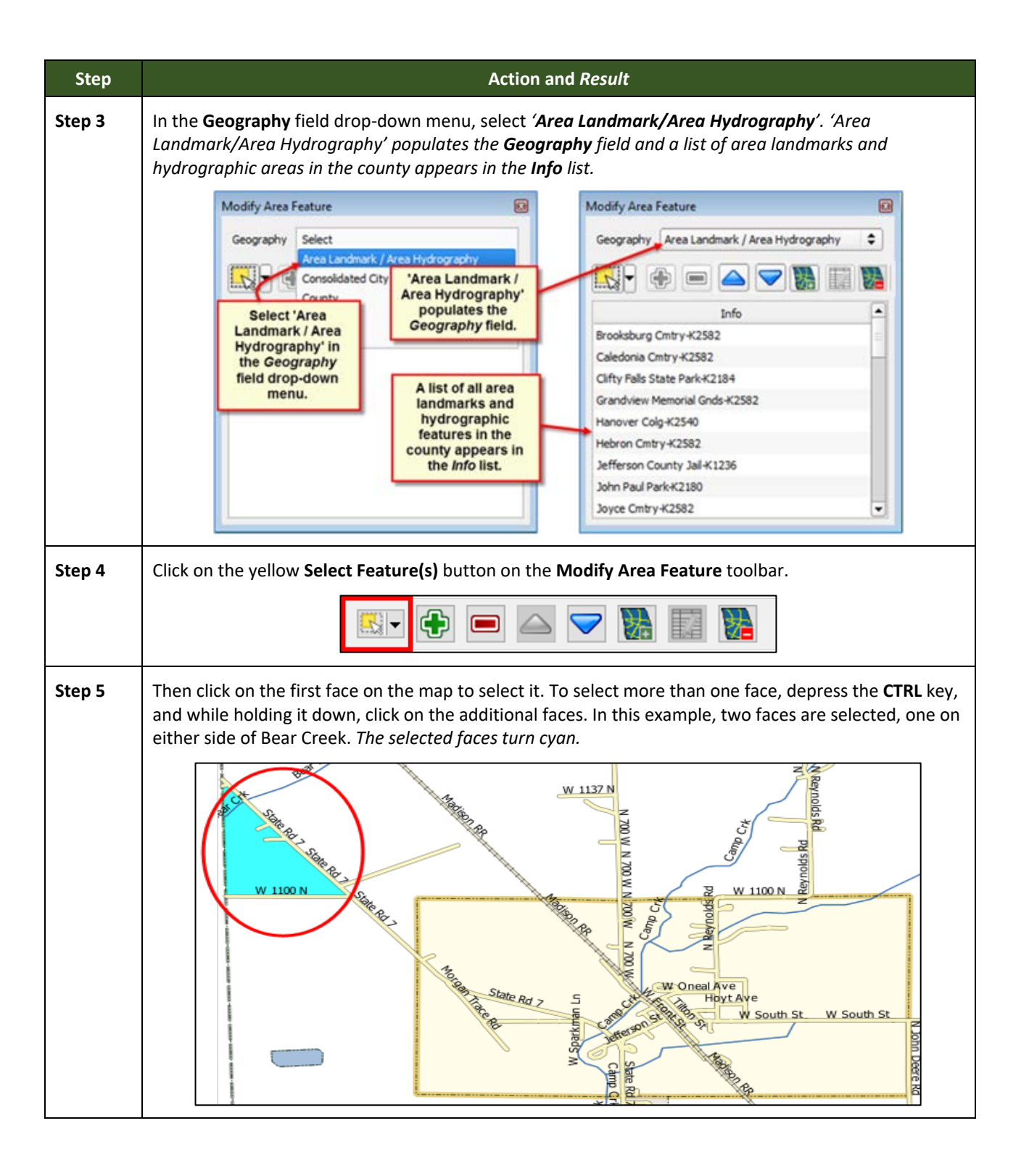

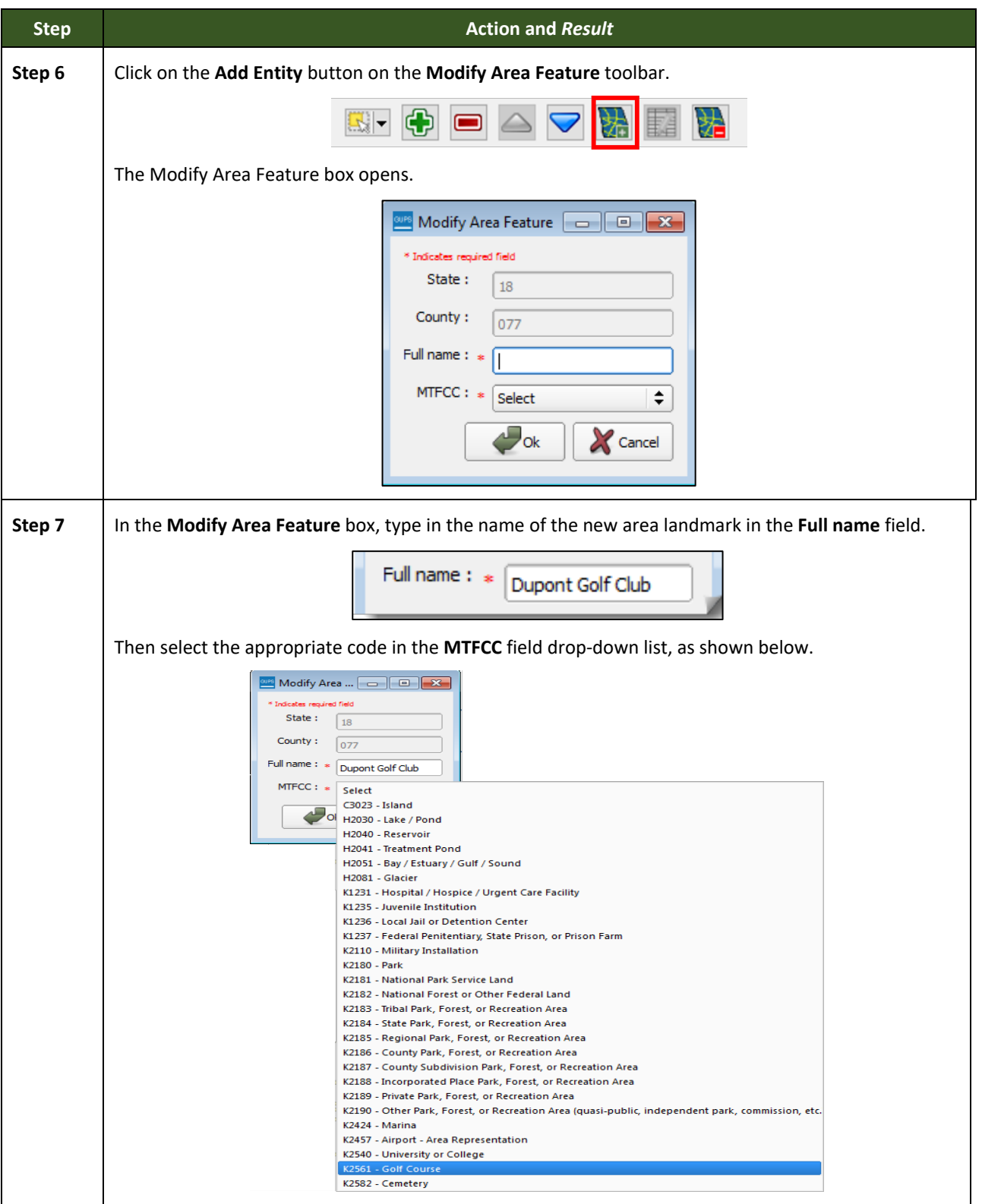

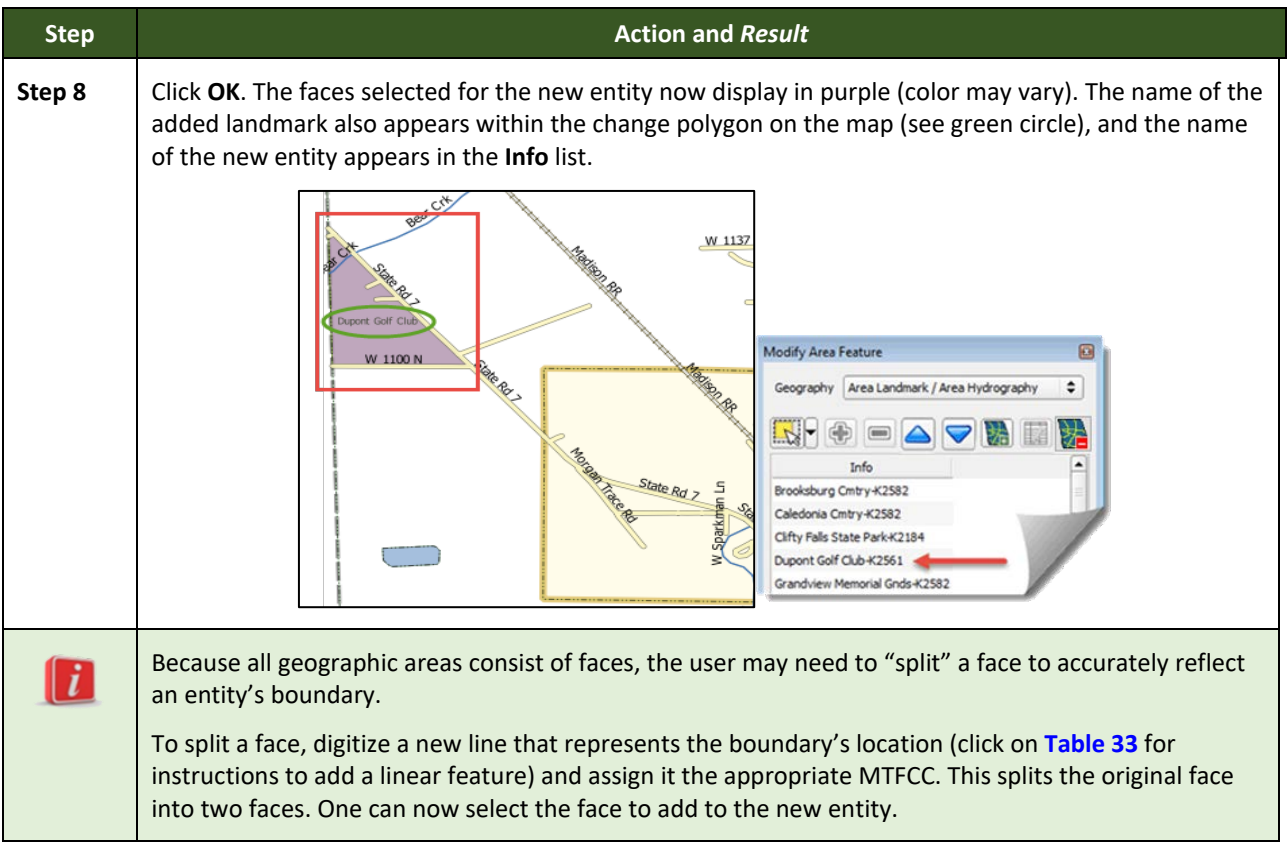

# **6.3.2 Deleting an Area Landmark/Hydrographic Area**

To delete an area landmark or hydrographic area, follow the steps in **[Table 38](#page-122-0)**.

#### **Table 38: Deleting an Area Landmark/Hydrographic Area**

<span id="page-122-0"></span>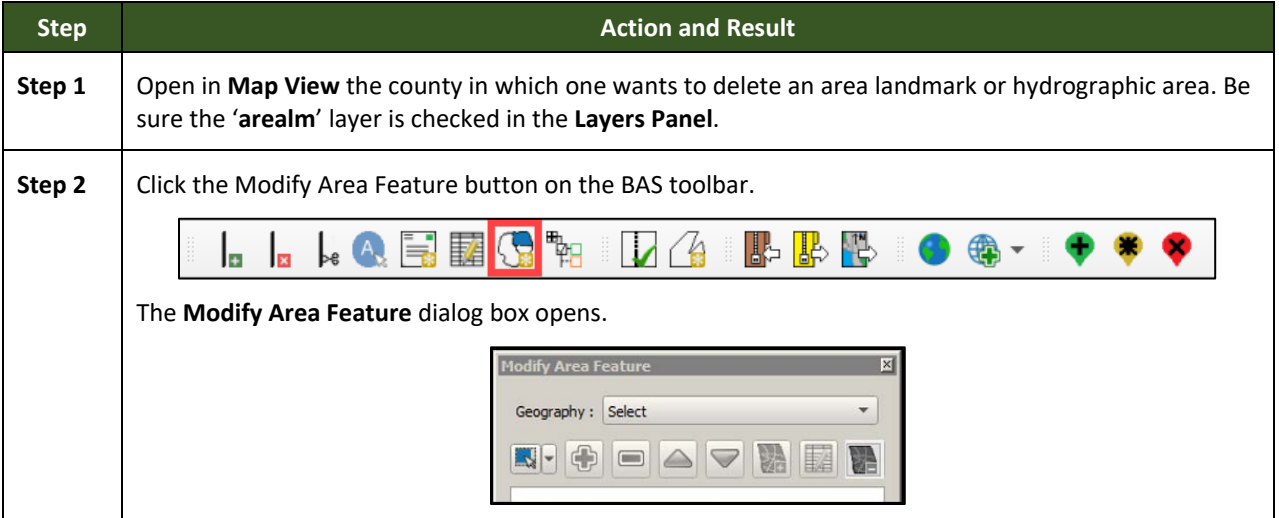

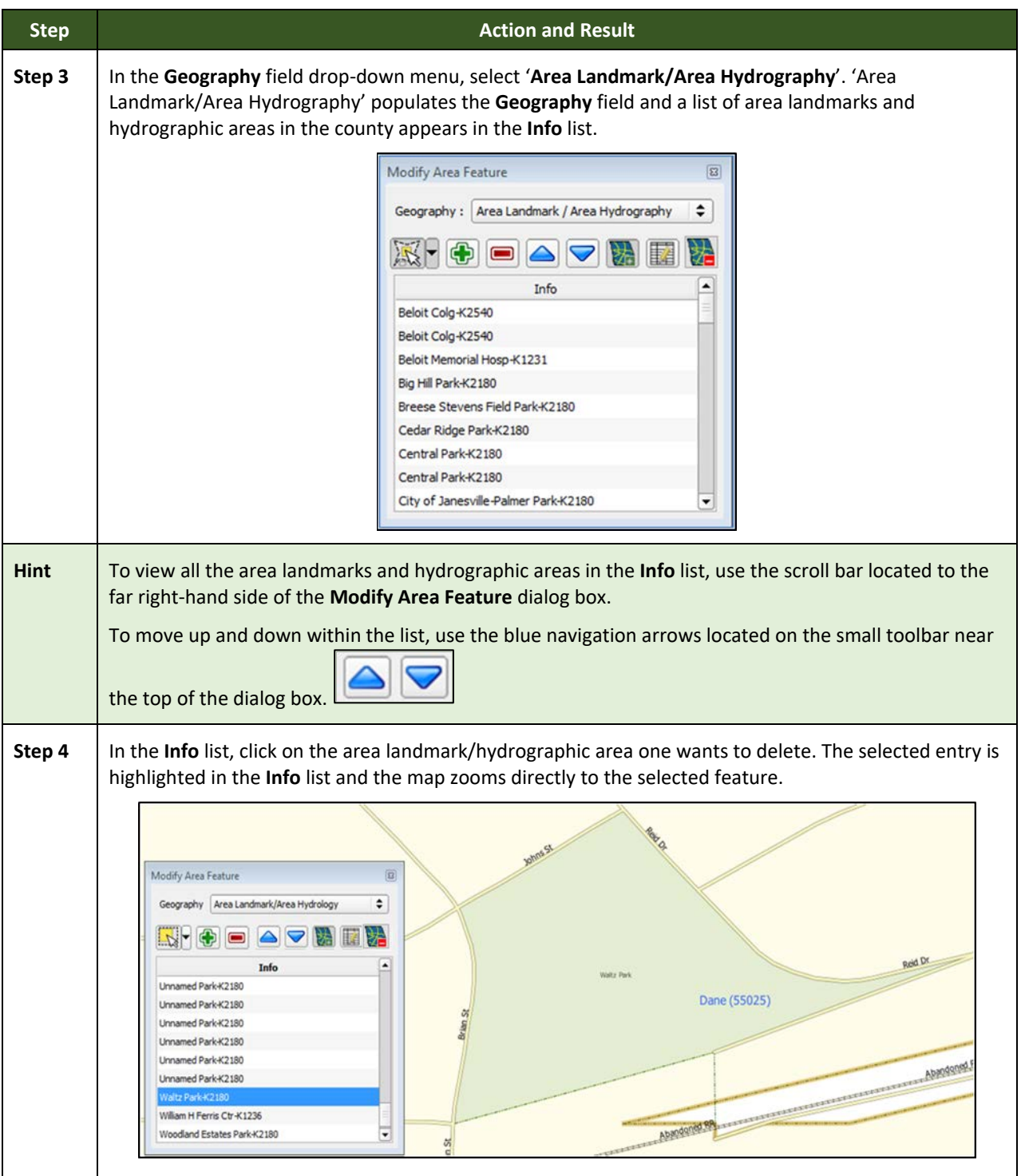

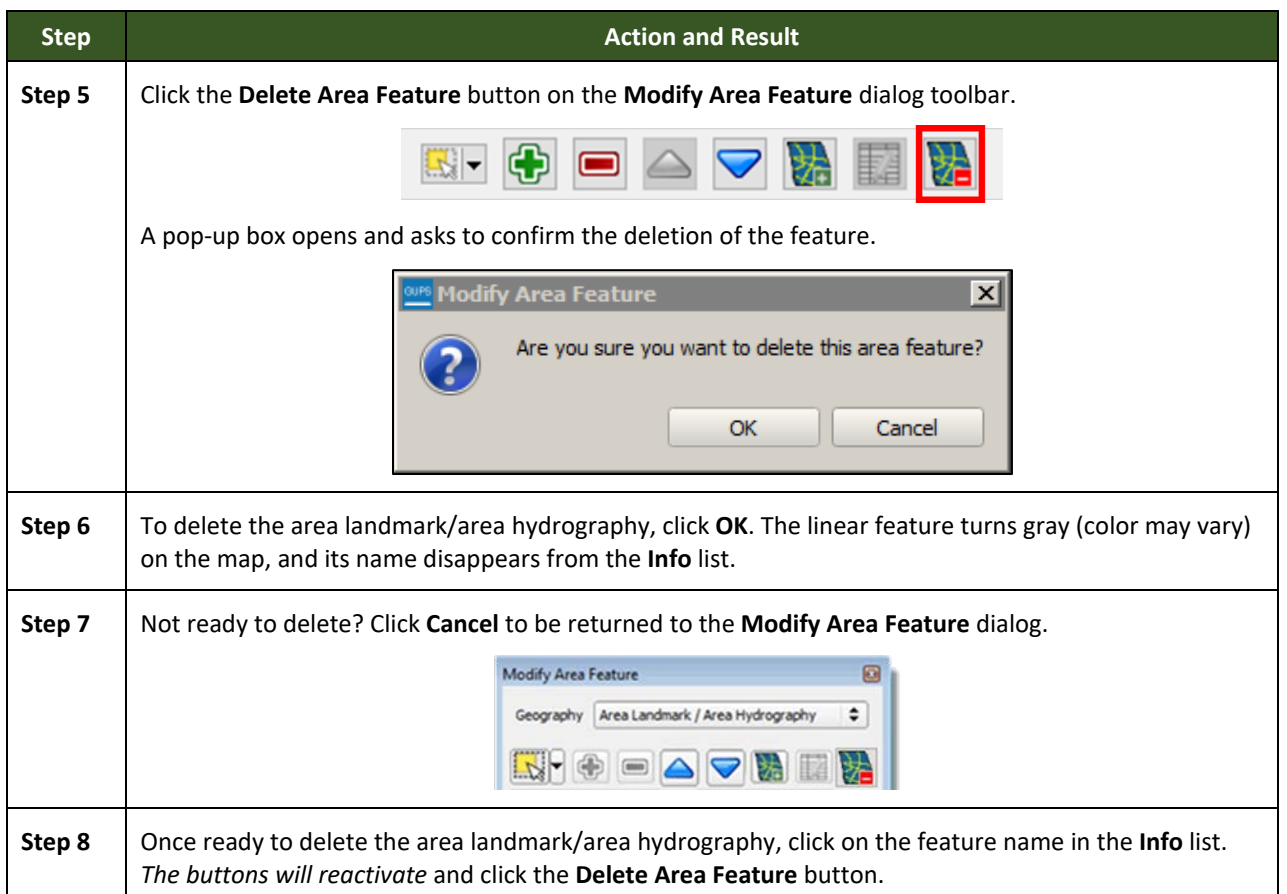

# **6.3.3 Adding Area to an Area Landmark or Hydrographic Area**

Follow the steps in **[Table 39](#page-124-0)** to add area to an area landmark or hydrographic area.

#### **Table 39: Adding Area to an Area Landmark/Hydrographic Area**

<span id="page-124-0"></span>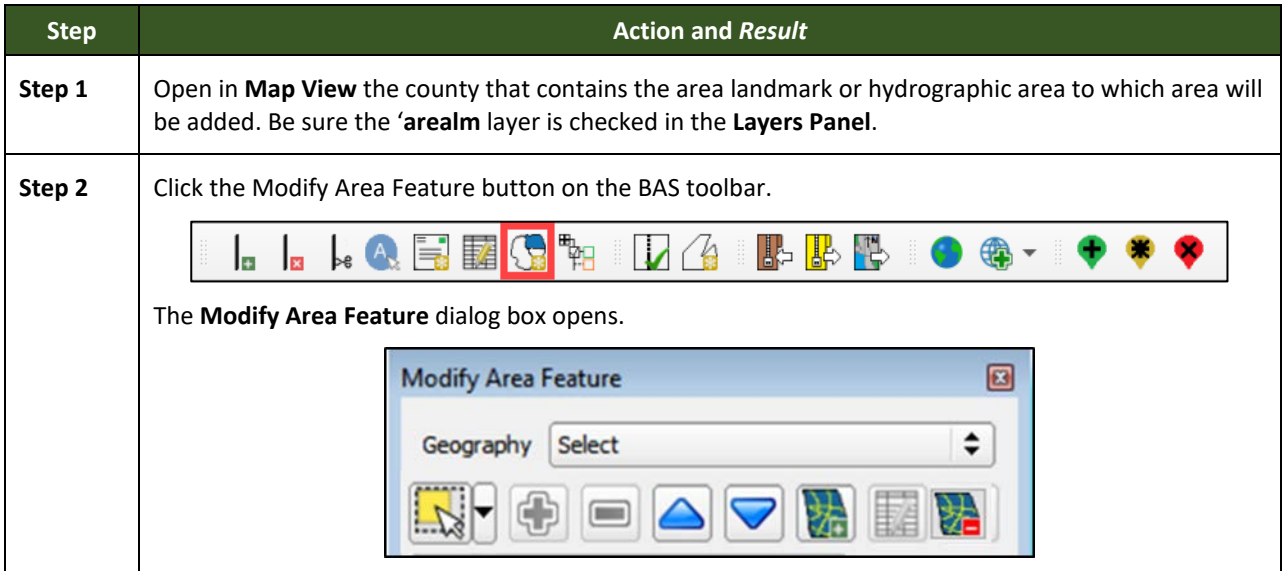

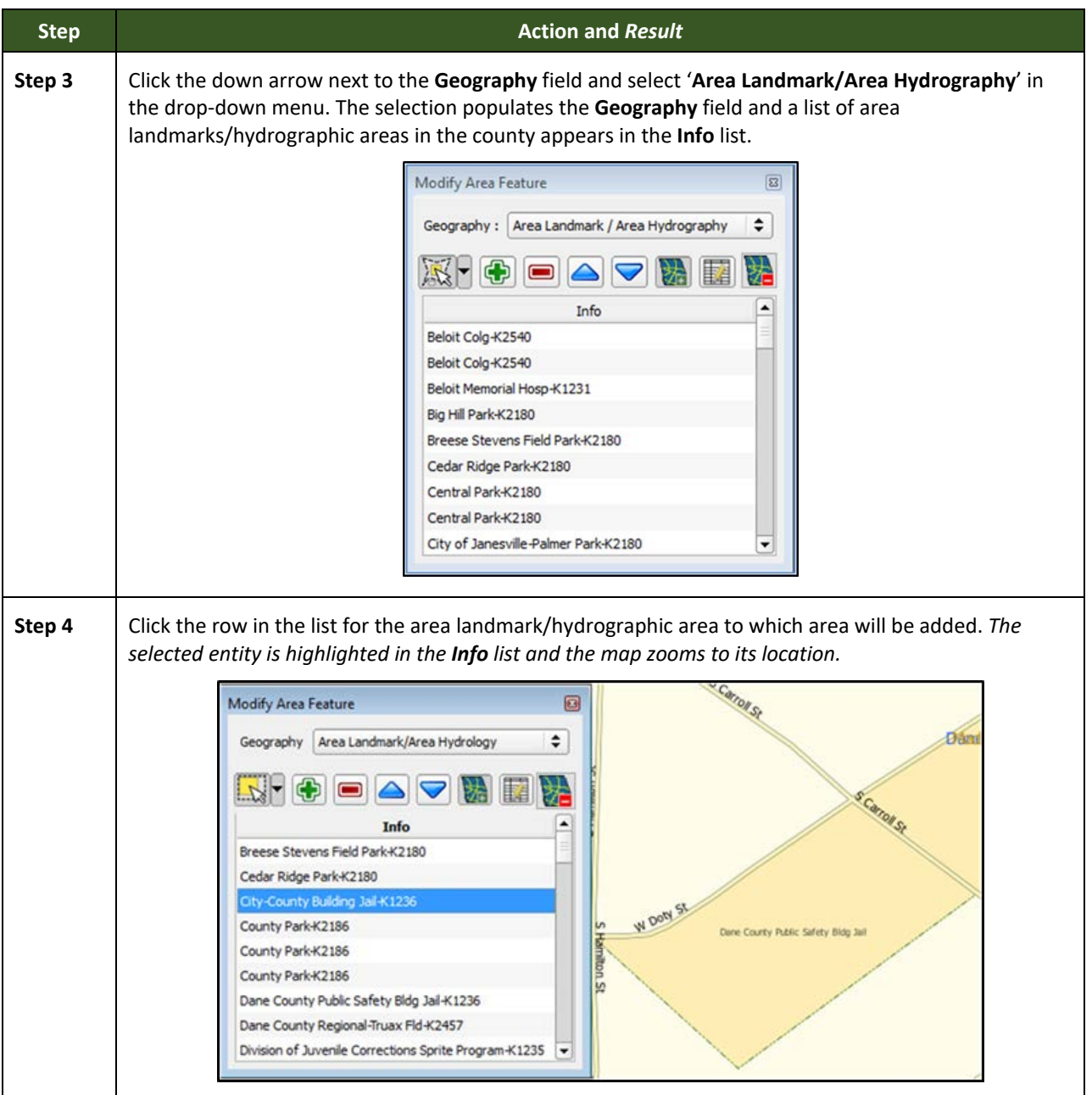

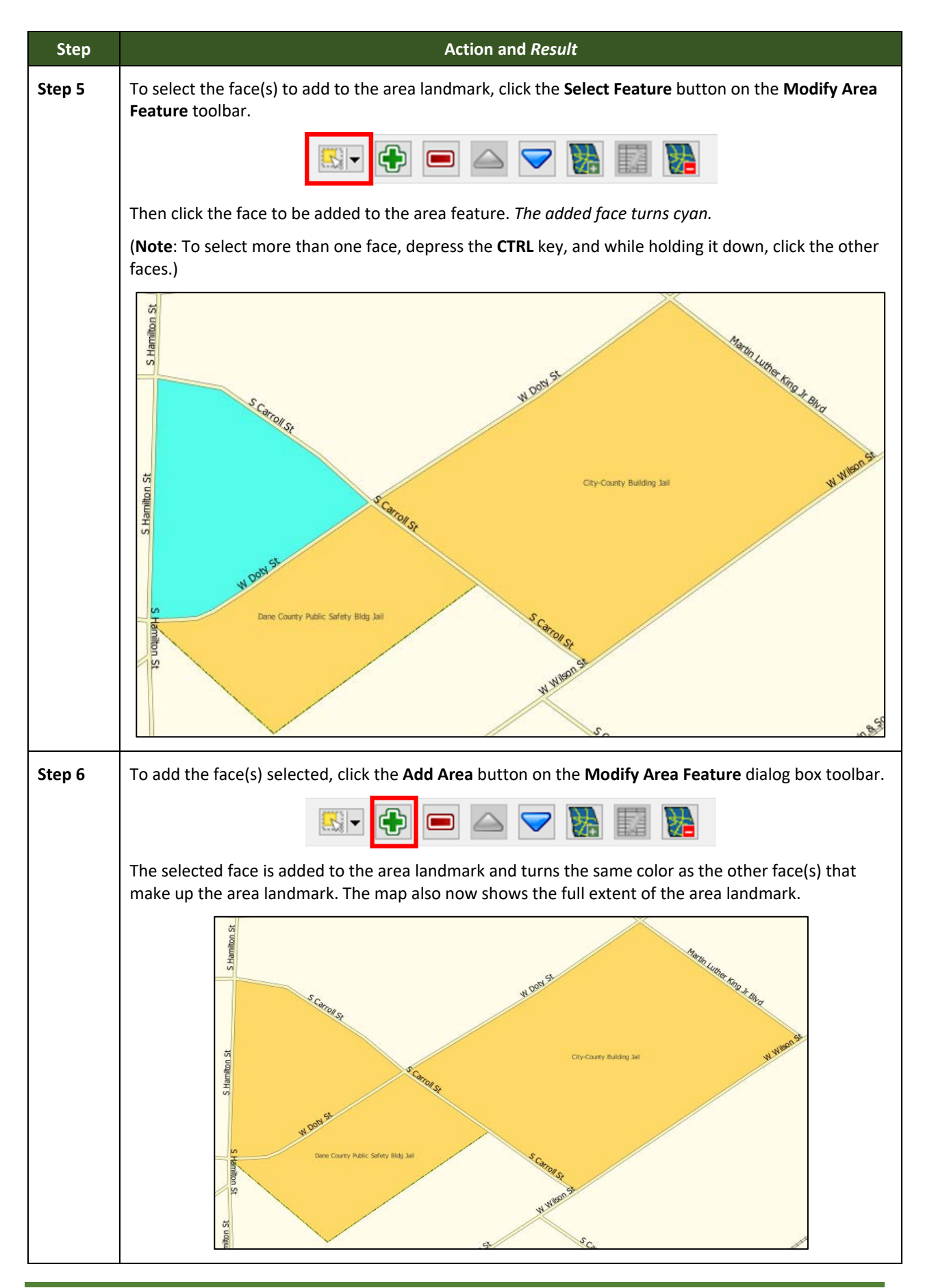

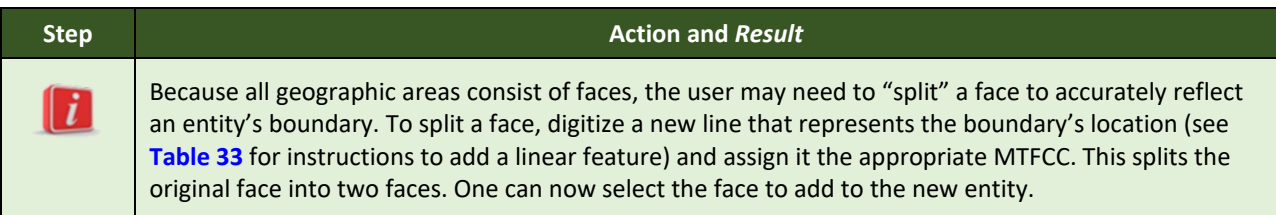

## **6.3.4 Removing Area from an Area Landmark/Hydrographic Area**

Follow the steps in **[Table 40](#page-127-0)** to remove area from an area landmark or hydrographic area.

### **Table 40: Removing Area from an Area Landmark/Hydrographic Area**

<span id="page-127-0"></span>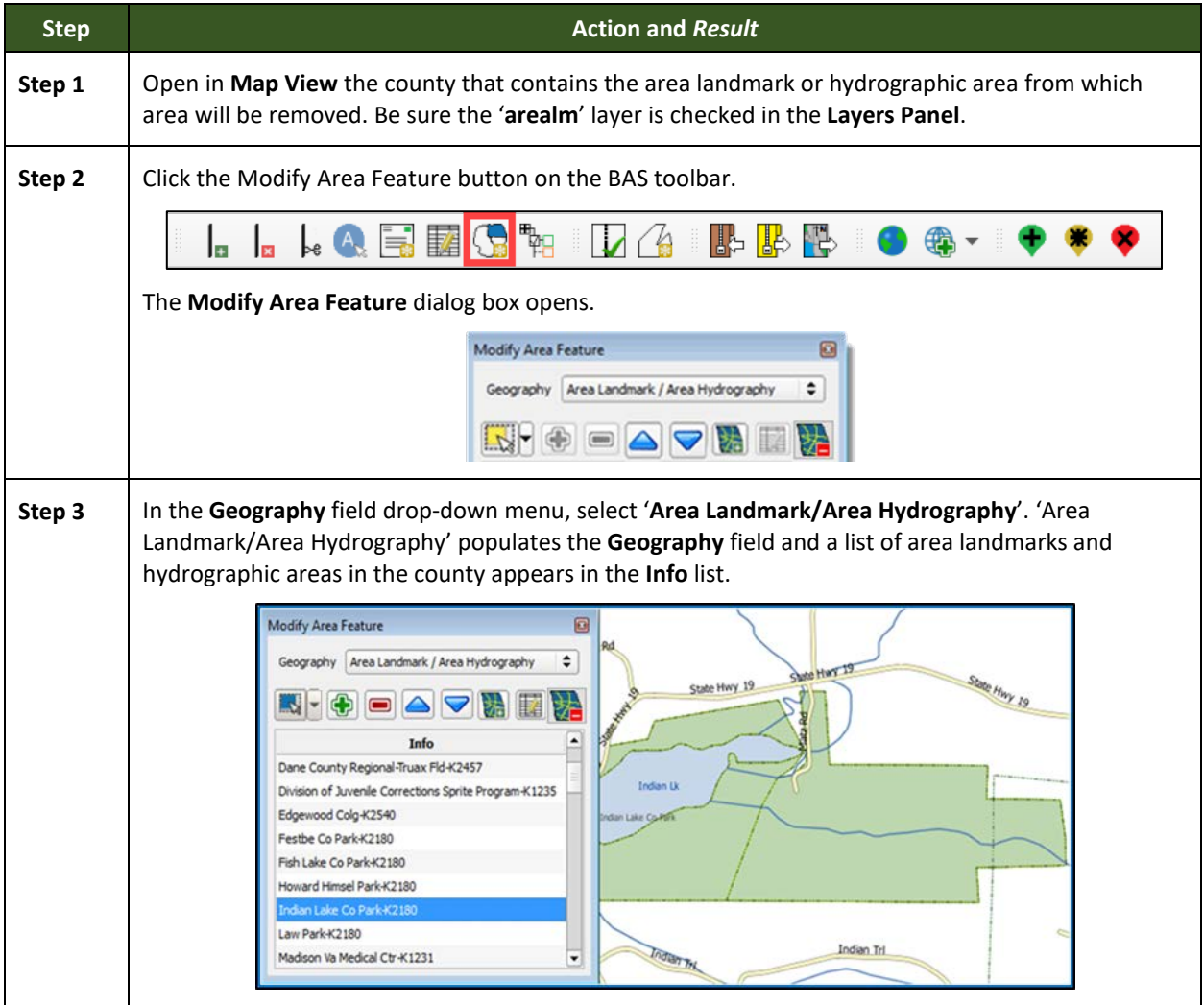

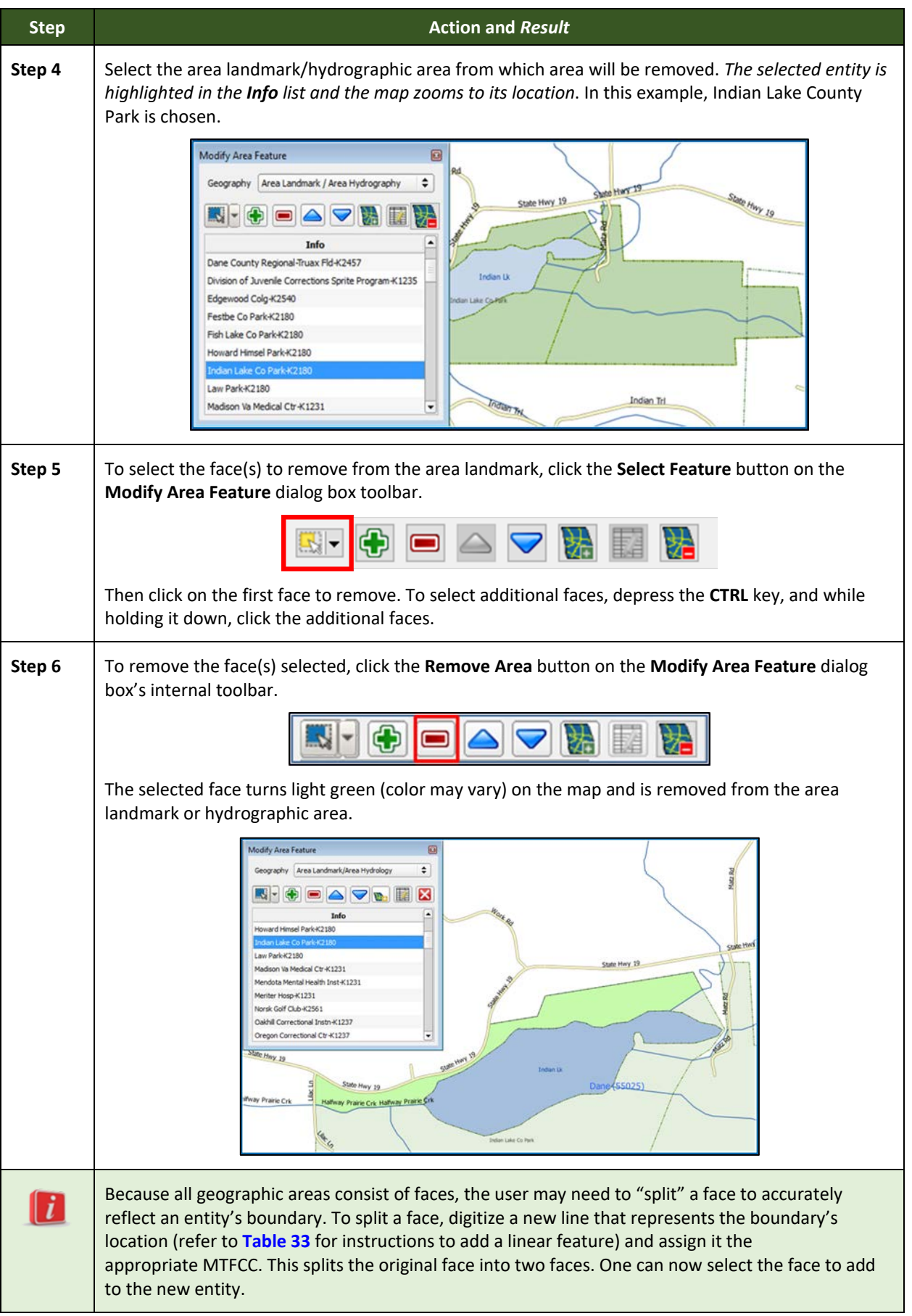

# **6.4 How to Update Point Landmarks**

# **6.4.1 Adding a Point Landmark**

To add a point landmark, follow the steps in **[Table 41](#page-129-0)**.

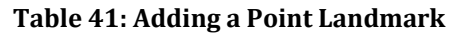

<span id="page-129-0"></span>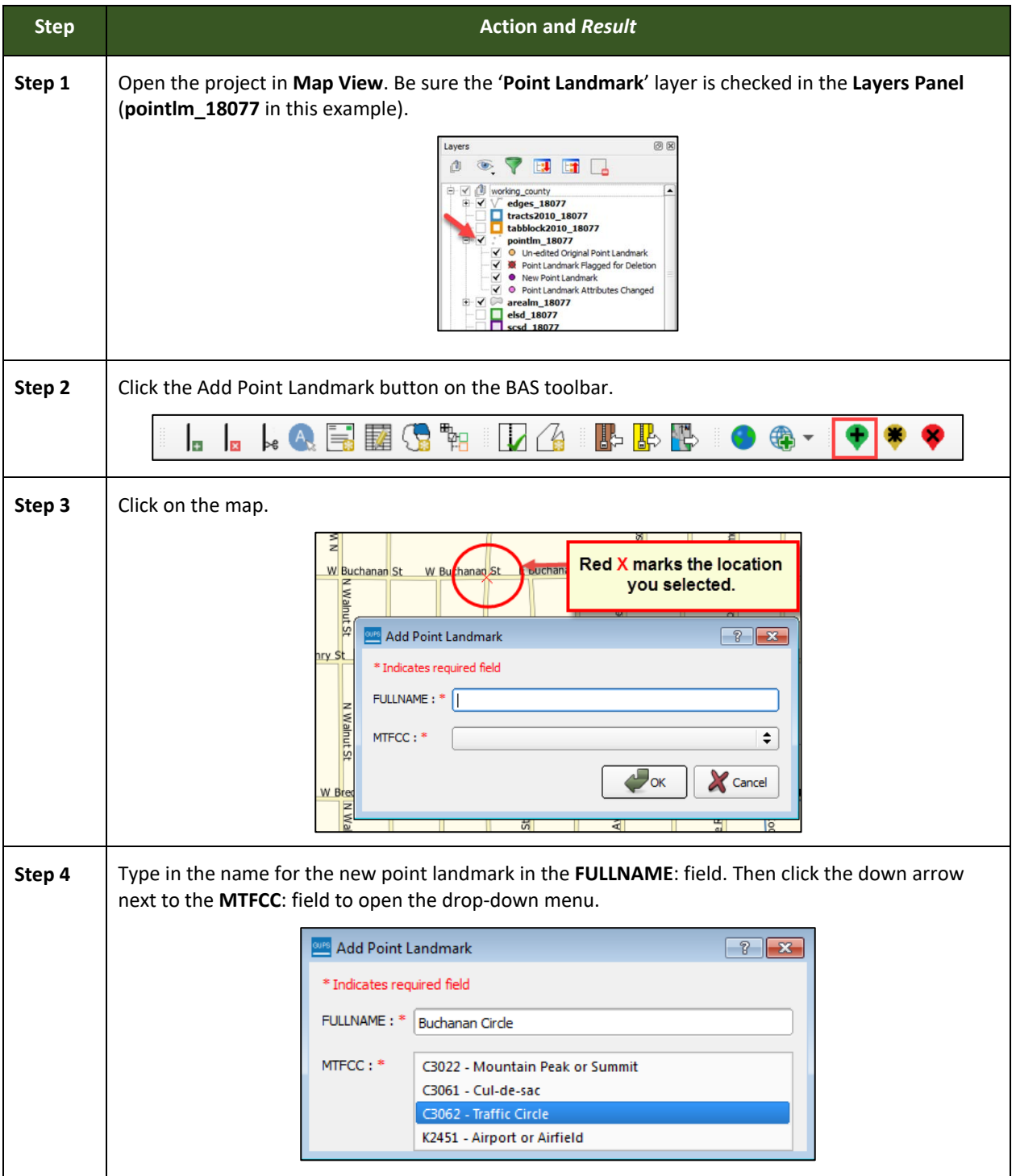

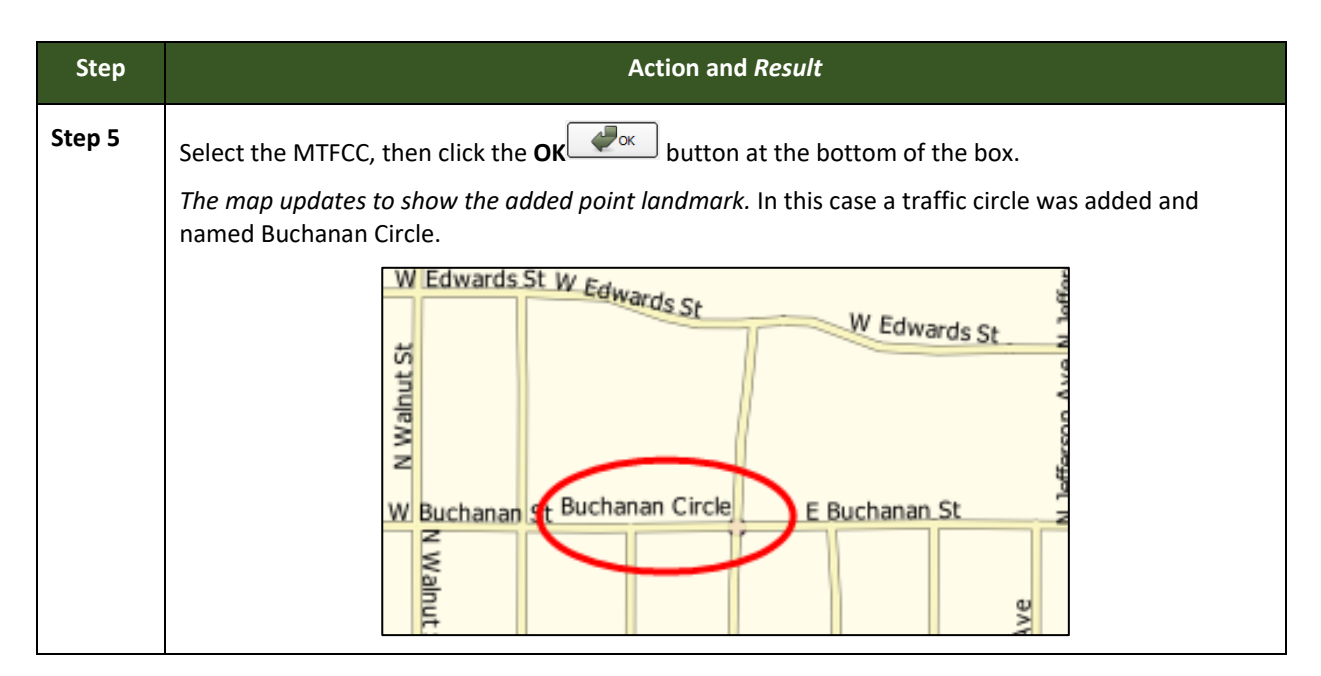

# **6.4.2 Deleting a Point Landmark**

To delete a point landmark, follow the steps in **[Table 42](#page-130-0)**.

#### **Table 42: Deleting a Point Landmark**

<span id="page-130-0"></span>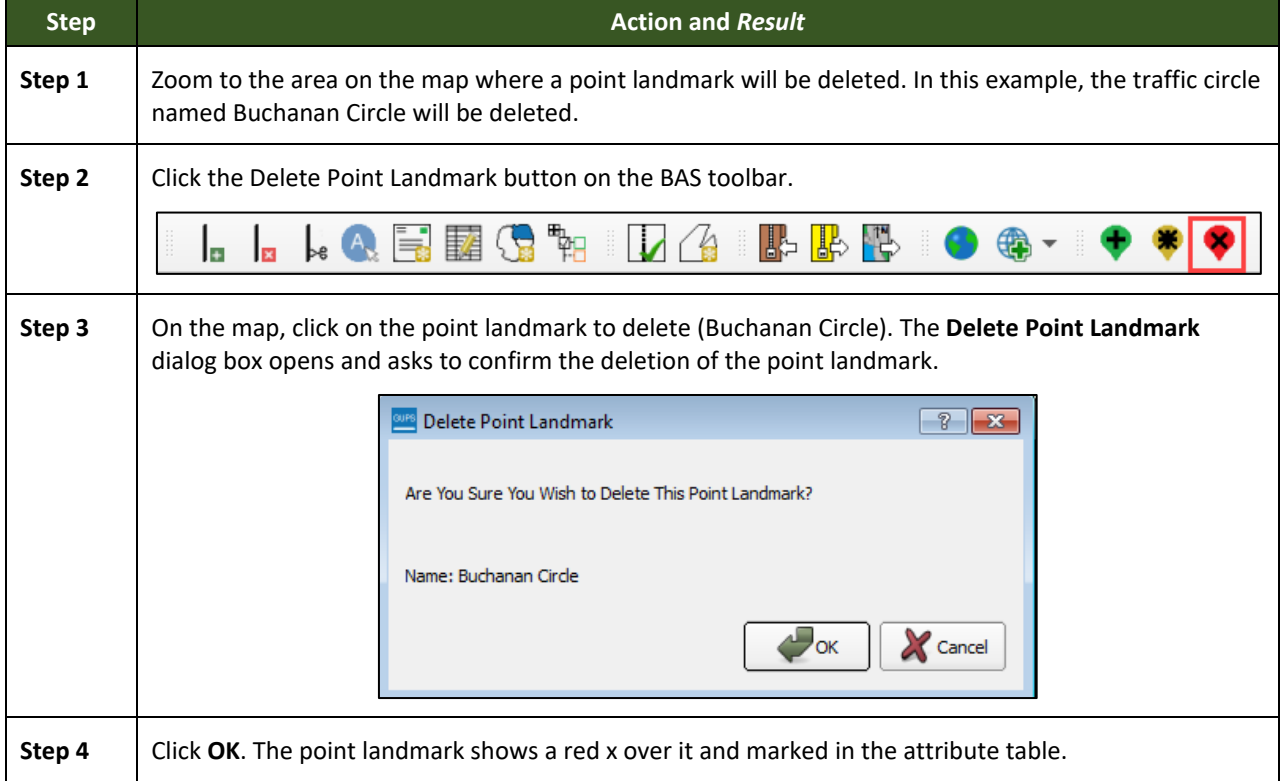

### **6.4.3 Changing the Attributes of a Point Landmark**

<span id="page-130-1"></span>To change the attributes of a point landmark (e.g., its name, MTFCC), follow the steps in **[Table 43](#page-130-1)**.

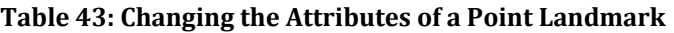

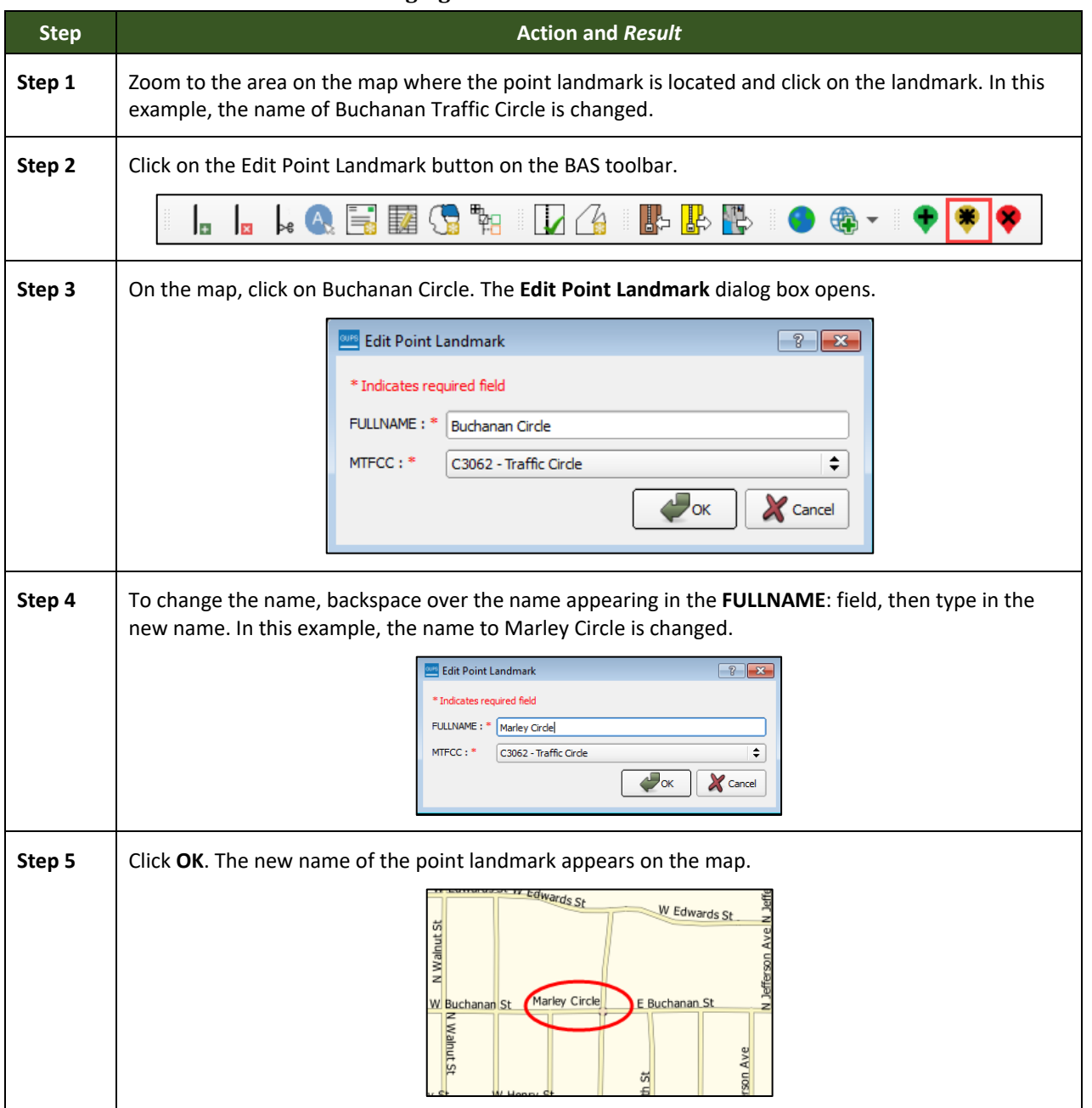

# **6.5 How to Use GUPS Review and Validation Tools**

GUPS provides two tools—the **Geography Review** tool and the **Review Change Polygons** tool to help users review and validate the updates made in the system.

# **6.5.1 Geography Review Tool**

The **Geography Review** tool filters the map layers based on various fields in the attribute table. This tool can check the changes made to linear features, area landmarks, point landmarks, and legal boundaries anywhere within a county. It can also be used to view the attributes of governments, features, landmarks, and boundaries not changed. **Note***: Although this tool* 

*allows users to review changes, it cannot be used to edit them*. Instructions for how to use the **Geography Review** tool information appear in **[Table 44](#page-132-0)**.

<span id="page-132-0"></span>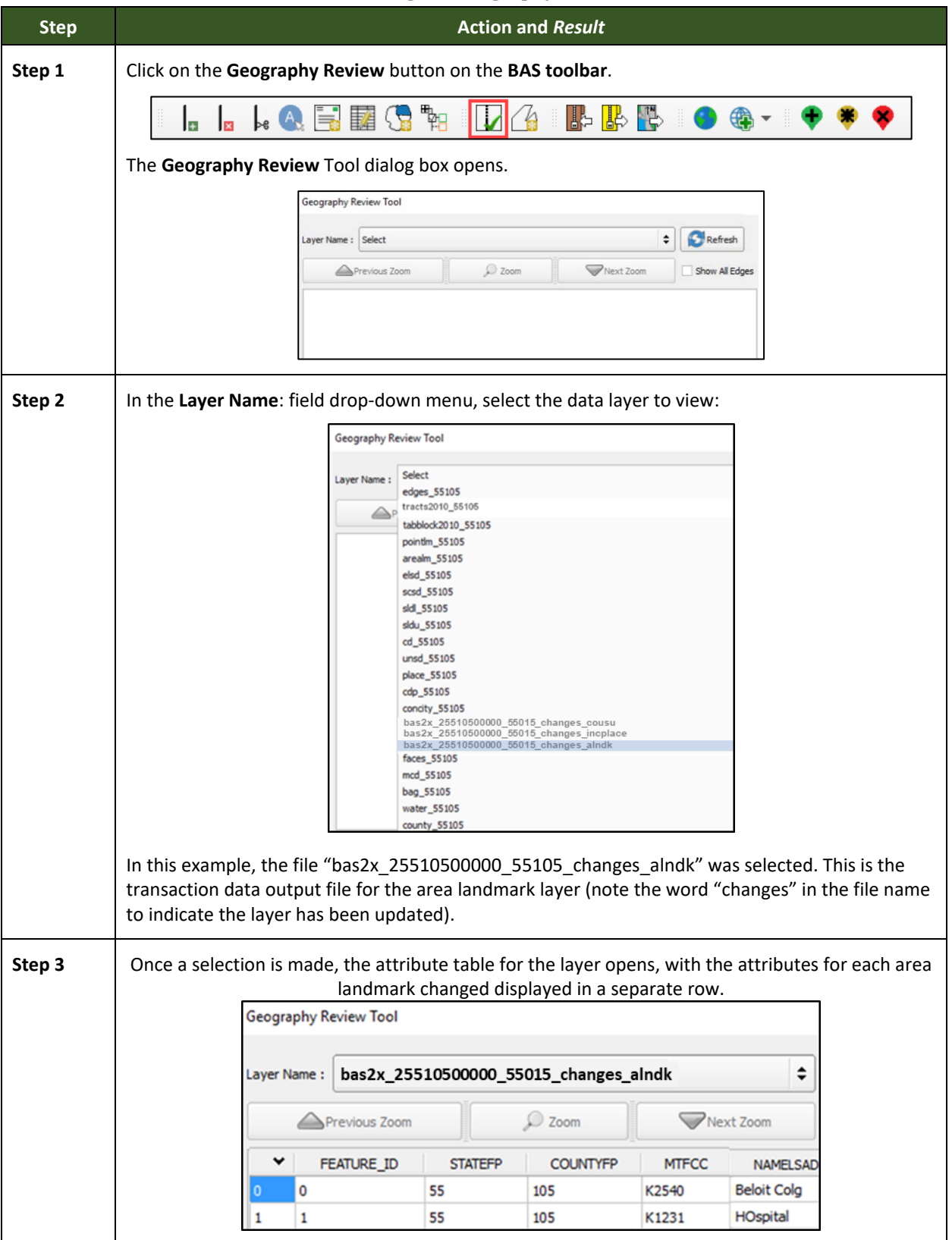

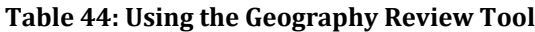

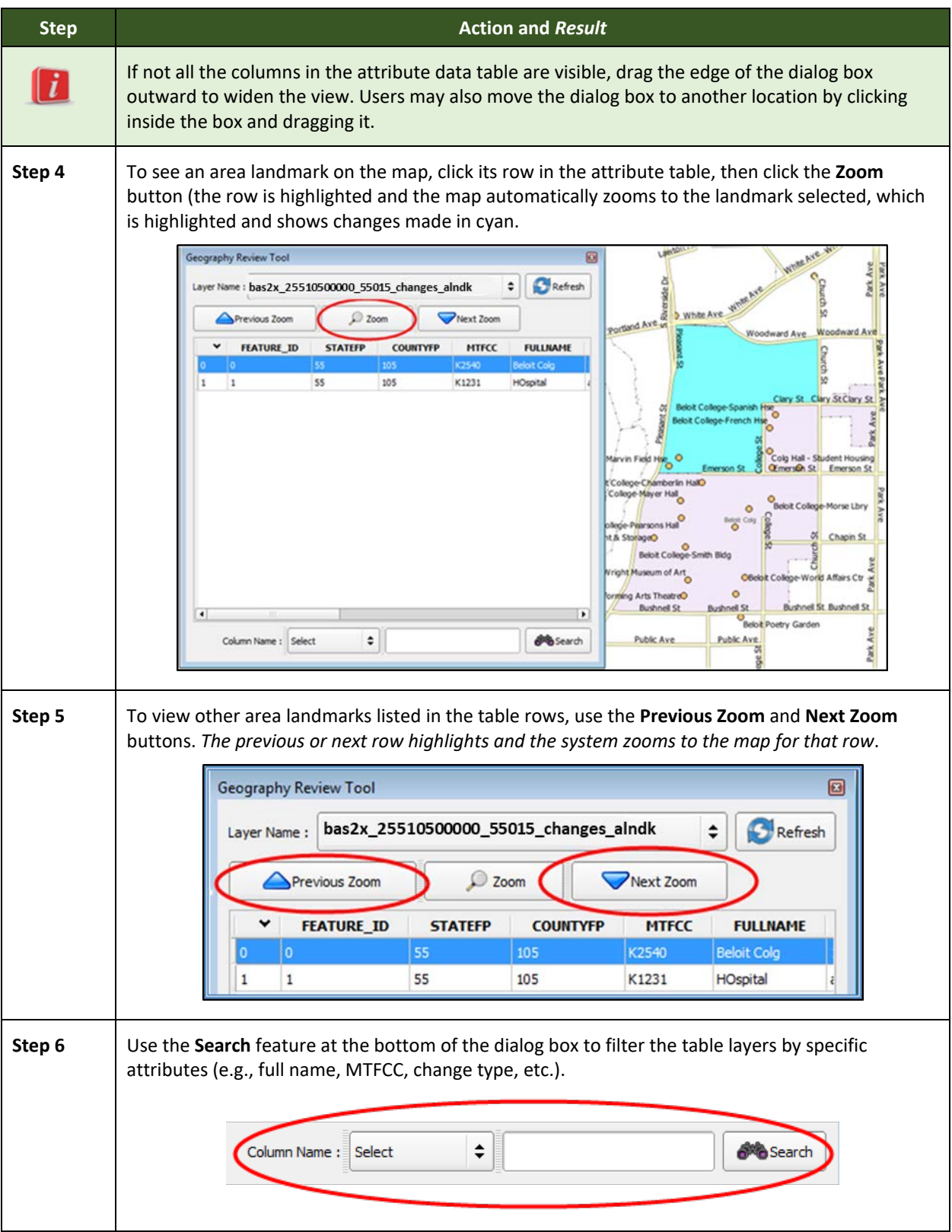

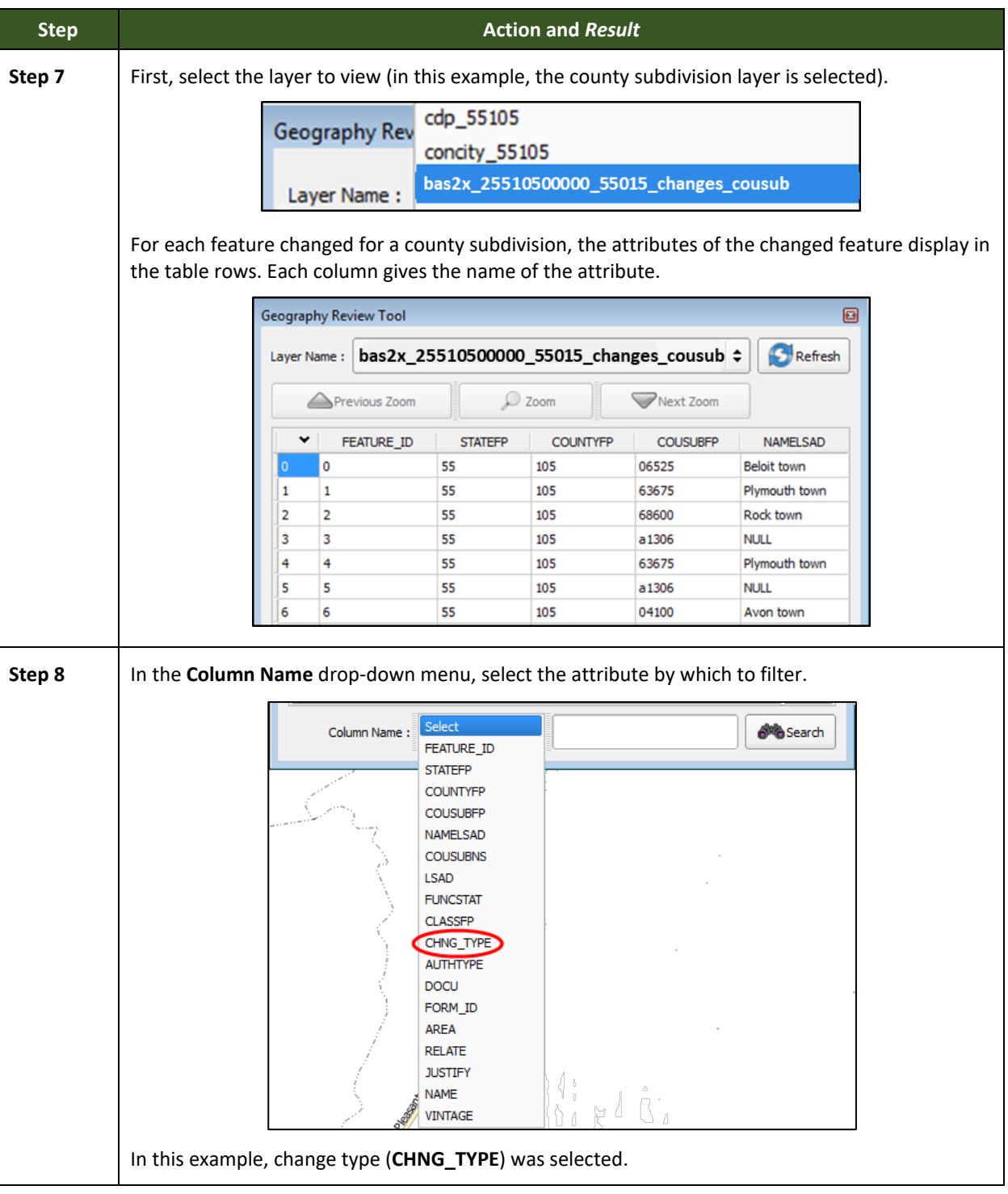

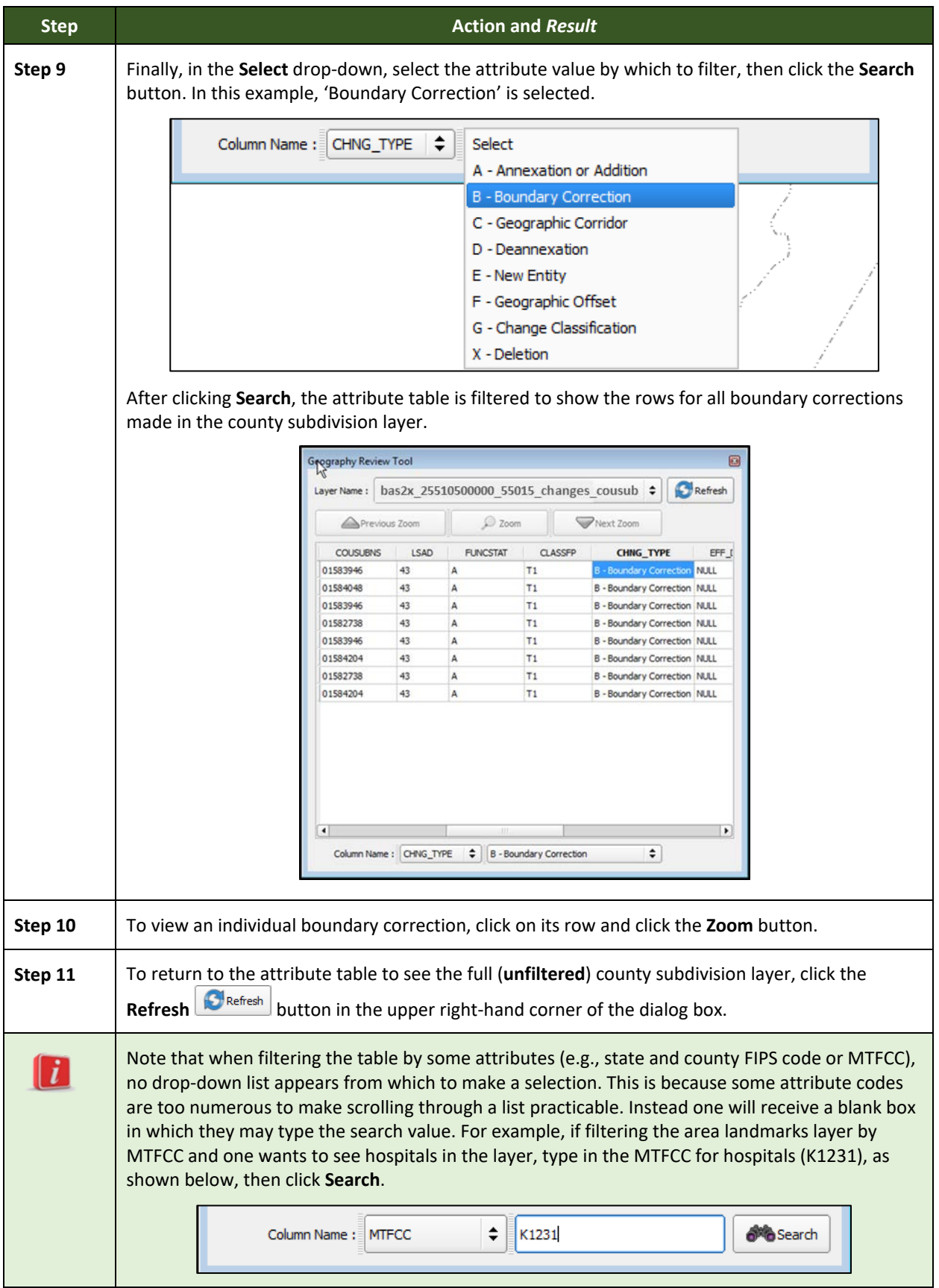

## **6.5.2 Review Change Polygons Tool**

The **Review Change Polygons** tool allows users to view the transactions created from the edits made to legal governments, as well as to area landmarks and hydrographic areas. Users can review the transaction polygons that represent boundary changes, as well as new incorporations and disincorporations. The tool also allows users to make corrections to change polygons.

#### *Notes on Reviewing Change Polygons*

The **Review Change Polygons** tool must be run before the GUPS will export a file. The **Review Change Polygons** tool must be run for each county worked. For example, if changes were made to the working county, and changes were also made to an adjacent county when annexing land for the working county, the change polygon check must be run on **both** counties.

To use the **Review Change Polygons** tool, follow the steps in **[Table 45](#page-136-0)**.

<span id="page-136-0"></span>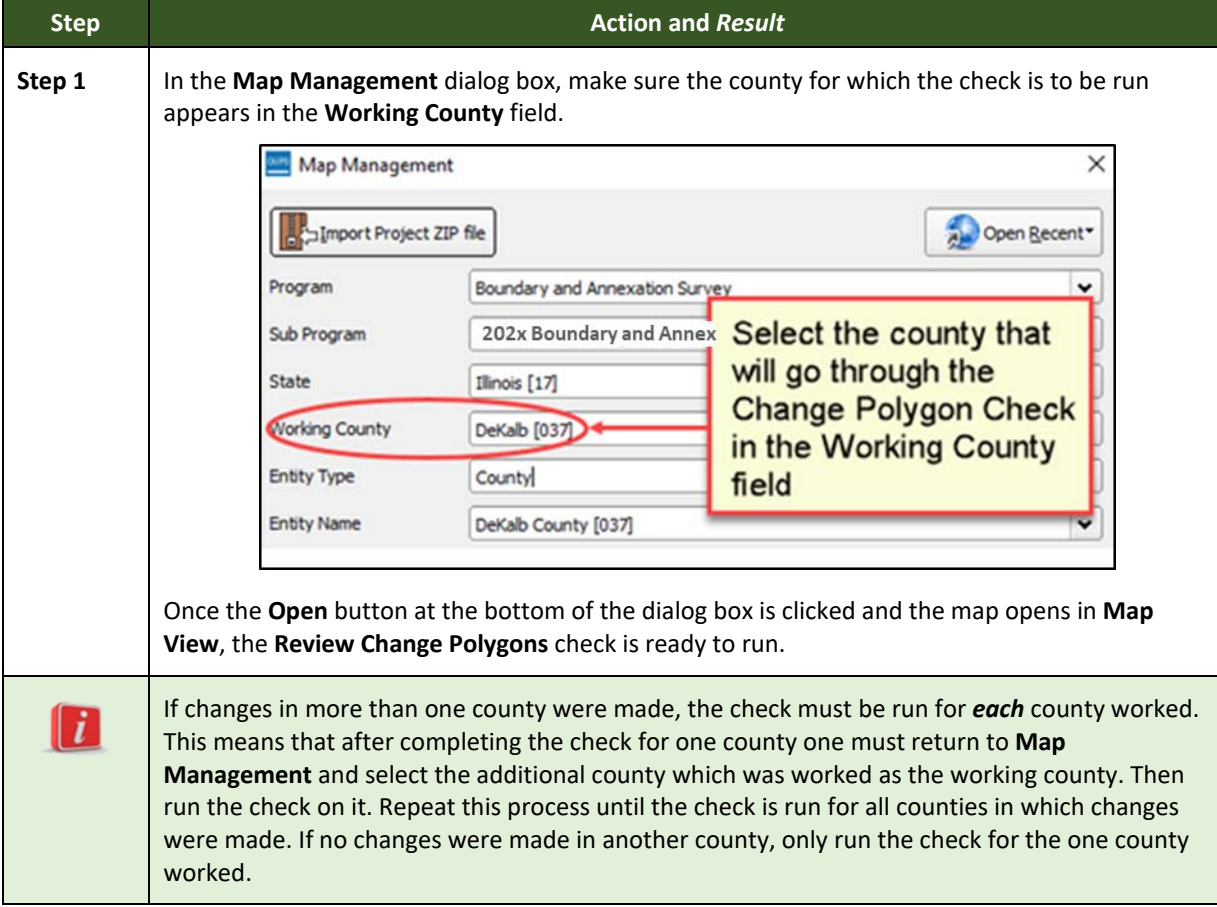

#### **Table 45: Reviewing Change Polygons**

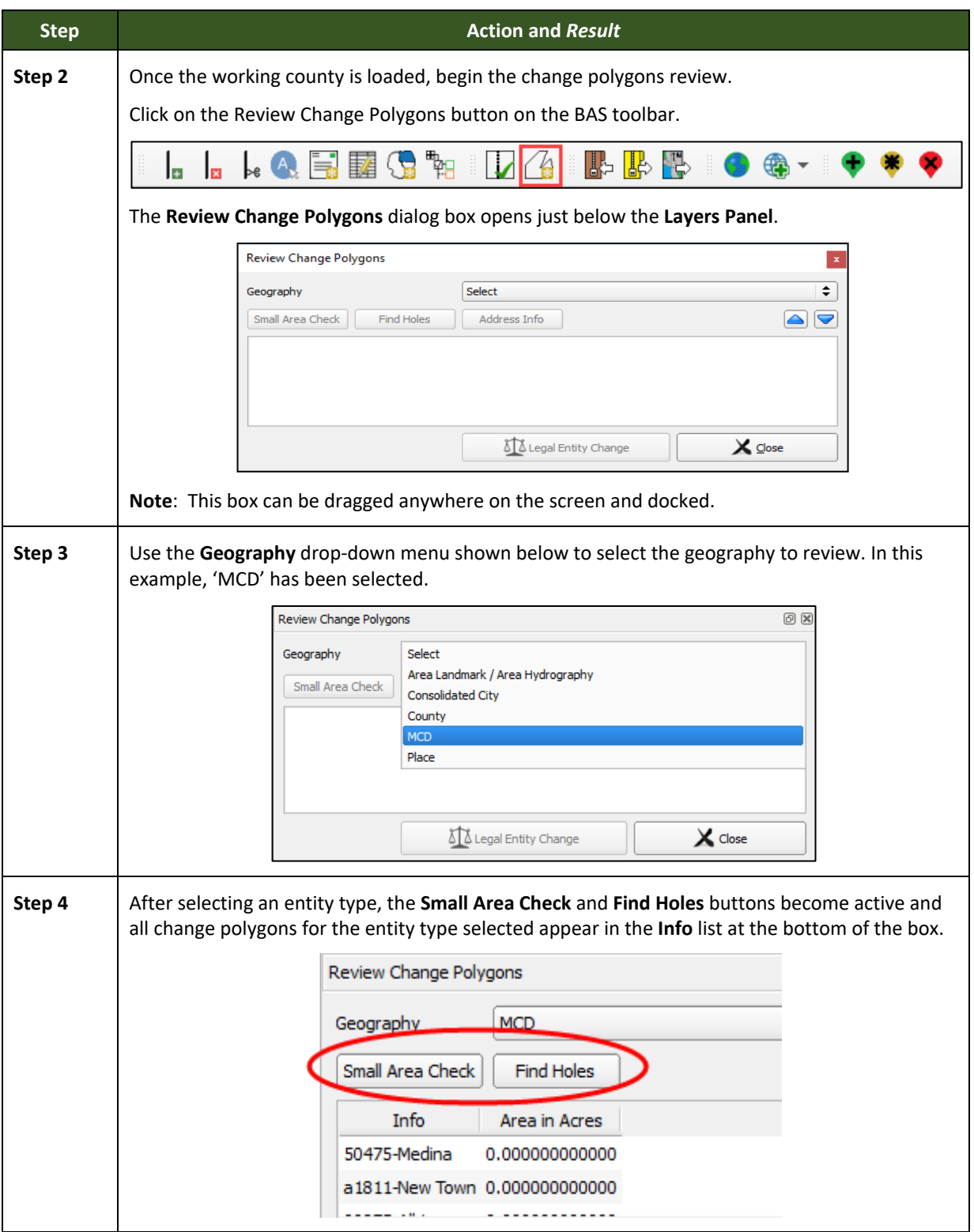

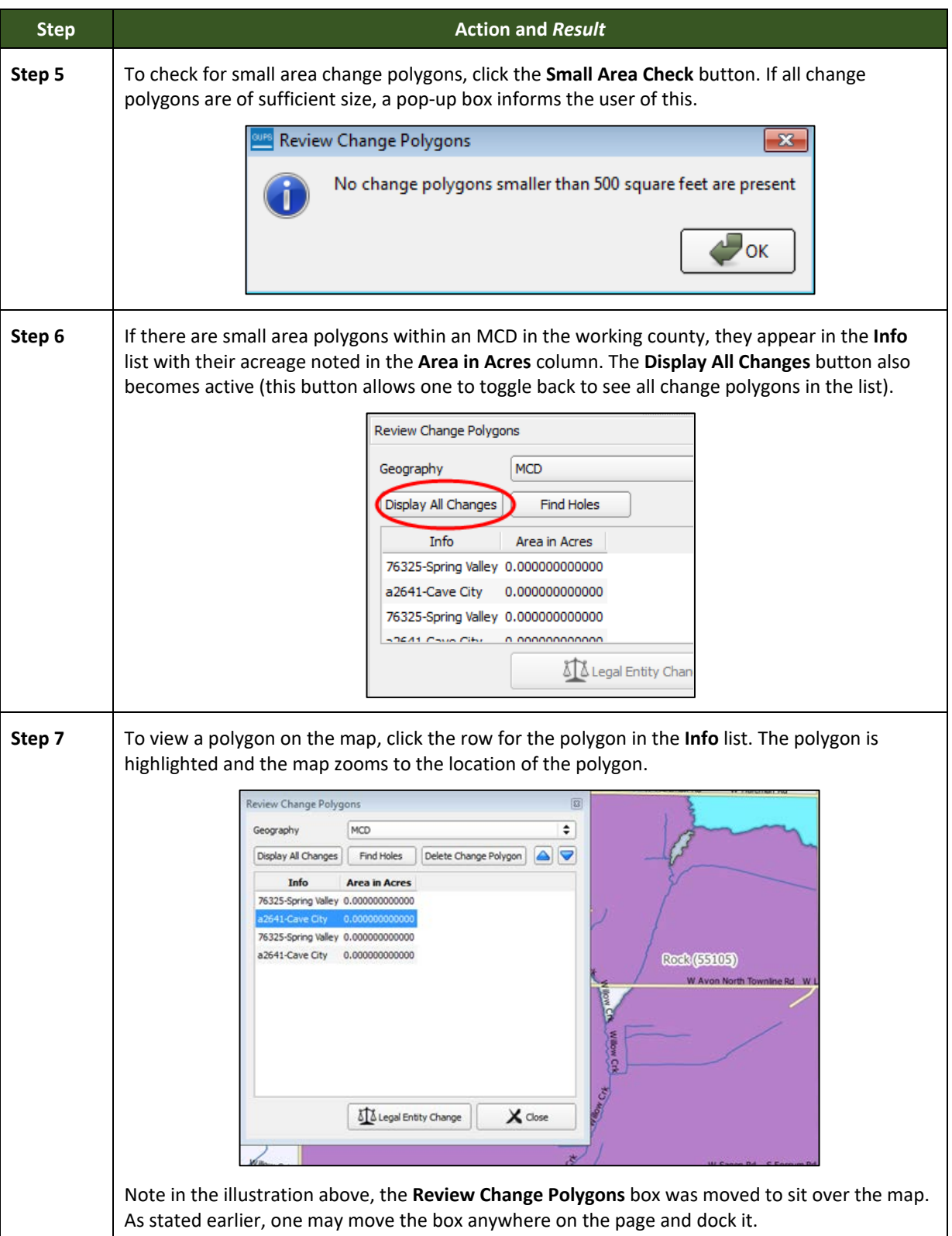

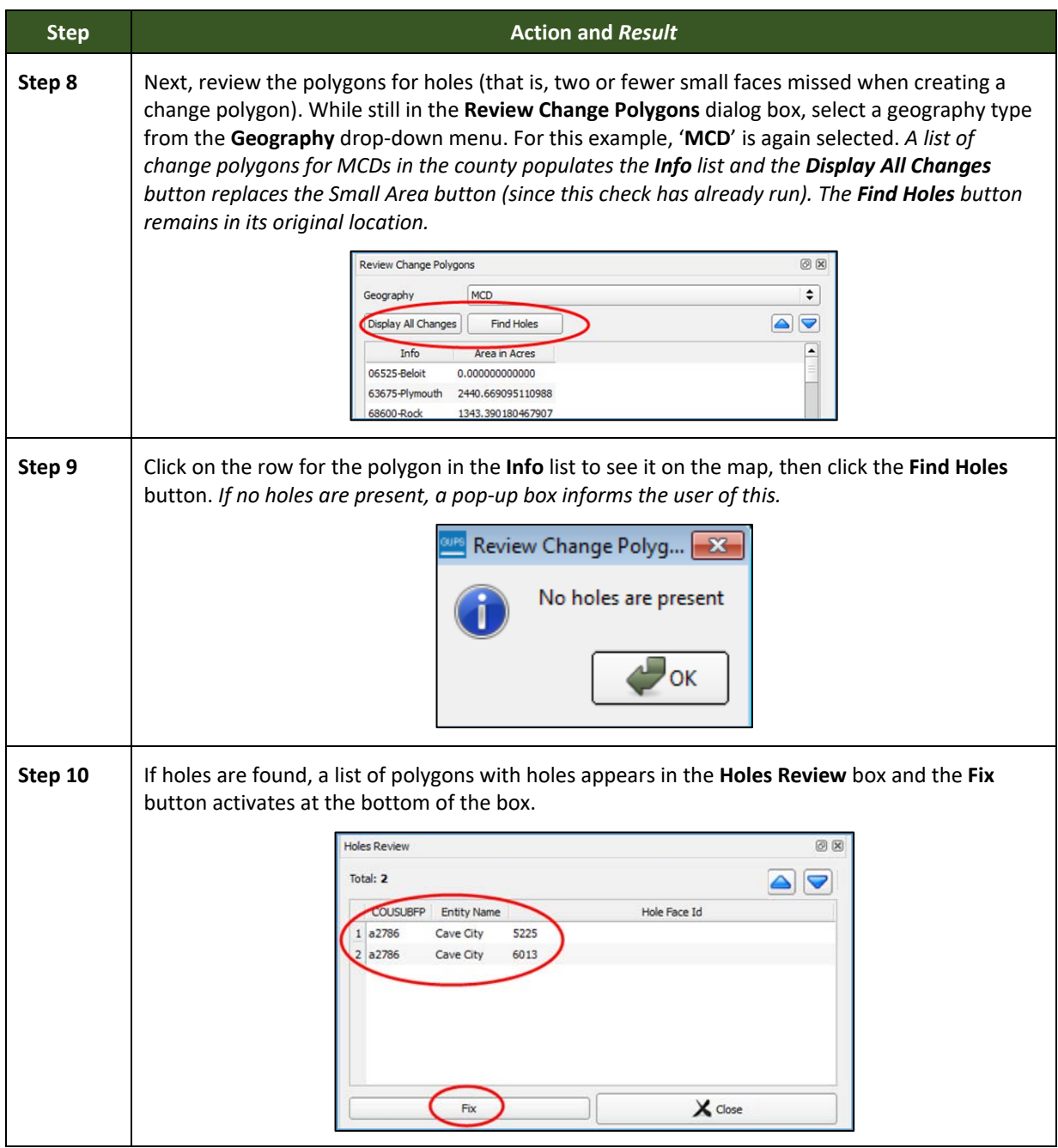

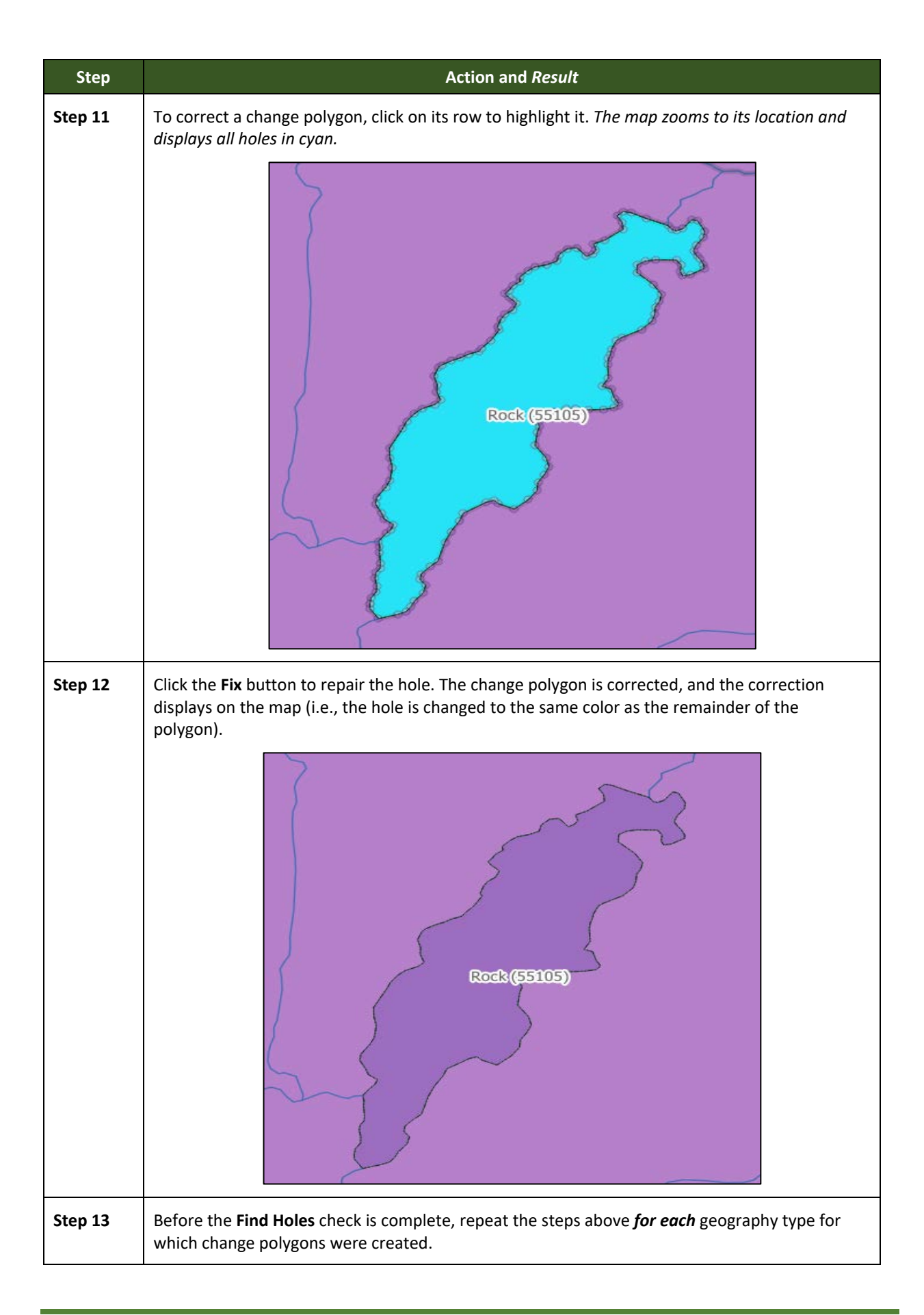

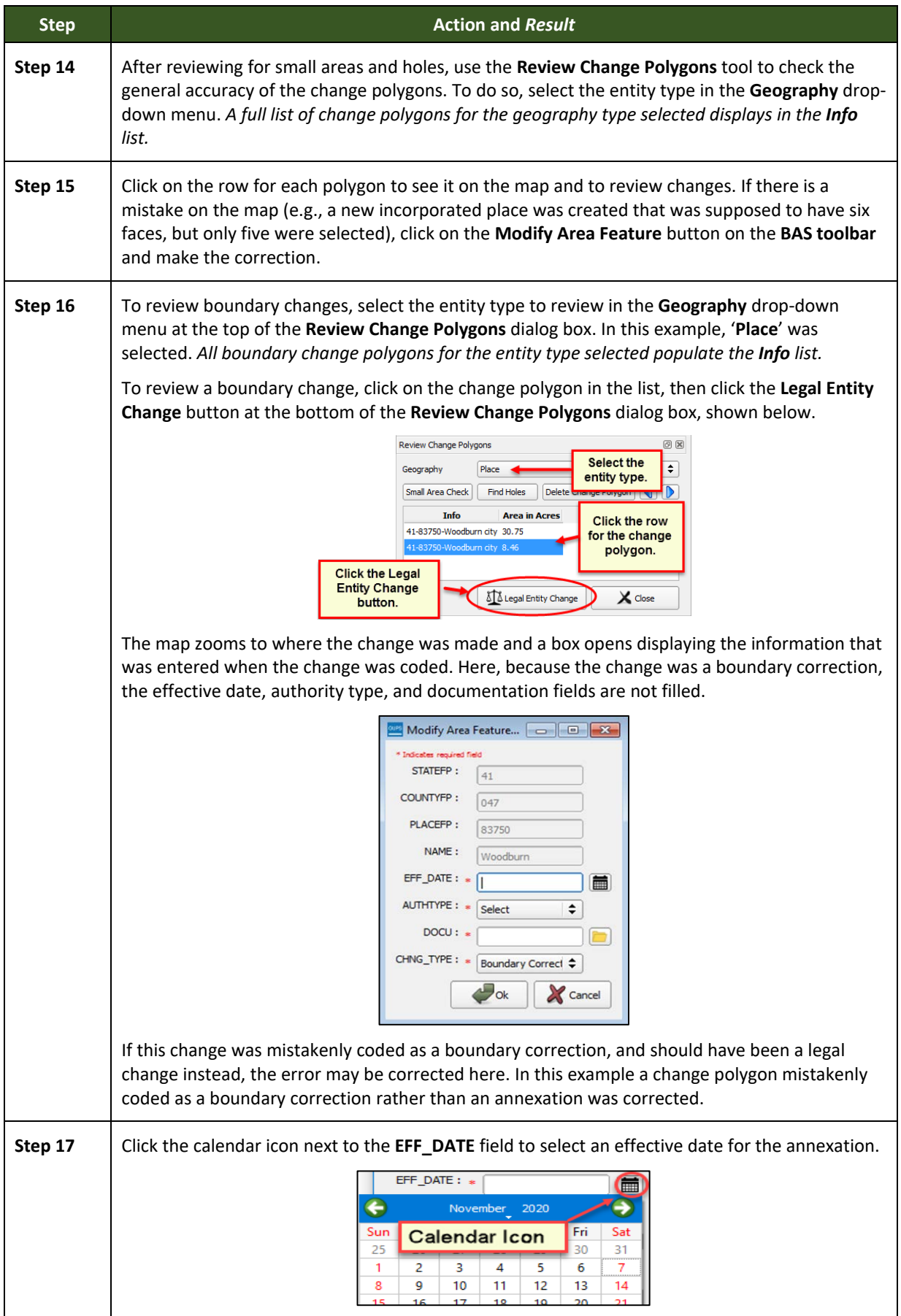

÷.

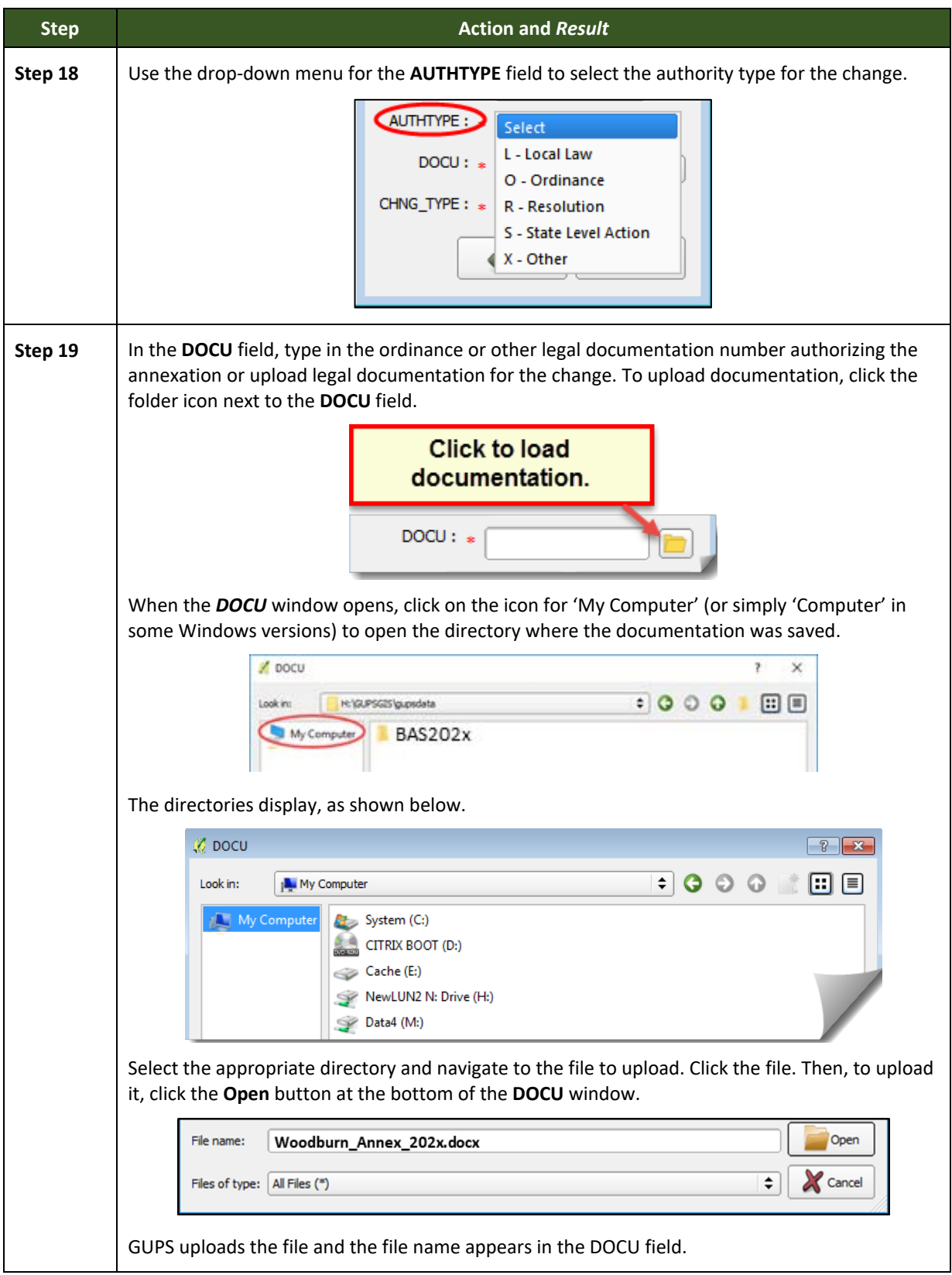

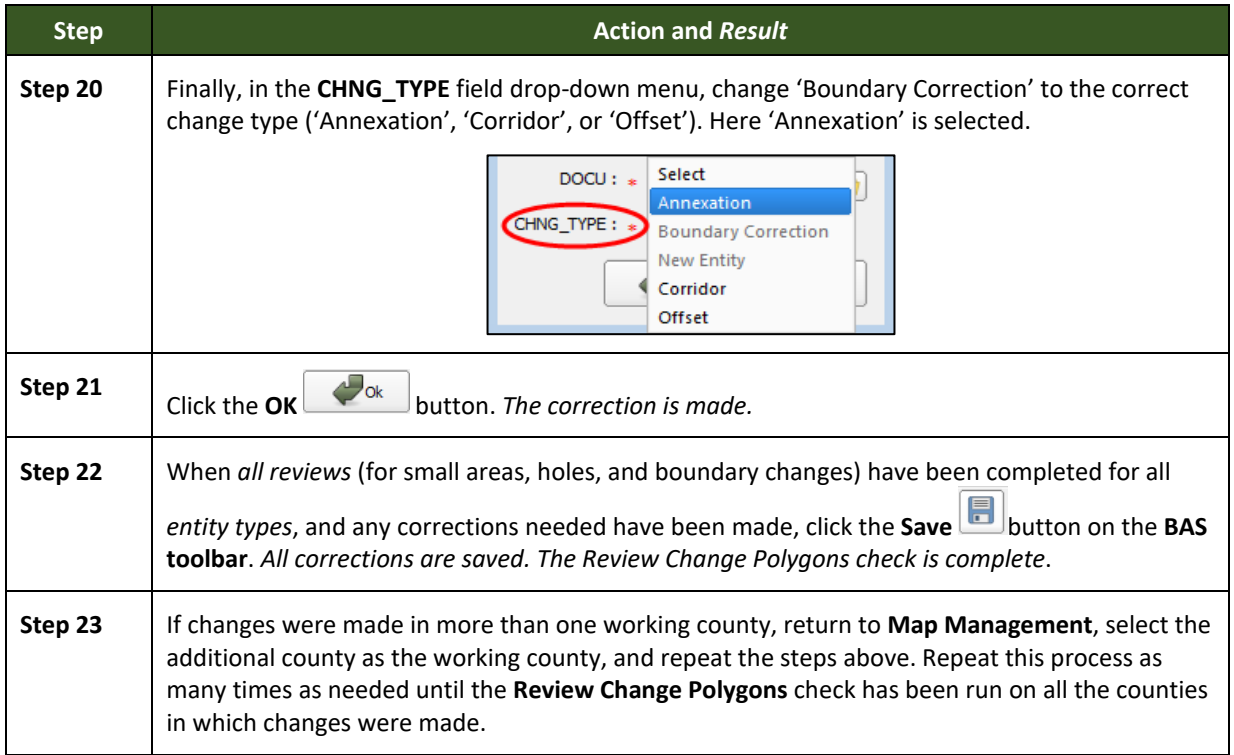

# **6.6 Exporting a Printable Map**

GUPS allows the user to generate printable maps in four formats (.pdf, .png, .tiff, and .jpeg). The maps can be created in portrait or landscape view, on letter or ledger (legal) size paper, and at various scales. To export a printable map from GUPS, follow the steps in **[Table 46](#page-143-0)**.

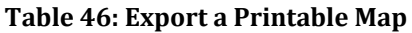

<span id="page-143-0"></span>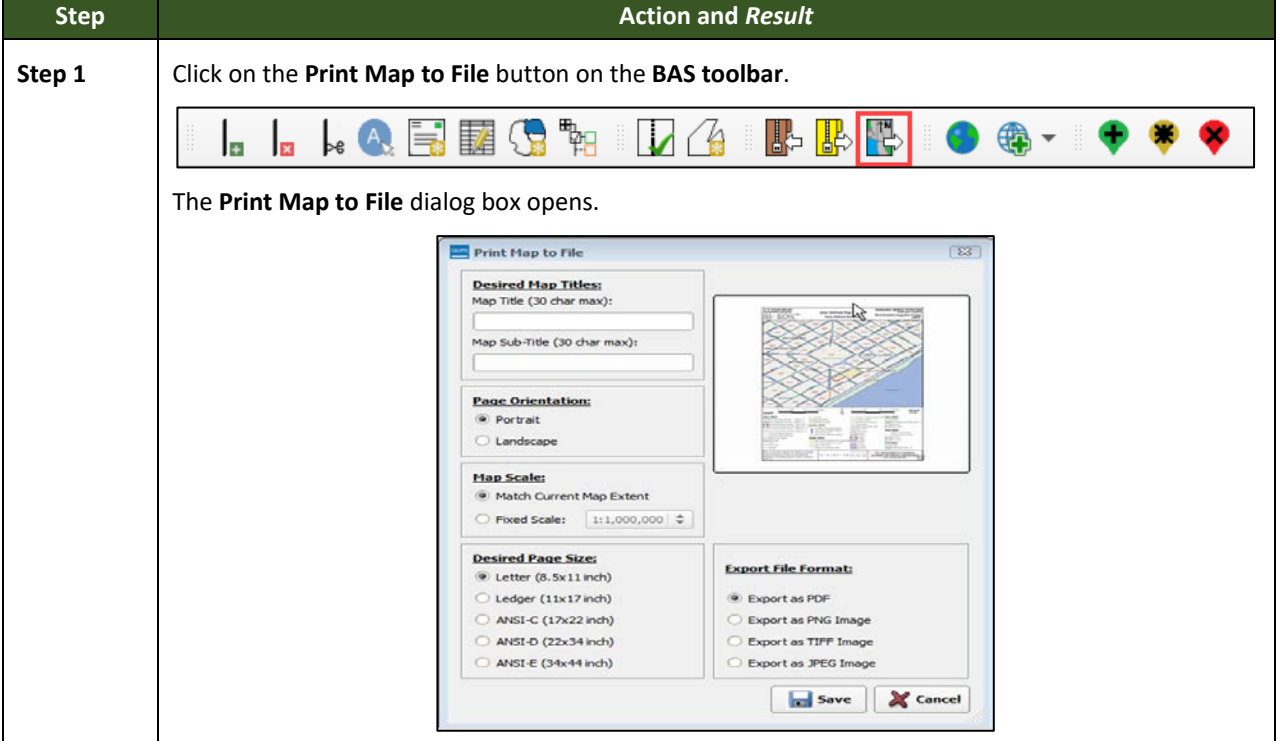
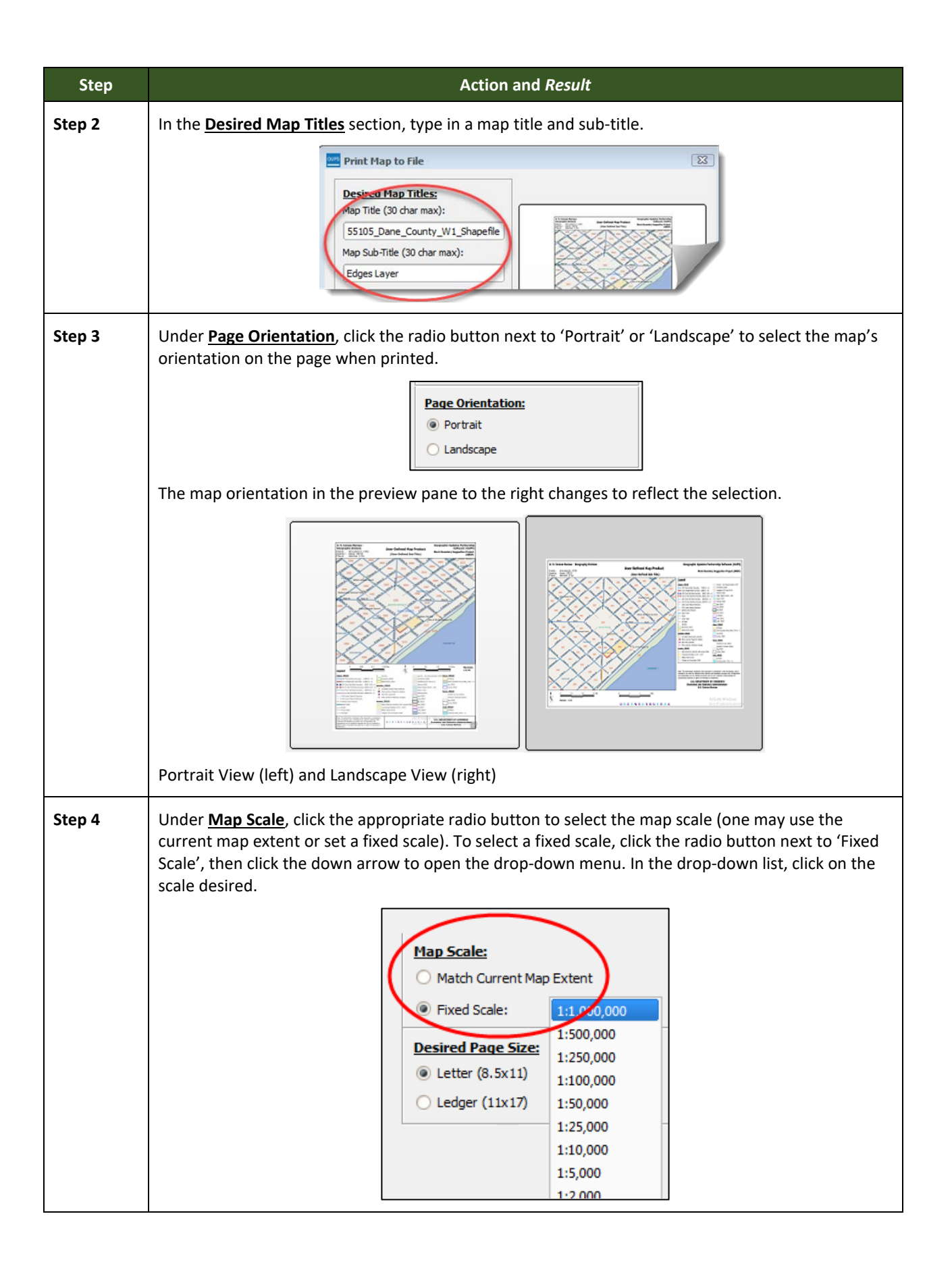

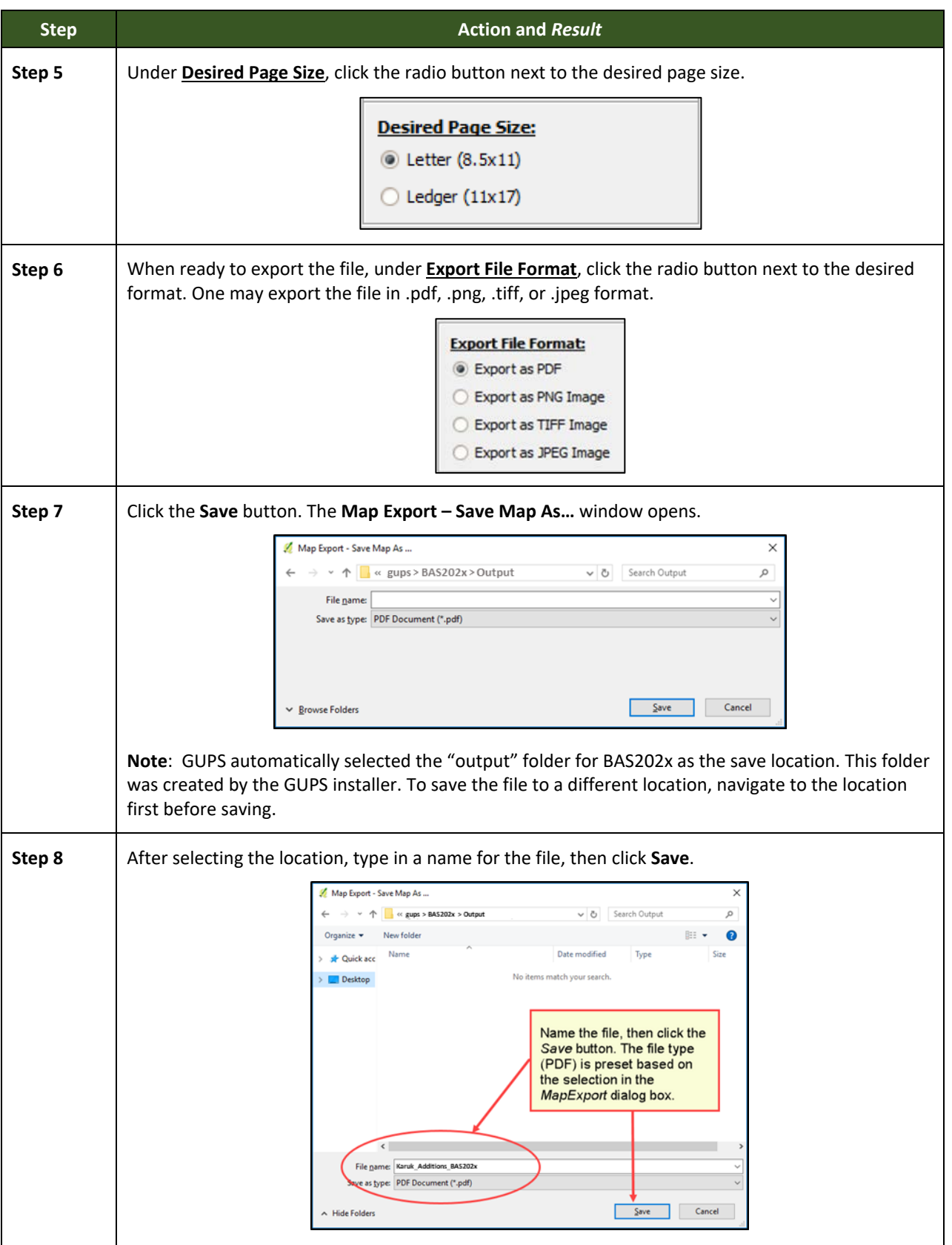

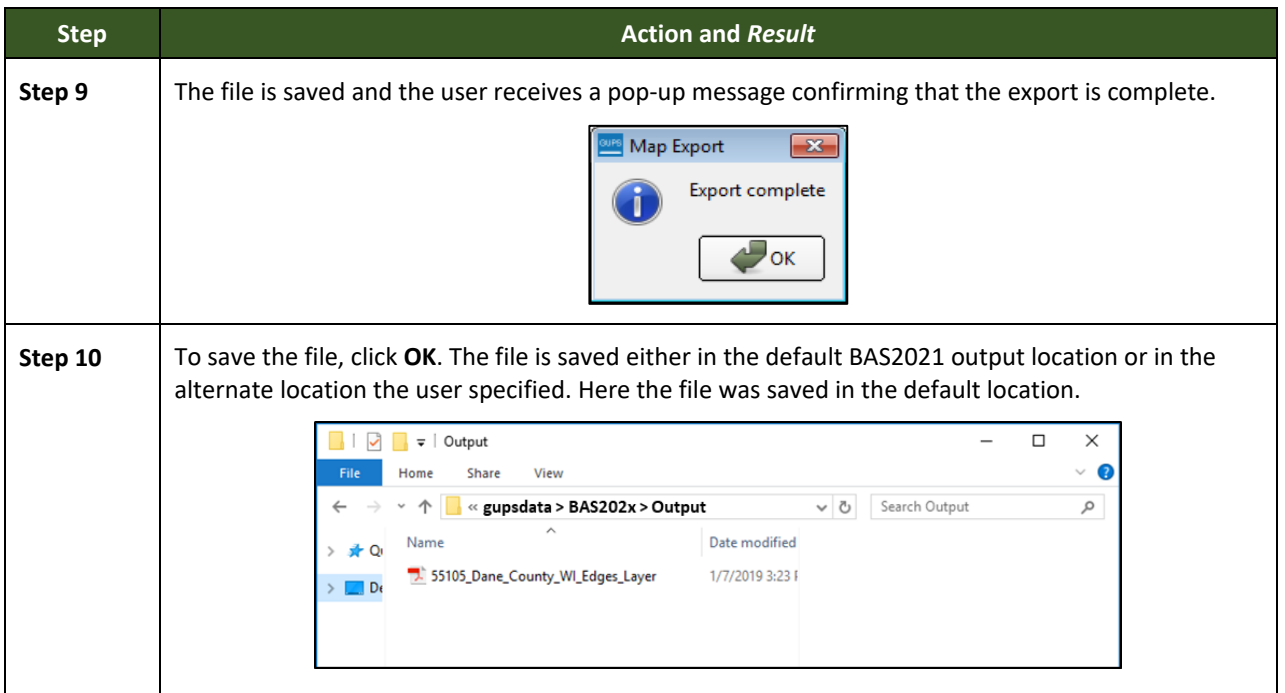

## **6.6.1 How to Export ZIP Files to Share/Submit**

When creating ZIP files to export, users have two options—exporting the file to share with other users or exporting the file for submission to the Census Bureau. In either case, GUPS automatically names the output ZIP file. It packages all the files required by the Census Bureau (including any documentation uploaded) into the ZIP file and saves it in a preset location created by GUPS during the installation process.

#### *Important Note*

If changes are made to more than one working county, a separate ZIP file for each county is required for export.

## **6.6.2 Exporting a File to Share**

To export a file to share with another user, follow the steps in **[Table 47](#page-146-0)**.

<span id="page-146-0"></span>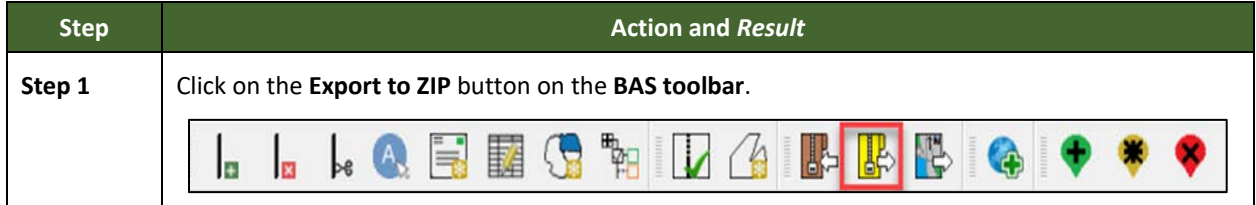

#### **Table 47: Exporting Files to Share with Another User**

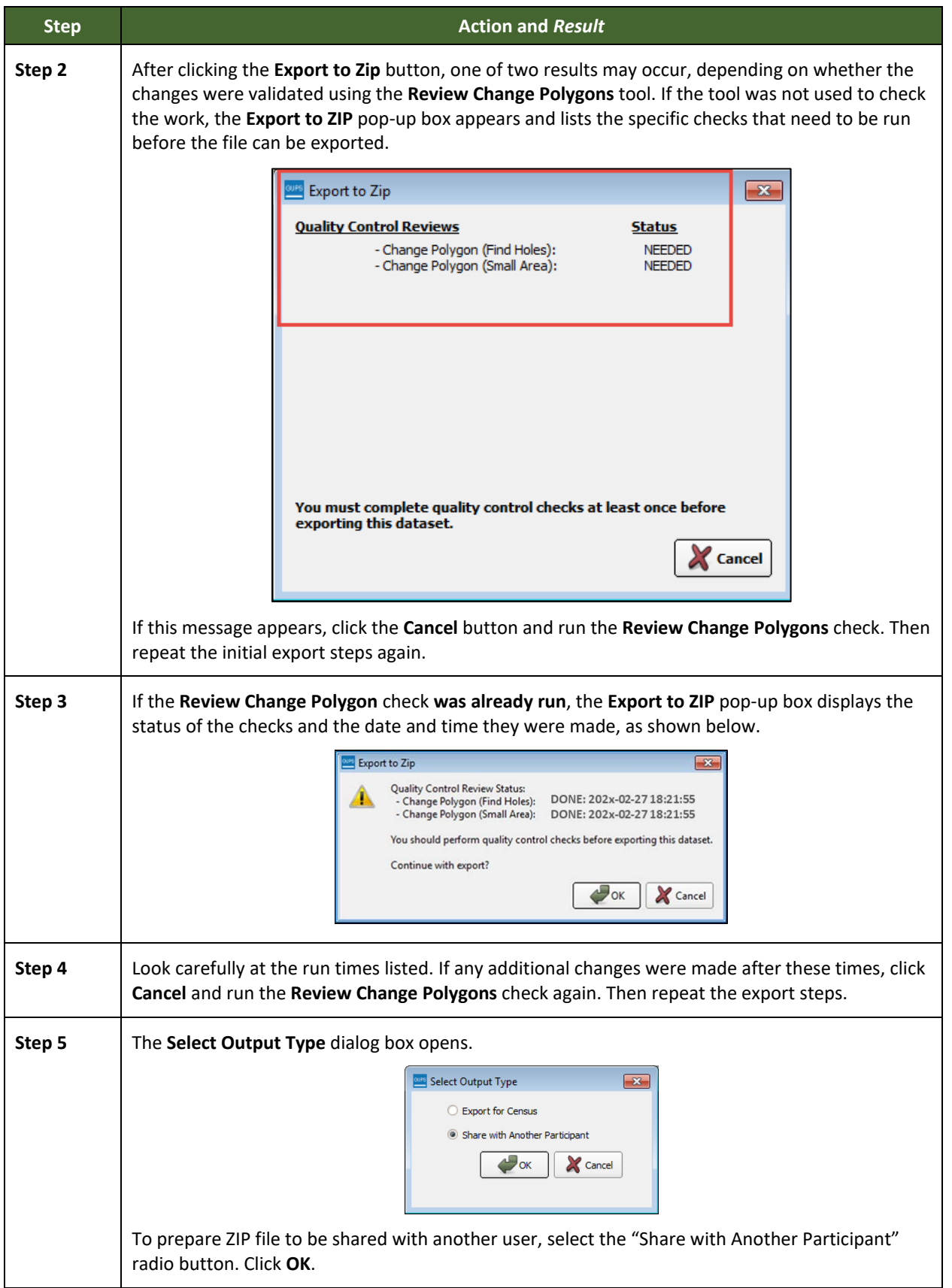

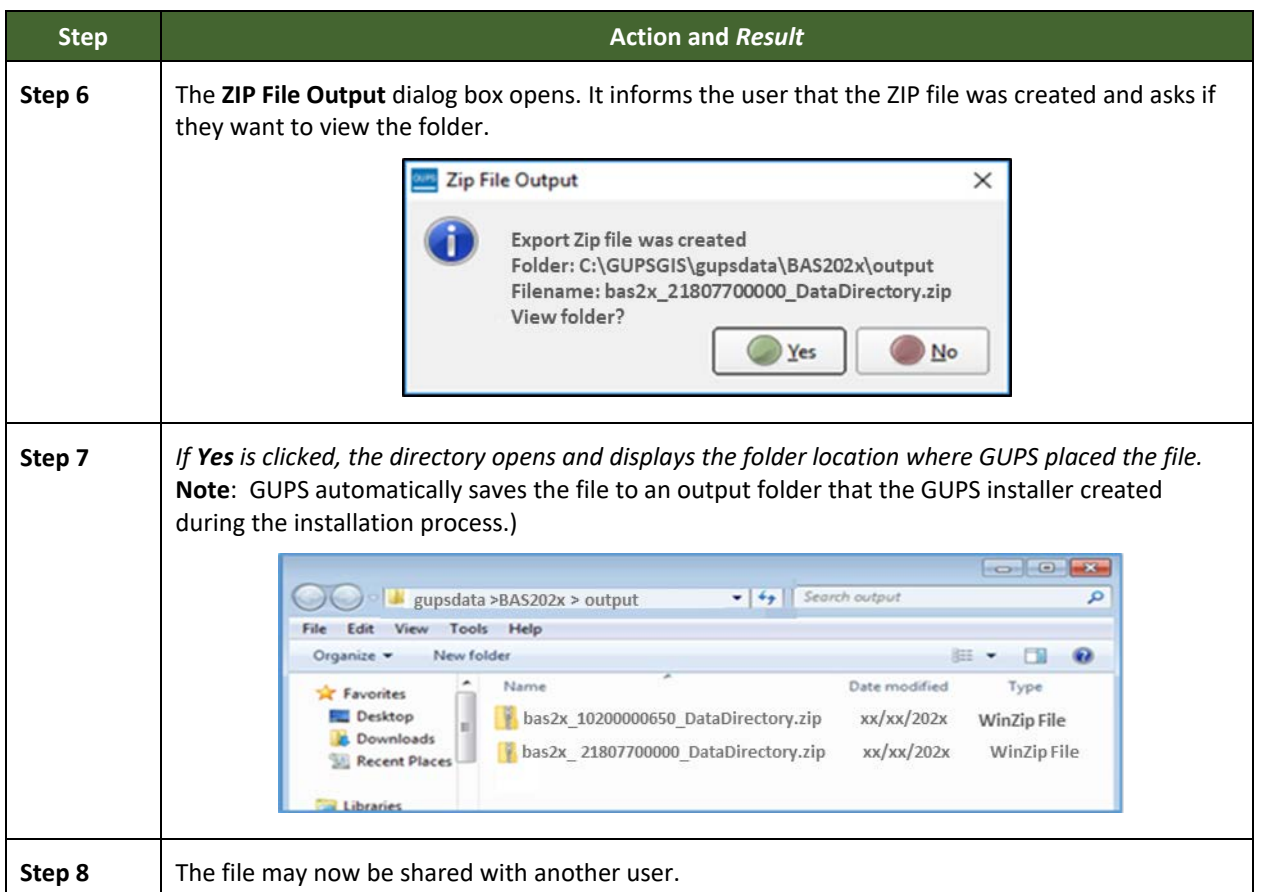

# **6.6.3 Exporting a File to Submit to the Census Bureau**

To export a file to submit to the Census Bureau, follow the steps in **[Table 48](#page-148-0)**.

<span id="page-148-0"></span>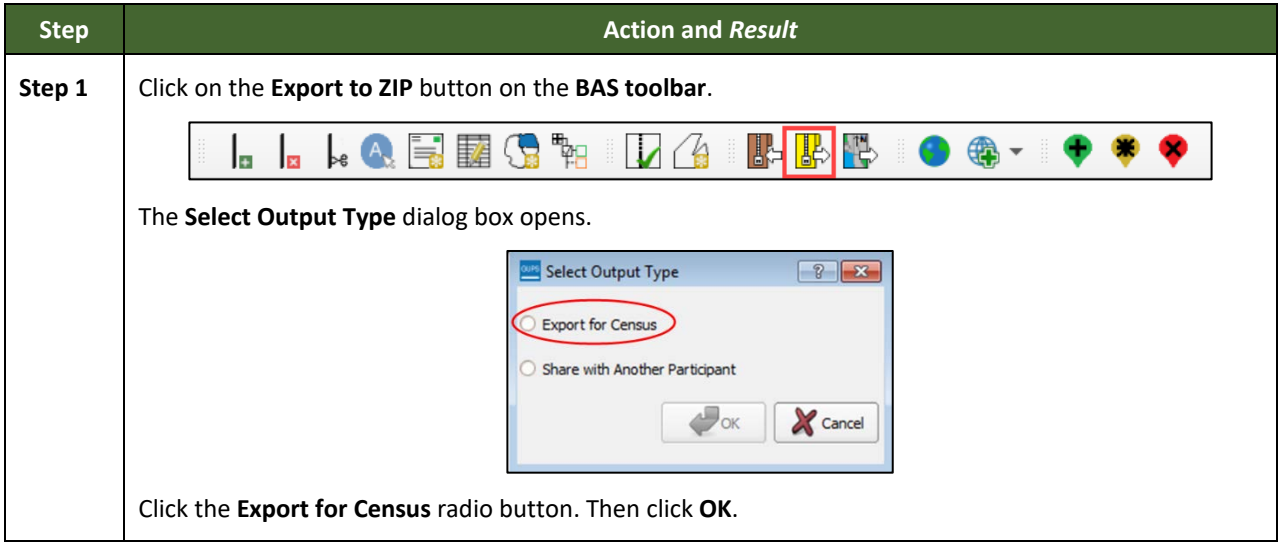

#### **Table 48: Exporting Files for Submission to the Census Bureau**

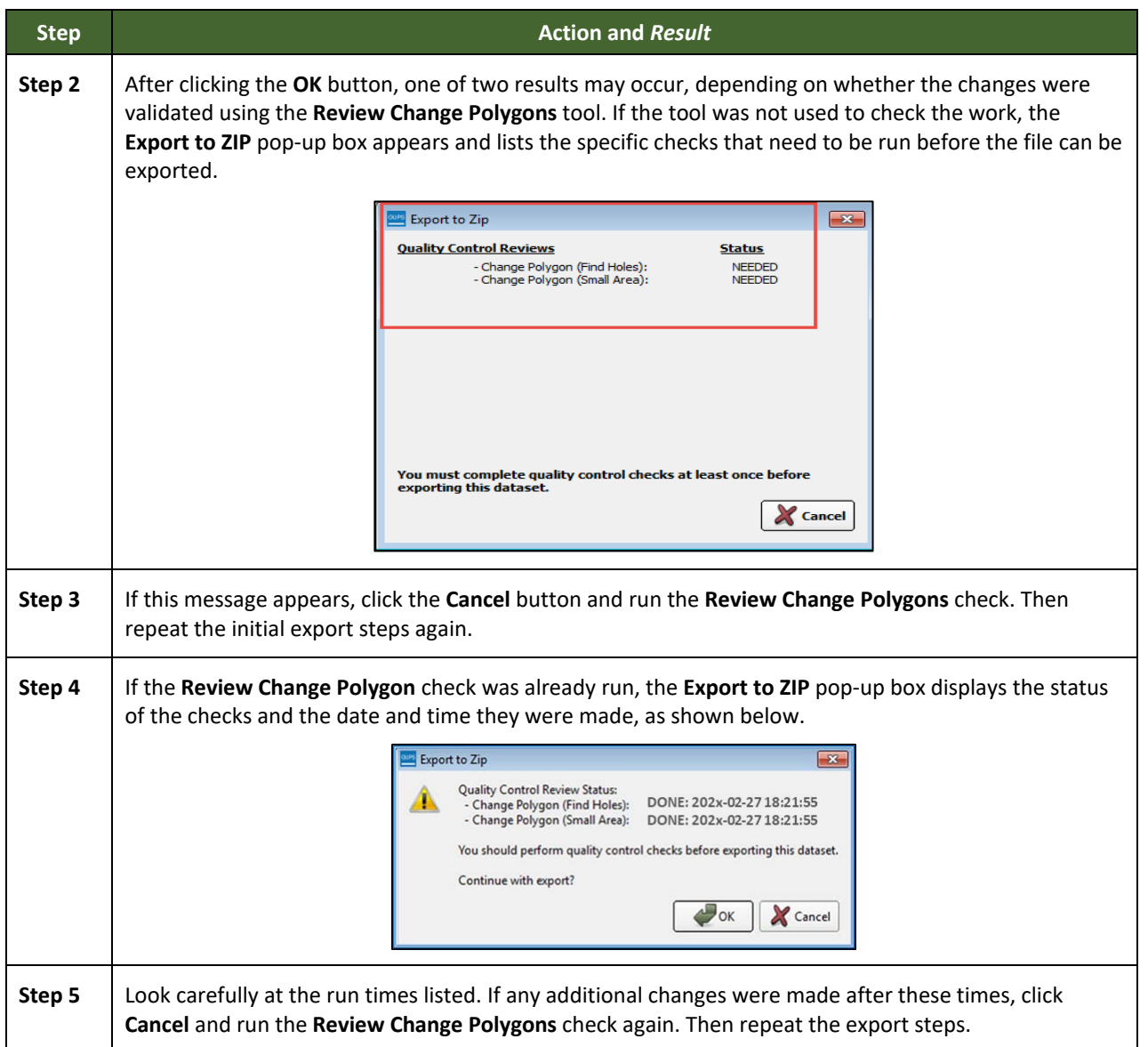

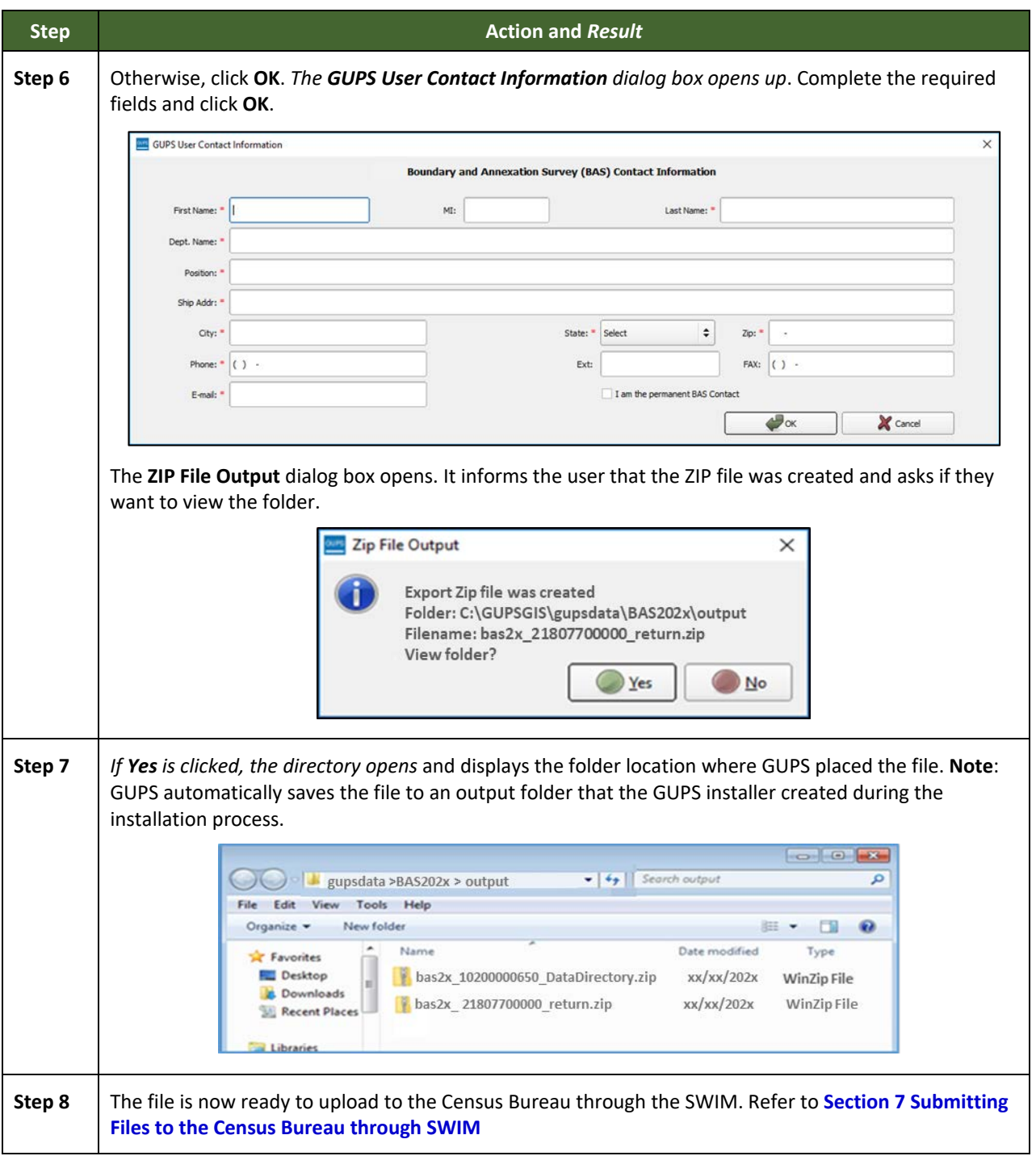

# <span id="page-151-0"></span>**SECTION 7. SUBMITTING FILES TO THE CENSUS BUREAU THROUGH SWIM**

To upload and transmit update files to the Census Bureau, participants must access their accounts in the SWIM, as shown in **[Table 49](#page-151-1)**.

**Note**: Participants **with existing SWIM accounts** should use their user name (email address) and password. If participants indicated on their BAS Annual Response Form that they wished to receive or use the GUPS application, they automatically receive the SWIM URL and a registration token via email. The email should arrive five days after the Annual Response is completed online (or five business days after the Census Bureau receives the paper form. Participants **without existing SWIM accounts**, should contact the Census Bureau at [<geo.bas@census.gov>](mailto:geo.bas@census.gov) to obtain a 12-digit registration token needed to create an account. Once a token has been assigned, participants can create their SWIM accounts.

<span id="page-151-1"></span>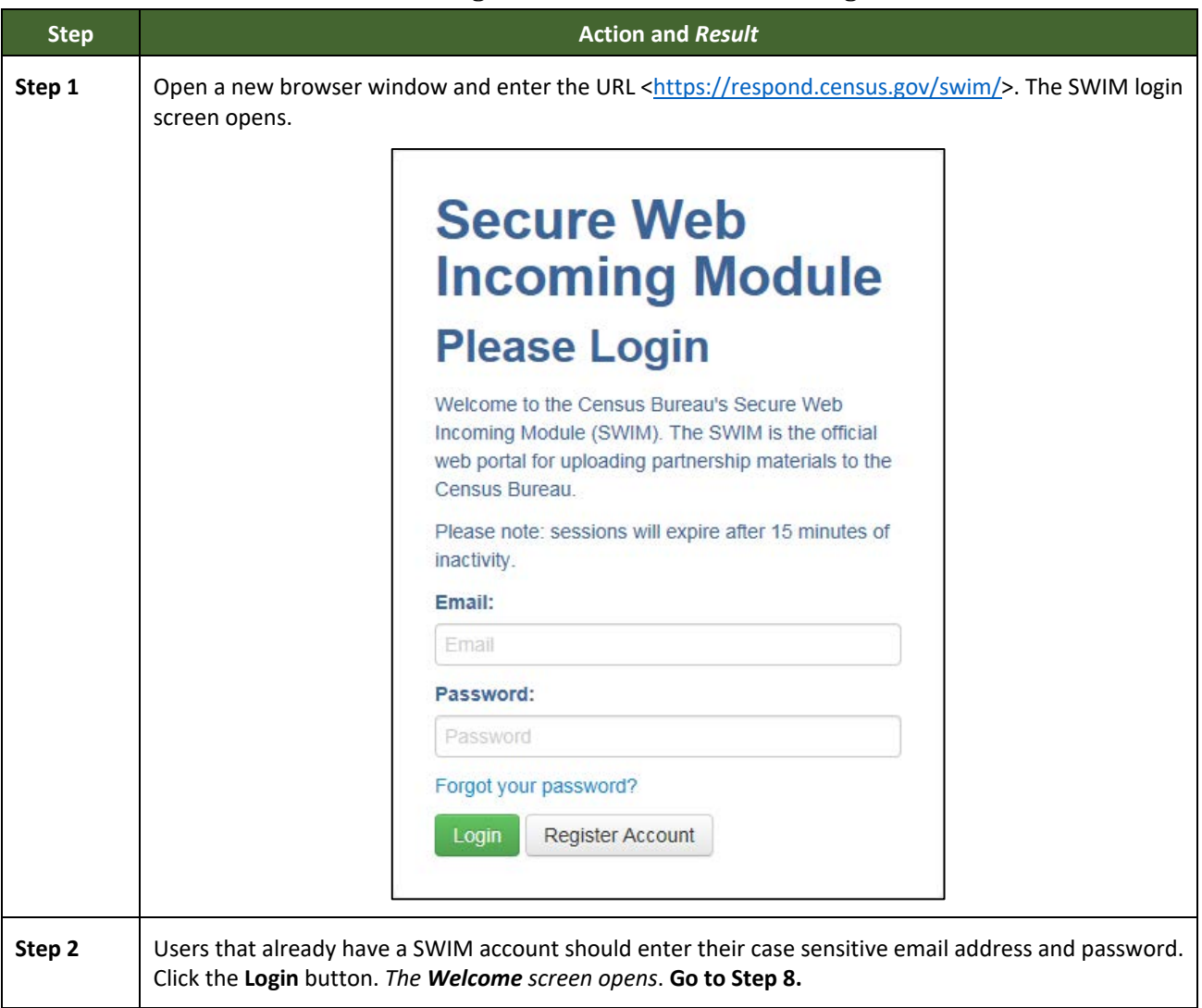

#### **Table 49: Transmitting Files to the Census Bureau Using SWIM**

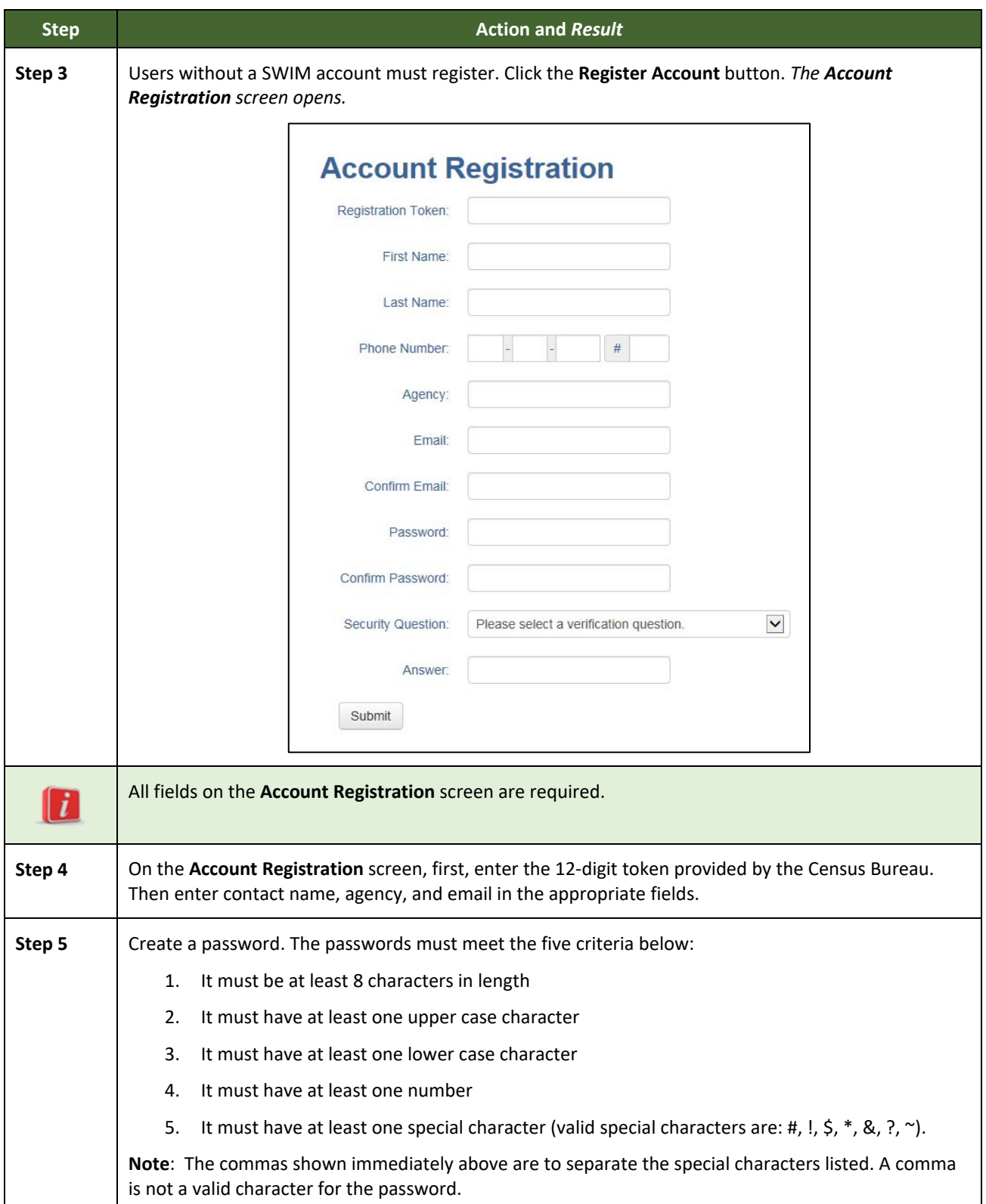

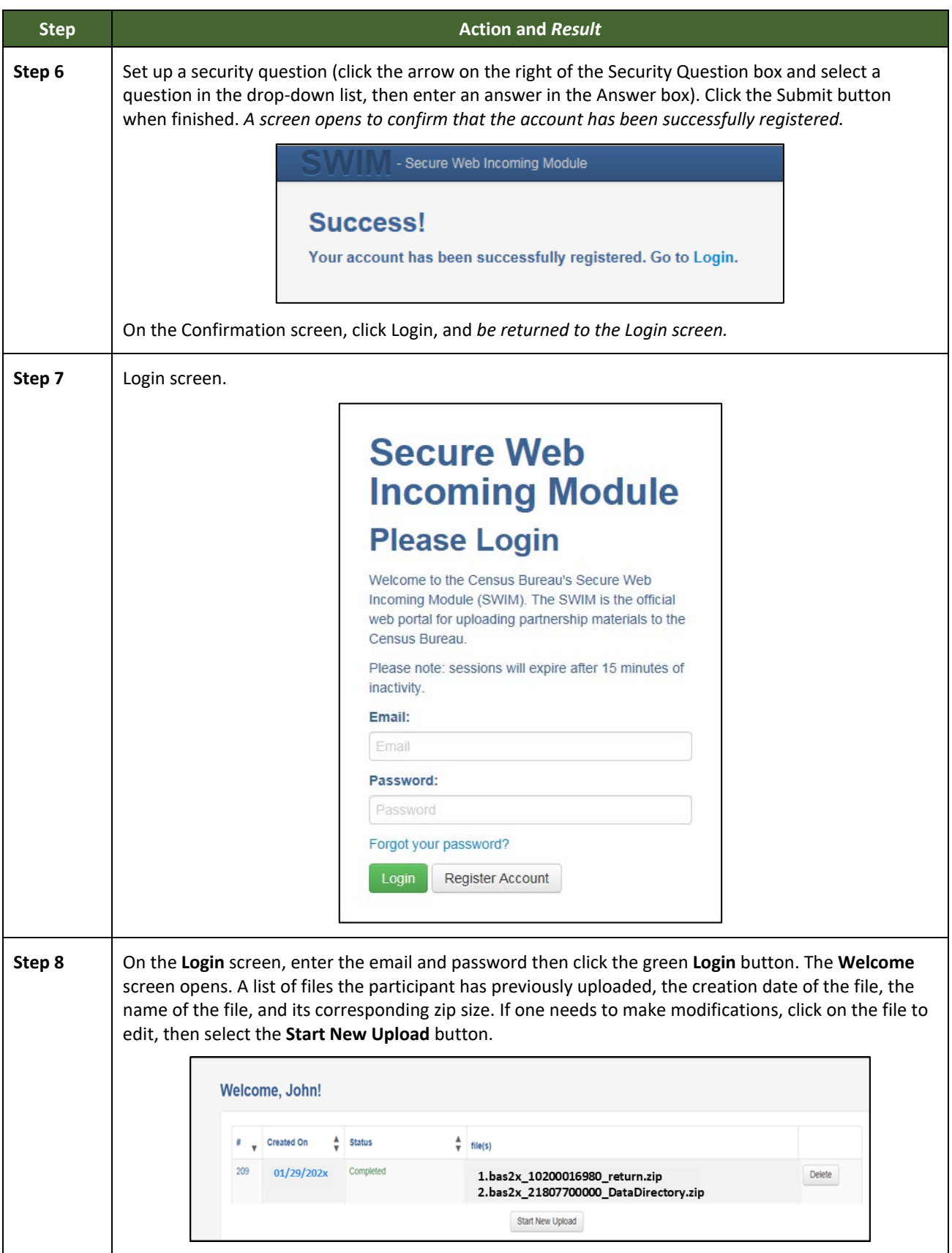

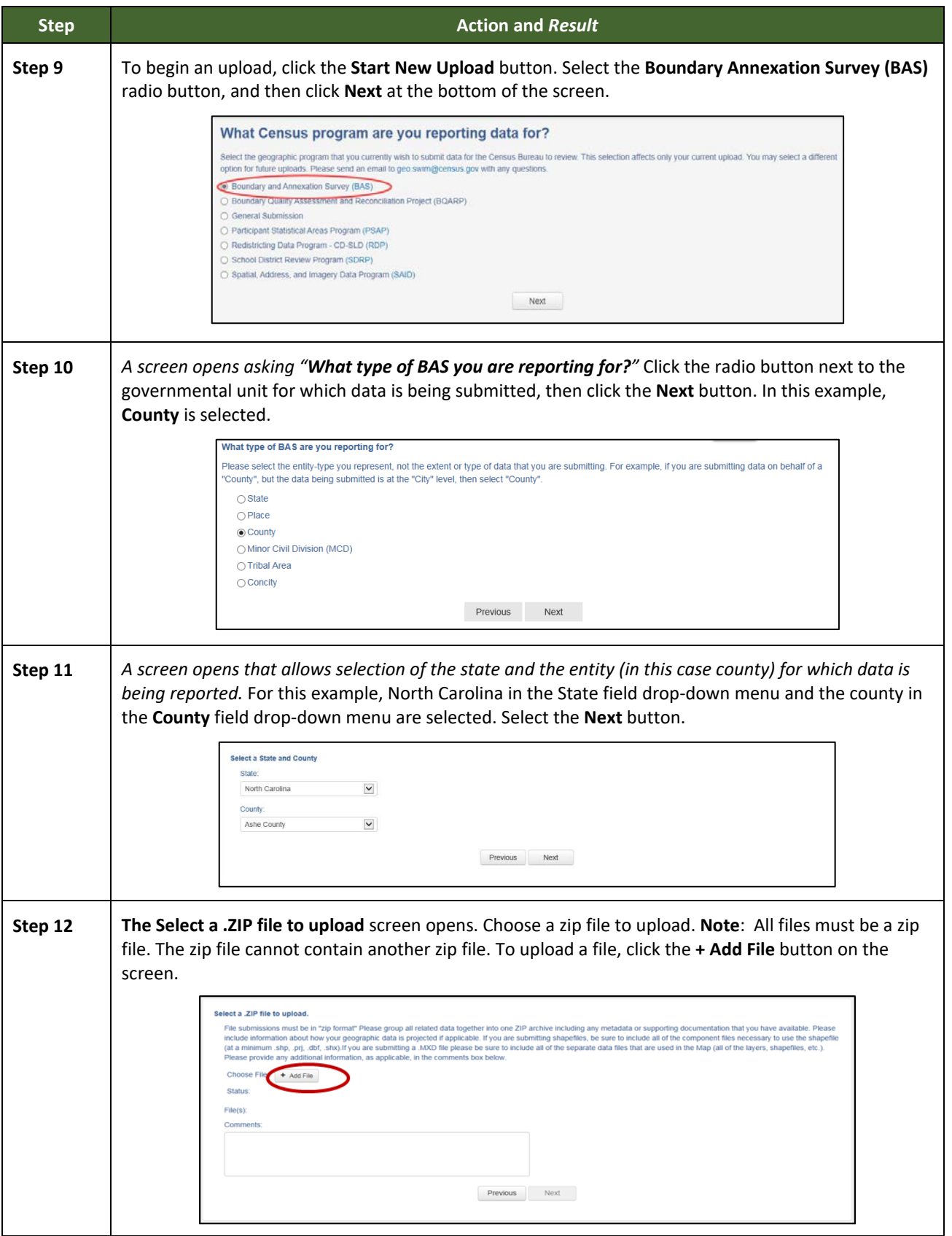

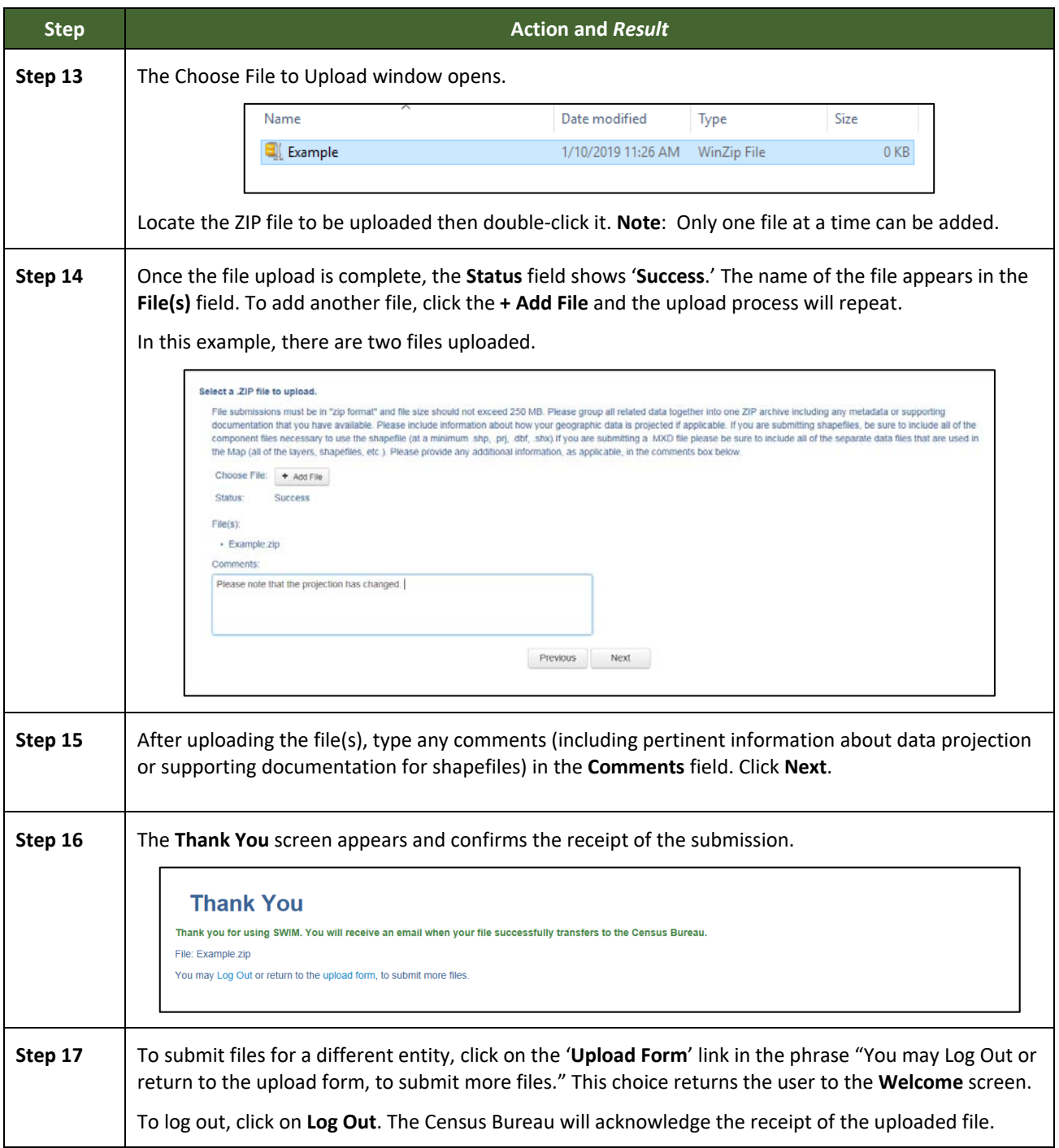

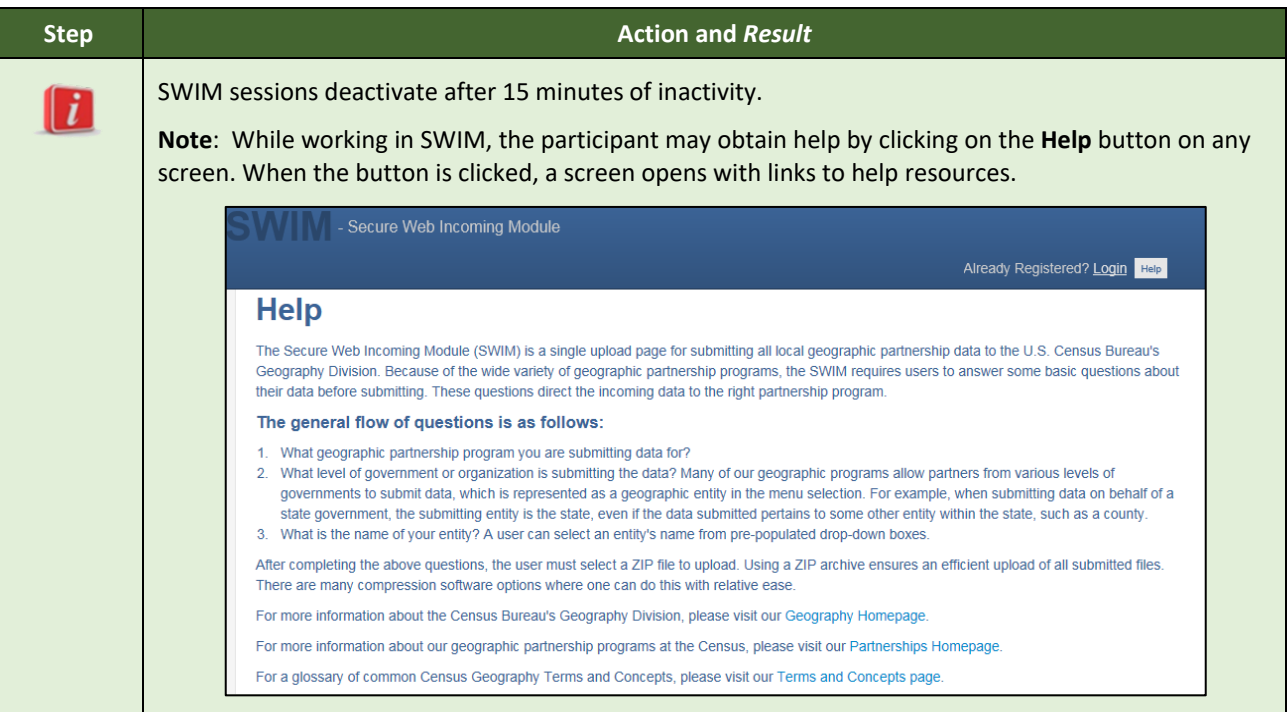

# **APPENDICES**

**This page intentionally left blank.**

# **APPENDIX A APPENDIX ITEM**

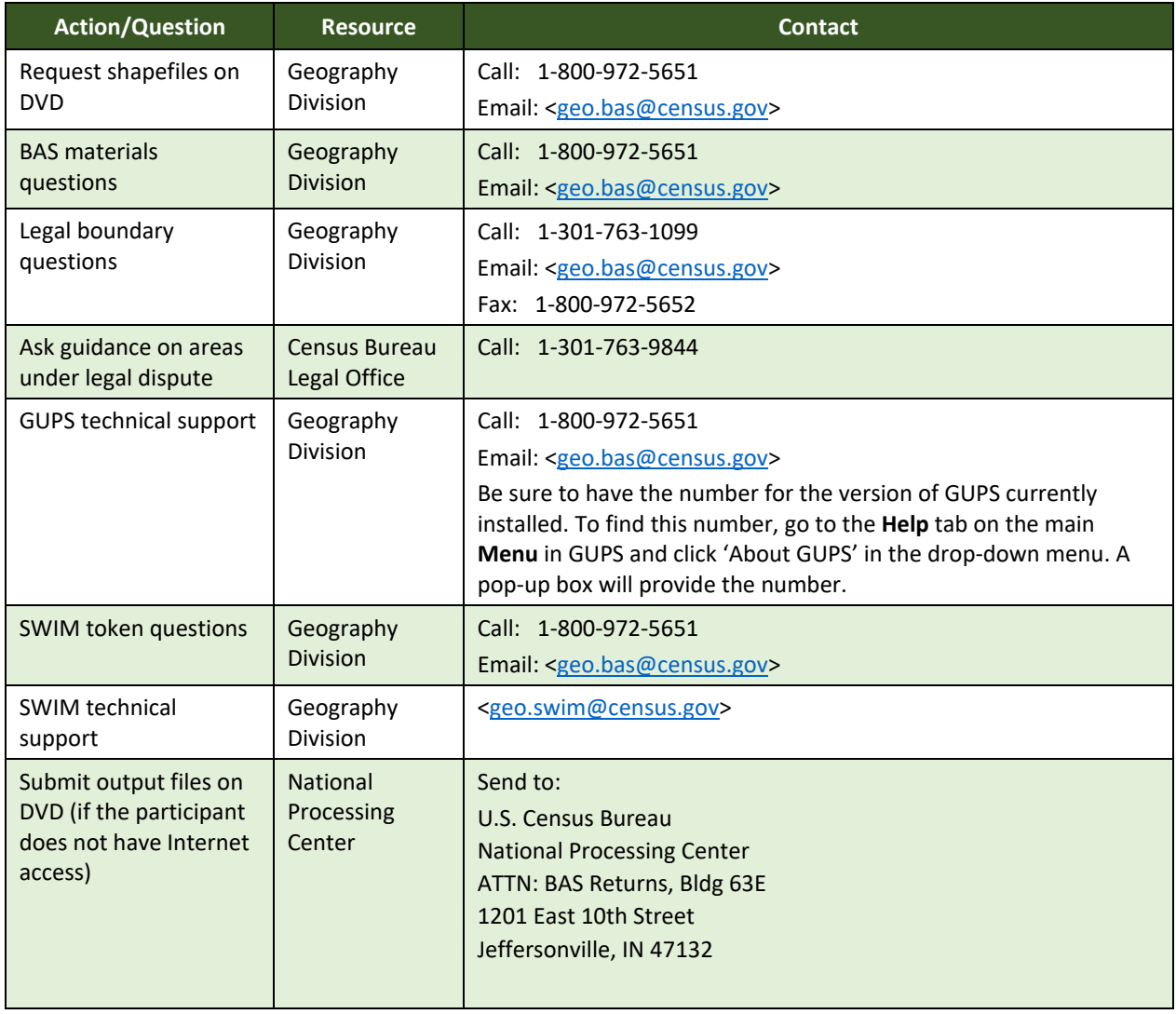

#### **Table 50: BAS Contact Information and Resources**

# **APPENDIX B TERMS**

**Areal Feature** - is a prominent and identifying feature of a landscape significant enough to warrant name recognition, such as a lake, park, school, military base, or cemetery, etc. This type of feature class is only assigned to a face geometry. Any face can be assigned to multiple features. For example, a water body can also be part of a park.

**Edge** - is a one-dimensional object (legacy 1-cell), bounded by two nodes: a start node and an end node. Its geometry is distinguished by the coordinates of the start and end nodes, and additional coordinates that are ordered and serve as vertices (or shape points) between the two nodes. An edge is a primitive feature in the Oracle database.

Effects of having **Edge** features in the MAF/TIGER System:

- Represents an invisible boundary line for various geometry, geographic, and statistical data and can stand alone.
- A linear feature always occupies the same space as an edge and there are attributes on an edge that are lone relevant when a linear feature exists.

**Face** - is a two-dimensional object (legacy 2-cell) bounded by two or more edges. Its boundary includes not only the edges that separate it from other faces, but also any interior edges (twodimensional topological primitives) contained within the area of the face.

**Geographic Area** - is a demarcated area used for the collection and/or tabulation of Census Bureau data.

**Geographic Corridor** - is an area that includes only a road (or other feature's) right-of-way and does not contain any structures. **[Figure 13. Annexed Area Corridor and Unincorporated](#page-160-0)** shows a corridor that has been created where an incorporated place annexed the road right-of-way, but not the housing units assigned to either side of the road (these belong instead to an unincorporated area). If it is important to the incorporated place that its ownership and/or maintenance of the road and/or its right-of-way be displayed on Census Bureau's maps, a geographic corridor should be created. However, the Census Bureau does not require places to report rights-of-way: maintaining geographic corridors in a nationwide database is difficult and impractical, and the right-of-way should only be included if it is crucial to the place, or if state or local laws require it. The Census Bureau would prefer that the area not be assigned to the place.

**[Figure 14](#page-160-1)** shows an example where the right-of-way belongs in an unincorporated area, while the housing units along it are included in an incorporated place (shown in color). While depicting this corridor may be important for local purposes, it is not relevant for Census Bureau tabulations and is not easy to depict in the Census nationwide database. This type of corridor should not be included in a BAS response.

Please note that the Census Bureau does not require places to display rights-of-way or road maintenance corridors that do not contain or potentially contain housing or population. If local or state law does not require depiction of these geographic features, the Census Bureau prefers that they be left off BAS submissions. However, if it is necessary for the place to depict them, then they must be submitted as a geographic corridor.

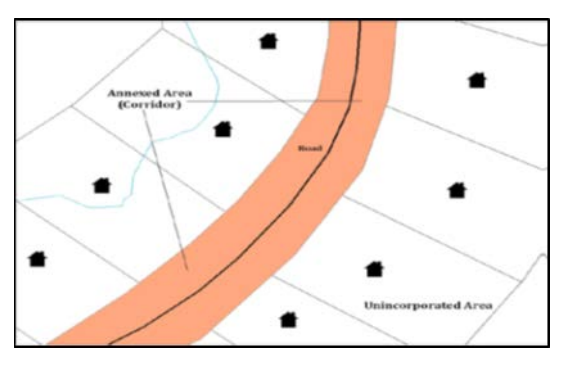

<span id="page-160-0"></span>**Figure 13. Annexed Area Corridor and Unincorporated Area** A corridor that has been created where an incorporated place annexed the road right-of-way, but not the housing units assigned to either side of the road.

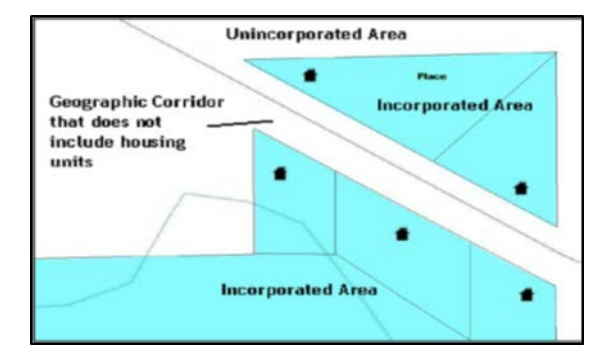

**Figure 14. Incorporated Area and Unincorporated Area** The right-of-way belongs in an unincorporated area, while the housing units along it are included in an incorporated place.

<span id="page-160-1"></span>To recap, when a participant has a case where a road right-of-way is legally included in the boundary, but the adjacent parcels/houses are not, there are two options. One should either not include the area in the place at all (Scenario A in **[Figure 15](#page-161-0)**), or include it in the place and flag it as a corridor (Scenario C in **[Figure 15](#page-161-0)**). What one should never do is include such areas within the place boundary without flagging them as corridors (Scenario B in **[Figure 15](#page-161-0)**).

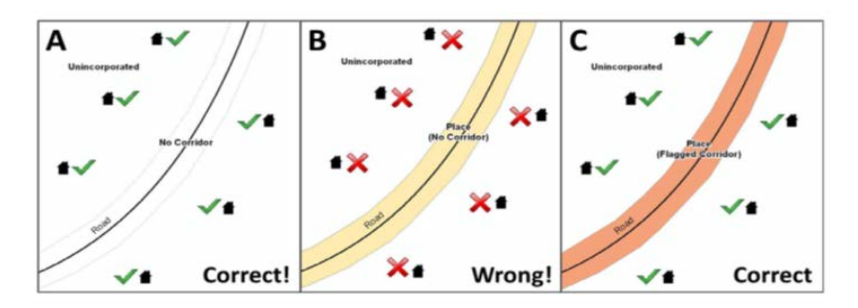

#### **Figure 15. Participant Responses**

<span id="page-161-0"></span>(A): The respondent did not include place ownership of the road or the right-of-way, allowing houses along the road to be geocoded correctly. (B): The respondent chose to show place ownership of the road, but did not flag it as a corridor, causing houses along the road to be incorrectly geocoded. (C): The respondent chose to show place ownership of the road, and flagged that ownership as a corridor, allowing the houses to be geocoded correctly. Both A and C are acceptable.

### **Geographic Offsets**

A geographic offset is an area (either within or outside of a geographic area) that is only on one side of a road (unlike corridors, which involve both sides of the road) and does not include structures addressed to that side of the road. Much of the same guidelines regarding corridors also holds true for offsets.

The Census Bureau is aware that many governments base their legal boundaries on cadastral (parcel-based) right-of-way mapping. Census Bureau maps are based on spatial data that is topologically integrated which makes maintenance of geographic offsets inefficient. Using the road centerline wherever possible will help to establish more accurate population counts. If a boundary follows a front-lot-line, the Census Bureau strongly prefers that the road centerline be used as the boundary. If a boundary is at the rear of a lot, then it should be depicted as such. If it is unclear whether a particular line is a front-lot-line or something else, please contact the BAS team for assistance. As a rule, if a house or building could not conceivably be built in the area between the potential line and the centerline of the road, then the line can be considered a front-lot-line. **[Figure 16](#page-161-1)** depicts a cadastral (parcel-based) boundary map and **[Figure 17](#page-162-0)** shows how the boundary should be represented when it is sent to the Census Bureau.

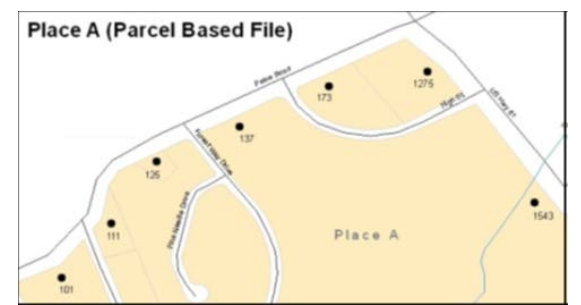

<span id="page-161-1"></span>**Figure 16. A Cadastral (Parcel-Based) Boundary Map**

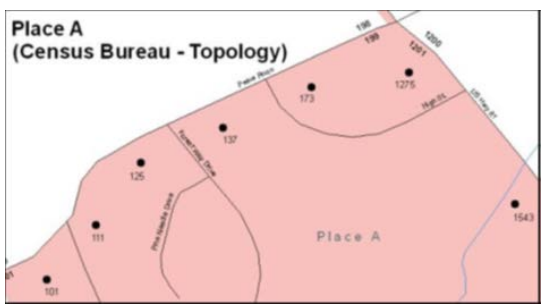

<span id="page-162-0"></span>**Figure 17. How a Boundary Should be Represented When Sent to the Census Bureau**

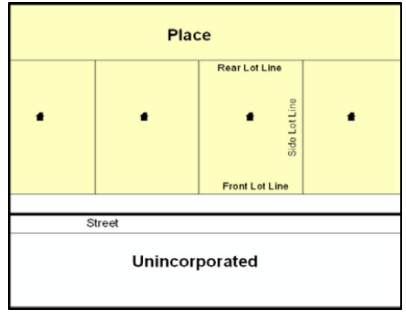

**Figure 18. Place Boundary – Front-Lot-Line**

<span id="page-162-1"></span>Shows a situation in which the place boundary is along the front-lot-line. In this example, the respondent must either use the road centerline as the boundary (preferred), or create an offset.

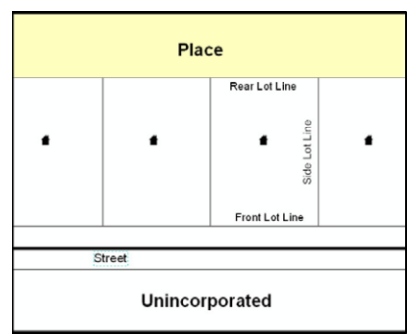

**Figure 19. Place Boundary – Rear-Lot-Line**

The place boundary is on the rear-lot-line, so the respondent should not use the road centerline or create an offset, but should rather digitize in a new boundary following the rear-lot-line.

The Census Bureau has included an "offset" shapefile in the BAS materials

(bas 2021 offset <ssccc>.shp), so that a jurisdiction can be checked for any existing corridors or offsets. While the Census Bureau prefers that new offsets are not created (see **[Figure 17](#page-162-0)** and **[Figure 18](#page-162-1)**), this information can be helpful in determining if current boundaries are correct. **Linear Feature** - is a single dimension feature (Road/Path, Hydro, Rail, or Miscellaneous) along one or more edges.

Point Feature - is an isolated node not connected to an edge. The XY coordinate point is where a structure resides. Point Feature structures include housing units and legacy point landmark of public facilities such as libraries, police stations, schools, churches, malls, and some monuments.

# **APPENDIX C MTFCC DESCRIPTIONS**

The MAF/TIGER Feature Classification Code (MTFCC) is a five-digit code assigned by the Census Bureau to classify and describe geographic objects or features in Census Bureau MAF/TIGER products.

![](_page_163_Picture_184.jpeg)

### **Table 51: MTFCC Descriptions**

![](_page_164_Picture_223.jpeg)

÷

![](_page_165_Picture_223.jpeg)

٦

![](_page_166_Picture_201.jpeg)

÷

![](_page_167_Picture_194.jpeg)

![](_page_168_Picture_210.jpeg)

![](_page_169_Picture_235.jpeg)

÷,

![](_page_170_Picture_226.jpeg)

![](_page_171_Picture_227.jpeg)

÷.

![](_page_172_Picture_210.jpeg)

![](_page_173_Picture_206.jpeg)

![](_page_174_Picture_220.jpeg)

![](_page_175_Picture_97.jpeg)

**Note:** The information in this table was last updated in November 2020.

F

÷

# **APPENDIX D STANDARD STREET TYPE ABBREVIATIONS**

![](_page_176_Picture_224.jpeg)

### **Table 52: Standard Street Type Abbreviations**

 $\sim$ 

![](_page_177_Picture_241.jpeg)

 $\sim$ 

![](_page_178_Picture_236.jpeg)

![](_page_179_Picture_241.jpeg)

 $\sim$
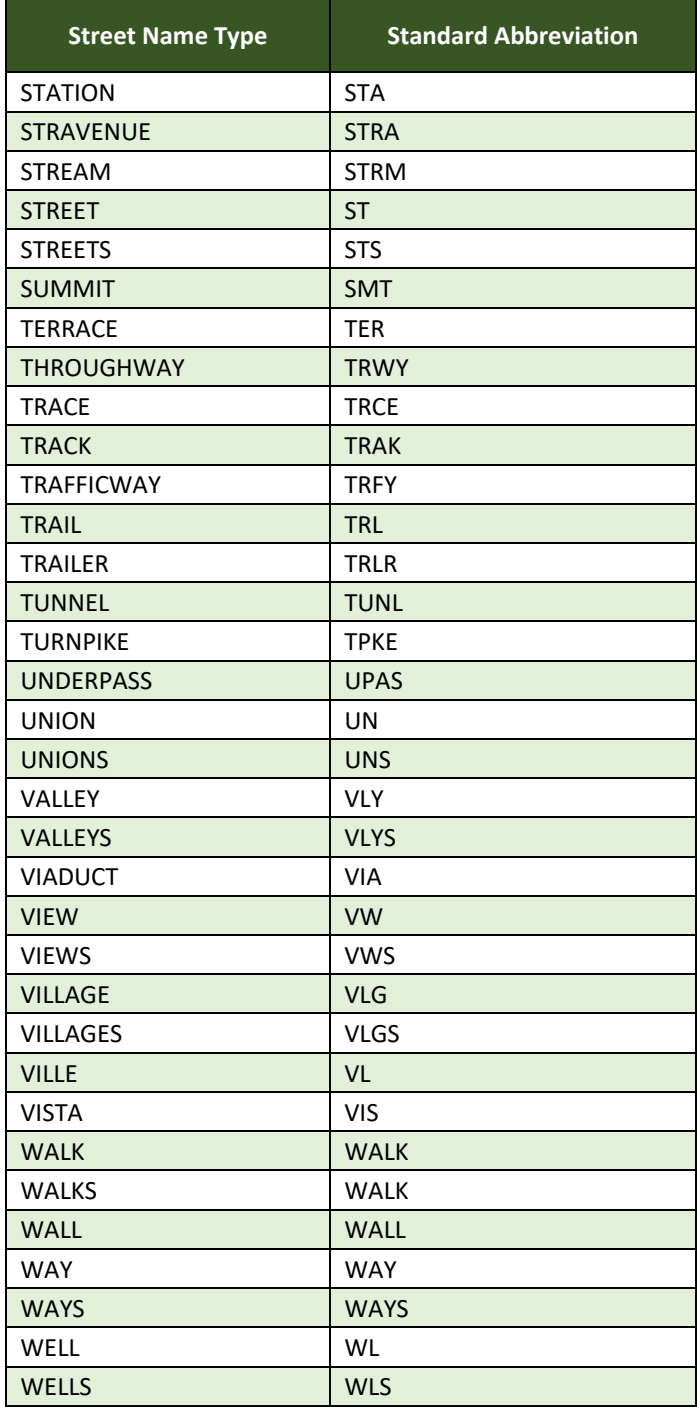

# **APPENDIX E GUPS TOOLS**

## **E1 Set Layer Symbology**

GUPS loads a default layer symbology established for each Census Bureau geographic partnership program. The default symbology can be changed to suit users' preferences. To change the default symbology for a layer in GUPS follow the instructions in **[Table 53](#page-181-0)**.

<span id="page-181-0"></span>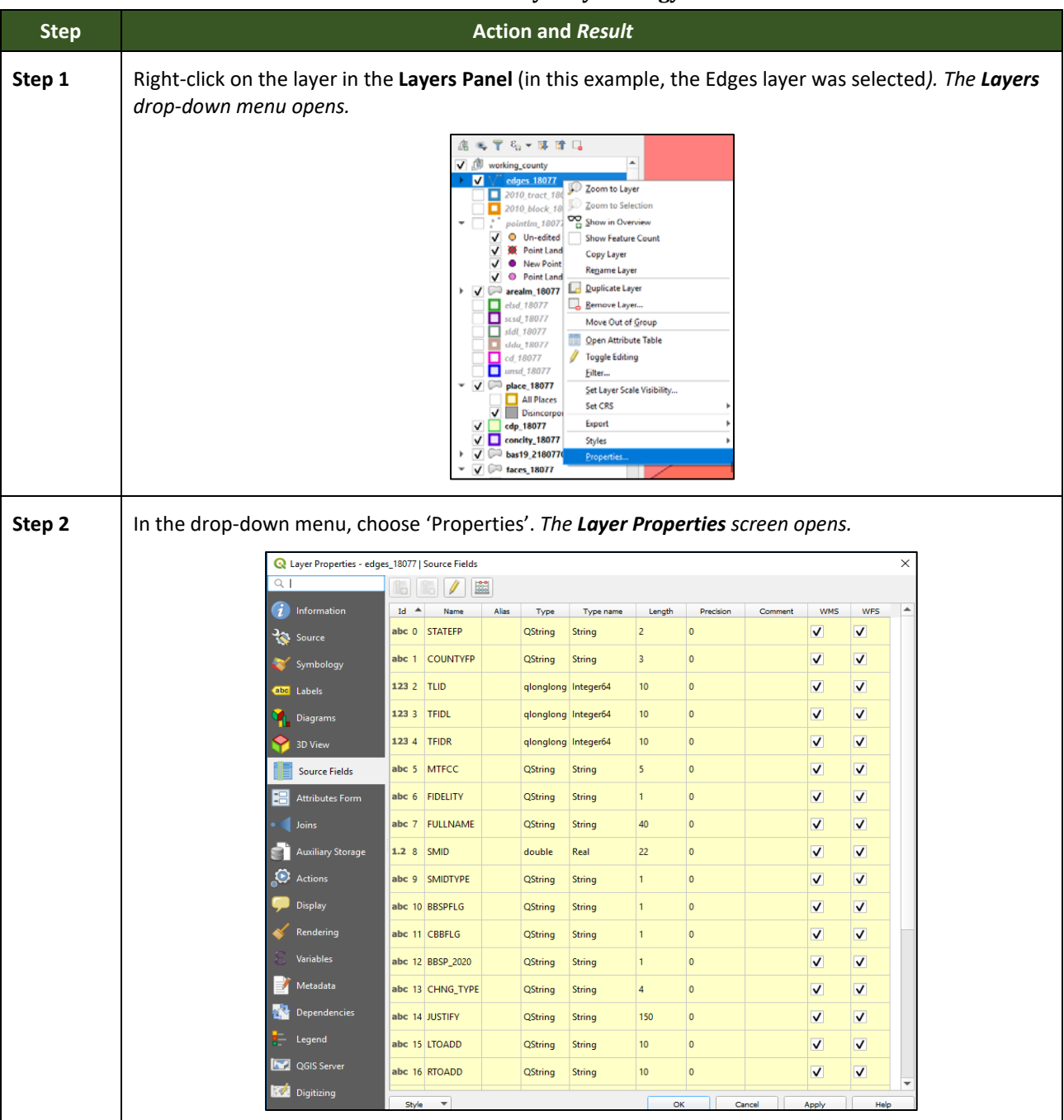

#### **Table 53: Reset Layer Symbology**

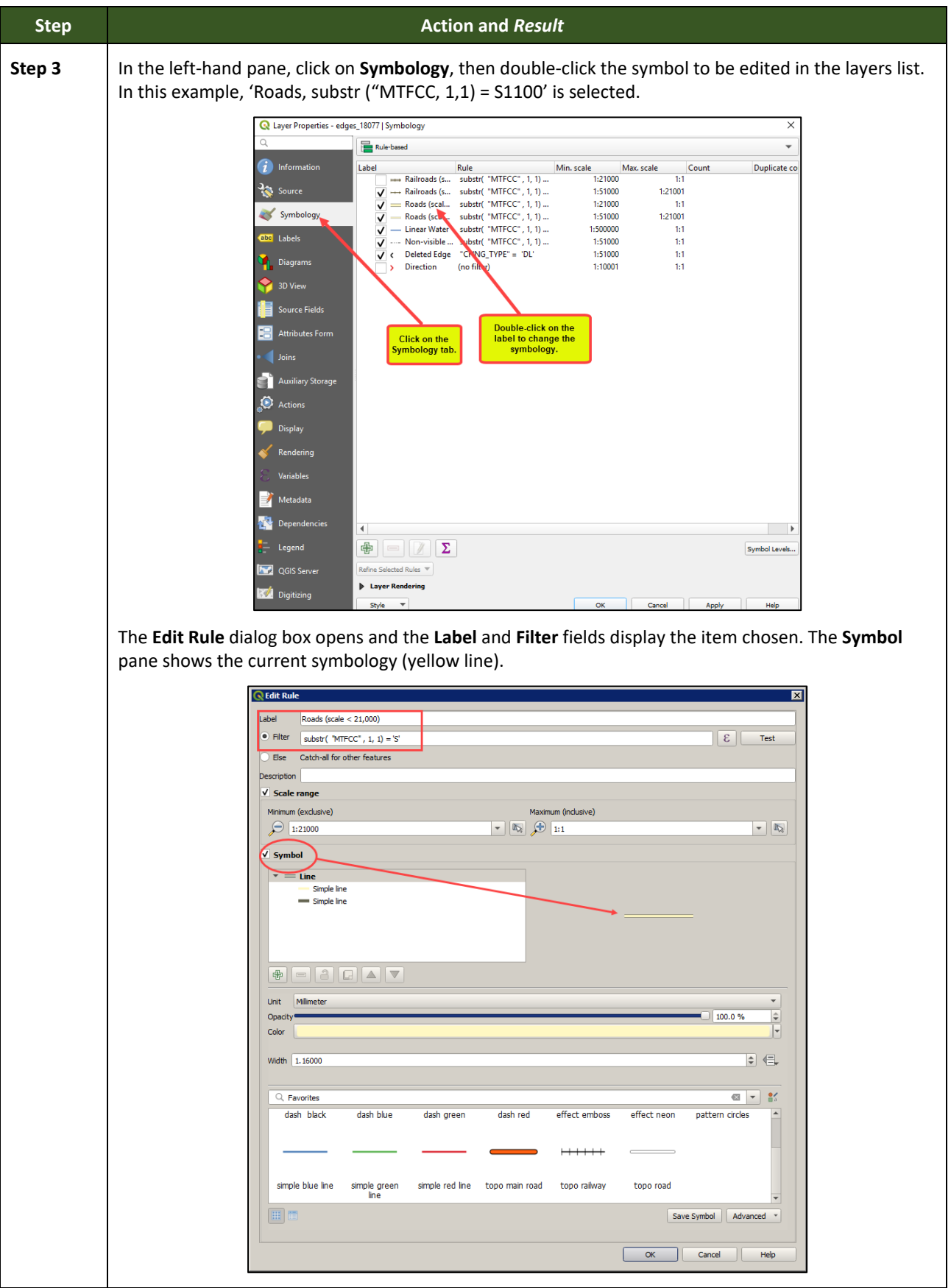

 $\sim$   $\sim$ 

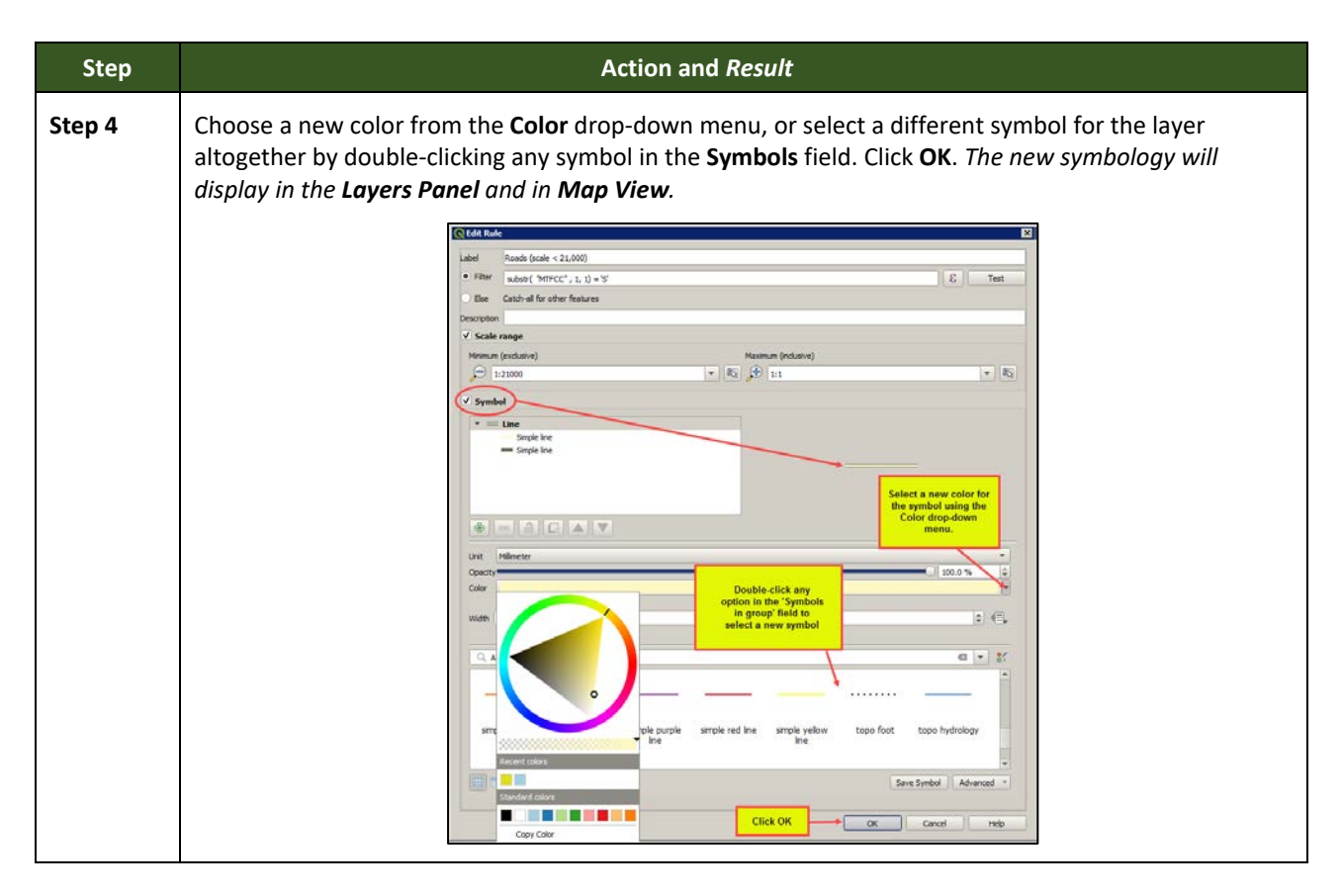

## **E2 Change Label Display**

To change the default labeling for a layer, follow the steps in **[Table 54](#page-183-0)**.

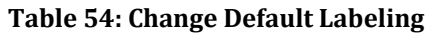

<span id="page-183-0"></span>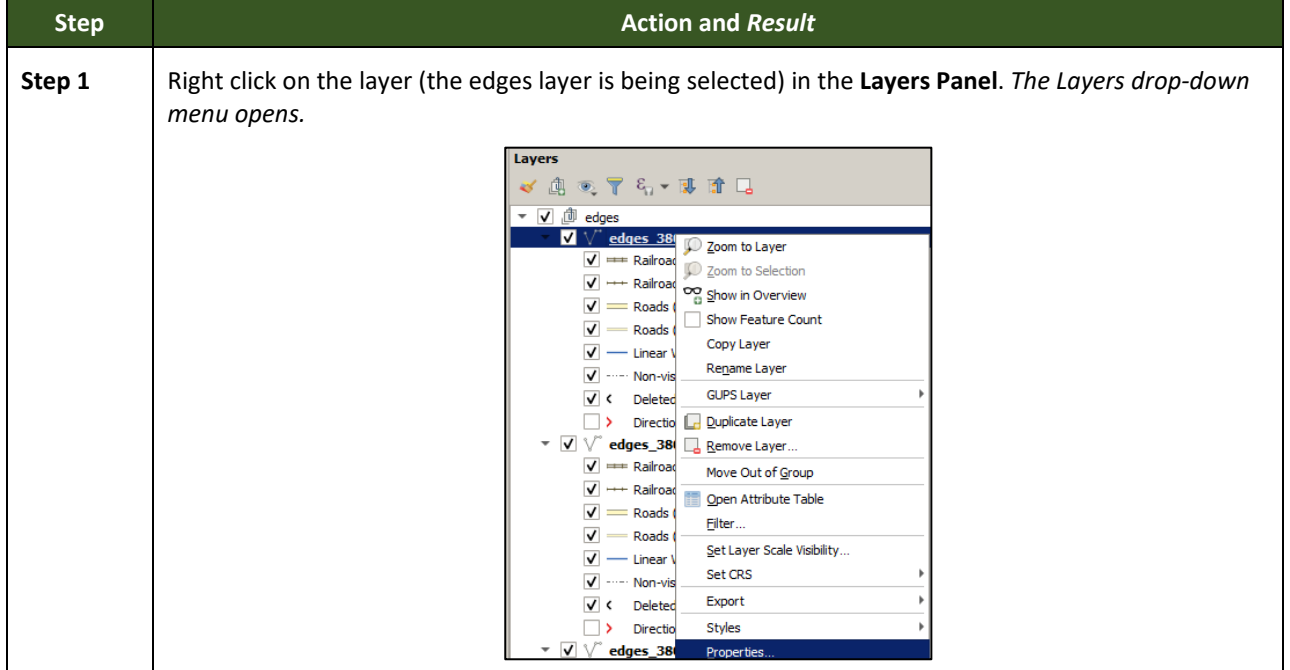

÷

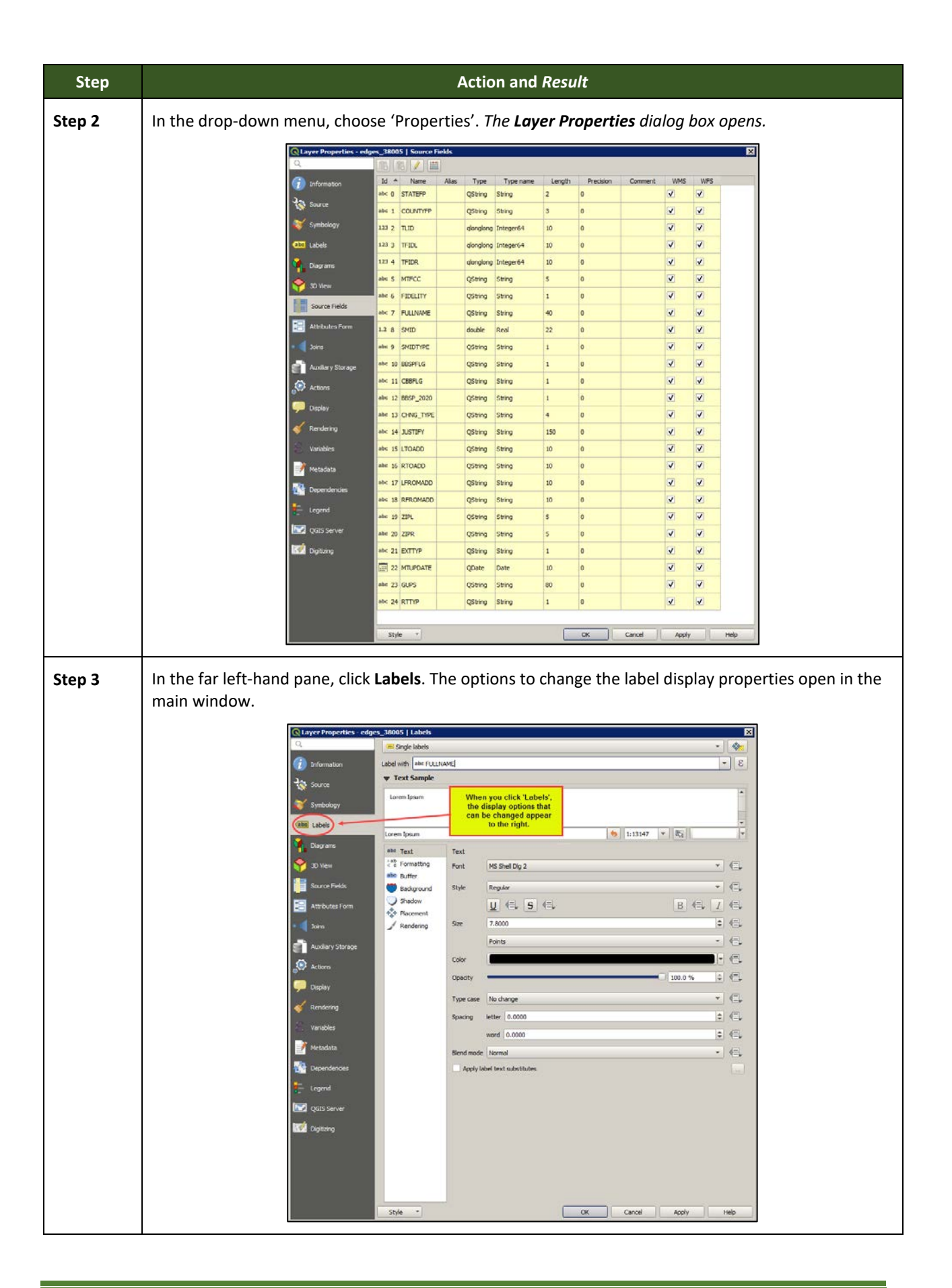

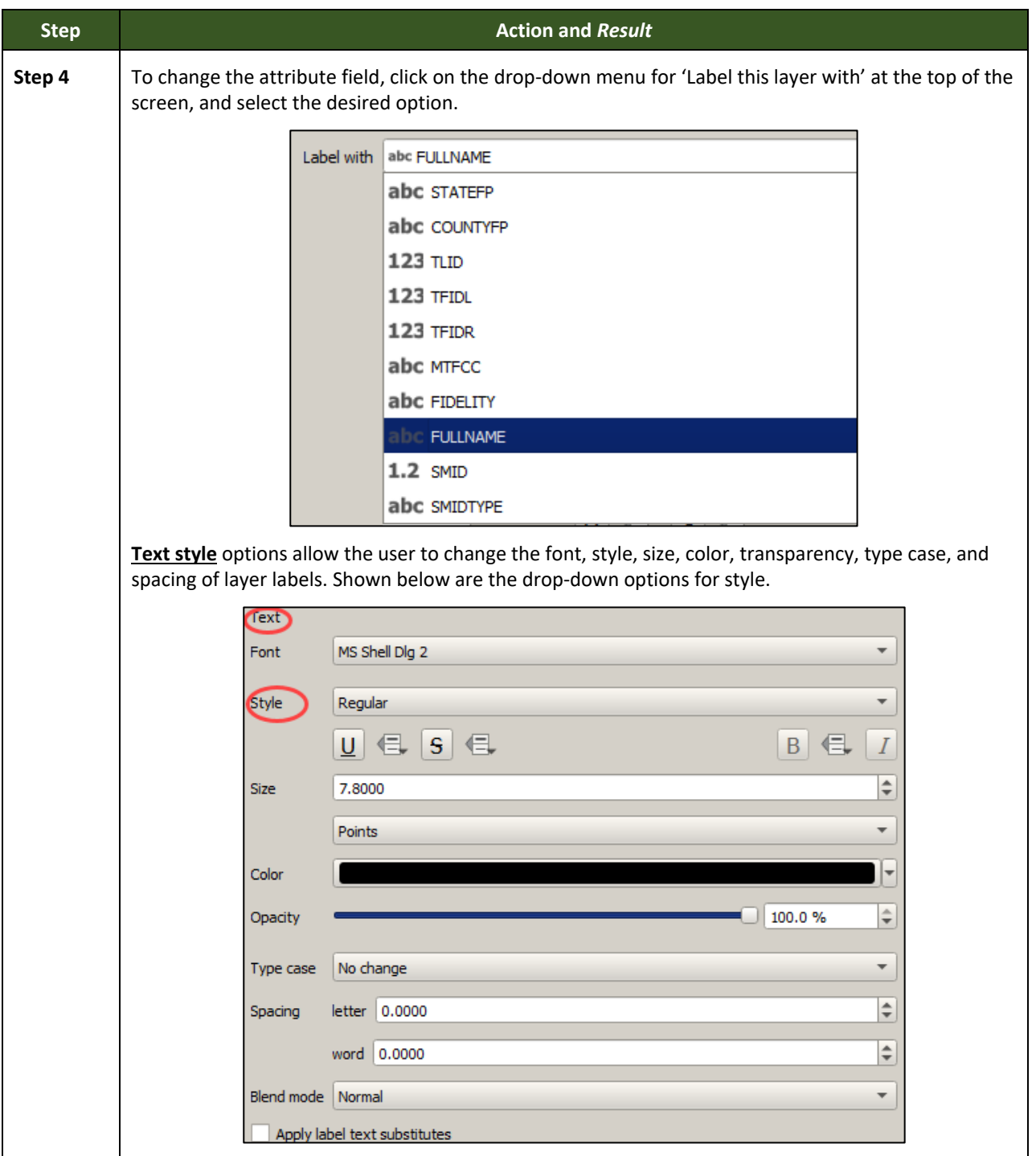

## **E4 Restoring Default Label Display Settings**

To restore the default labeling for a layer, follow the steps in **[Table 55](#page-186-0)**.

<span id="page-186-0"></span>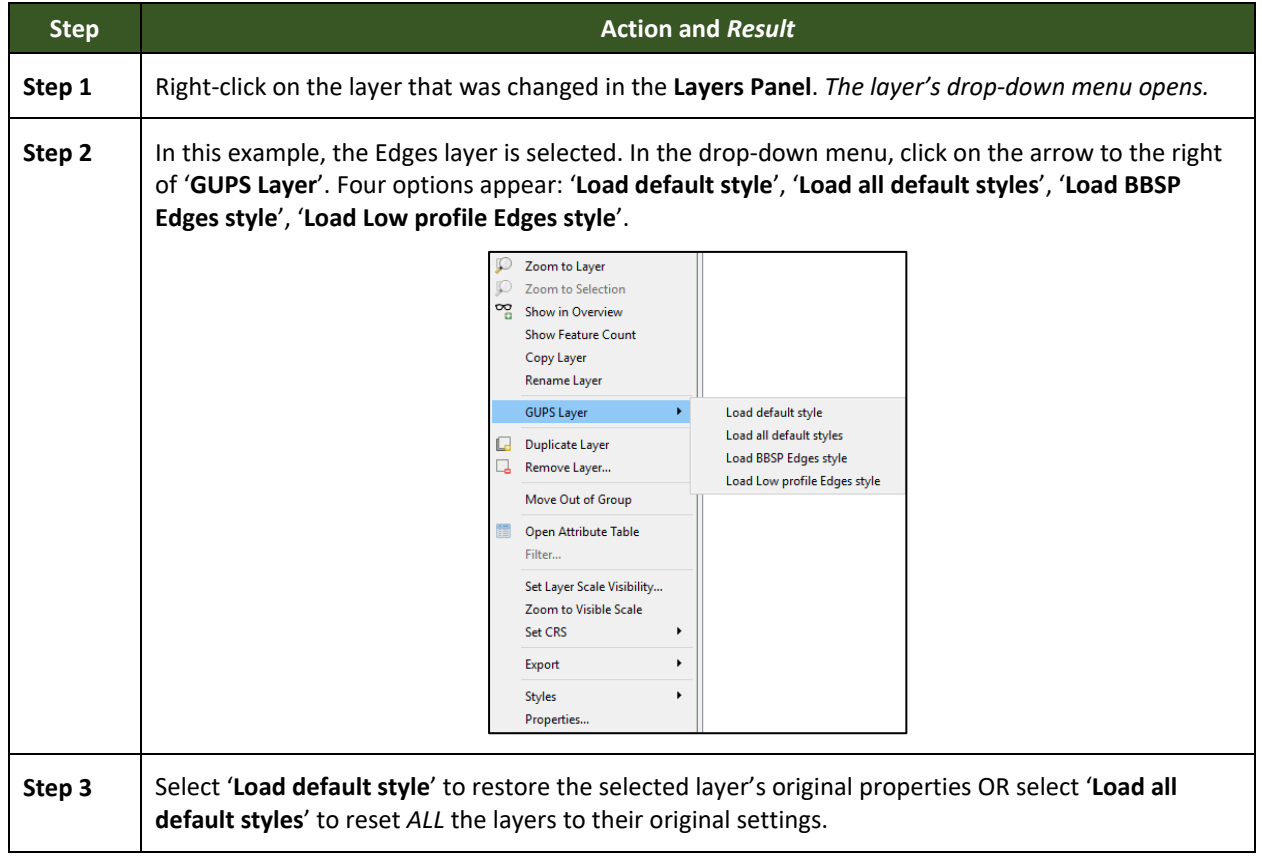

#### **Table 55: Restoring Default Labeling**

### **E5 Using the Layers Panel Toolbar to Manage Layers**

Using the buttons on the toolbar located at the top of the Layers Panel, users can add and remove layers or groups, manage layer visibility, filter the legend by map content, expand or contract all sections of the Layers Panel list at once, and group layers.

<span id="page-186-2"></span><span id="page-186-1"></span>The Layers Panel toolbar is shown below in **[Figure 20](#page-186-1)**. The function of each of the buttons on the toolbar is described in **[Table 56](#page-186-2)**.

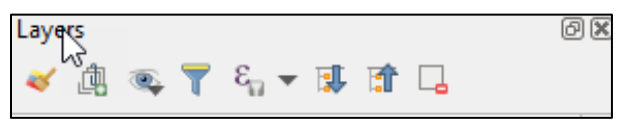

**Figure 20. Layers Panel Toolbar**

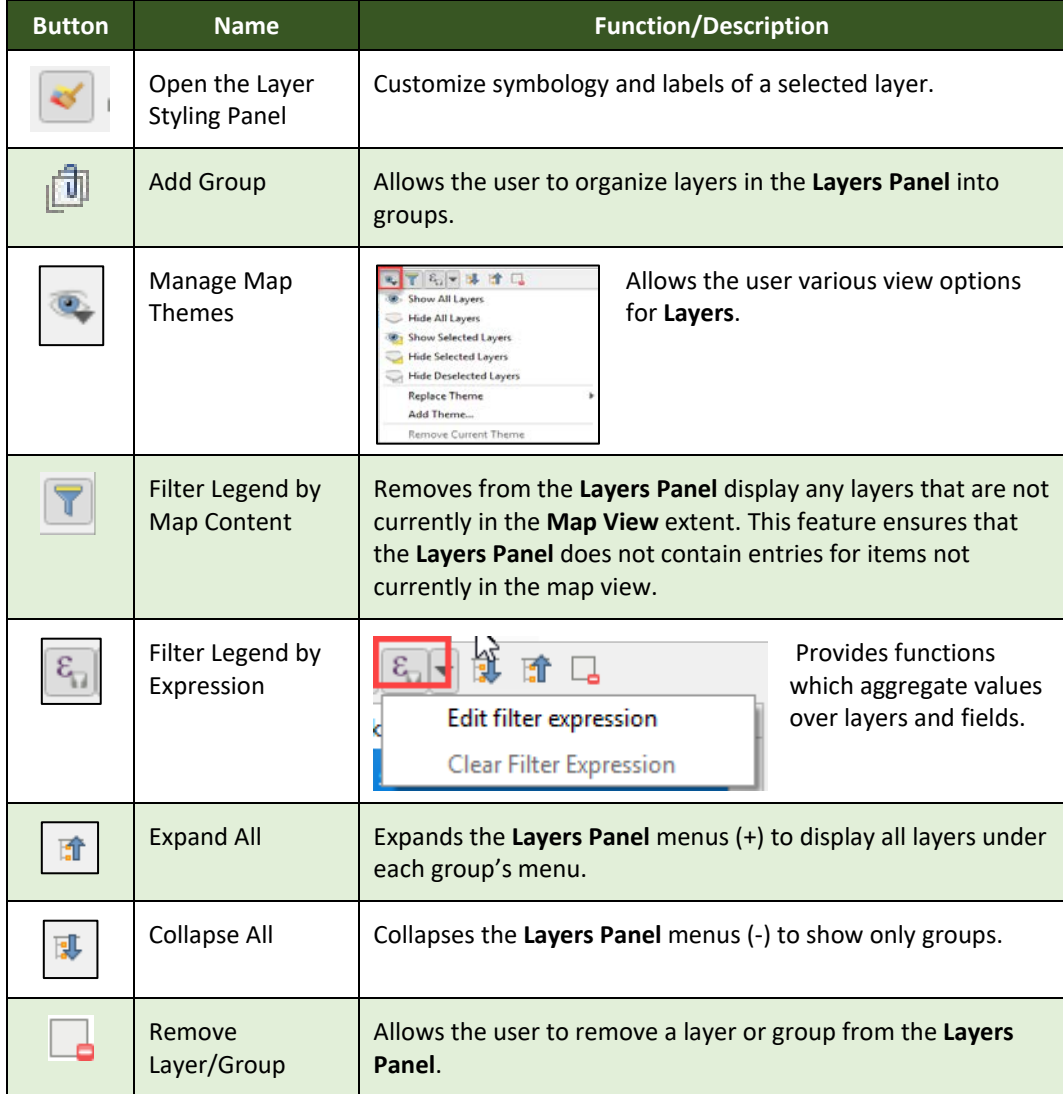

### **Table 56: Layers Panel Toolbar Buttons**

# **APPENDIX F MAF/TIGER FEATURE CLASSIFICATION**

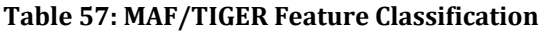

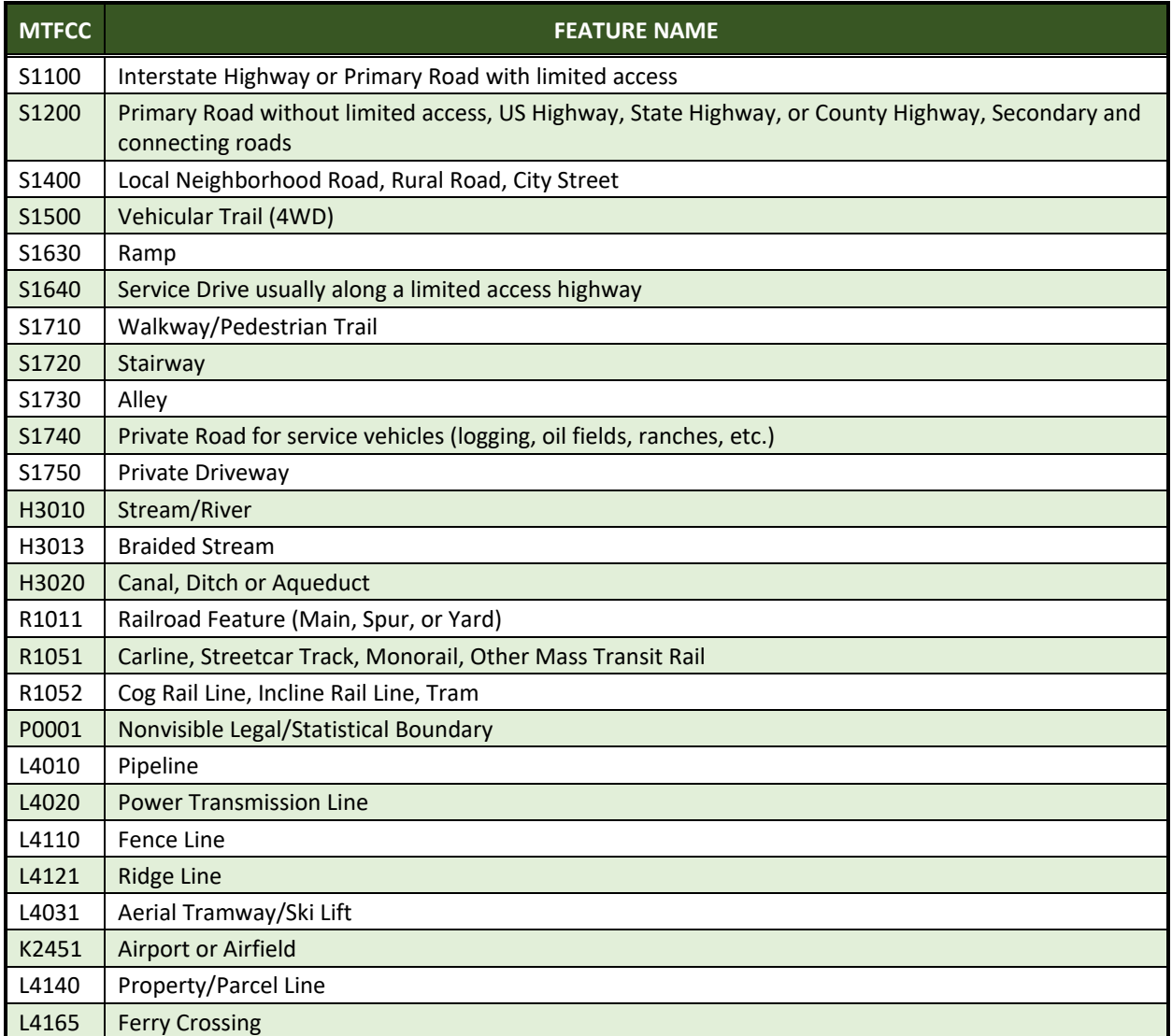

**State Shapefile Names - PVS\_20\_v2\_<layername>\_<SS>.shp**, where <SS> is the number corresponding to the state, for example, "24" and <layername> is the abbreviation for the shapefile layer, describe in detail below.

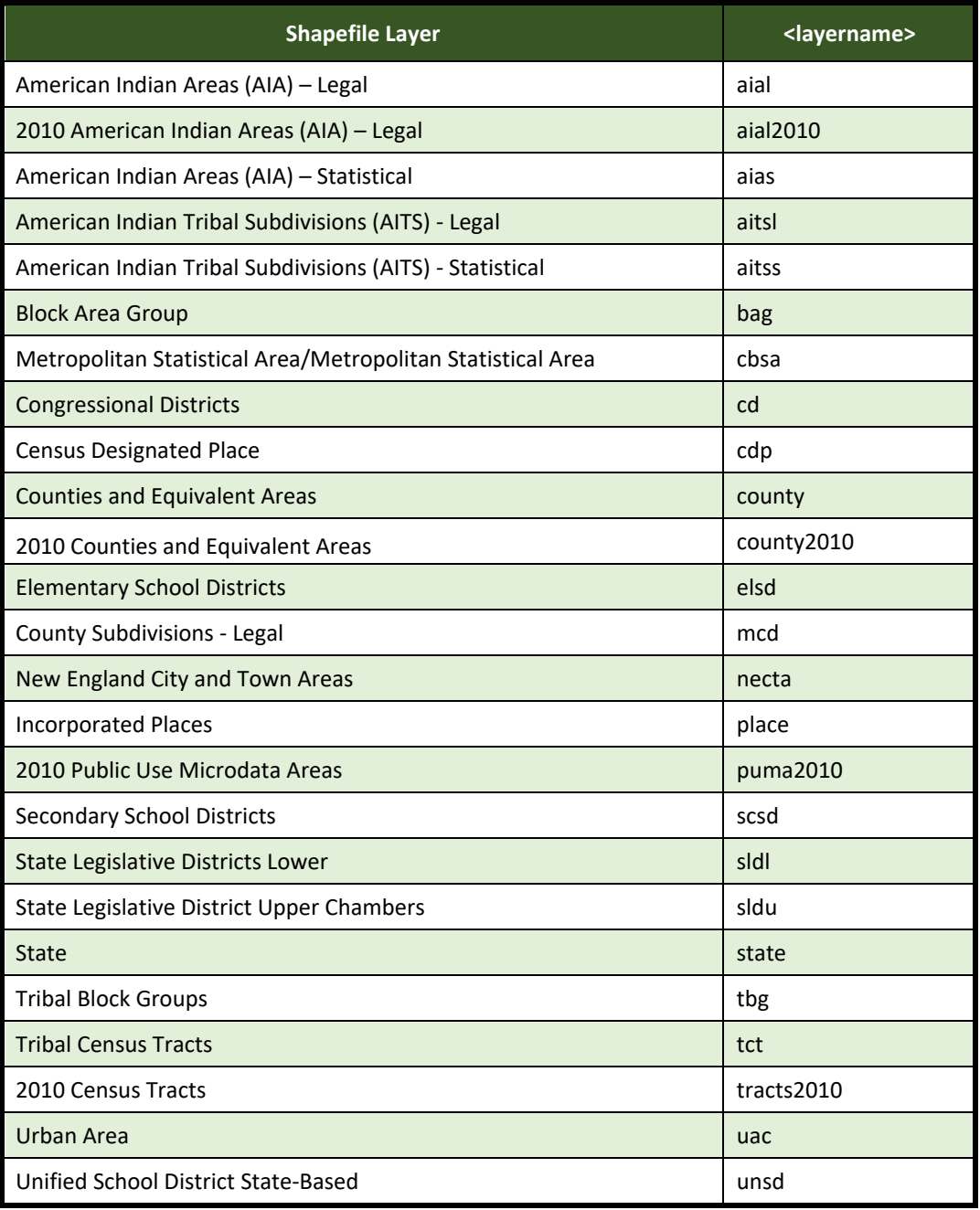

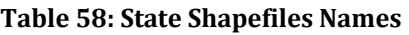

**County Shapefile Names - PVS\_20\_v2\_<layername>\_<SSCCC>.shp**, where <SSCCC> is the number corresponding to the state and county, for example, "24001" and <layername> is the abbreviation for the shapefile layer, describe in detail below.

### **Table 59: County Shapefiles Names**

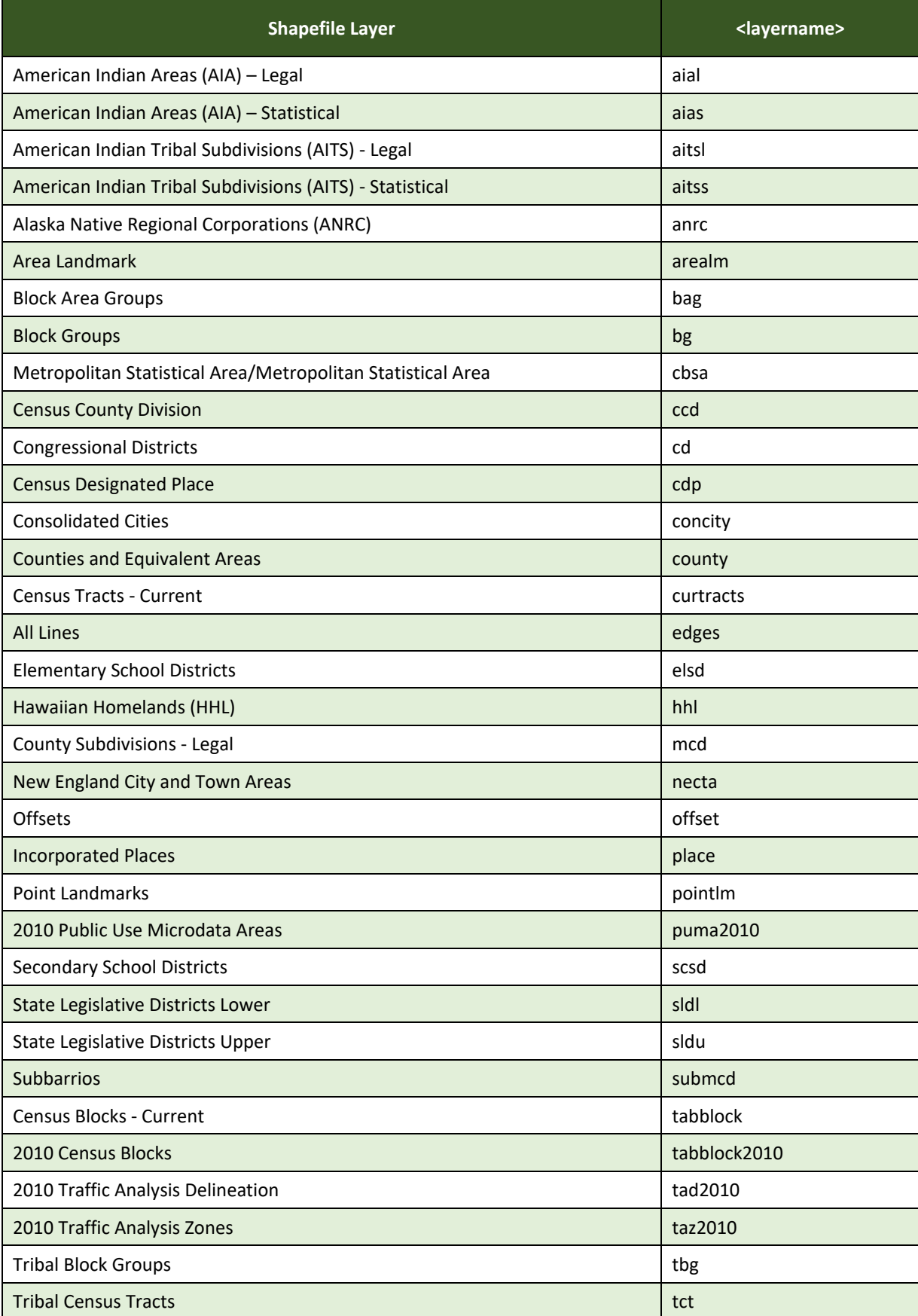

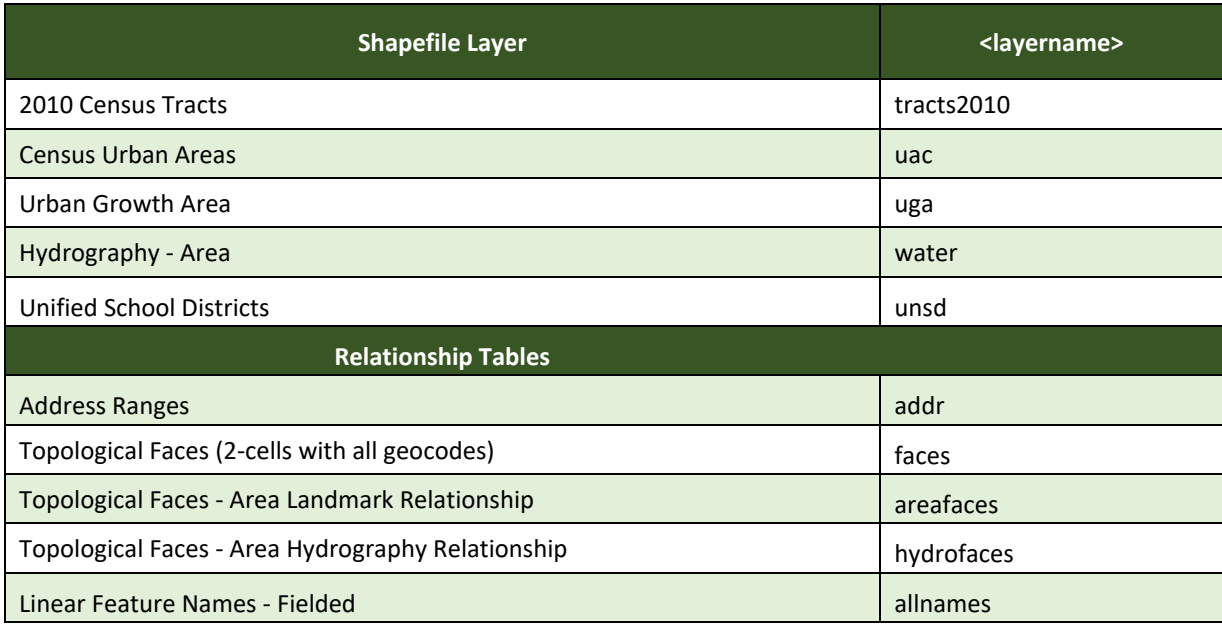

# **APPENDIX H SHAPEFILE LAYOUTS**

### **Table 60: Edges Shapefile (PVS\_20\_v2\_edges)**

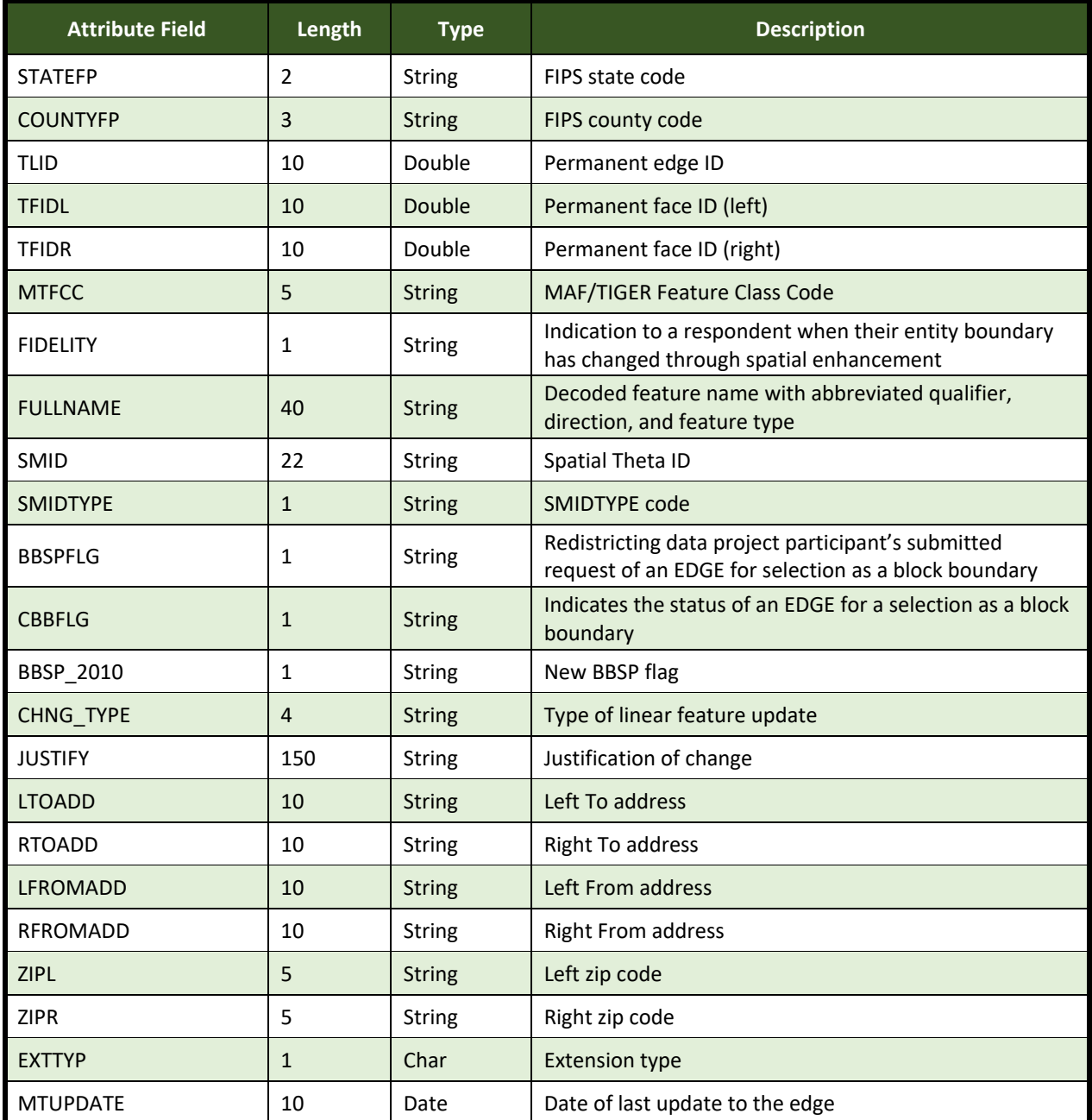

### **Table 61: Address Ranges Attribute File (PVS\_20\_v2\_addr)**

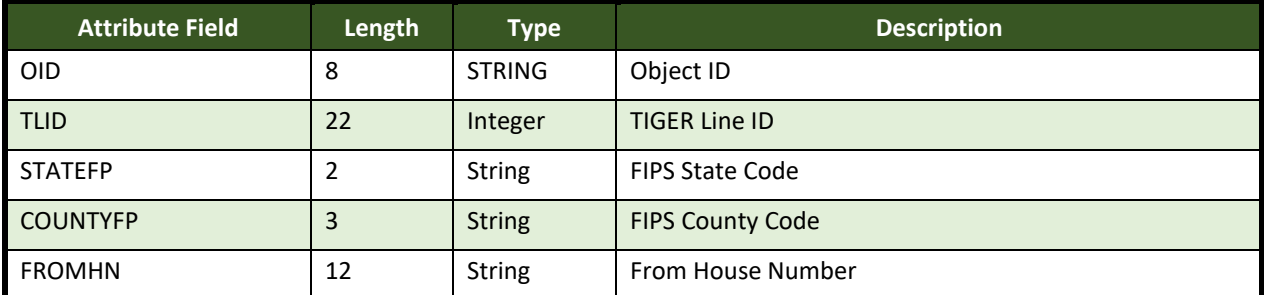

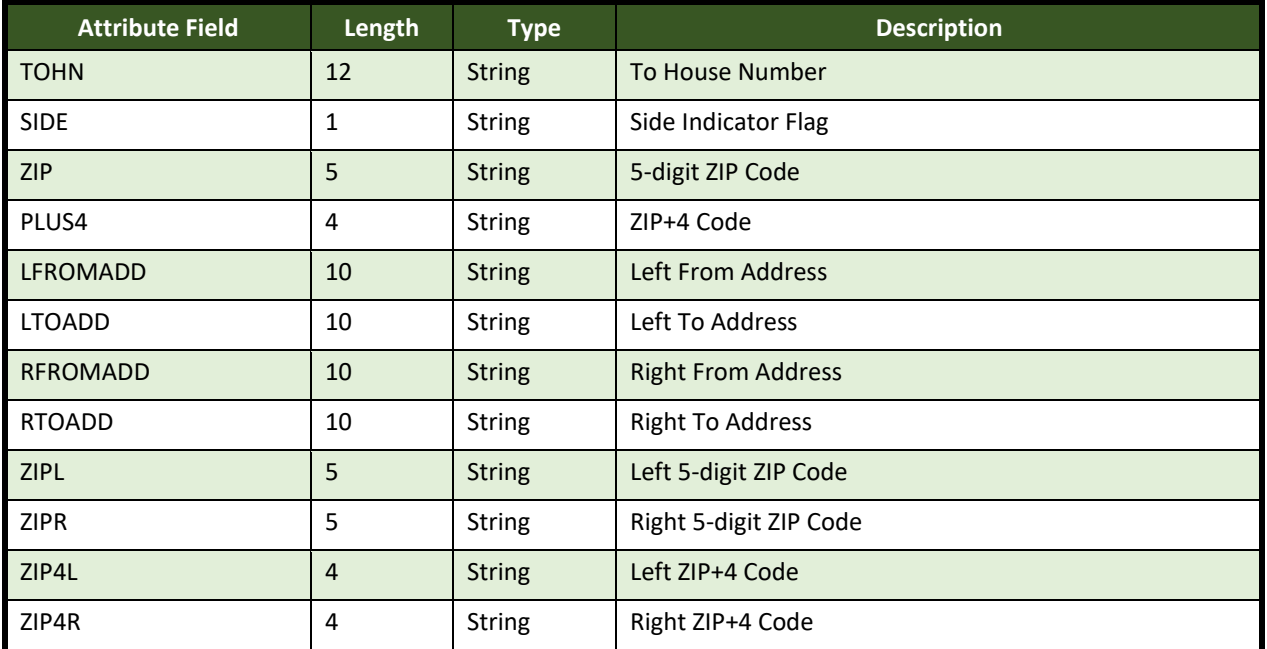

### **Table 62: Census Block Shapefile (PVS\_20\_v2\_tabblock2020)**

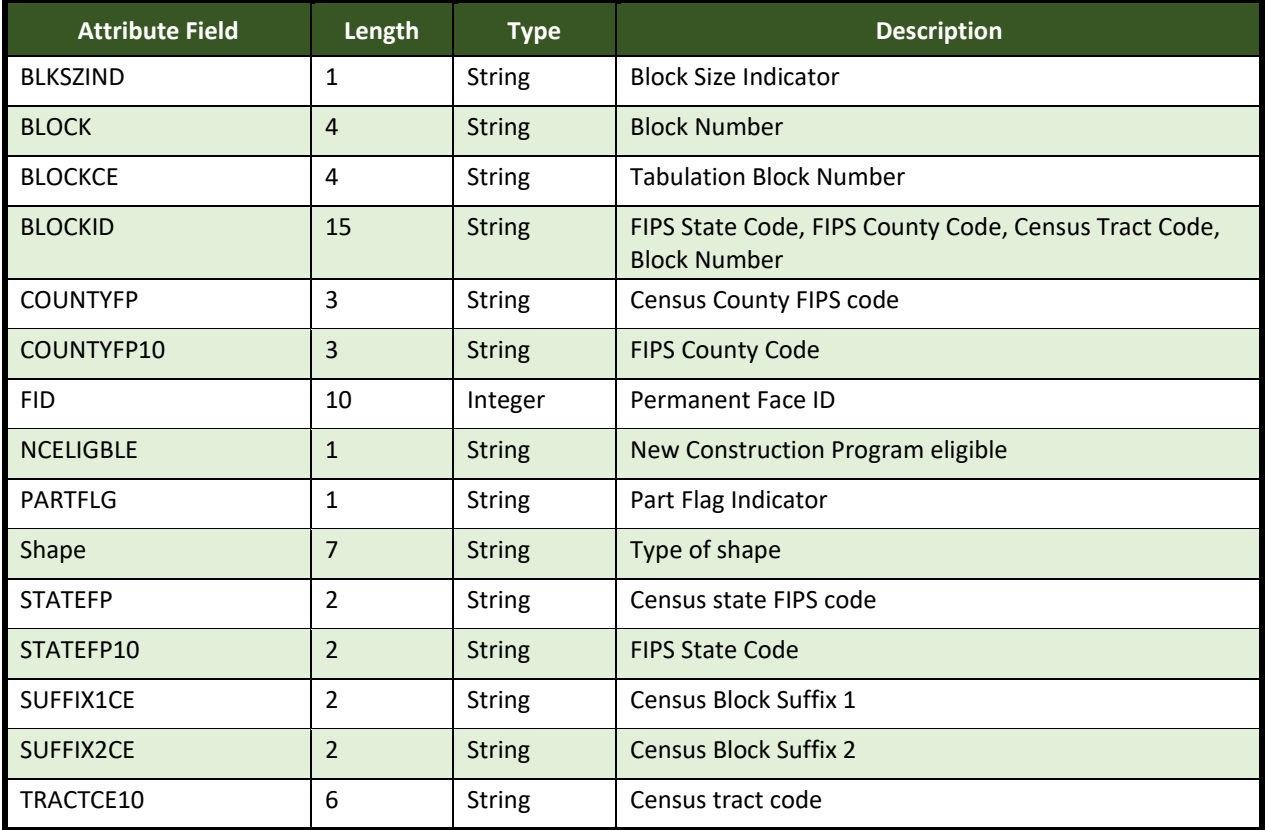

### **Table 63: Census Tract Shapefile (PVS\_20\_v2\_curtracts)**

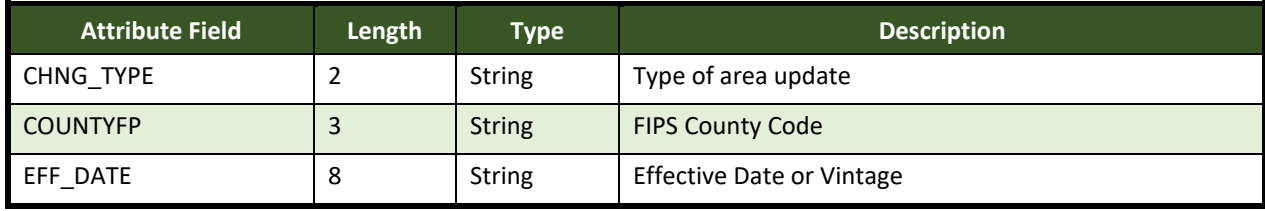

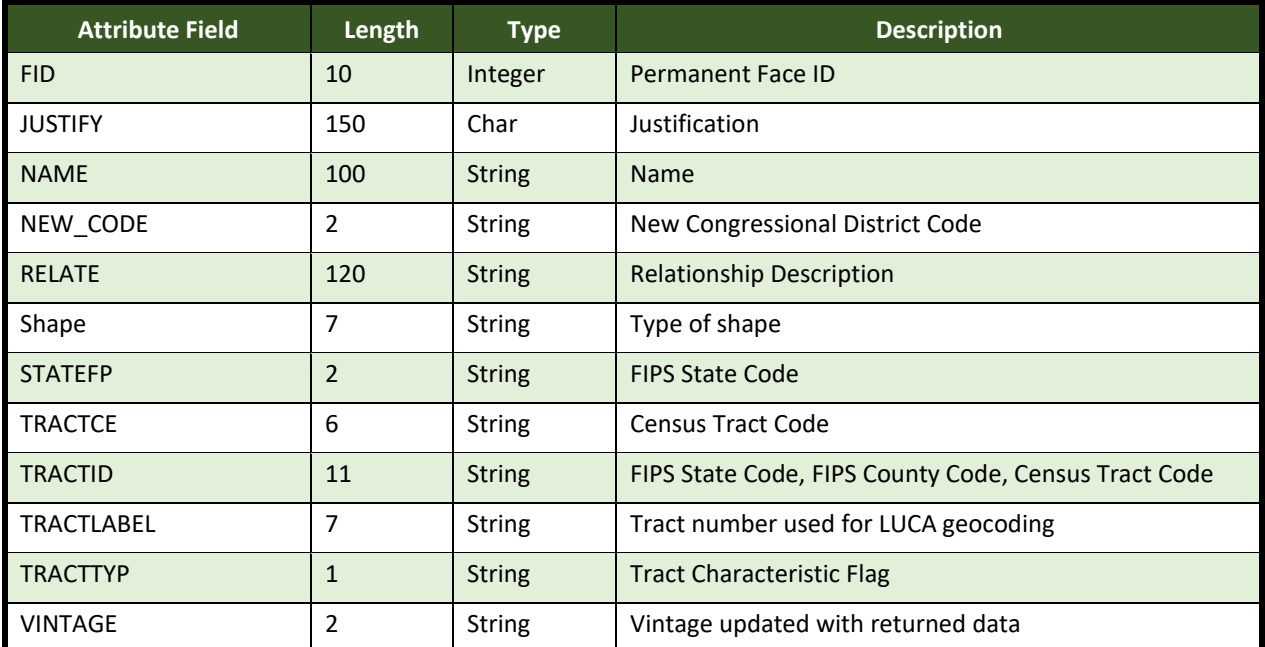

### **Table 64: American Indian Areas Shapefile (PVS\_20\_v2\_aial)**

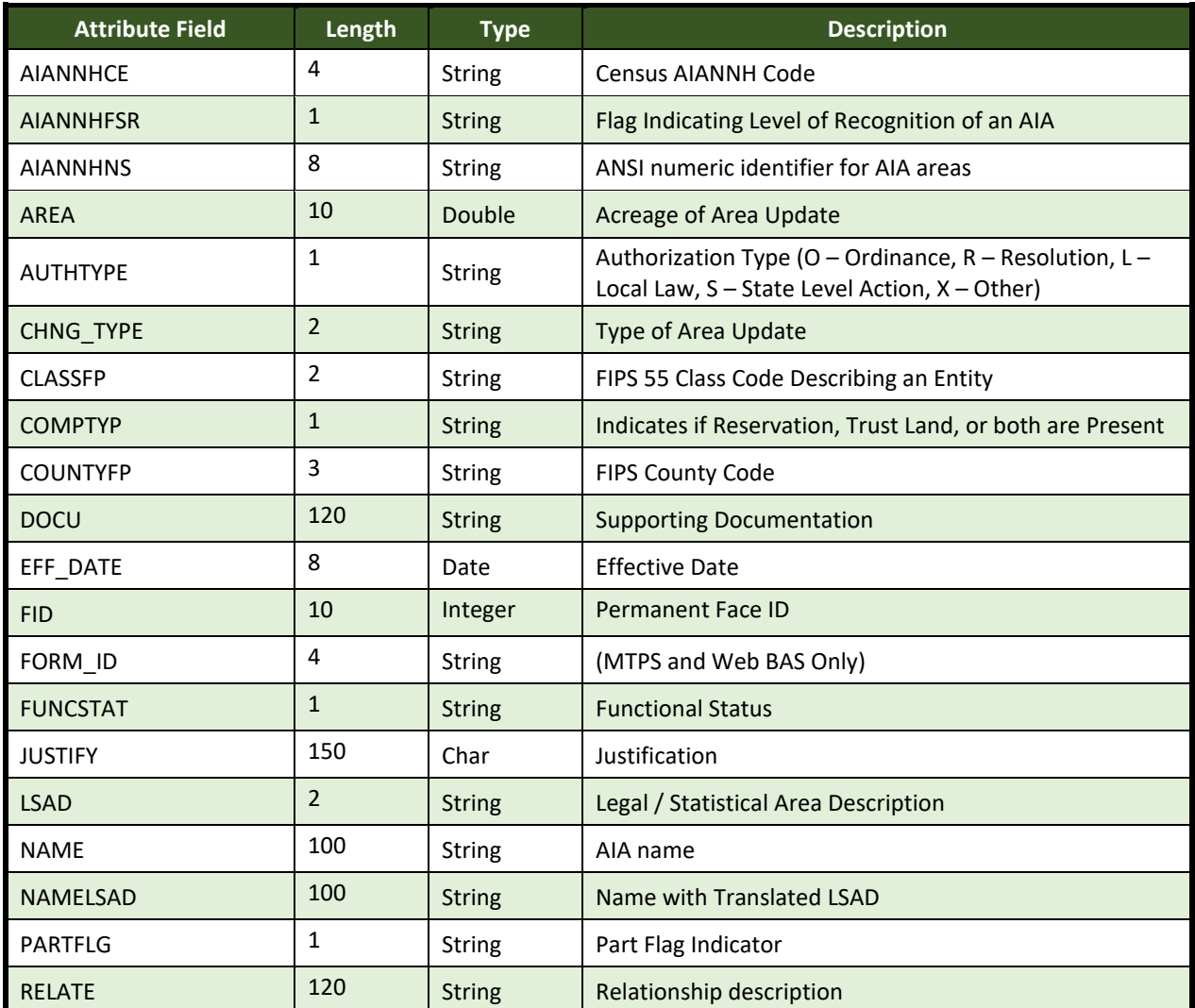

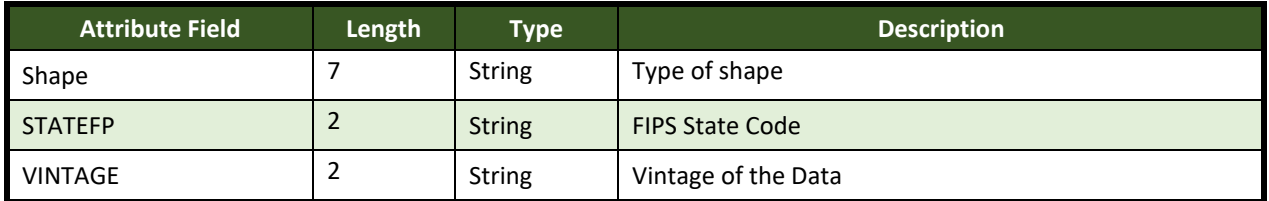

### **Table 65: County and Equivalent Areas Shapefile (PVS\_20\_v2\_county)**

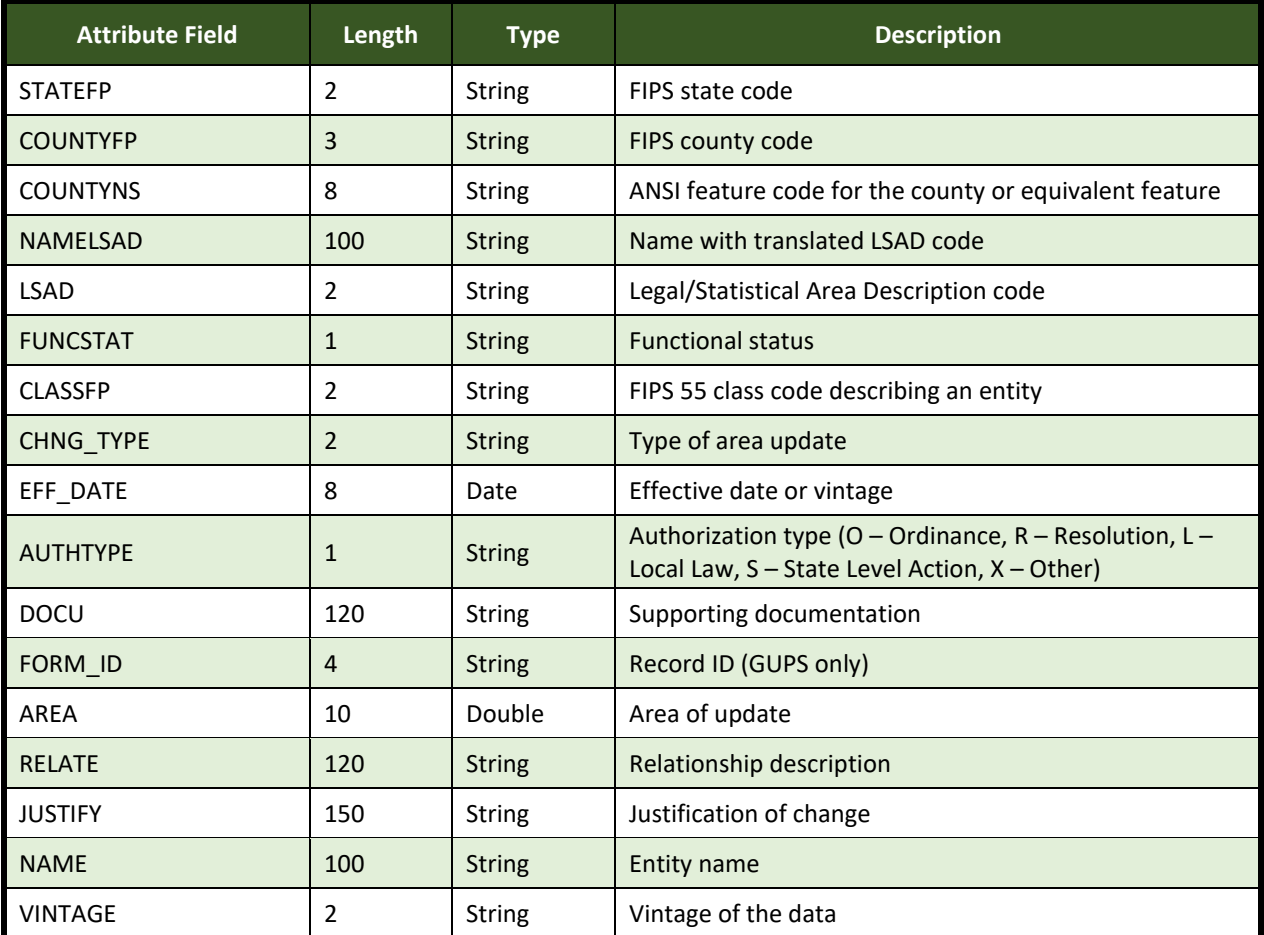

### **Table 66: County Subdivisions Shapefile (PVS\_20\_v2\_mcd)**

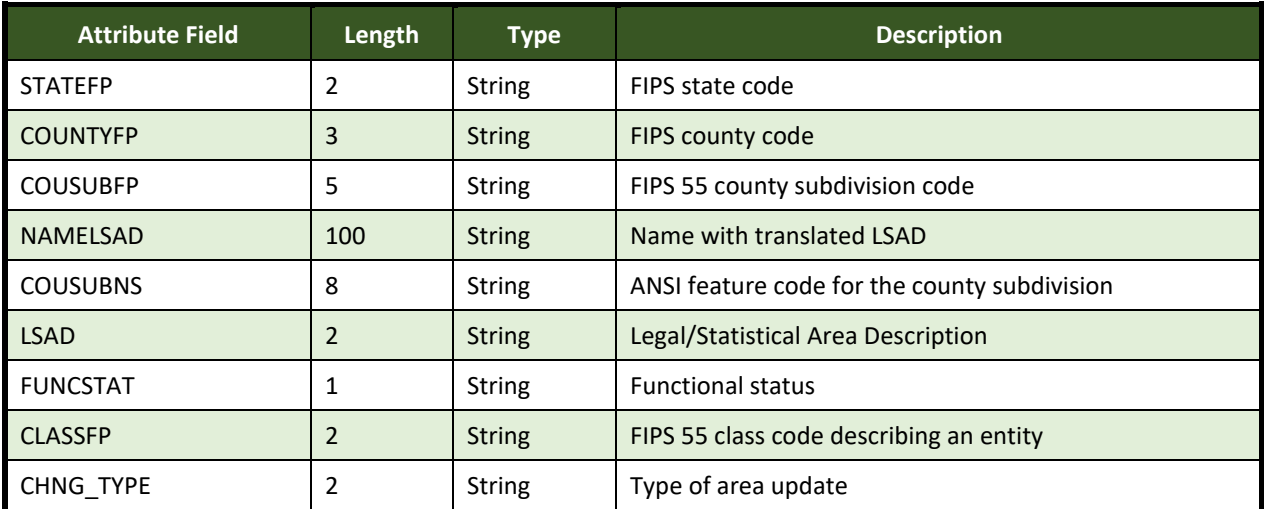

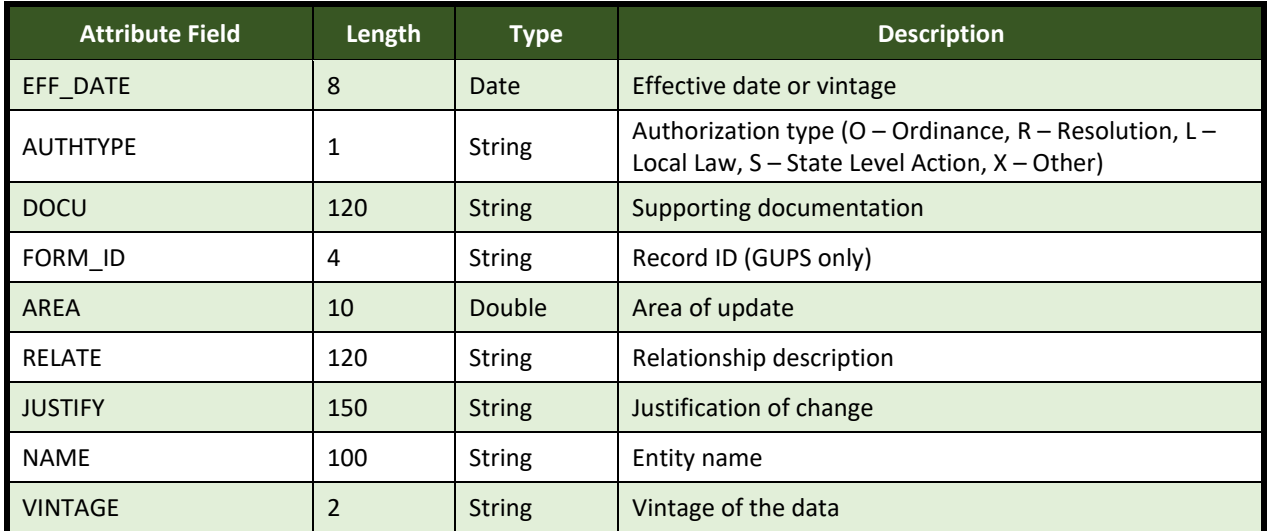

## **Table 67: Incorporated Place Shapefile (PVS\_20\_v2\_place)**

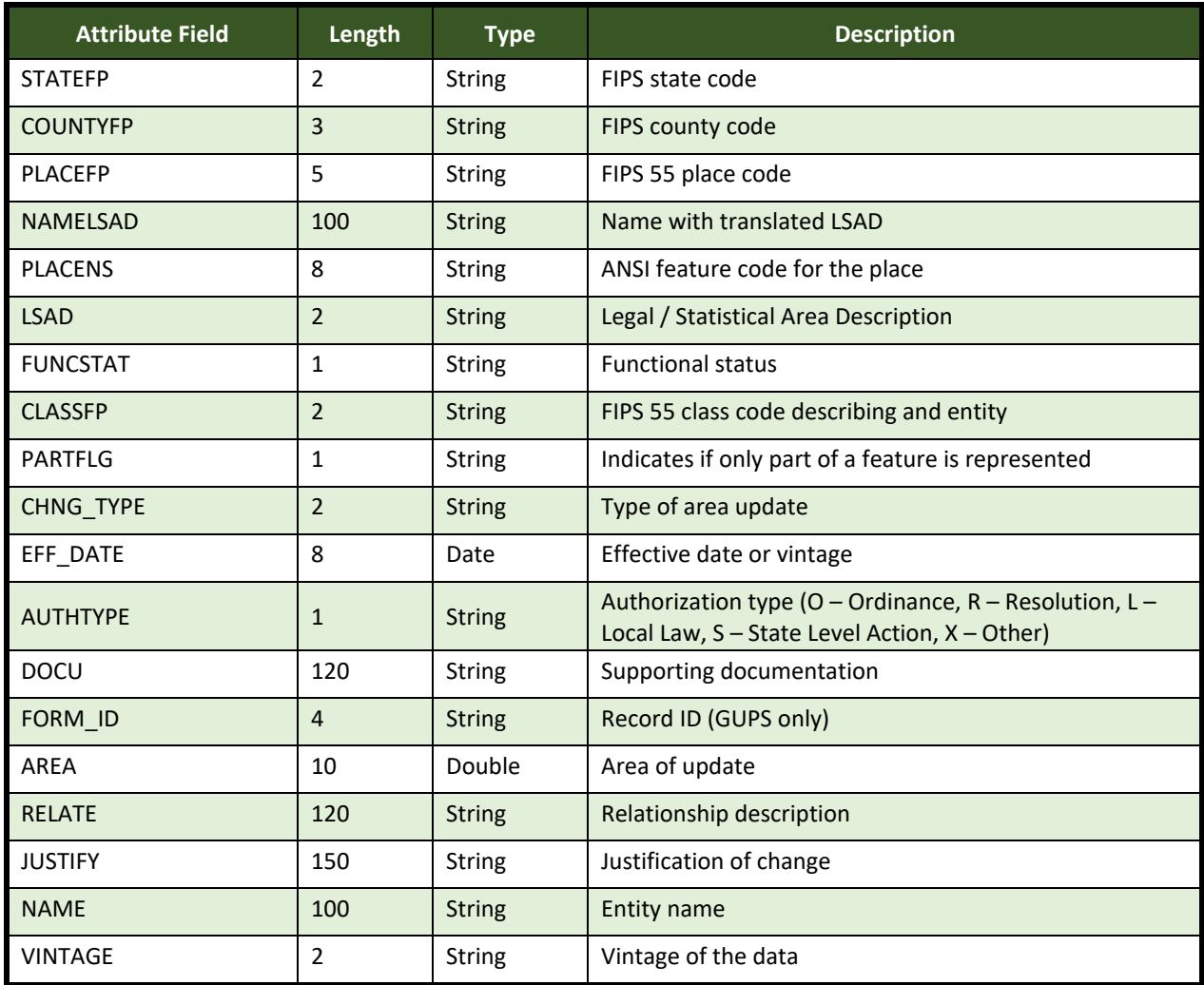